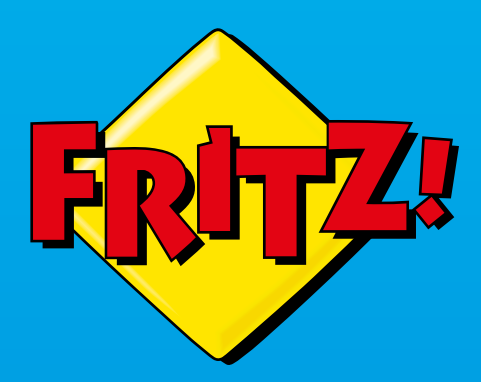

# FRITZ!Box<br>7582

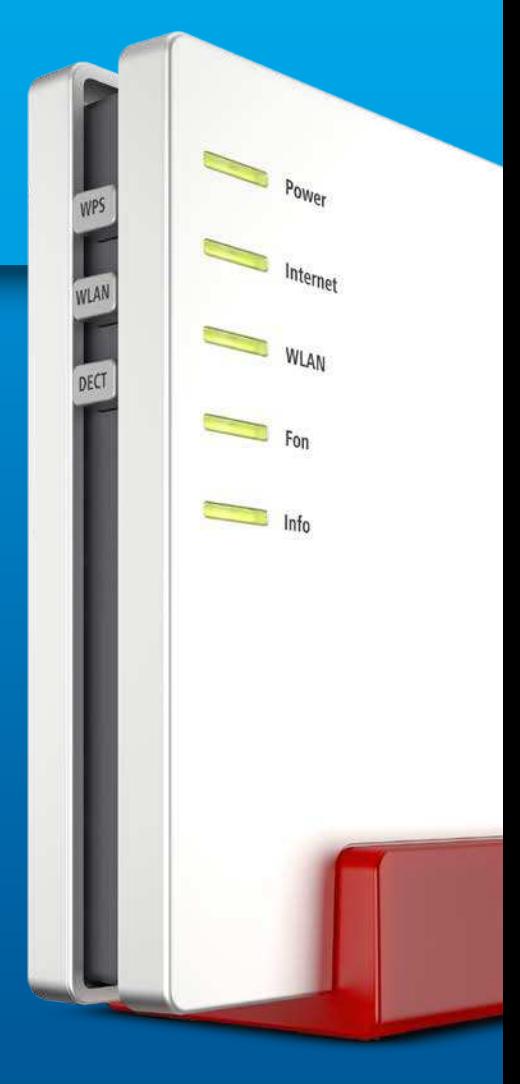

**Einrichten und bedienen**

. . . . . . . . . . . . . . . . . .

# **Inhaltsverzeichnis**

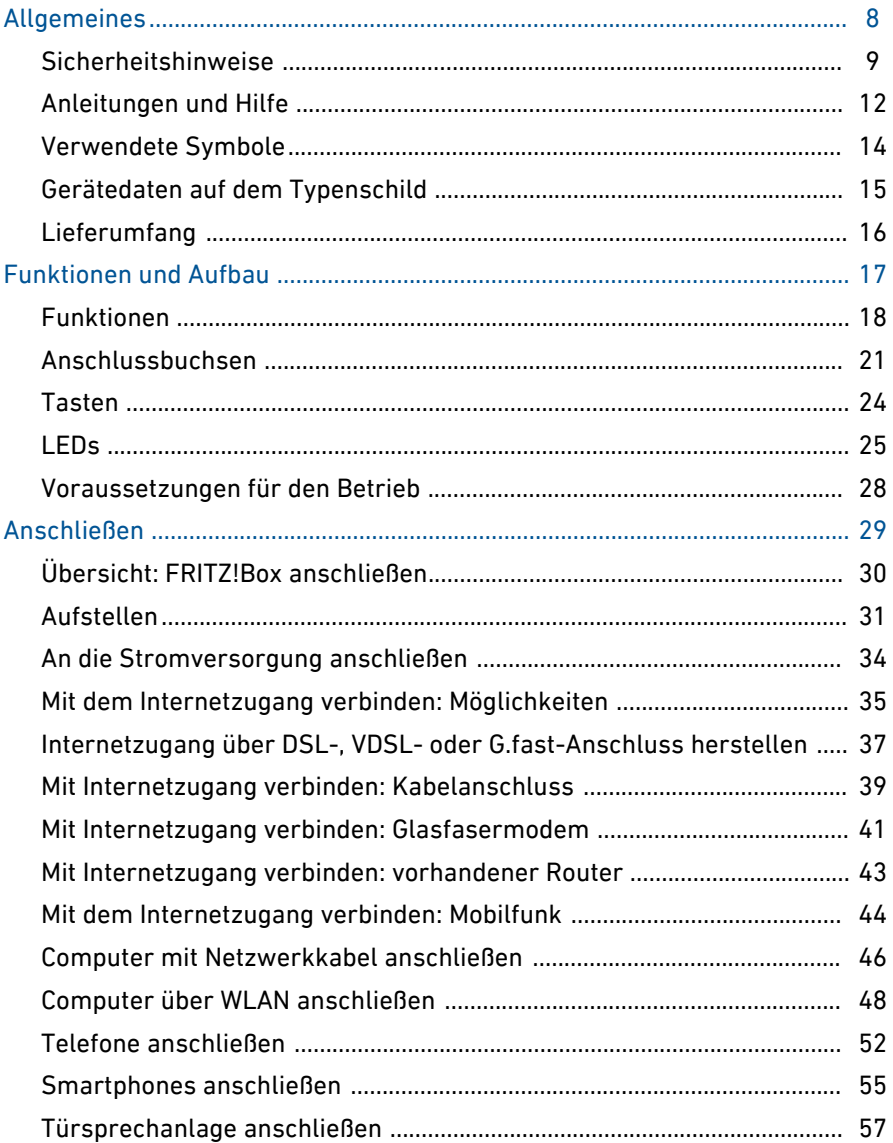

distribution de la card

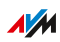

. . . . . . . .

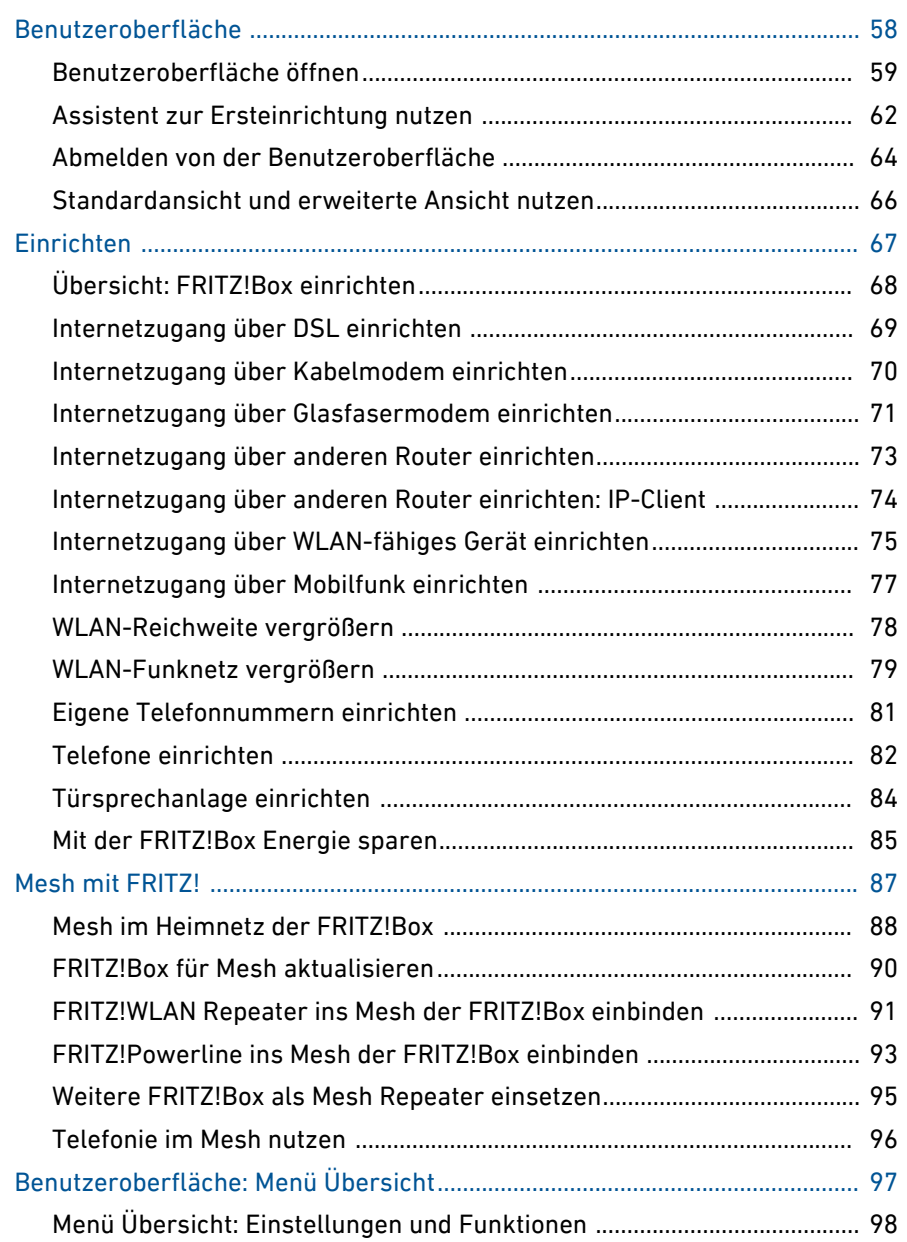

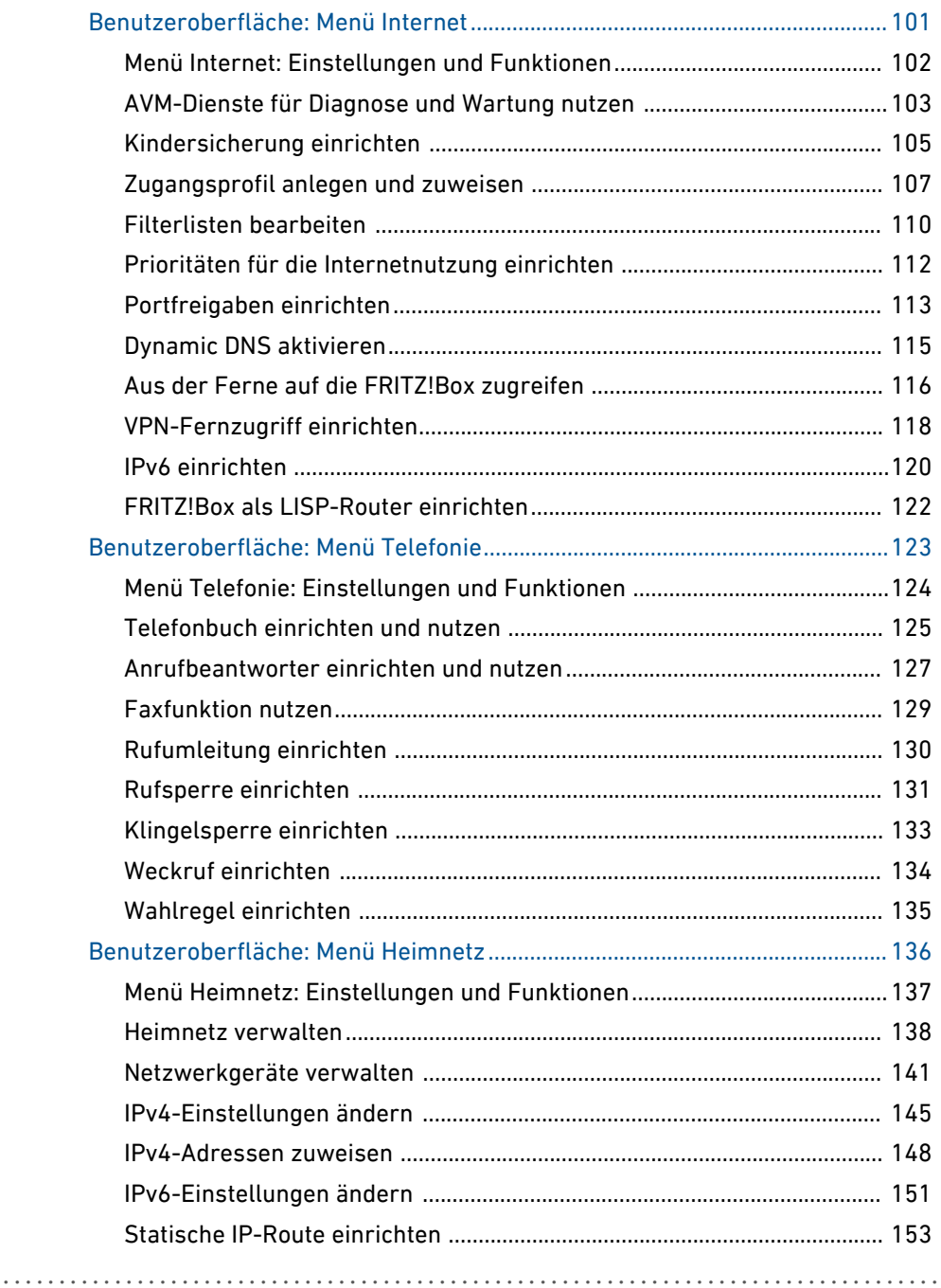

 $\overline{a}$ 

distribution of the control

 $\overline{a}$ 

 $\cdots\cdots\cdots\cdots$ 

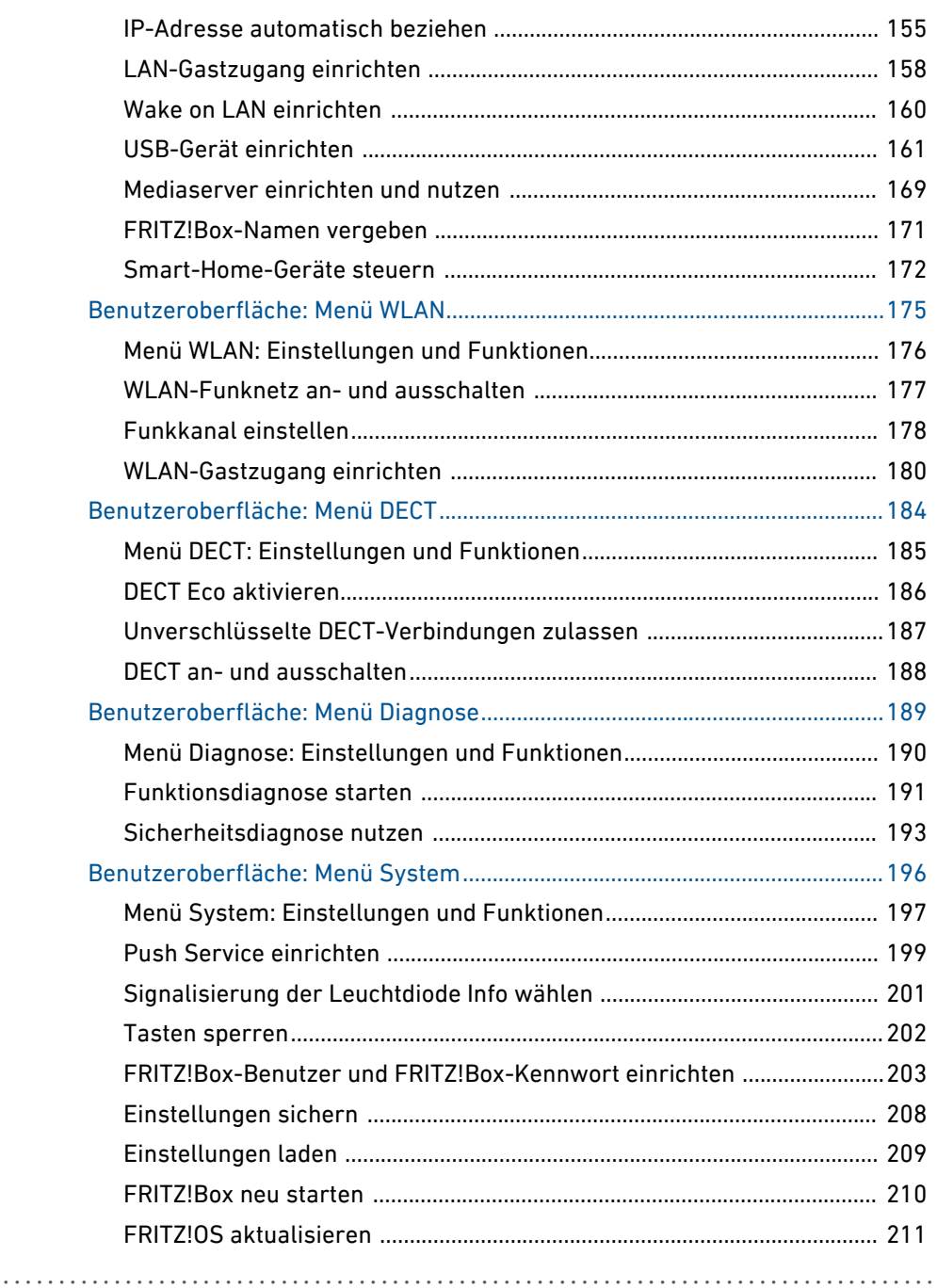

 $\sim$   $\sim$   $\sim$ 

l,

. . . . . . . .

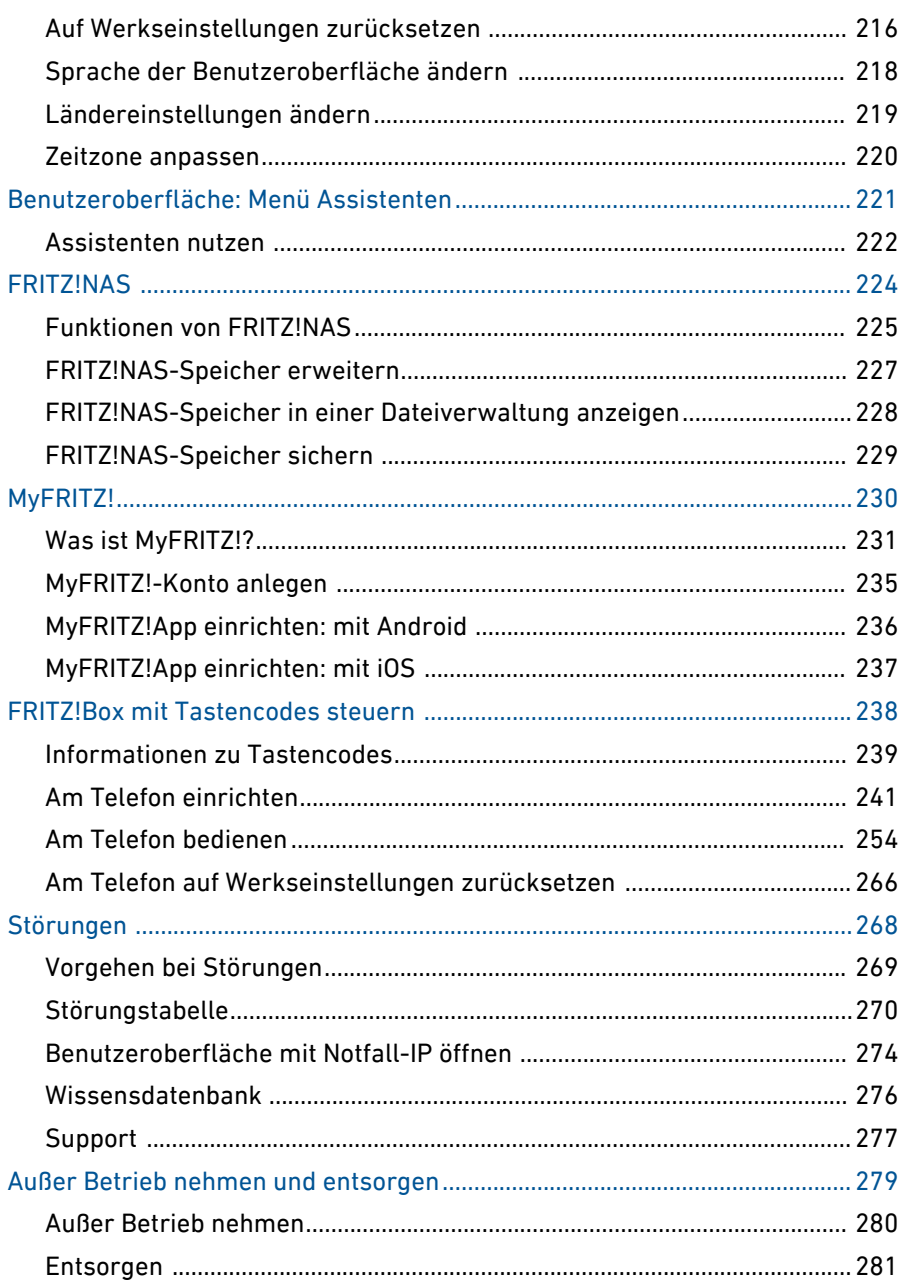

 $\sim$   $\sim$   $\sim$ 

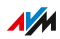

 $\cdots\cdots\cdots\cdots$ 

. . . . .

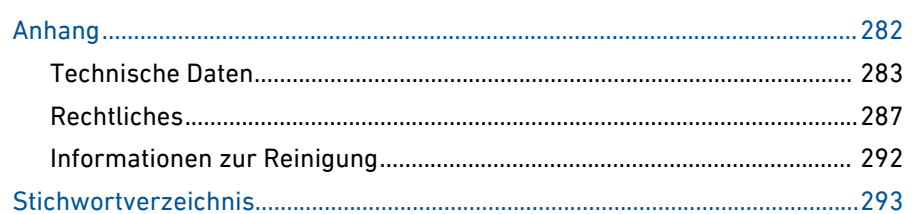

 $\sim$   $\sim$  $\sim$  $\sim$   $\sim$ 

 $\overline{a}$ 

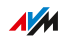

. . . . . . . .

. . . . . . . . . . .

# <span id="page-7-0"></span>**Allgemeines**

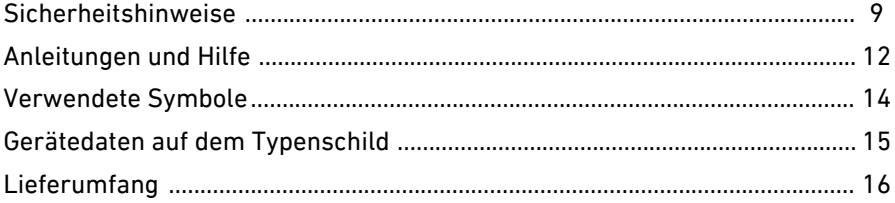

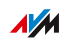

 $\cdots$  . . .

. . . . . . . . . .

## Sicherheitshinweise

#### Überblick

Beachten Sie vor dem Anschluss der FRITZ!Box die folgenden Sicherheitshinweise, um sich selbst, Ihre Umgebung und die FRITZ!Box vor Schäden zu bewahren.

<span id="page-8-0"></span>• • • • • • • • • • • • • • • • • • • • • • • • • • • • • • • • • • • • • • • • • • • • • • • • • • • • • • • • • • • • • • • • • • • • • • • • • • • • • • • • • • • • • • • • • • • • • • •

#### Brände und Stromschläge

Überlastete Steckdosen, Verlängerungskabel und Steckdosenleisten können zu Bränden und Stromschlägen führen.

- Verzichten Sie möglichst auf den Einsatz von Steckdosenleisten und Verlängerungskabeln.
- Verbinden Sie nicht mehrere Verlängerungskabel oder Steckdosenleisten miteinander.

#### Überhitzung

Durch Wärmestau kann es zur Überhitzung der FRITZ!Box kommen. Dies kann zu Schaden an der FRITZ!Box führen.

- Sorgen Sie für eine ausreichende Luftzirkulation rund um die FRITZ!Box.
- Achten Sie darauf, dass die Lüftungsschlitze am Gehäuse der FRITZ!Box immer frei sind.
- Stellen Sie die FRITZ!Box nicht auf Teppich oder gepolsterte Möbel.
- Decken Sie die FRITZ!Box nicht ab.

#### Überspannungsschäden durch Blitzeinschlag

Bei Gewitter besteht an angeschlossenen Elektrogeräten die Gefahr von Überspannungsschäden durch Blitzeinschlag.

- Installieren Sie die FRITZ!Box nicht bei Gewitter.
- Trennen Sie die FRITZ!Box bei Gewitter vom Stromnetz und vom DSL-, VDSL- oder G.fast-Anschluss.

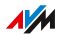

#### Nässe, Flüssigkeiten und Dämpfe

Nässe, Flüssigkeiten und Dämpfe, die in die FRITZ!Box gelangen, können elektrische Schläge oder Kurzschlüsse verursachen.

• Verwenden Sie die FRITZ!Box nur innerhalb von Gebäuden.

• • • • • • • • • • • • • • • • • • • • • • • • • • • • • • • • • • • • • • • • • • • • • • • • • • • • • • • • • • • • • • • • • • • • • • • • • • • • • • • • • • • • • • • • • • • • • • •

- Lassen Sie keine Flüssigkeiten in das Innere der FRITZ!Box gelangen.
- Schützen Sie die FRITZ!Box vor Dämpfen und Feuchtigkeit.

#### Unsachgemäßes Reinigen

Unsachgemäßes Reinigen mit scharfen Reinigungs- und Lösungsmitteln oder tropfnassen Tüchern kann zu Schäden an der FRITZ!Box führen.

• Beachten Sie die Informationen zur Reinigung Ihrer FRITZ!Box, siehe [Regeln,](#page-291-0) [Seite](#page-291-0) 292.

#### Unsachgemäßes Öffnen und Reparieren

Durch unsachgemäßes Öffnen und unsachgemäße Reparaturen können Gefahren für Benutzer des Geräts entstehen.

- Öffnen Sie das Gehäuse der FRITZ!Box nicht.
- Geben Sie die FRITZ!Box im Reparaturfall in den Fachhandel.

#### Internetsicherheit

Umfassende Informationen, wie Sie Ihre FRITZ!Box und Ihr Heimnetz vor dem Zugriff durch Fremde schützen, finden Sie im Internet unter: [avm.de/ratgeber](https://www.avm.de/ratgeber)

#### Funkstörungen und Interferenzen

Funkstörungen können von jedem Gerät erzeugt werden, das elektromagnetische Signale abgibt. Durch die Vielzahl an Geräten, die Funkwellen senden und empfangen, kann es zu Störungen durch sich überlagernde Funkwellen kommen.

• Benutzen Sie die FRITZ!Box nicht an Orten, an denen der Gebrauch von Funkgeräten verboten ist.

• Befolgen Sie – insbesondere in Krankenhäusern, ambulanten Gesundheitszentren, Arztpraxen und anderen medizinischen Einrichtungen – Hinweise und Anweisungen autorisierter Personen zum Ausschalten von Funkgeräten, um Störungen empfindlicher medizinischer Geräte zu vermeiden.

• • • • • • • • • • • • • • • • • • • • • • • • • • • • • • • • • • • • • • • • • • • • • • • • • • • • • • • • • • • • • • • • • • • • • • • • • • • • • • • • • • • • • • • • • • • • • • •

- Informieren Sie sich bei Ihrem Arzt oder dem Hersteller Ihres Medizingerätes (Herzschrittmacher, Hörhilfe, Implantat mit elektronischer Steuerung, usw.), ob dieses mit der Nutzung Ihrer FRITZ!Box störungsfrei funktioniert.
- Halten Sie gegebenenfalls den von Herstellern medizinischer Geräte empfohlenen Mindestabstand von 15 cm ein, um Störungen Ihres Medizingerätes zu vermeiden.

#### Explosionsgefährdete Umgebungen

Unter ungünstigen Umständen können Funkwellen in der Nähe von explosionsgefährdeten Umgebungen Feuer oder Explosionen auslösen.

- Installieren und betreiben Sie Ihre FRITZ!Box nicht in der Nähe explosionsgefährdeter Umgebungen, entflammbarer Gase, Gebieten, in denen die Luft Chemikalien oder Partikel wie Getreide, Staub oder Metallpulver enthält, sowie in der Nähe von Sprenggeländen.
- Befolgen Sie an Orten mit potenziell explosionsgefährdeten Atmosphären und in der Nähe von Sprenggeländen Hinweise zum Ausschalten von elektronischen Geräten, um Störungen der Sprengund Zündsysteme zu vermeiden.

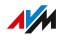

## Anleitungen und Hilfe

#### Medien

Nutzen Sie zum Anschließen, Einrichten und Bedienen Ihrer FRITZ!Box die umfassende Kundendokumentation.

<span id="page-11-0"></span>• • • • • • • • • • • • • • • • • • • • • • • • • • • • • • • • • • • • • • • • • • • • • • • • • • • • • • • • • • • • • • • • • • • • • • • • • • • • • • • • • • • • • • • • • • • • • • •

Neuigkeiten zu Produkten, wichtigen Entwicklungen oder Updates erhalten Sie im Newsletter und in den in den sozialen Medien.

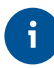

Laden Sie sich nach einem FRITZ!OS-Update das aktuelle Handbuch unter [avm.de/handbuecher](https://avm.de/handbuecher) herunter.

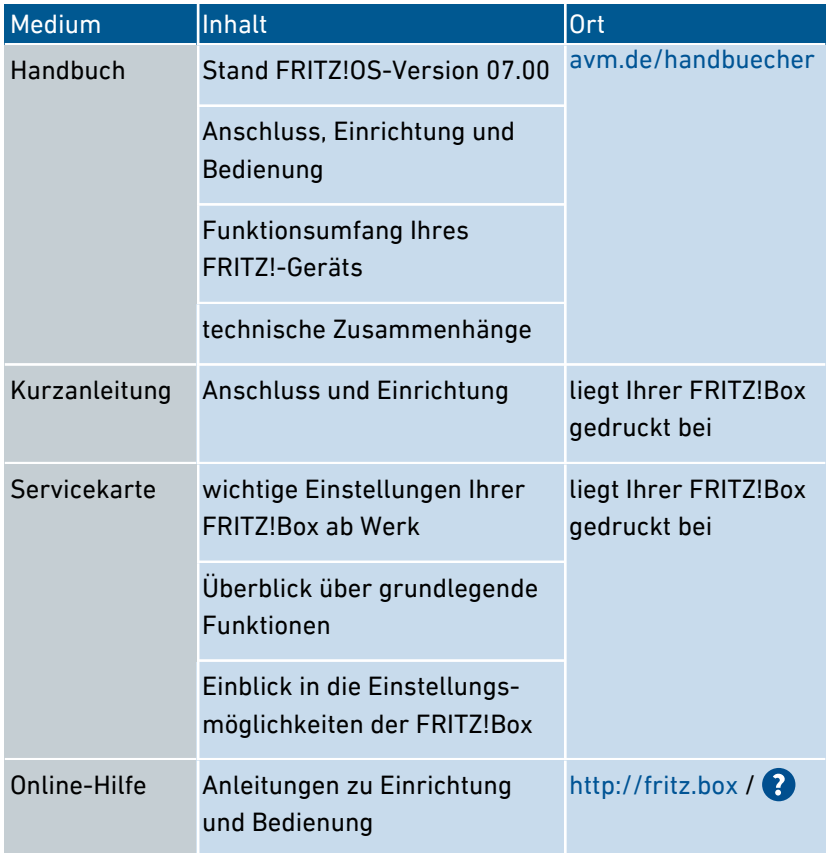

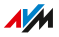

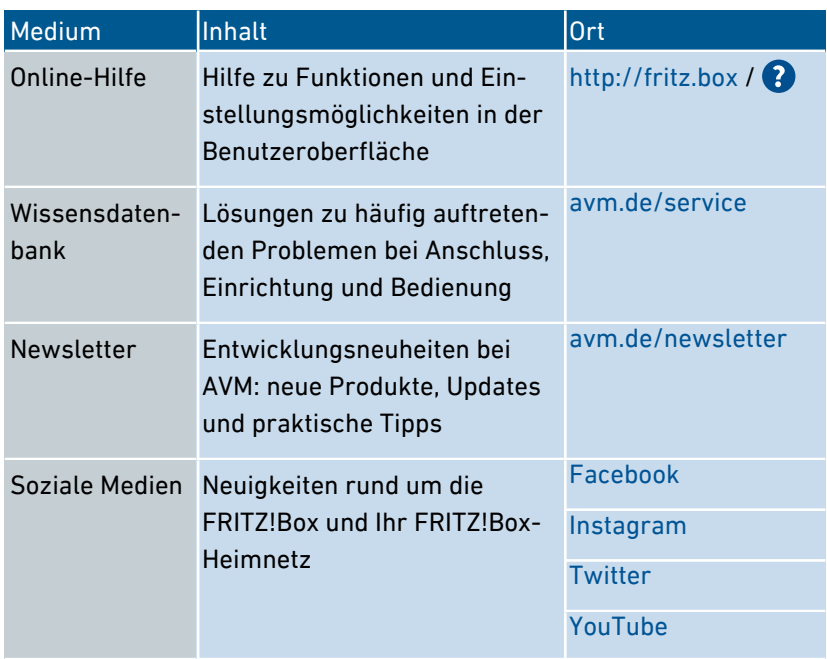

## <span id="page-13-0"></span>Verwendete Symbole

#### Verwendete Symbole

In diesem Handbuch werden folgende Symbole verwendet:

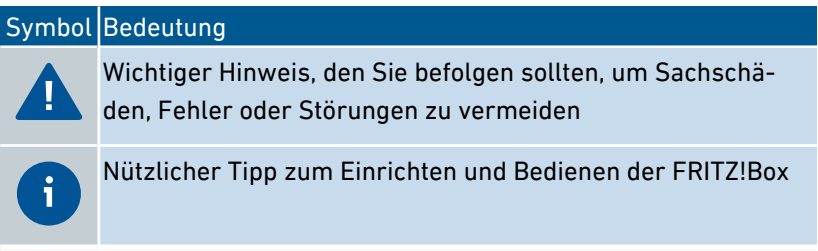

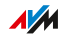

## Gerätedaten auf dem Typenschild

#### Überblick

Wichtige Gerätedaten zu Ihrer FRITZ!Box, wie voreingestellten WLAN-Netzwerkschlüssel, FRITZ!Box-Kennwort oder Seriennummer, finden Sie auf dem Typenschild auf der Geräteunterseite. Der WLAN-Netzwerkschlüssel ist notwendig, um Computer und andere Geräte über WLAN sicher mit der FRITZ!Box zu verbinden. Das FRITZ!Box-Kennwort benötigen Sie zum Öffnen der Benutzeroberfläche. Die Seriennummer geben Sie bei Supportanfragen an.

<span id="page-14-0"></span>• • • • • • • • • • • • • • • • • • • • • • • • • • • • • • • • • • • • • • • • • • • • • • • • • • • • • • • • • • • • • • • • • • • • • • • • • • • • • • • • • • • • • • • • • • • • • • •

#### Gerätedaten auf dem Typenschild

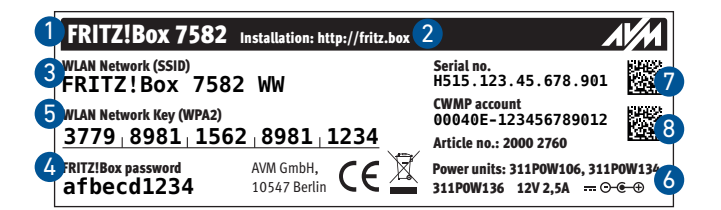

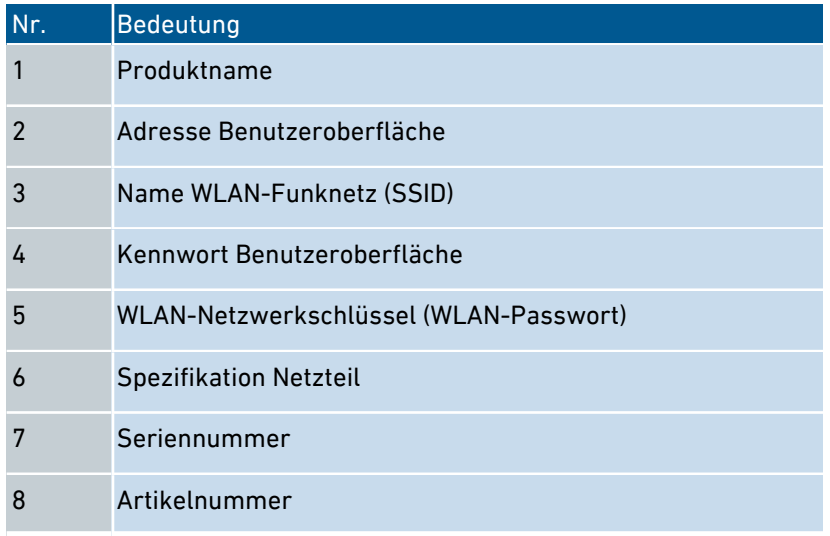

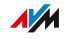

## <span id="page-15-0"></span>Lieferumfang

#### Lieferumfang

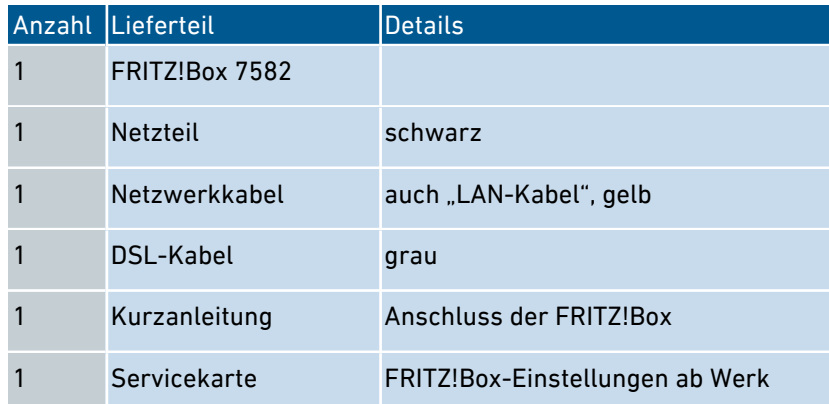

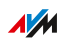

<span id="page-16-0"></span>. . . . . . . . . . . . . . . . . .

## **Funktionen und Aufbau**

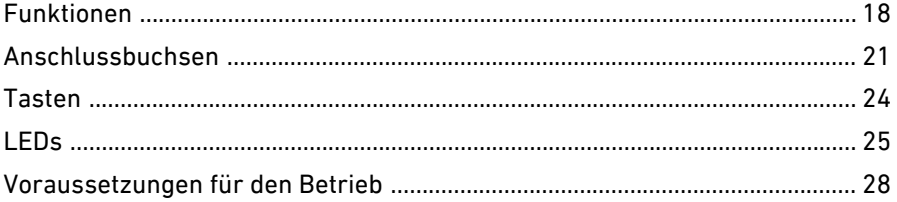

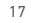

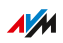

. . . . . . .

. . . . . . .

## Funktionen

#### Internetrouter

Die FRITZ!Box 7582 kann an folgenden DSL-Anschlüssen betrieben werden:

<span id="page-17-0"></span>• • • • • • • • • • • • • • • • • • • • • • • • • • • • • • • • • • • • • • • • • • • • • • • • • • • • • • • • • • • • • • • • • • • • • • • • • • • • • • • • • • • • • • • • • • • • • • •

- ADSL-Anschluss (bis zu 24 Mbit/s)
- VDSL-Anschluss mit Vectoring (bis zu 100 Mbit/s)
- VDSL-Anschluss mit Supervectoring (bis zu 300 Mbit/s)
- G.fast-Anschluss (1000 Mbit/s)

#### **Telefonanlage**

Die FRITZ!Box ist eine Telefonanlage für Internettelefonie (IP-Telefonie, VoIP) an IP-basierten Anschlüssen (All-IP).

An der FRITZ!Box können folgende Geräte angeschlossen werden:

- 6 DECT-Schnurlostelefone
- 2 analoge Geräte (Telefone, Anrufbeantworter, Türsprechanlagen)
- 10 IP-Telefone (zum Beispiel FRITZ!App Fon)

Bis zu 5 integrierte Anrufbeantworter speichern auf Wunsch Sprachnachrichten und versenden diese auch per E‑Mail. Über die integrierte Faxfunktion können Sie auch ohne externes Faxgerät Faxe empfangen und versenden.

#### WLAN-Basisstation

Die FRITZ!Box ist eine WLAN-Basisstation für beliebige WLAN-Geräte, zum Beispiel:

- Notebooks
- Tablets
- Smartphones
- WI AN-Drucker

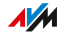

#### DECT-Basisstation

Die FRITZ!Box ist eine DECT-Basisstation mit Unterstützung des DECT-ULE-Standards. Folgende DECT-Geräte können Sie gleichzeitig an der FRITZ!Box betreiben:

• • • • • • • • • • • • • • • • • • • • • • • • • • • • • • • • • • • • • • • • • • • • • • • • • • • • • • • • • • • • • • • • • • • • • • • • • • • • • • • • • • • • • • • • • • • • • • •

- bis zu 6 DECT-Schnurlostelefone
- bis zu 10 schaltbare Steckdosen FRITZ!DECT 200/210
- bis zu 12 Heizkörperregler FRITZ!DECT 301/300/Comet DECT
- bis zu 10 Taster FRITZ!DECT 400
- bis zu 10 Smart-Home-Geräte über HAN-FUN

#### Zentrale im Heimnetz

Die FRITZ!Box ist die Zentrale im Heimnetz. Alle mit der FRITZ!Box verbundenen Geräte bilden zusammen das Heimnetz. Mit der FRITZ!Box behalten Sie den Überblick über alle Geräte. Für das Heimnetz stehen neben anderen folgende Funktionen zur Verfügung:

- ein Mediaserver überträgt Musik, Bilder und Videos an Abspielgeräte im Heimnetz
- MyFRITZ! ermöglicht den Zugriff auf die eigene FRITZ!Box auch aus dem Internet
- FRITZ!NAS ermöglicht den einfachen Zugriff auf alle Dateien im Netzwerk.

#### USB-Anschlüsse

Die FRITZ!Box hat zwei USB-3.0-Anschlüsse, an die Sie folgende Geräte anschließen können:

- USB-Speicher (zum Beispiel Speicher-Sticks, externe Festplatten, Card-Reader)
- USB-Drucker, USB-Multifunktionsdrucker, USB-Scanner
- USB-Mobilfunk-Sticks oder Smartphones mit USB-Tethering
- USB-Hubs

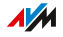

#### Smart Home

Folgende Smart-Home-Geräte können Sie gleichzeitig an der FRITZ!Box anmelden und über die FRITZ!Box einrichten und steuern:

• • • • • • • • • • • • • • • • • • • • • • • • • • • • • • • • • • • • • • • • • • • • • • • • • • • • • • • • • • • • • • • • • • • • • • • • • • • • • • • • • • • • • • • • • • • • • • •

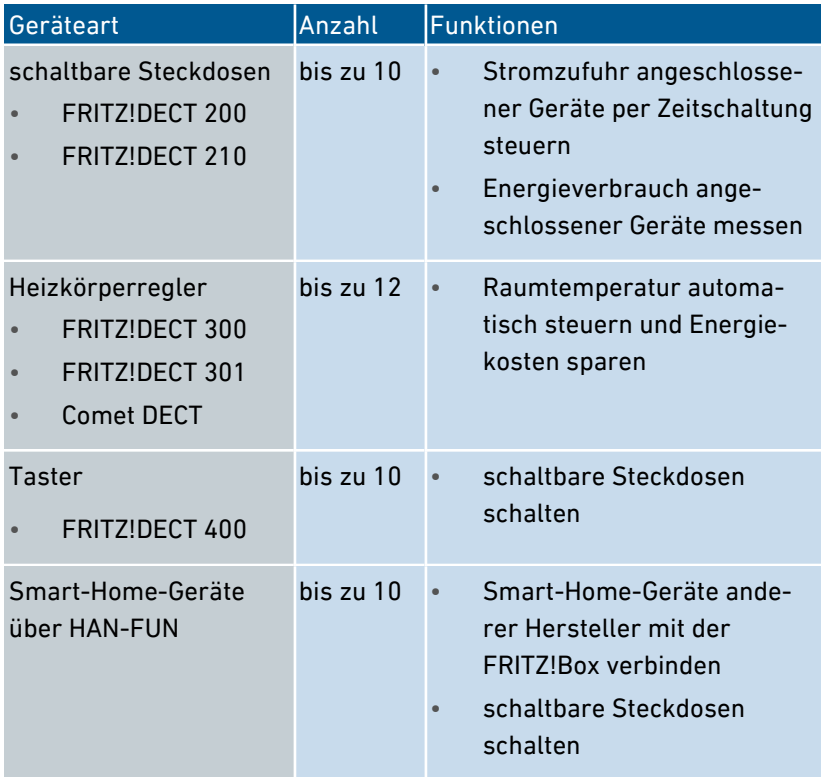

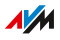

## <span id="page-20-0"></span>Anschlussbuchsen

#### Buchsenleiste

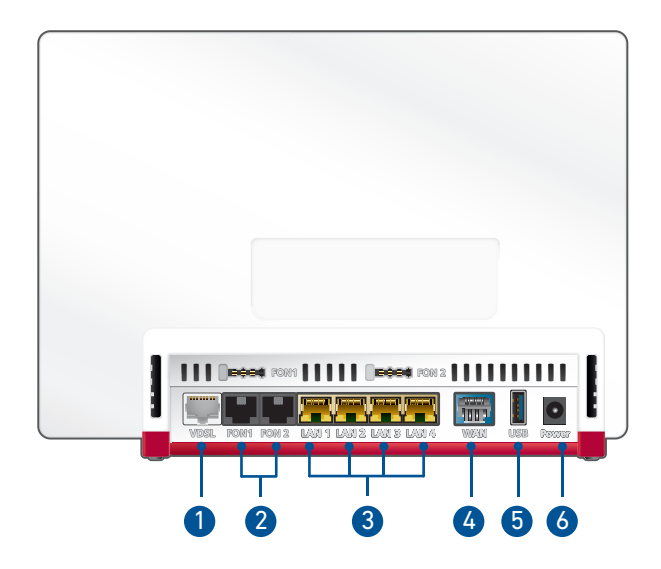

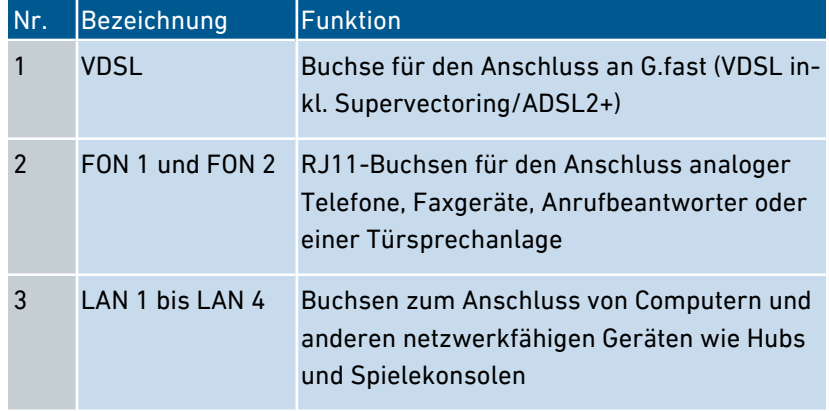

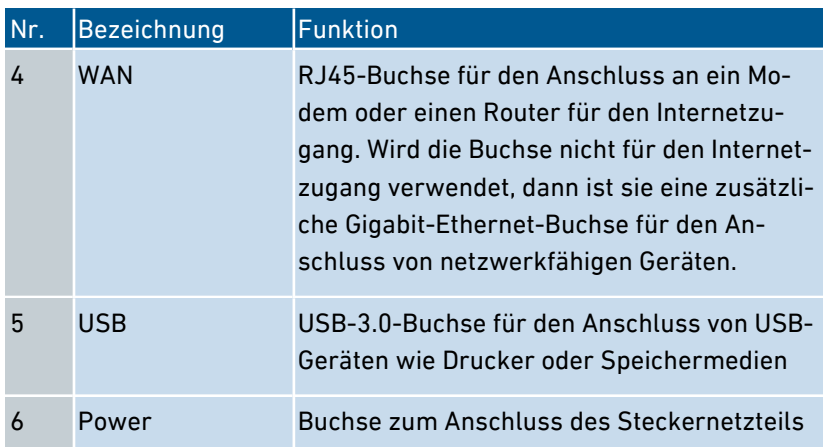

• • • • • • • • • • • • • • • • • • • • • • • • • • • • • • • • • • • • • • • • • • • • • • • • • • • • • • • • • • • • • • • • • • • • • • • • • • • • • • • • • • • • • • • • • • • • • • •

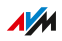

#### Seitliche Anschlussbuchsen: USB

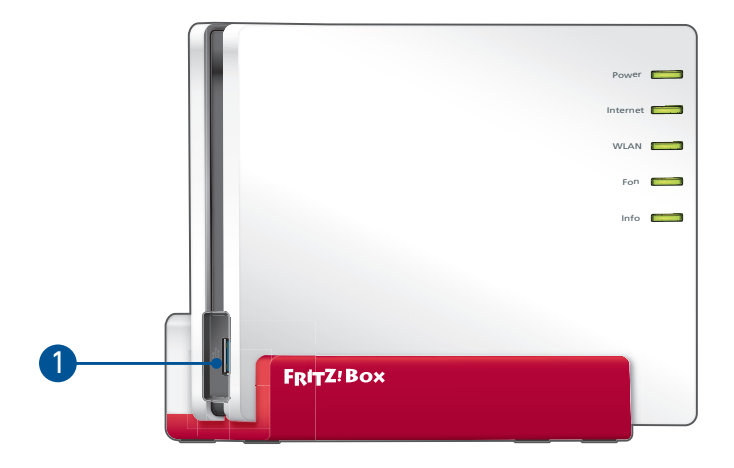

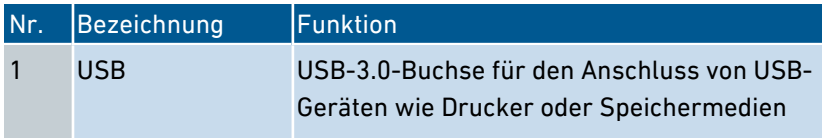

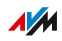

## <span id="page-23-0"></span>Tasten

#### Funktionen der Tasten

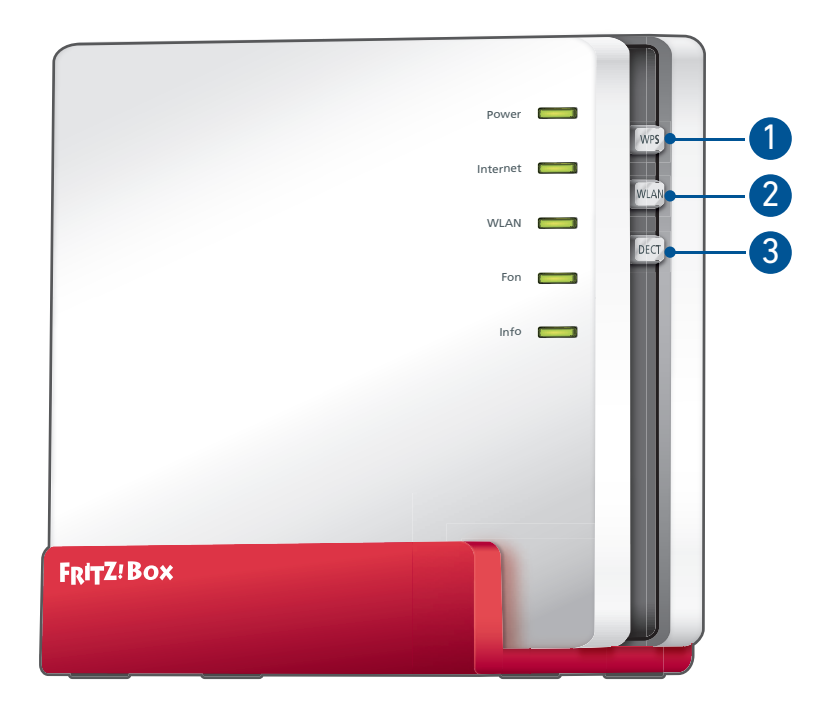

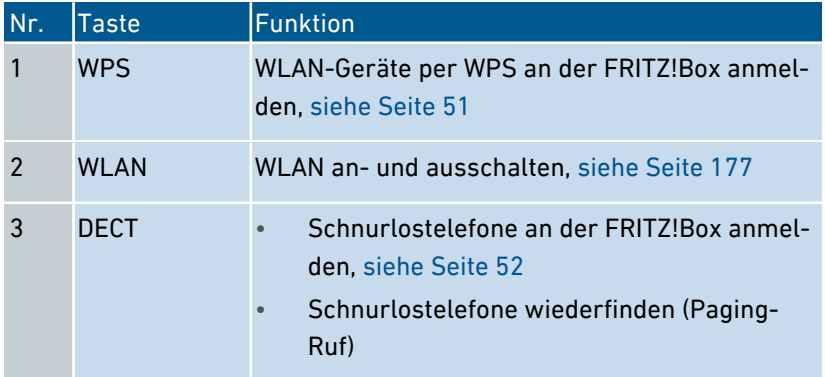

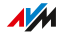

<span id="page-24-0"></span>LEDs

#### Bedeutung der Leuchtdioden

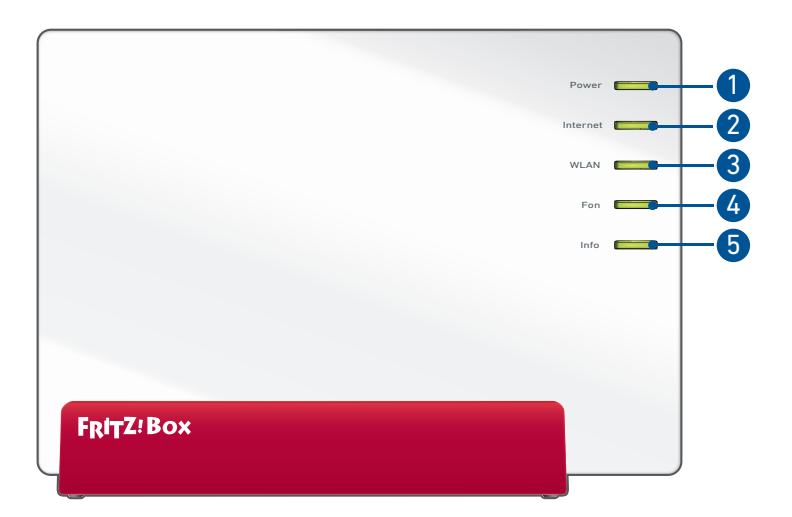

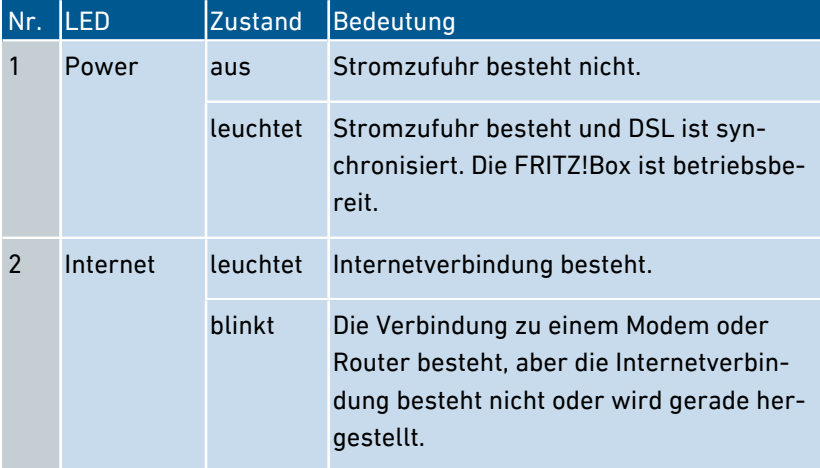

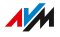

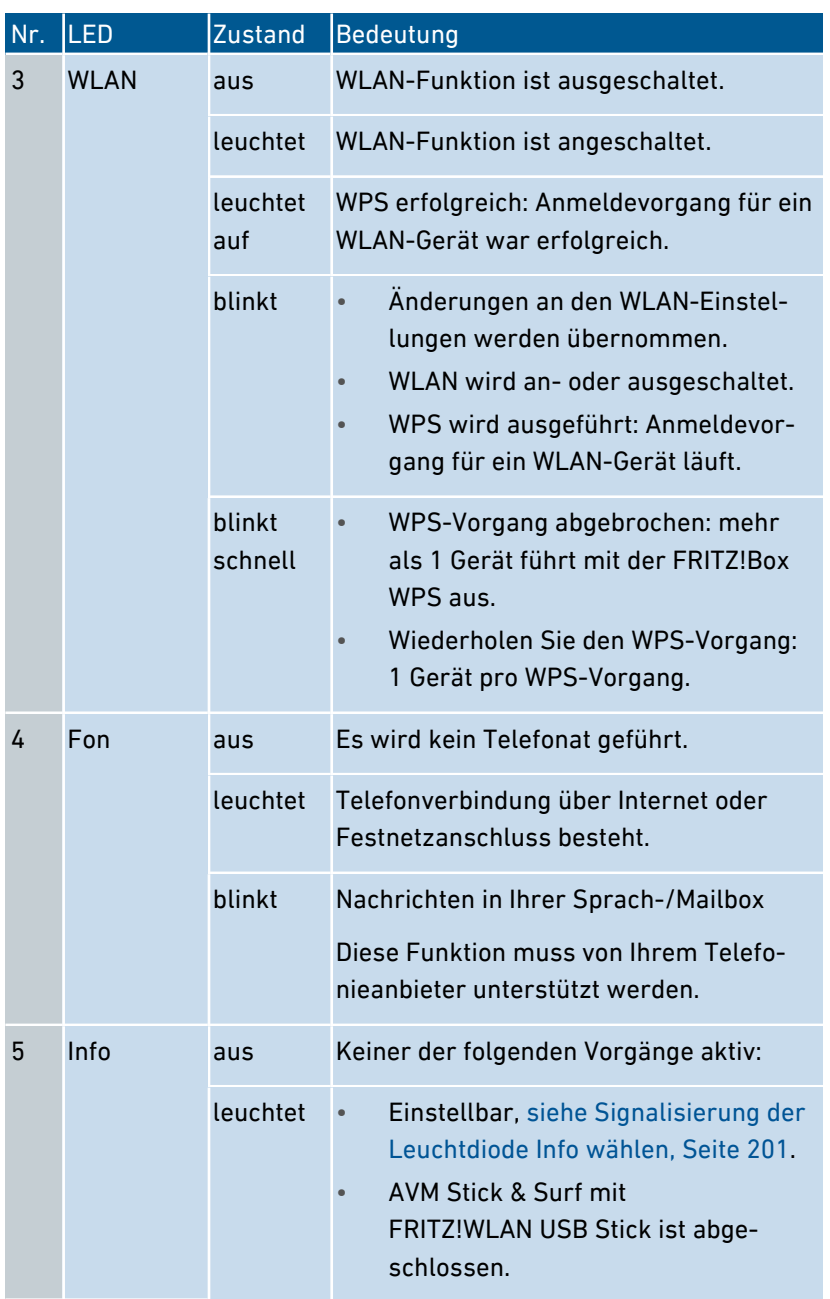

• • • • • • • • • • • • • • • • • • • • • • • • • • • • • • • • • • • • • • • • • • • • • • • • • • • • • • • • • • • • • • • • • • • • • • • • • • • • • • • • • • • • • • • • • • • • • • •

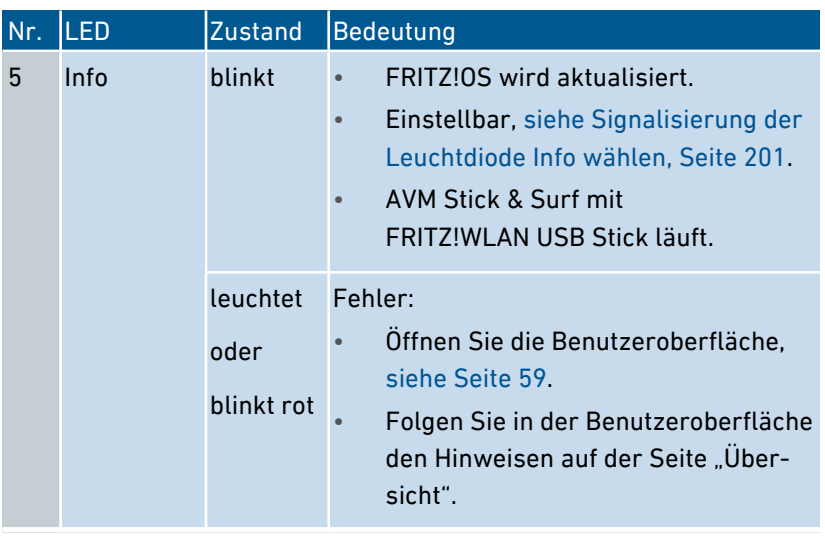

• • • • • • • • • • • • • • • • • • • • • • • • • • • • • • • • • • • • • • • • • • • • • • • • • • • • • • • • • • • • • • • • • • • • • • • • • • • • • • • • • • • • • • • • • • • • • • •

## Voraussetzungen für den Betrieb

#### Voraussetzungen

- für den Internetzugang über DSL:
	- DSL-Anschluss oder
	- VDSL-Anschluss
- für den Internetzugang über G.fast:
	- G.fast-Anschluss
- für den Internetzugang über Kabel:
	- Kabelanschluss mit Kabelmodem
- für den Internetzugang über Glasfaser:
	- Glasfaseranschluss mit Glasfasermodem
- für den Internetzugang über Mobilfunk:
	- USB-Modem mit Mobilfunk-Internetzugang
- für den Internetzugang über ein anderes Zugangsgerät

<span id="page-27-0"></span>• • • • • • • • • • • • • • • • • • • • • • • • • • • • • • • • • • • • • • • • • • • • • • • • • • • • • • • • • • • • • • • • • • • • • • • • • • • • • • • • • • • • • • • • • • • • • • •

- beliebiger Internetzugang mit Modem oder Router
- Computer mit Netzwerkanschluss (um über LAN-Kabel eine Verbindung mit dem Internetzugang der FRITZ!Box herzustellen)
- Computer, Tablet oder Smartphone mit WLAN-Unterstützung (um kabellos eine Verbindung mit dem Internetzugang der FRITZ!Box herzustellen)
- ein aktueller Internetbrowser

Ausführliche technische Daten Ihrer FRITZ!Box [siehe Seite 283.](#page-282-0)

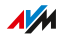

# Anschließen

<span id="page-28-0"></span>• • • • • • • • • • • • • • • • • • • • • • • • • • • • • • • • • • • • • • • • • • • • • • • • • • • • • • • • • • • • • • • • • • • • • • • • • • • • • • • • • • • • • • • • • • • • • • •

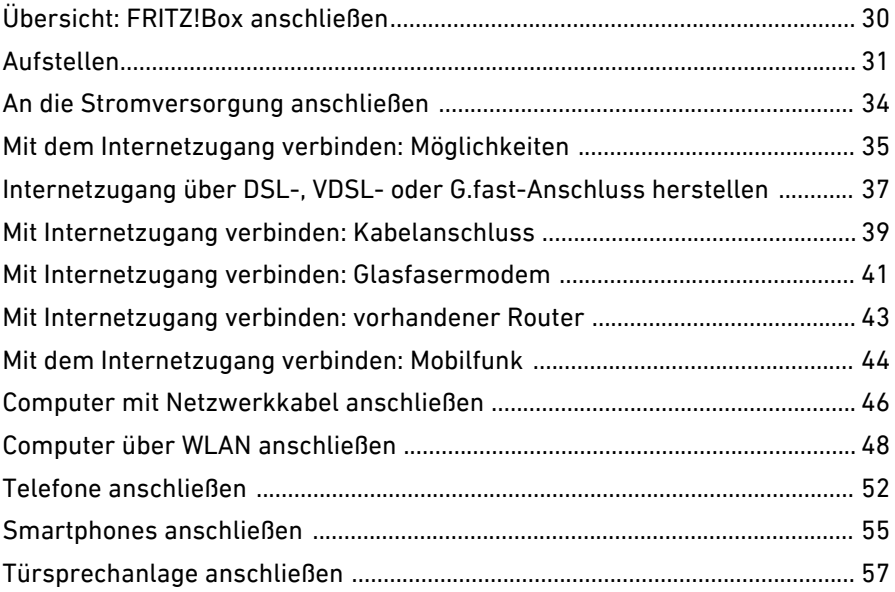

## $\sqrt{M}$

## <span id="page-29-0"></span>Übersicht: FRITZ!Box anschließen

### Überblick

Das Anschließen der FRITZ!Box umfasst folgende Teilschritte:

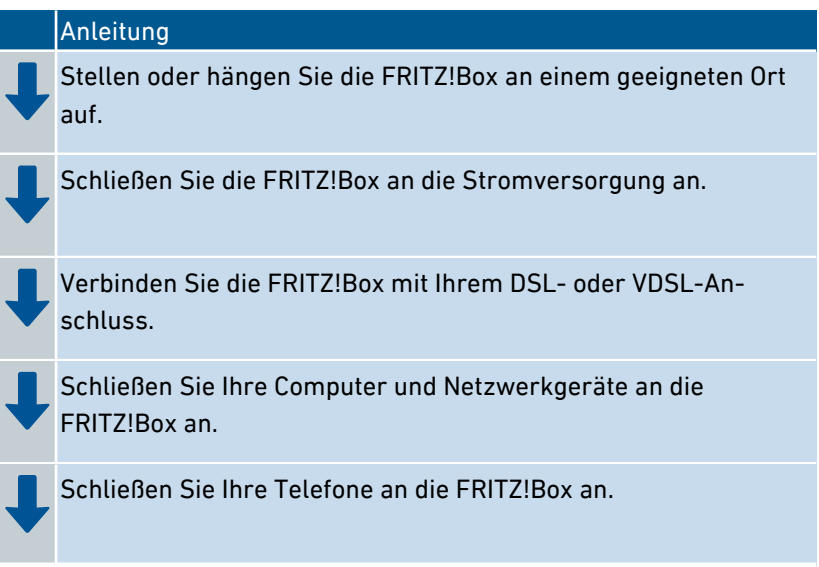

## Aufstellen

#### Überblick

Sie können die FRITZ!Box wahlweise aufstellen oder an der Wand befestigen.

<span id="page-30-0"></span>• • • • • • • • • • • • • • • • • • • • • • • • • • • • • • • • • • • • • • • • • • • • • • • • • • • • • • • • • • • • • • • • • • • • • • • • • • • • • • • • • • • • • • • • • • • • • • •

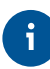

Um ideale Betriebsbedingungen zu schaffen, empfehlen wir Ihnen, die FRITZ!Box an der Wand zu befestigen.

#### Regeln zum Aufstellen der FRITZ!Box

- Verwenden Sie die FRITZ!Box nur innerhalb von Gebäuden.
- Platzieren Sie die FRITZ!Box in der Nähe einer leicht erreichbaren Steckdose, sodass Sie die FRITZ!Box jederzeit vom Stromnetz trennen können.
- Platzieren Sie die FRITZ!Box an einem trockenen und staubfreien Ort.
- Stellen Sie die FRITZ!Box nicht auf wärmeempfindliche Flächen wie Möbel mit empfindlichen Lackierungen.
- Stellen Sie die FRITZ!Box zur Vermeidung von Stauhitze nicht auf Teppiche oder gepolsterte Möbel.
- Sorgen Sie für ausreichende Luftzirkulation rund um die FRITZ!Box und decken Sie die FRITZ!Box nicht ab. Die Lüftungsschlitze müssen immer frei sein.

#### Regeln für optimalen WLAN-Empfang

Die Funkausbreitung bei kabellosem WLAN-Betrieb hängt sehr stark von der Aufstellung Ihrer FRITZ!Box ab. Beachten Sie für einen guten Empfang folgende Regeln:

- Platzieren Sie die FRITZ!Box an einem zentralen Ort.
- Platzieren Sie die FRITZ!Box an einer erhöhten Position.

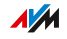

• Sorgen Sie für genügend Abstand zu Störquellen wie DECT-Basisstationen, Mikrowellengeräten oder Elektrogeräten mit großem Metallgehäuse.

• • • • • • • • • • • • • • • • • • • • • • • • • • • • • • • • • • • • • • • • • • • • • • • • • • • • • • • • • • • • • • • • • • • • • • • • • • • • • • • • • • • • • • • • • • • • • • •

• Platzieren Sie die FRITZ!Box so, dass sie nicht durch andere Gegenstände abgedeckt ist und sich möglichst wenige Hindernisse zwischen ihr und den anderen WLAN-Geräten befinden.

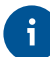

Durch geringfügiges Umstellen der FRITZ!Box können Sie die WLAN-Verbindung häufig deutlich verbessern. Falls der Empfang trotzdem noch nicht zufriedenstellend ist, beachten Sie unsere Empfehlungen, [siehe](#page-77-0) WLAN-Reichweite vergrößern, [Seite](#page-77-0) 78.

#### Anleitung: FRITZ!Box aufstellen

- 1. Wählen Sie unter Beachtung der oben genannten Regeln einen geeigneten Standort zum Aufstellen der FRITZ!Box aus.
- 2. Stellen Sie die FRITZ!Box dort auf.

#### Anleitung: FRITZ!Box an der Wand befestigen

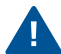

Beim Bohren beschädigte Elektro-, Gas- oder Wasserleitungen stellen eine erhebliche Gefahr dar. Stellen Sie vor der Befestigung der FRITZ!Box sicher, dass sich hinter den geplanten Bohrstellen keine Elektro-, Gas- oder Wasserleitungen befinden. Prüfen Sie dies gegebenenfalls mit einem Leitungsdetektor oder ziehen Sie Fachleute zu Rate.

- 1. Wählen Sie unter Beachtung der oben genannten Regeln eine geeignete Stelle zum Befestigen der FRITZ!Box aus.
- 2. Markieren Sie an der gewünschten Stelle Bohrlöcher mithilfe der mitgelieferten Wandhalterung.

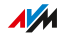

- 3. Montieren Sie die Wandhalterung an der Wand.
- 4. Stecken Sie die FRITZ!Box auf die Wandhalterung:

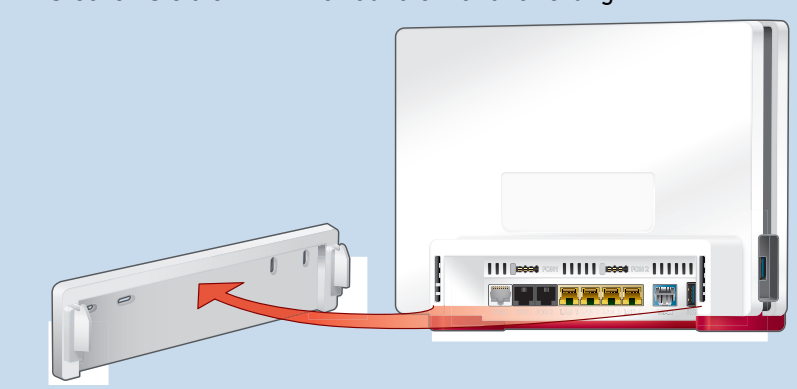

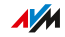

## An die Stromversorgung anschließen

#### Überblick

Schließen Sie die FRITZ!Box an die Stromversorgung an.

<span id="page-33-0"></span>• • • • • • • • • • • • • • • • • • • • • • • • • • • • • • • • • • • • • • • • • • • • • • • • • • • • • • • • • • • • • • • • • • • • • • • • • • • • • • • • • • • • • • • • • • • • • • •

#### Regeln

- Verzichten Sie möglichst auf den Einsatz von Steckdosenleisten und Verlängerungskabeln.
- Wenn sich der Einsatz von Steckdosenleisten und Verlängerungskabeln nicht vermeiden lässt, dann verbinden Sie nicht mehrere Verlängerungskabel oder Steckdosenleisten miteinander.
- Verwenden Sie ausschließlich das mitgelieferte Netzteil.

#### Anleitung: An die Stromversorgung anschließen

- 1. Nehmen Sie das mit der FRITZ!Box gelieferte Netzteil zur Hand.
- 2. Schließen Sie das Netzteil an die Buchse "Power" an.

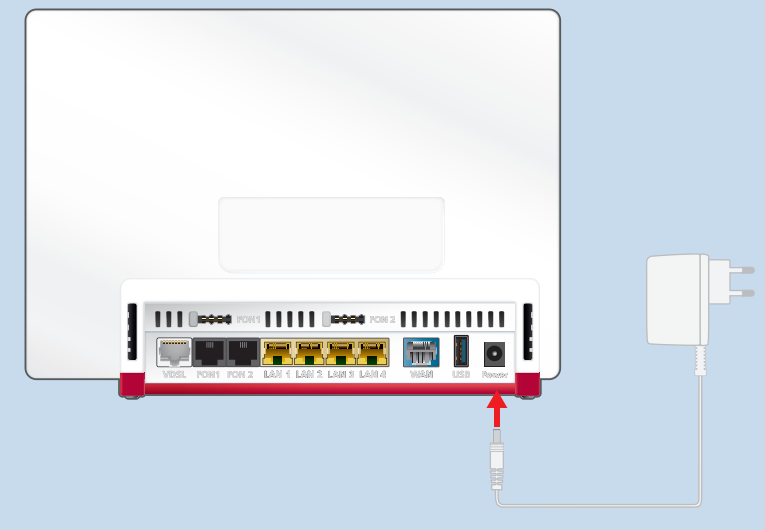

3. Stecken Sie das Netzteil in eine Steckdose.

Die Leuchtdiode "Power" beginnt nach einigen Sekunden zu blinken und signalisiert damit die Betriebsbereitschaft der FRITZ!Box.

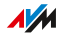

## Mit dem Internetzugang verbinden: Möglichkeiten

#### Überblick

Die FRITZ!Box ist ein Internetrouter für den DSL-Anschluss:

<span id="page-34-0"></span>• • • • • • • • • • • • • • • • • • • • • • • • • • • • • • • • • • • • • • • • • • • • • • • • • • • • • • • • • • • • • • • • • • • • • • • • • • • • • • • • • • • • • • • • • • • • • • •

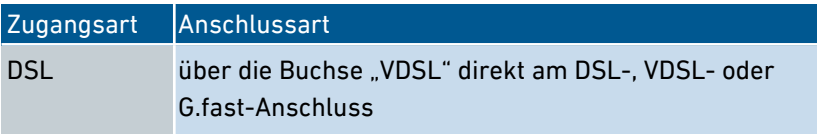

Die FRITZ!Box kann über die Buchse "WAN" auch an folgenden Internetzugängen betrieben werden:

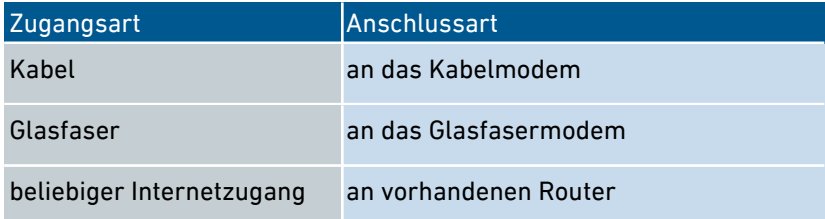

Die FRITZ!Box kann die Internetverbindung auch über Mobilfunk herstellen:

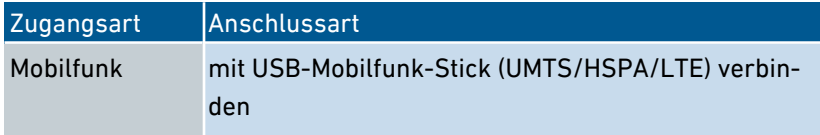

#### Überblick

Die FRITZ!Box ist ein Internetrouter für den G.fast- oder den DSL-Anschluss:

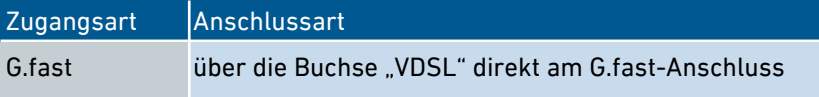

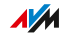

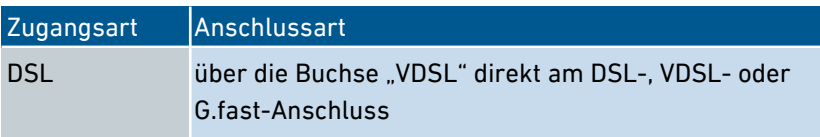

• • • • • • • • • • • • • • • • • • • • • • • • • • • • • • • • • • • • • • • • • • • • • • • • • • • • • • • • • • • • • • • • • • • • • • • • • • • • • • • • • • • • • • • • • • • • • • •

Die FRITZ!Box kann über die Buchse "WAN" auch an folgenden Internetzugängen betrieben werden:

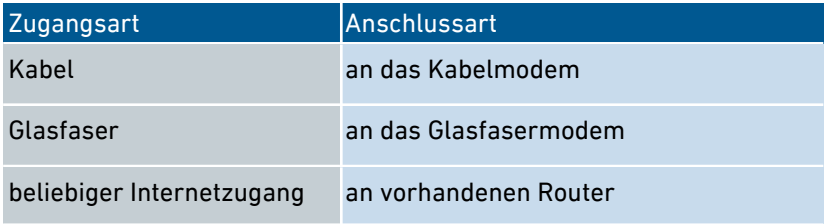

Die FRITZ!Box kann die Internetverbindung auch über Mobilfunk herstellen:

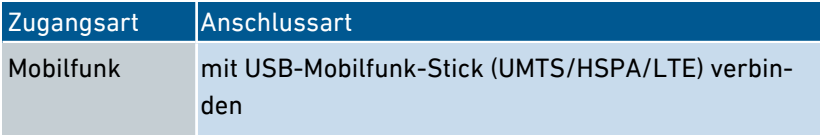
# Internetzugang über DSL-, VDSL- oder G.fast-Anschluss herstellen

• • • • • • • • • • • • • • • • • • • • • • • • • • • • • • • • • • • • • • • • • • • • • • • • • • • • • • • • • • • • • • • • • • • • • • • • • • • • • • • • • • • • • • • • • • • • • • •

### Überblick

Wenn Sie einen DSL- oder VDSL-Anschluss haben, dann schließen Sie die FRITZ!Box direkt an die TAE-Dose an. Verwenden Sie dazu das mitgelieferte Anschlusskabel.

#### Voraussetzungen

• Von Ihrer TAE-Dose wurden alle Kabel entfernt. Wenn an der TAE-Dose noch ein DSL-Splitter angeschlossen ist, entfernen Sie Kabel und DSL-Splitter.

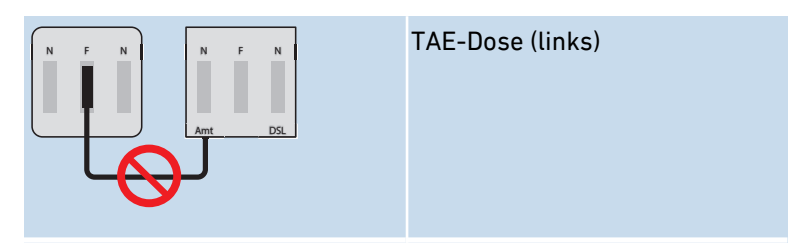

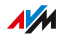

### Anleitung: Am DSL- oder VDSL-Anschluss anschließen

1. Stecken Sie den RJ-Stecker des Anschlusskabels in die Buchse "VDSL" an der FRITZ!Box.

• • • • • • • • • • • • • • • • • • • • • • • • • • • • • • • • • • • • • • • • • • • • • • • • • • • • • • • • • • • • • • • • • • • • • • • • • • • • • • • • • • • • • • • • • • • • • • •

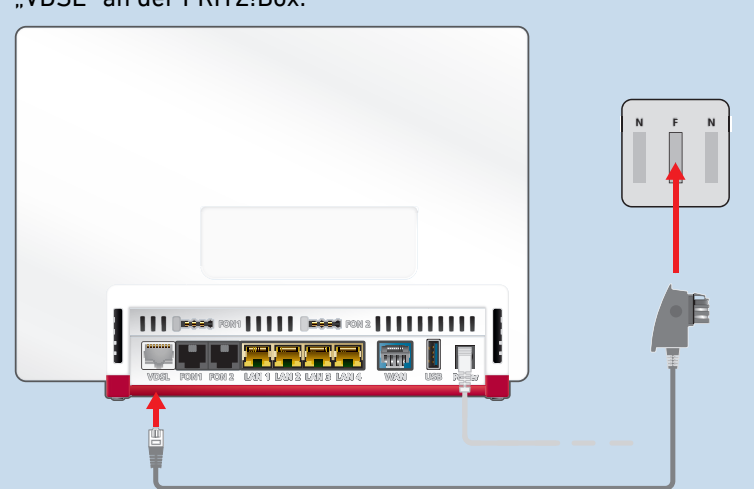

2. Stecken Sie den TAE-Stecker des Anschlusskabels in die mit "F" beschriftete Buchse Ihrer TAE-Dose.

An der FRITZ!Box leuchtet nach kurzer Zeit die LED "Internet".

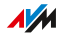

# Mit Internetzugang verbinden: Kabelanschluss

## Überblick

Wenn Sie einen Kabelanschluss mit einem Kabelmodem haben, dann können Sie die FRITZ!Box am Kabelmodem anschließen und auf diese Weise mit dem Kabelanschluss verbinden. Verwenden Sie dazu ein Netzwerkkabel.

<span id="page-38-0"></span>• • • • • • • • • • • • • • • • • • • • • • • • • • • • • • • • • • • • • • • • • • • • • • • • • • • • • • • • • • • • • • • • • • • • • • • • • • • • • • • • • • • • • • • • • • • • • • •

### Beispielkonfiguration

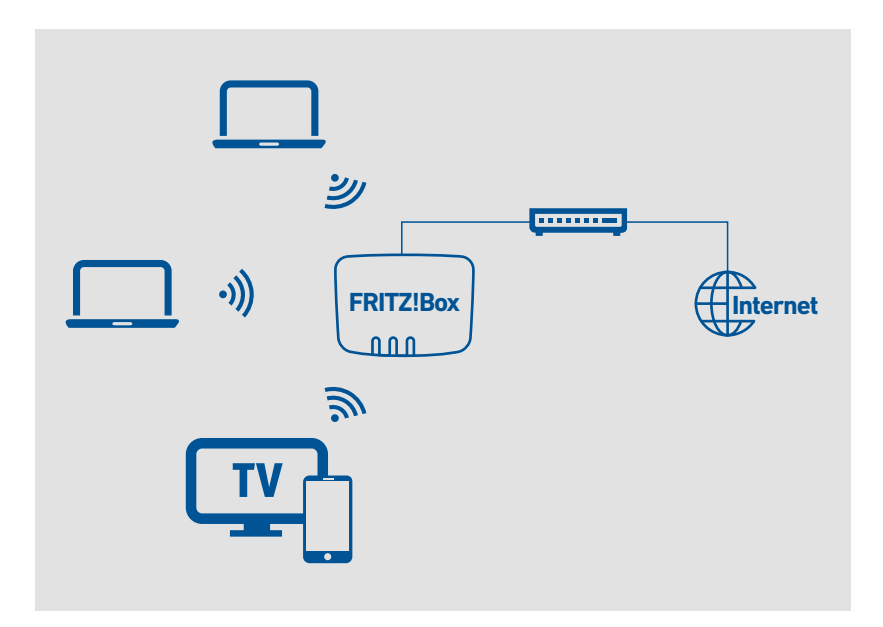

### Anleitung: Mit einem Kabelmodem verbinden

- 1. Stecken Sie das eine Ende des Netzwerkkabels in die LAN-Buchse (Ethernet-Buchse) des Kabelmodems.
- 2. Stecken Sie das andere Ende des Netzwerkkabels in die Buchse "WAN" an der FRITZ!Box.

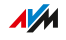

3. Verbinden Sie einen Computer mit der FRITZ!Box, [siehe Seite 46](#page-45-0) oder [siehe Seite 48](#page-47-0).

• • • • • • • • • • • • • • • • • • • • • • • • • • • • • • • • • • • • • • • • • • • • • • • • • • • • • • • • • • • • • • • • • • • • • • • • • • • • • • • • • • • • • • • • • • • • • • •

4. Richten Sie in der FRITZ!Box den Internetzugang für Verbindungen über den Kabelanschluss ein, siehe [Internetzugang](#page-69-0) über [Kabelmodem](#page-69-0) einrichten, [Seite](#page-69-0) 70.

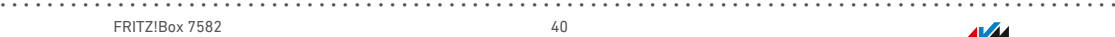

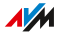

# Mit Internetzugang verbinden: Glasfasermodem

# Überblick

Sie können Ihre FRITZ!Box an ein Glasfasermodem (FTTH-ONT) anschließen.

<span id="page-40-0"></span>• • • • • • • • • • • • • • • • • • • • • • • • • • • • • • • • • • • • • • • • • • • • • • • • • • • • • • • • • • • • • • • • • • • • • • • • • • • • • • • • • • • • • • • • • • • • • • •

### Voraussetzungen

- ein Glasfasermodem, das an Ihrem Glasfaseranschluss angeschlossen ist
- ein Netzwerkkabel (zum Beispiel aus dem Lieferumfang der FRITZ!Box)

### Beispielkonfiguration

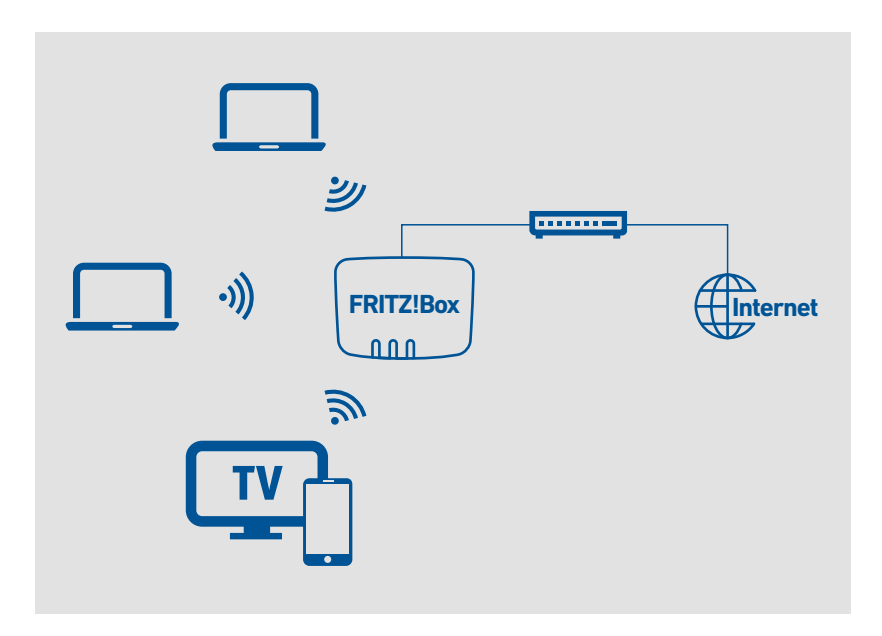

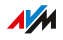

#### Anleitung: Am Glasfasermodem anschließen

1. Stecken Sie das eine Ende des Netzwerkkabels in die Buchse "WAN" an der FRITZ!Box.

• • • • • • • • • • • • • • • • • • • • • • • • • • • • • • • • • • • • • • • • • • • • • • • • • • • • • • • • • • • • • • • • • • • • • • • • • • • • • • • • • • • • • • • • • • • • • • •

2. Stecken Sie das andere Ende des Netzwerkkabels in die LAN-Buchse (Ethernet-Buchse) am Glasfasermodem.

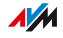

# Mit Internetzugang verbinden: vorhandener Router

## Überblick

Sie können die FRITZ!Box an einem bereits vorhandenen Internetzugang nutzen. Die FRITZ!Box wird dazu an dem vorhandenen Internetrouter angeschlossen.

• • • • • • • • • • • • • • • • • • • • • • • • • • • • • • • • • • • • • • • • • • • • • • • • • • • • • • • • • • • • • • • • • • • • • • • • • • • • • • • • • • • • • • • • • • • • • • •

### Beispielkonfiguration

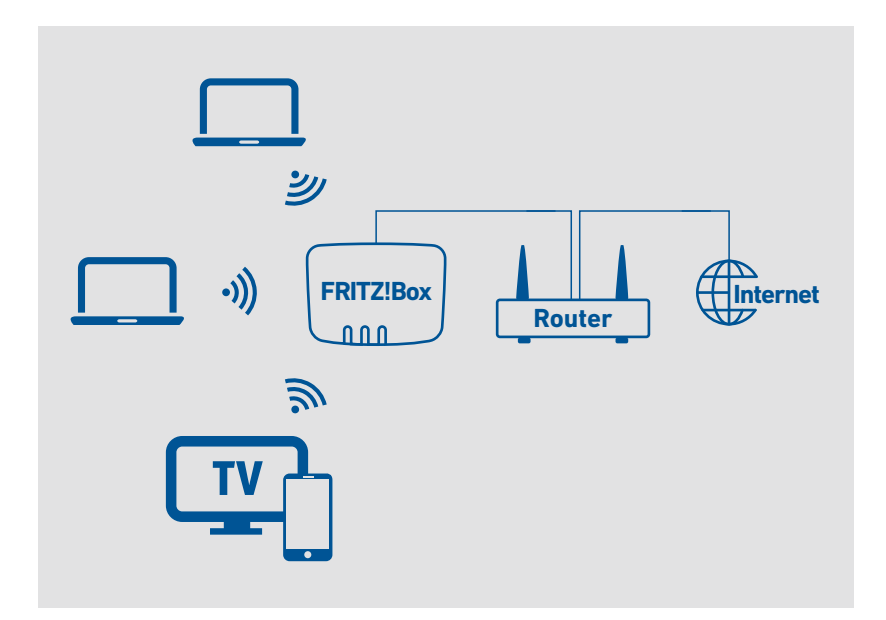

#### Anleitung: Mit einem Netzwerkkabel am Router anschließen

- 1. Schließen Sie das eine Ende des Netzwerkkabels an der Buchse "WAN" der FRITZ!Box an.
- 2. Schließen Sie das andere Kabelende an der Netzwerkbuchse des Internetrouters an.

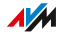

# Mit dem Internetzugang verbinden: Mobilfunk

### Überblick

Die FRITZ!Box kann die Internetverbindung über Mobilfunk herstellen.

• • • • • • • • • • • • • • • • • • • • • • • • • • • • • • • • • • • • • • • • • • • • • • • • • • • • • • • • • • • • • • • • • • • • • • • • • • • • • • • • • • • • • • • • • • • • • • •

### Unterstützte Geräte und Mobilfunkstandards

Die FRITZ!Box unterstützt folgende Geräte und Mobilfunkstandards:

- USB-Mobilfunk-Sticks für LTE/UMTS/HSPA
- Mobilfunk-Sticks und Smartphones, die USB-Tethering unterstützen
- Smartphones, die als WLAN-Hotspots eingerichtet sind

### Voraussetzungen

Sie benötigen Folgendes:

- ein Mobilfunkgerät für den Internetzugang über LTE, UMTS oder **HSPA**
- eine SIM-Karte eines Mobilfunk-Netzbetreibers

### Beschränkungen durch den Mobilfunk-Netzbetreiber

Aufgrund technischer Beschränkungen seitens einiger Mobilfunk-Netzbetreiber kann es bei Internettelefonaten sowie bei Anwendungen, die eine eingehende Verbindung voraussetzen, zu Einschränkungen kommen, ebenso bei der Nutzung von Portfreigaben, USB-Speicherfreigaben, Fernwartung über HTTPS, Dynamic DNS und VPN. Details zu eventuell bestehenden Beschränkungen können Sie bei Ihrem Netzbetreiber in Erfahrung bringen.

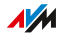

# Beispielkonfiguration

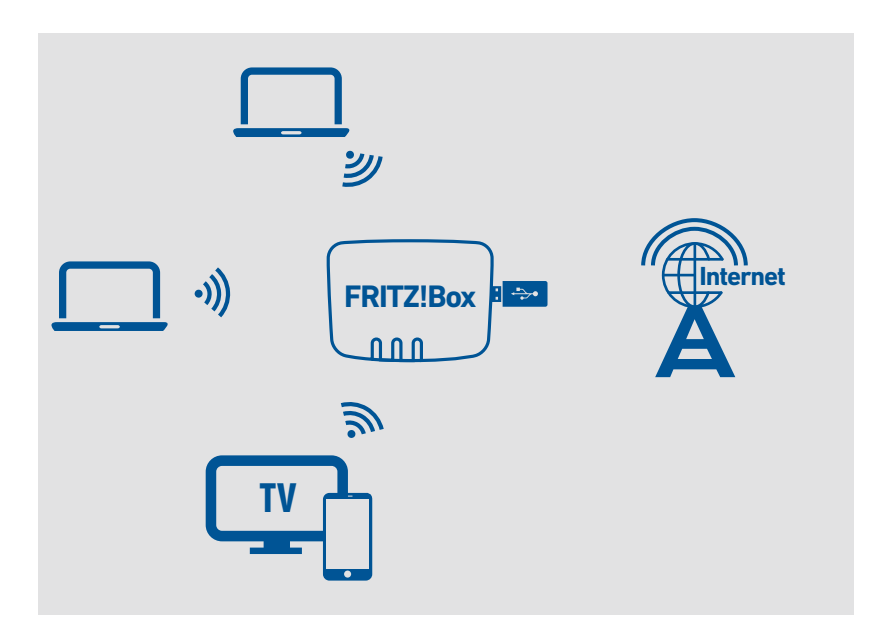

• • • • • • • • • • • • • • • • • • • • • • • • • • • • • • • • • • • • • • • • • • • • • • • • • • • • • • • • • • • • • • • • • • • • • • • • • • • • • • • • • • • • • • • • • • • • • • •

#### Anleitung: Mobilfunk-Stick anschließen

1. Stecken Sie den Mobilfunk-Stick in eine USB-Buchse der FRITZ!Box.

### Anleitung: Über USB mit dem Smartphone verbinden

1. Schließen Sie das Smartphone mit einem USB-Kabel an eine USB-Buchse der FRITZ!Box an.

### Über WLAN mit dem Smartphone verbinden

Sie können die Verbindung zum Smartphone über WLAN herstellen, siehe [Internetzugang](#page-74-0) über WLAN-fähiges Gerät einrichten, [Seite](#page-74-0) 75.

# Computer mit Netzwerkkabel anschließen

# Überblick

Computer und andere Netzwerkgeräte können Sie mit einem Netzwerkkabel an die FRITZ!Box anschließen. Dies wird insbesondere für die Ersteinrichtung Ihrer FRITZ!Box empfohlen. Der Anschluss eines Computers an die FRITZ!Box ist unabhängig von dem auf dem Computer verwendeten Betriebssystem. Die Benutzeroberfläche der FRITZ!Box wird mit einem aktuellen Internetbrowser geöffnet ([siehe Seite 59](#page-58-0)).

<span id="page-45-0"></span>• • • • • • • • • • • • • • • • • • • • • • • • • • • • • • • • • • • • • • • • • • • • • • • • • • • • • • • • • • • • • • • • • • • • • • • • • • • • • • • • • • • • • • • • • • • • • • •

### Regeln

• Das Netzwerkkabel, mit dem Sie Computer oder andere Netzwerkgeräte an die FRITZ!Box anschließen, darf nicht länger als 100 m sein.

#### Anleitung: Computer mit Netzwerkkabel anschließen

1. Stecken Sie das Netzwerkkabel in die Netzwerkbuchse (LAN-Buchse) des Computers.

• • • • • • • • • • • • • • • • • • • • • • • • • • • • • • • • • • • • • • • • • • • • • • • • • • • • • • • • • • • • • • • • • • • • • • • • • • • • • • • • • • • • • • • • • • • • • • •

2. Stecken Sie das noch freie Kabelende in eine LAN-Buchse an der FRITZ!Box.

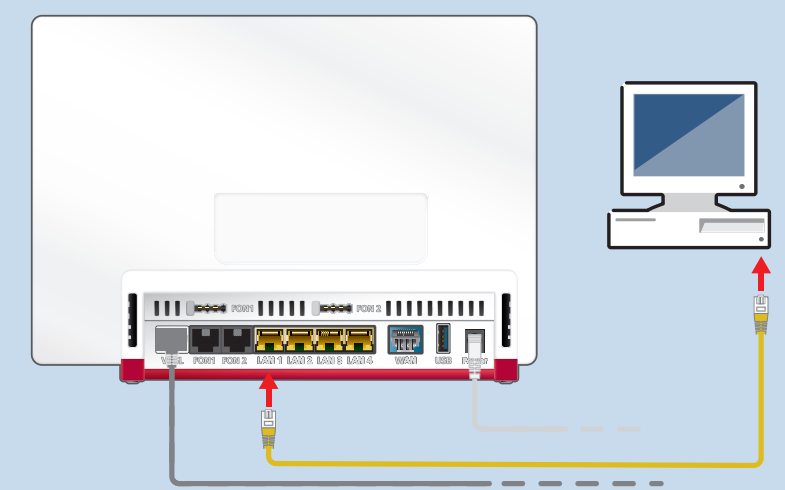

#### Anleitung: Netzwerk-Hub oder Netzwerk-Switch anschließen

Sie können einen Netzwerk-Hub oder Netzwerk-Switch an die FRITZ!Box anschließen.

- 1. Stecken Sie das mitgelieferte Netzwerkkabel in den Uplink-Port des Netzwerk-Hubs oder Netzwerk-Switches.
- 2. Stecken Sie das noch freie Kabelende in eine LAN-Buchse an der FRITZ!Box.

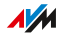

# Computer über WLAN anschließen

### Überblick

Sie können Computer und andere Netzwerkgeräte kabellos über WLAN an die FRITZ!Box anschließen.

<span id="page-47-0"></span>• • • • • • • • • • • • • • • • • • • • • • • • • • • • • • • • • • • • • • • • • • • • • • • • • • • • • • • • • • • • • • • • • • • • • • • • • • • • • • • • • • • • • • • • • • • • • • •

### Sichere WLAN-Verbindungen

WLAN-Verbindungen können mit einer Verschlüsselung gesichert werden. Für die Verschlüsselung sind zwei Dinge notwendig:

- ein Verschlüsselungsverfahren
- ein Schlüssel

In der FRITZ!Box sind ein Verschlüsselungsverfahren und ein WLAN-Netzwerkschlüssel voreingestellt. Ein Netzwerkgerät, das sich über WLAN mit der FRITZ!Box verbinden möchte, muss sich mit dem WLAN-Netzwerkschlüssel bei der FRITZ!Box anmelden.

Es gibt folgende Möglichkeiten, den WLAN-Netzwerkschlüssel bei einem Netzwerkgerät bekanntzugeben:

- WLAN-Netzwerkschlüssel von Hand eingeben
- WLAN-Netzwerkschlüssel mit WPS übertragen

Sobald der WLAN-Netzwerkschlüssel bekannt ist, wird die sichere WLAN-Verbindung hergestellt.

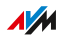

### Verschlüsselung

In der FRITZ!Box ist das Verschlüsselungsverfahren WPA mit dem Modus WPA2 voreingestellt. Der Modus WPA2 ist sicherer als der ältere Modus WPA.

• • • • • • • • • • • • • • • • • • • • • • • • • • • • • • • • • • • • • • • • • • • • • • • • • • • • • • • • • • • • • • • • • • • • • • • • • • • • • • • • • • • • • • • • • • • • • • •

Die WLAN-Verbindung ist umso sicherer, je aktueller der Verschlüsselungsmodus ist:

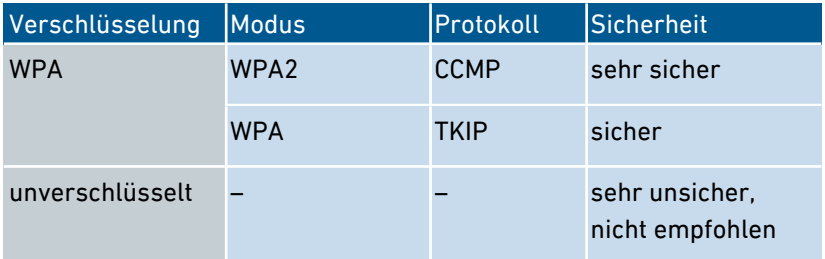

Das Verschlüsselungsverfahren und der Modus müssen von den Netzwerkgeräten unterstützt werden. Stellen Sie den Verschlüsselungsmodus in der FRITZ!Box nach folgender Tabelle ein:

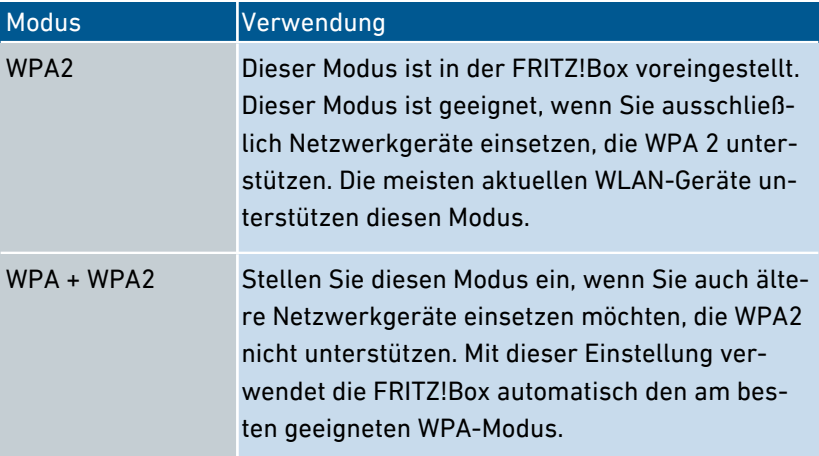

Netzwerkgeräte, die WPA nicht unterstützen, können nur unverschlüsselte WLAN-Verbindungen zur FRITZ!Box herstellen. Solche Geräte sollten Sie nach Möglichkeit nicht verwenden.

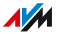

Informationen, wie Sie die FRITZ!Box und das WLAN-Funknetz vor dem Zugriff durch Fremde schützen, finden Sie im Internet unter:

• • • • • • • • • • • • • • • • • • • • • • • • • • • • • • • • • • • • • • • • • • • • • • • • • • • • • • • • • • • • • • • • • • • • • • • • • • • • • • • • • • • • • • • • • • • • • • •

[avm.de/ratgeber/sicherheit](http://avm.de/ratgeber/sicherheit)

#### Voraussetzungen

WLAN muss in der FRITZ!Box aktiviert sein. WLAN ist aktiviert, wenn die Leuchtdiode "WLAN" leuchtet.

Anleitung: WLAN-Netzwerkschlüssel von Hand eingeben

- 1. Starten Sie die WLAN-Software auf Ihrem WLAN-Gerät.
- 2. Suchen Sie nach WLAN-Funknetzen in der Umgebung (siehe Dokumentation Ihres WLAN-Geräts) und wählen Sie das Funknetz der FRITZ!Box aus.

Der vorgegebene Name des Funknetzes der FRITZ!Box setzt sich aus "FRITZ!Box 7582" und zwei zufälligen Buchstaben zusammen (zum Beispiel "FRITZ!Box 7582 XY") und steht auf dem Typenschild auf der Geräteunterseite.

- 3. Klicken Sie auf "Verbinden".
- 4. Geben Sie den Netzwerkschlüssel der FRITZ!Box ein. Der Netzwerkschlüssel befindet sich auf der Geräteunterseite der FRITZ!Box, siehe Gerätedaten auf dem [Typenschild,](#page-14-0) [Seite](#page-14-0) 15.

Die WLAN-Verbindung wird hergestellt.

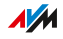

### Anleitung: WLAN-Netzwerkschlüssel mit WPS übertragen

Mit WPS (Wi-Fi Protected Setup) können Sie ein WLAN-Gerät schnell und sicher mit der FRITZ!Box verbinden ohne den WLAN-Netzwerkschlüssel der FRITZ!Box einzugeben. Dieser wird automatisch auf das WLAN-Gerät übertragen.

• • • • • • • • • • • • • • • • • • • • • • • • • • • • • • • • • • • • • • • • • • • • • • • • • • • • • • • • • • • • • • • • • • • • • • • • • • • • • • • • • • • • • • • • • • • • • • •

- 1. Starten Sie die WLAN-Software auf Ihrem WLAN-Gerät.
- 2. Suchen Sie am WLAN-Gerät nach WLAN-Funknetzen in der Umgebung (siehe Dokumentation Ihres WLAN-Geräts) und wählen Sie das Funknetz der FRITZ!Box aus.

Der vorgegebene Name des Funknetzes der FRITZ!Box setzt sich aus "FRITZ!Box 7582" und zwei zufälligen Buchstaben zusammen (zum Beispiel "FRITZ!Box 7582 XY"). Der Name steht auf dem Typenschild auf der Geräteunterseite.

- 3. Starten Sie den Verbindungsaufbau mit WPS (siehe Dokumentation Ihres WLAN-Geräts).
- 4. An der FRITZ!Box: Drücken Sie kurz die Taste "WPS".

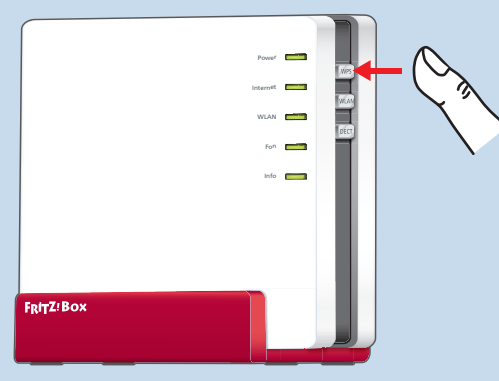

Die Leuchtdiode "WLAN" an der FRITZ!Box blinkt und die WLAN-Verbindung wird hergestellt.

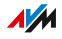

# Telefone anschließen

# Überblick

Sie können Telefone, Faxgeräte, Anrufbeantworter und Telefonanlagen an Ihre FRITZ!Box anschließen.

• • • • • • • • • • • • • • • • • • • • • • • • • • • • • • • • • • • • • • • • • • • • • • • • • • • • • • • • • • • • • • • • • • • • • • • • • • • • • • • • • • • • • • • • • • • • • • •

An der intergrierten DECT-Basisstation können Sie bis zu 6 Schnurlostelefone wie FRITZ!Fon anmelden.

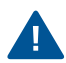

Bei Stromausfall können Sie mit angeschlossenen Telefonen nicht telefonieren.

### Anleitung: Schnurlostelefon anmelden

- 1. Am Schnurlostelefon: Starten Sie die Anmeldung an einer Basisstation.
- 2. An der FRITZ!Box: Halten Sie die Taste "DECT" gedrückt, bis die LED ..Info" blinkt.

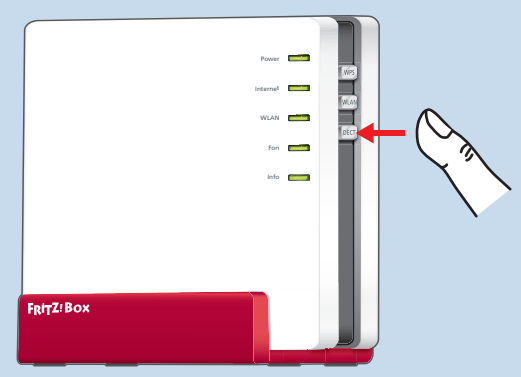

- 3. Am Schnurlostelefon: Geben Sie die PIN der FRITZ!Box ein (Vorgabewert: 0000).
- 4. In der Benutzeroberfläche Ihrer FRITZ!Box: Richten Sie das Telefon ein, siehe Telefone [einrichten,](#page-81-0) [Seite](#page-81-0) 82.

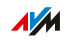

### Anleitung: Analoges Telefon anschließen

1. Schließen Sie das Telefon, den Anrufbeantworter oder das Faxgerät an eine "FON 1"-Buchse an. Die andere "FON 1"-Buchse muss frei bleiben.

• • • • • • • • • • • • • • • • • • • • • • • • • • • • • • • • • • • • • • • • • • • • • • • • • • • • • • • • • • • • • • • • • • • • • • • • • • • • • • • • • • • • • • • • • • • • • • •

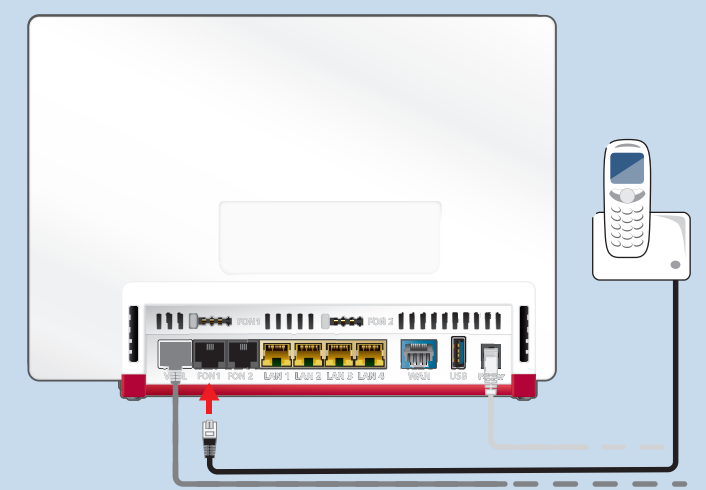

2. In der Benutzeroberfläche Ihrer FRITZ!Box: Richten Sie das angeschlossene Gerät ein, siehe Telefone [einrichten,](#page-81-0) [Seite](#page-81-0) 82.

#### Anleitung: Zweites analoges Telefon anschließen

- 1. Schließen Sie das Telefon, den Anrufbeantworter oder das Faxgerät an eine "FON 2"-Buchse an. Die andere "FON 2"-Buchse muss frei bleiben.
- 2. In der Benutzeroberfläche Ihrer FRITZ!Box: Richten Sie das angeschlossene Gerät ein, siehe Telefone [einrichten,](#page-81-0) [Seite](#page-81-0) 82.

#### Anleitung: IP-Telefon anschließen

IP-Telefone sind spezielle Telefone für die Internettelefonie (IP steht für Internetprotokoll).

1. Schließen Sie das IP-Telefon mit einem LAN-Netzwerkkabel oder über WLAN an die FRITZ!Box an.

• • • • • • • • • • • • • • • • • • • • • • • • • • • • • • • • • • • • • • • • • • • • • • • • • • • • • • • • • • • • • • • • • • • • • • • • • • • • • • • • • • • • • • • • • • • • • • •

2. In der Benutzeroberfläche Ihrer FRITZ!Box: Richten Sie das Telefon ein, siehe Telefone [einrichten,](#page-81-0) [Seite](#page-81-0) 82.

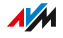

# Smartphones anschließen

## Überblick

Ihr iPhone oder Android-Smartphone können Sie mithilfe von FRITZ!App Fon per WLAN an der FRITZ!Box anmelden. Dann können Sie mit dem Smartphone zu Hause über Ihre in der FRITZ!Box eingerichteten Rufnummern telefonieren. Vorteil: Bei ausgehenden Gesprächen fallen keine Mobilfunkgebühren an und Sie können Anrufe an Ihren Telefonanschluss zu Hause auch am Smartphone entgegennehmen. Das Smartphone bleibt immer noch unter Ihrer Mobilfunknummer erreichbar.

• • • • • • • • • • • • • • • • • • • • • • • • • • • • • • • • • • • • • • • • • • • • • • • • • • • • • • • • • • • • • • • • • • • • • • • • • • • • • • • • • • • • • • • • • • • • • • •

### Voraussetzungen

- iPhone oder Android-Smartphone
- In der FRITZ!Box ist die Einstellung "Zugriff für Anwendungen zulassen" aktiviert (in der Benutzeroberfläche unter "Heimnetz / Heimnetzübersicht / Netzwerkeinstellungen")

### Anleitung: Smartphone anschließen

- 1. Stellen Sie am Smartphone eine WLAN-Verbindung zur FRITZ!Box her.
- 2. Installieren Sie FRITZ!App Fon auf Ihrem Smartphone. FRITZ!App Fon erhalten Sie im Google Play Store und im Apple App Store.
- 3. Starten Sie FRITZ!App Fon. FRITZ!App Fon wird automatisch als IP-Telefon in der FRITZ!Box eingerichtet.
- 4. In der Benutzeroberfläche Ihrer FRITZ!Box: Richten Sie das IPTelefon "FRITZ!App Fon" ein, siehe Telefone [einrichten,](#page-81-0) [Seite](#page-81-0) 82.

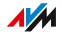

### Verbindungsstatus von FRITZ!App Fon

Das Symbol in der Titelleiste von FRITZ!App Fon zeigt den Status der Verbindung mit der FRITZ!Box:

• • • • • • • • • • • • • • • • • • • • • • • • • • • • • • • • • • • • • • • • • • • • • • • • • • • • • • • • • • • • • • • • • • • • • • • • • • • • • • • • • • • • • • • • • • • • • • •

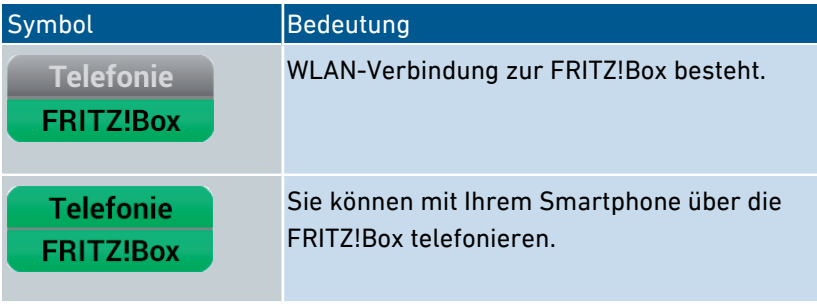

• • • • • • • • • • • • • • • • • • • • • • • • • • • • • • • • • • • • • • • • • • • • • • • • • • • • • • • • • • • • • • • • • • • • • • • • • • • • • • • • • • • • • • • • • • • • • • •

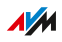

# Türsprechanlage anschließen

# Überblick

Sie können Türsprechanlagen mit a/b-Schnittstelle und IP-Türsprechanlagen an die FRITZ!Box anschließen. Dann haben Sie folgende Möglichkeiten:

• • • • • • • • • • • • • • • • • • • • • • • • • • • • • • • • • • • • • • • • • • • • • • • • • • • • • • • • • • • • • • • • • • • • • • • • • • • • • • • • • • • • • • • • • • • • • • •

- Sie können an Ihren Telefonen Türrufe annehmen, mit Besuchern sprechen und die Tür öffnen, auch von unterwegs am Mobiltelefon oder an einem anderen Telefonanschluss
- Das Kamerabild Ihrer Türsprechanlage können Sie an FRITZ!Fon-Telefonen mit Farbdisplay anzeigen lassen.
- Für Türrufe, die an ein FRITZ!Fon weitergeleitet werden, können Sie einen eigenen Klingelton einrichten

### Unterstützte Türsprechanlagen

- Türsprechanlage mit a/b-Schnittstelle, die das Mehrfrequenzwahlverfahren (MFV) nutzen.
- IP-Türsprechanlagen, die sich als SIP-Client einrichten lassen (durch Eingabe der Anmeldedaten für einen SIP-Registrar).

### Anleitung: Türsprechanlage mit a/b-Schnittstelle anschließen

- 1. Schließen Sie die Türsprechanlage an einer "FON 1"- oder "FON 2"-Buchse an. Beachten Sie: Eine "FON 1"-Buchse und eine "FON 2"-Buchse müssen frei (unbelegt) bleiben.
- 2. In der Benutzeroberfläche Ihrer FRITZ!Box: Richten Sie die Türsprechanlage ein, siehe [Türsprechanlage](#page-83-0) einrichten, [Seite](#page-83-0) 84.

### Anleitung: IP-Türsprechanlage anschließen

- 1. Schließen Sie die IP-Türsprechanlage mit einem LAN-Netzwerkkabel oder über WLAN an die FRITZ!Box an.
- 2. In der Benutzeroberfläche Ihrer FRITZ!Box: Richten Sie die Türsprechanlage ein, siehe [Türsprechanlage](#page-83-0) einrichten, [Seite](#page-83-0) 84.

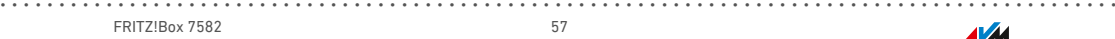

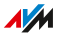

# **Benutzeroberfläche**

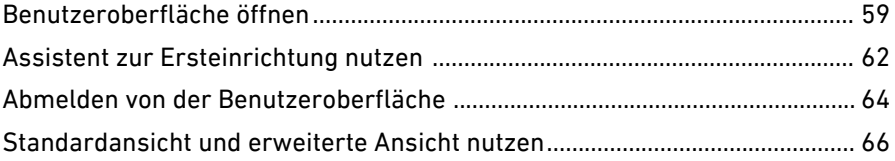

dia a dia a dia a

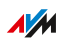

. . . . . . .

# Benutzeroberfläche öffnen

## Überblick

Die FRITZ!Box hat eine Benutzeroberfläche, die Sie am Computer oder auch an mobilen Geräten wie Tablet und Smartphone in einem Internetbrowser öffnen. In der Benutzeroberfläche richten Sie die FRITZ!Box ein, schalten Funktionen ein oder aus und erhalten Informationen zu Verbindungen, Anschlüssen und zum gesamten Heimnetz. Sie können außerdem einstellen, ob und wie Sie die AVM-Dienste zur Diagnose und Wartung Ihrer FRITZ!Box nutzen wollen.

<span id="page-58-0"></span>• • • • • • • • • • • • • • • • • • • • • • • • • • • • • • • • • • • • • • • • • • • • • • • • • • • • • • • • • • • • • • • • • • • • • • • • • • • • • • • • • • • • • • • • • • • • • • •

#### Voraussetzungen

• Ihr Computer, Tablet oder Smartphone ist per WLAN oder Netzwerkkabel mit der FRITZ!Box verbunden.

### Anleitung: Benutzeroberfläche öffnen

1. Öffnen Sie auf Ihrem Computer oder mobilen Gerät einen Internetbrowser und geben Sie <http://fritz.box> in die Adresszeile ein.

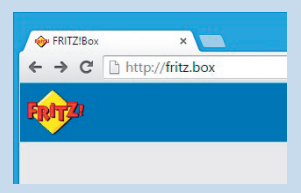

2. Geben Sie das vorgegebene FRITZ!Box-Kennwort ein und klicken Sie auf "Anmelden".

Das vorgegebene Kennwort steht auf dem Typenschild auf der Geräteunterseite und auf der Servicekarte FRITZ!Notiz.

Die Benutzeroberfläche der FRITZ!Box wird geöffnet.

### Bereiche der Benutzeroberfläche

Die folgende Abbildung zeigt Ihnen die verschiedenen Bereiche der Benutzeroberfläche:

• • • • • • • • • • • • • • • • • • • • • • • • • • • • • • • • • • • • • • • • • • • • • • • • • • • • • • • • • • • • • • • • • • • • • • • • • • • • • • • • • • • • • • • • • • • • • • •

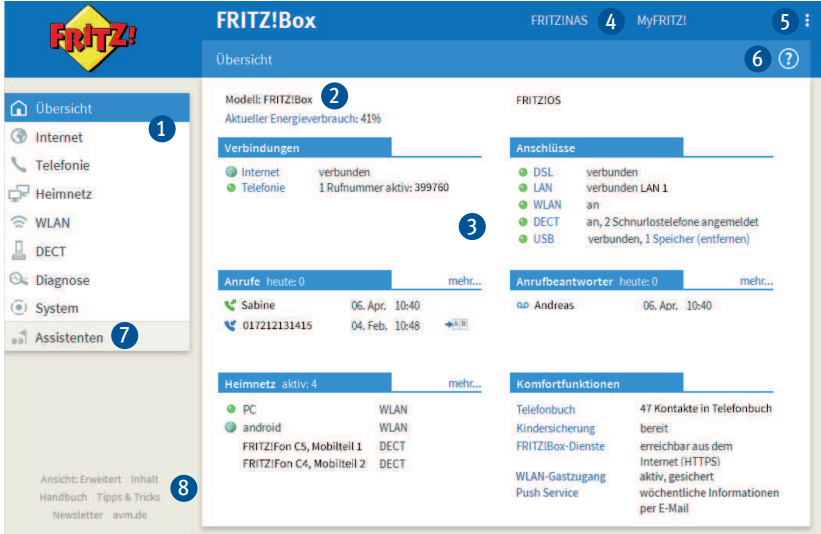

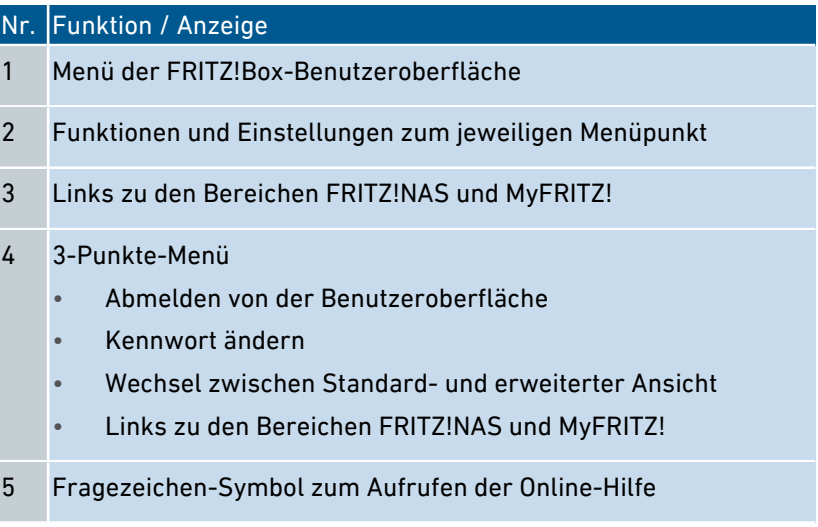

• • • • • • • • • • • • • • • • • • • • • • • • • • • • • • • • • • • • • • • • • • • • • • • • • • • • • • • • • • • • • • • • • • • • • • • • • • • • • • • • • • • • • • • • • • • • • • •

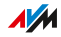

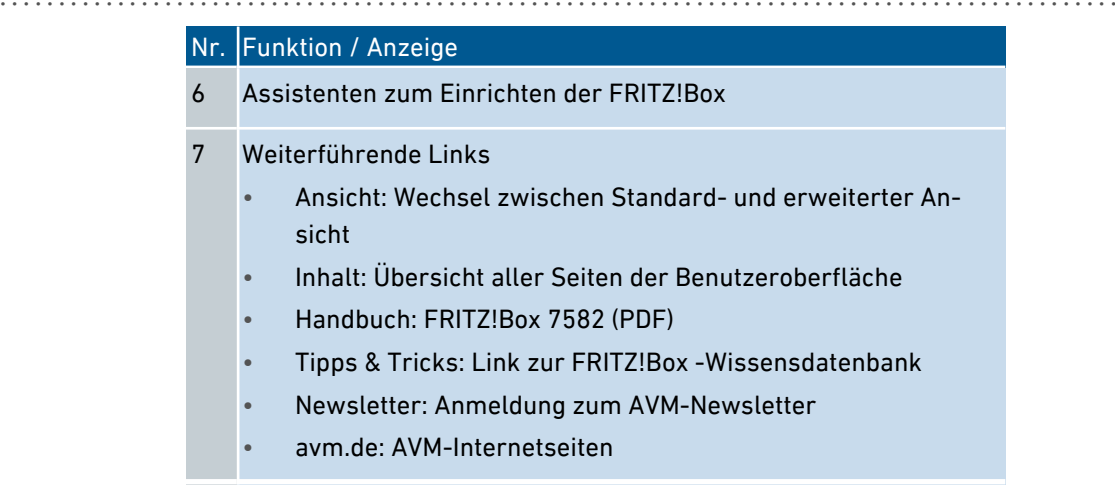

• • • • • • • • • • • • • • • • • • • • • • • • • • • • • • • • • • • • • • • • • • • • • • • • • • • • • • • • • • • • • • • • • • • • • • • • • • • • • • • • • • • • • • • • • • • • • • •

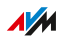

# Assistent zur Ersteinrichtung nutzen

### Überblick

Beim ersten Öffnen der Benutzeroberfläche wird der Assistent zur Ersteinrichtung der FRITZ!Box geöffnet. Dieser Assistent unterstützt Sie bei der Vergabe Ihrer Zugangsdaten für Internet und Telefonie.

<span id="page-61-0"></span>• • • • • • • • • • • • • • • • • • • • • • • • • • • • • • • • • • • • • • • • • • • • • • • • • • • • • • • • • • • • • • • • • • • • • • • • • • • • • • • • • • • • • • • • • • • • • • •

#### Voraussetzungen

- Das FRITZ!Box-Kennwort liegt vor. Sie finden das vorgegebene Kennwort auf dem Typenschild auf der Geräteunterseite.
- Die Zugangsdaten von Ihrem Internetanbieter liegen vor.
- Die Rufnummern von Ihrem Telefonieanbieter liegen vor.

### Anleitung: Assistent zur Ersteinrichtung nutzen

Zum Schutz Ihrer persönlichen Daten, Einstellungen und Zugangsdaten startet der Assistent mit der Vergabe eines Kennwortes für den Zugriff auf die Benutzeroberfläche.

Sie können außerdem wählen, ob Sie die AVM-Dienste zur Diagnose und Wartung Ihrer FRITZ!Box nutzen wollen, siehe [AVM-Dienste](#page-102-0) für [Diagnose](#page-102-0) und Wartung nutzen, [Seite](#page-102-0) 103.

- 1. Geben Sie das vorgegebene FRITZ!Box-Kennwort ein und klicken Sie auf "Anmelden". Das vorgegebene Kennwort steht auf dem Typenschild auf der Geräteunterseite.
- 2. Wählen Sie, ob Sie die AVM-Dienste zur Diagnose und Wartung nutzen wollen. Wir empfehlen, diese Option aktiviert zu lassen. Sie können die Einstellung später jederzeit ändern.
- 3. Klicken Sie auf "Weiter".
- 4. Folgen Sie den Anweisungen des Assistenten.

Nach Abschluss des Assistenten ist die Ersteinrichtung der FRITZ!Box abgeschlossen. Die FRITZ!Box ist bereit für Internet und Telefonie.

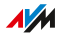

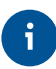

Der Assistent kann über die Benutzeroberfläche der FRITZ!Box jederzeit erneut gestartet werden.

• • • • • • • • • • • • • • • • • • • • • • • • • • • • • • • • • • • • • • • • • • • • • • • • • • • • • • • • • • • • • • • • • • • • • • • • • • • • • • • • • • • • • • • • • • • • • • •

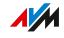

# Abmelden von der Benutzeroberfläche

## Überblick

Für den Zugriff auf die FRITZ!Box-Benutzeroberfläche werden Sitzungskennungen (Session-IDs) verwendet. Die Verwendung von Sitzungskennungen bietet einen wirksamen Schutz vor Angriffen aus dem Internet, bei denen Angreifer unberechtigt Daten in einer Anwendung verändern. Aus Sicherheitsgründen empfehlen wir Ihnen daher, sich von der Benutzeroberfläche abzumelden, bevor Sie im Internet surfen.

<span id="page-63-0"></span>• • • • • • • • • • • • • • • • • • • • • • • • • • • • • • • • • • • • • • • • • • • • • • • • • • • • • • • • • • • • • • • • • • • • • • • • • • • • • • • • • • • • • • • • • • • • • • •

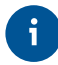

Lassen Sie sich mit Hilfe von Push Services über Anmelde- und Abmelde-Vorgänge an Ihrer FRITZ!Box benachrichtigen, [siehe](#page-198-0) Push Service [einrichten,](#page-198-0) [Seite](#page-198-0) 199.

#### Automatisches Abmelden bei Inaktivität

Wenn Sie sich nicht von der FRITZ!Box-Benutzeroberfläche abgemeldet haben und 20 Minuten lang nicht im Browser aktiv waren, dann werden Sie automatisch abgemeldet. Für den erneuten Zugriff auf die FRITZ!Box-Benutzeroberfläche müssen Sie sich wieder anmelden.

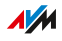

### Anleitung: Manuelles Abmelden

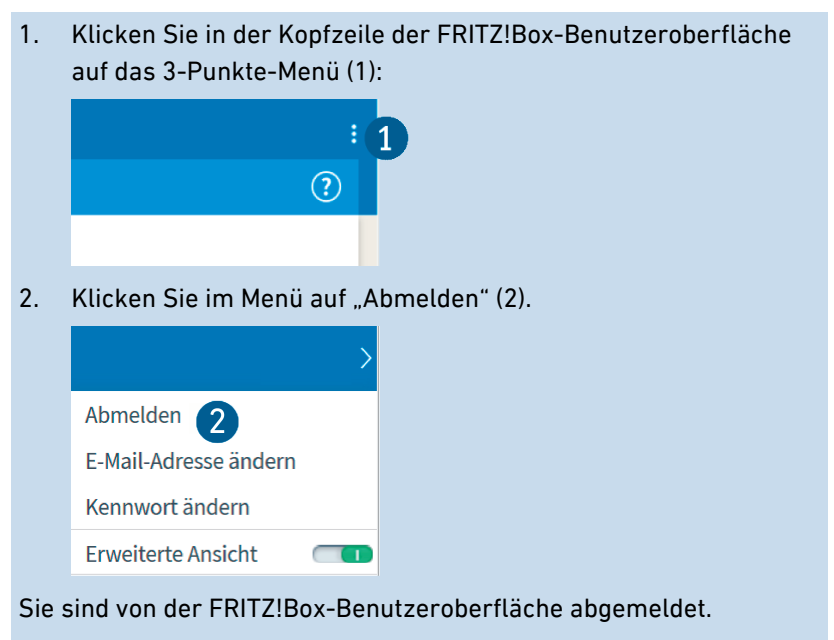

• • • • • • • • • • • • • • • • • • • • • • • • • • • • • • • • • • • • • • • • • • • • • • • • • • • • • • • • • • • • • • • • • • • • • • • • • • • • • • • • • • • • • • • • • • • • • • •

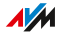

# Standardansicht und erweiterte Ansicht nutzen

### Überblick

Die Benutzeroberfläche der FRITZ!Box bietet zwei Ansichten: die Standardansicht und die erweiterte Ansicht.

<span id="page-65-0"></span>• • • • • • • • • • • • • • • • • • • • • • • • • • • • • • • • • • • • • • • • • • • • • • • • • • • • • • • • • • • • • • • • • • • • • • • • • • • • • • • • • • • • • • • • • • • • • • •

In der Standardansicht der FRITZ!Box-Benutzeroberfläche stehen Ihnen alle Einstellungen und Funktionen zur Verfügung, die Sie für den normalen Betrieb der FRITZ!Box brauchen.

Die erweiterte Ansicht bietet zusätzliche Einstellungsmöglichkeiten für fortgeschrittene Anwender. Diese Einstellungen sind für den täglichen Betrieb der FRITZ!Box nicht erforderlich.

### Anleitung: Wechseln zwischen den Ansichten

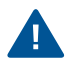

In den Menüs "Internet" und "Heimnetz" sollten Sie nur dann die erweiterte Ansicht verwenden, wenn Sie über gute Netzwerkkenntnisse verfügen. Die Kombination verschiedener Einstellungen in diesen Menüs kann dazu führen, dass die Benutzeroberfläche der FRITZ!Box nicht mehr geöffnet werden kann.

1. Klicken Sie im Bereich links unten unter dem Menü auf "Ansicht" (1), um zwischen den Ansichten "Standard" und "Erweitert" hinund herzuschalten.

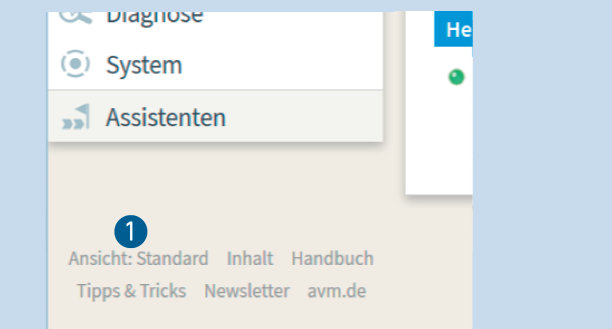

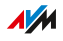

# Einrichten

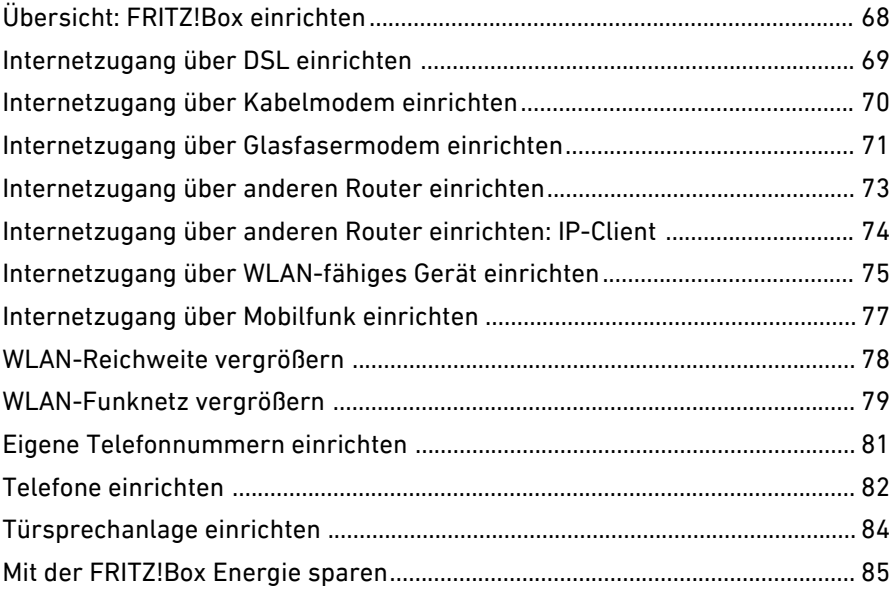

• • • • • • • • • • • • • • • • • • • • • • • • • • • • • • • • • • • • • • • • • • • • • • • • • • • • • • • • • • • • • • • • • • • • • • • • • • • • • • • • • • • • • • • • • • • • • • •

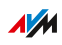

# Übersicht: FRITZ!Box einrichten

# Überblick

Das Einrichten der FRITZ!Box umfasst folgende Teilschritte:

<span id="page-67-0"></span>• • • • • • • • • • • • • • • • • • • • • • • • • • • • • • • • • • • • • • • • • • • • • • • • • • • • • • • • • • • • • • • • • • • • • • • • • • • • • • • • • • • • • • • • • • • • • • •

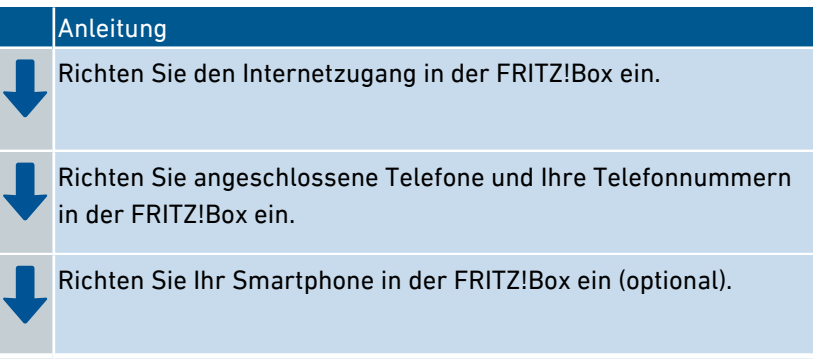

# Voraussetzungen

- Die FRITZ!Box ist mit dem Internetanschluss verbunden.
- Sie haben alle gewünschten Telefone an der FRITZ!Box angeschlossen.

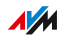

# Internetzugang über DSL einrichten

## Überblick

Den Internetzugang richten Sie in der Benutzeroberfläche der FRITZ!Box ein. Ein Assistent unterstützt Sie dabei, die Zugangsdaten Ihres Internetanbieters einzugeben. Beim ersten Aufruf der Benutzeroberfläche wird der Assistent automatisch geöffnet.

<span id="page-68-0"></span>• • • • • • • • • • • • • • • • • • • • • • • • • • • • • • • • • • • • • • • • • • • • • • • • • • • • • • • • • • • • • • • • • • • • • • • • • • • • • • • • • • • • • • • • • • • • • • •

### Voraussetzungen

• Die Zugangsdaten von Ihrem Internetanbieter liegen vor.

### Anleitung: Internetzugang einrichten

- 1. Öffnen Sie die Benutzeroberfläche, [siehe Seite 59](#page-58-0).
- 2. Wenn der Assistent nicht automatisch startet, dann wählen Sie das Menü "Assistenten".
- 3. Klicken Sie auf den Assistenten "Internetzugang einrichten" und folgen Sie den Anweisungen. Nach dem Einrichten des Internetzugangs können Sie den Internetzugang prüfen lassen.

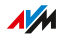

# Internetzugang über Kabelmodem einrichten

### Überblick

Sie können die FRITZ!Box an ein Kabelmodem anschließen, das den Internetzugang bereitstellt.

<span id="page-69-0"></span>• • • • • • • • • • • • • • • • • • • • • • • • • • • • • • • • • • • • • • • • • • • • • • • • • • • • • • • • • • • • • • • • • • • • • • • • • • • • • • • • • • • • • • • • • • • • • • •

### Betriebsmodus der FRITZ!Box

Wenn die FRITZ!Box über ein Kabelmodem mit dem Internetzugang verbunden ist, gilt Folgendes:

- Die FRITZ!Box erhält die öffentliche IP-Adresse über DHCP vom Internetanbieter.
- Die FRITZ!Box baut die Internetverbindung selbst auf.
- Die FRITZ!Box arbeitet als Router.
- Die FRITZ!Box spannt ein eigenes IP-Netz auf.
- Die Firewall der FRITZ!Box ist aktiv.

### Voraussetzungen

• Die FRITZ!Box ist an ein Kabelmodem angeschlossen, das mit dem Kabelanschluss verbunden ist, siehe Mit [Internetzugang](#page-38-0) verbinden: [Kabelanschluss,](#page-38-0) [Seite](#page-38-0) 39.

### Anleitung: Internetzugang am Kabelanschluss einrichten

- 1. Öffnen Sie die Benutzeroberfläche, [siehe Seite 59](#page-58-0).
- 2. Wählen Sie das Menü "Internet / Zugangsdaten" und den Tab "Internetzugang".
- 3. Wählen Sie im Bereich "Internetanbieter" die Einstellungen "Weiterer Internetanbieter" und "Anderer Internetanbieter".
- 4. Wählen Sie im Bereich "Anschluss" die Option "Anschluss an ein Kabelmodem (Kabelanschluss)".
- 5. Nutzen Sie für weitere Einstellungen die Online-Hilfe der FRITZ!Box.

# Internetzugang über Glasfasermodem einrichten

### Überblick

Sie können die FRITZ!Box an ein Glasfasermodem anschließen, das den Internetzugang bereitstellt.

<span id="page-70-0"></span>• • • • • • • • • • • • • • • • • • • • • • • • • • • • • • • • • • • • • • • • • • • • • • • • • • • • • • • • • • • • • • • • • • • • • • • • • • • • • • • • • • • • • • • • • • • • • • •

### Betriebsmodus der FRITZ!Box

Wenn die FRITZ!Box über ein Glasfasermodem mit dem Internetzugang verbunden ist, gilt Folgendes:

- Die FRITZ!Box erhält die öffentliche IP-Adresse vom Internetanbieter über DHCP oder PPPoE.
- Die FRITZ!Box baut die Internetverbindung selbst auf.
- Die FRITZ!Box arbeitet als Router.
- Die FRITZ!Box spannt ein eigenes IP-Netz auf.
- Die Firewall der FRITZ!Box ist aktiv.

### Voraussetzungen

• Die FRITZ!Box ist an ein Glasfasermodem angeschlossen, das mit dem Glasfaseranschluss verbunden ist, siehe Mit [Internetzugang](#page-40-0) verbinden: [Glasfasermodem,](#page-40-0) [Seite](#page-40-0) 41.

### Anleitung: Internetzugang am Glasfaseranschluss einrichten

- 1. Öffnen Sie die Benutzeroberfläche, [siehe Seite 59](#page-58-0).
- 2. Wählen Sie das Menü "Internet / Zugangsdaten" und den Tab "Internetzugang".
- 3. Wählen Sie im Bereich "Internetanbieter" Ihren Glasfasernetzbetreiber aus. Wenn Ihr Glasfasernetzbetreiber nicht in der Liste aufgeführt ist, dann wählen Sie die Einstellungen "Weiterer Internetanbieter" und "Anderer Internetanbieter".

4. Wenn Sie im Bereich "Internetanbieter" Ihren Glasfasernetzbetreiber ausgewählt haben, dann wählen Sie unter "Verbindungseinstellungen ändern" die Option "Über ein externes Modem". Wenn Sie "Weiterer Internetanbieter" und "Anderer Internetanbieter" ausgewählt haben, dann wählen Sie im Bereich "Anschluss" die Option "Anschluss an externes Modem oder Router".

• • • • • • • • • • • • • • • • • • • • • • • • • • • • • • • • • • • • • • • • • • • • • • • • • • • • • • • • • • • • • • • • • • • • • • • • • • • • • • • • • • • • • • • • • • • • • • •

5. Nutzen Sie für weitere Einstellungen die Online-Hilfe der FRITZ!Box.

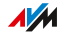
# Internetzugang über anderen Router einrichten

### Überblick

Sie können die FRITZ!Box an einen Router anschließen, der den Internetzugang bereitstellt.

• • • • • • • • • • • • • • • • • • • • • • • • • • • • • • • • • • • • • • • • • • • • • • • • • • • • • • • • • • • • • • • • • • • • • • • • • • • • • • • • • • • • • • • • • • • • • • •

### Betriebsmodus der FRITZ!Box

Bei dieser Internetzugangsart gilt Folgendes:

- Die FRITZ!Box erhält vom vorgelagerten Gerät per DHCP eine IP-Adresse (Werkseinstellung).
- Die FRITZ!Box arbeitet selbst als Router.
- Die FRITZ!Box spannt ein eigenes IP-Netz auf.
- Die Firewall der FRITZ!Box ist aktiv.

### Voraussetzungen

• Die FRITZ!Box ist mit einem Router verbunden, der den Internetzugang zur Verfügung stellt, siehe Mit [Internetzugang](#page-42-0) verbinden: [vorhandener](#page-42-0) Router, [Seite](#page-42-0) 43.

### Anleitung: Internetzugang über WAN einrichten (als Router)

- 1. Öffnen Sie die Benutzeroberfläche, [siehe Seite 59](#page-58-0).
- 2. Wählen Sie das Menü "Internet / Zugangsdaten" und den Tab "Internetzugang".
- 3. Wählen Sie im Bereich "Internetanbieter" die Einstellungen "Weiterer Internetanbieter" und "Anderer Internetanbieter".
- 4. Wählen Sie im Bereich "Anschluss" die Option "Anschluss an externes Modem oder Router" aus.
- 5. Nutzen Sie für weitere Einstellungen die Online-Hilfe der FRITZ!Box.

# Internetzugang über anderen Router einrichten: IP-Client

• • • • • • • • • • • • • • • • • • • • • • • • • • • • • • • • • • • • • • • • • • • • • • • • • • • • • • • • • • • • • • • • • • • • • • • • • • • • • • • • • • • • • • • • • • • • • • •

### Überblick

Sie können die FRITZ!Box als IP-Client an einen Router anschließen, der den Internetzugang bereitstellt.

### Betriebsmodus der FRITZ!Box

Im IP-Client-Modus gilt Folgendes:

- Die FRITZ!Box erhält vom vorgelagerten Router per DHCP eine IP-Adresse (Werkseinstellung).
- Die FRITZ!Box wird Teil des IP-Netzes vom Router.
- Die Netzwerkgeräte an der FRITZ!Box erhalten Ihre IP-Adressen vom vorgelagerten Router.
- Die Firewall der FRITZ!Box ist deaktiviert.

### Voraussetzungen

• Die FRITZ!Box ist mit einem Router verbunden, der den Internetzugang zur Verfügung stellt, siehe Mit [Internetzugang](#page-42-0) verbinden: [vorhandener](#page-42-0) Router, [Seite](#page-42-0) 43.

### Anleitung: Internetzugang über LAN einrichten (IP-Client)

- 1. Öffnen Sie die Benutzeroberfläche, [siehe Seite 59](#page-58-0).
- 2. Wählen Sie das Menü "Internet / Zugangsdaten" und den Tab "Internetzugang".
- 3. Wählen Sie im Bereich "Internetanbieter" die Einstellungen "Weiterer Internetanbieter" und "Anderer Internetanbieter".
- 4. Wählen Sie im Bereich "Anschluss" die Option "Anschluss an externes Modem oder Router" aus.
- 5. Wählen Sie im Menü "Betriebsart" die Einstellung "Vorhandene Internetverbindung mitbenutzen (IP-Client-Modus)".
- 6. Nutzen Sie für weitere Einstellungen die Online-Hilfe der FRITZ!Box.

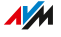

# Internetzugang über WLAN-fähiges Gerät einrichten

• • • • • • • • • • • • • • • • • • • • • • • • • • • • • • • • • • • • • • • • • • • • • • • • • • • • • • • • • • • • • • • • • • • • • • • • • • • • • • • • • • • • • • • • • • • • • • •

### Überblick

Sie können die FRITZ!Box über eine WLAN-Verbindung an einem bereits vorhandenen Internetzugang nutzen. Die FRITZ!Box kann über eine WLAN-Verbindung die Internetverbindung eines anderen Geräts mitbenutzen. Das andere Gerät kann zum Beispiel ein Router sein, oder auch ein Smartphone, das als Hotspot eingerichtet ist.

Die FRITZ!Box wird mit dem Funknetz des anderen Geräts verbunden. Die FRITZ!Box arbeitet bei dieser Anschlussart als eigenständiger Router und stellt ein Netzwerk mit einem eigenen Netzwerkadressbereich zur Verfügung.

#### Voraussetzungen

- Das Funknetz funkt im 2,4-GHz-Frequenzbereich.
- Die Verschlüsselung erfolgt mit WPA2.
- Das Funknetz erlaubt der FRITZ!Box den Aufbau einer WLAN-Verbindung.

### Anleitung: Internetzugang einrichten über WLAN

- 1. Öffnen Sie die Benutzeroberfläche, [siehe Seite 59](#page-58-0).
- 2. Wählen Sie das Menü "Internet / Zugangsdaten".
- 3. Wählen Sie in der Liste "Internetanbieter" den Eintrag "Vorhandener Zugang über WLAN" aus. Es wird eine Liste angezeigt mit den in der Umgebung vorhandenen Funknetzen.
- 4. Wählen Sie das Funknetz aus, mit dem Sie die FRITZ!Box verbinden möchten.

5. Tragen Sie im Bereich "Sicherheit" im Feld "WLAN-Netzwerkschlüssel" den WLAN-Netzwerkschlüssel des Funknetzes ein.

• • • • • • • • • • • • • • • • • • • • • • • • • • • • • • • • • • • • • • • • • • • • • • • • • • • • • • • • • • • • • • • • • • • • • • • • • • • • • • • • • • • • • • • • • • • • • • •

6. Klicken Sie auf Übernehmen".

Die FRITZ!Box wird als Router eingerichtet und der Netzwerkadressbereich wird automatisch geändert. Die FRITZ!Box bildet zusammen mit den verbundenen Netzwerkgeräten ein eigenes in sich abgeschlossenes Netzwerk.

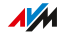

# Internetzugang über Mobilfunk einrichten

### Überblick

Sie können in der FRITZ!Box den Internetzugang über Mobilfunk einrichten.

• • • • • • • • • • • • • • • • • • • • • • • • • • • • • • • • • • • • • • • • • • • • • • • • • • • • • • • • • • • • • • • • • • • • • • • • • • • • • • • • • • • • • • • • • • • • • • •

#### Voraussetzungen

• Am USB-Anschluss der FRITZ!Box muss ein Mobilfunk-Stick oder ein Smartphone mit aktiviertem USB-Tethering angeschlossen sein, siehe Mit dem [Internetzugang](#page-43-0) verbinden: Mobilfunk, [Seite](#page-43-0) 44.

### Anleitung: Internetzugang über Mobilfunk einrichten

- 1. Öffnen Sie die Benutzeroberfläche, [siehe Seite 59](#page-58-0).
- 2. Wählen Sie "Internet / Mobilfunk".
- 3. Für eine Anleitung öffnen Sie die Online-Hilfe  $\Omega$ .

# WLAN-Reichweite vergrößern

# Überblick

In großen Wohnungen oder Einfamilienhäusern reicht das WLAN-Funksignal gelegentlich nicht in jeden Winkel. Meist können Sie die WLAN-Reichweite aber schon vergrößern, indem Sie Ihre FRITZ!Box an einem günstigeren Standort aufstellen.

• • • • • • • • • • • • • • • • • • • • • • • • • • • • • • • • • • • • • • • • • • • • • • • • • • • • • • • • • • • • • • • • • • • • • • • • • • • • • • • • • • • • • • • • • • • • • • •

### WLAN-Reichweite durch Wahl des Standortes vergrößern

Berücksichtigen Sie bei der Wahl des Standortes Ihrer FRITZ!Box die folgenden Bedingungen. Damit beeinflussen Sie die Ausweitung des WLAN-Funksignals Ihrer FRITZ!Box positiv:

- Stellen Sie die FRITZ!Box in einen zentral gelegenem Raum.
- Stellen Sie die FRITZ!Box auf eine erhöhte Position.
- Stellen Sie die FRITZ!Box frei hin und nicht zum Beispiel in einen Schrank oder hinter einen großen Gegenstand.
- Berücksichtigen Sie bauliche Gegebenheiten, wie etwa dicke Betonwände und -decken.
- Beseitigen Sie Störquellen im Umfeld Ihres WLAN-Funknetzes, zum Beispiel Mikrowelle, Kühlschrank oder Babyfon.
- Stellen Sie sicher, dass die FRITZ!Box Frequenzbereiche nutzt, die von möglichst wenigen anderen Geräten genutzt werden. Öffnen Sie dazu die Benutzeroberfläche der FRITZ!Box und wählen Sie das Menü "WLAN / Funkkanal".

Sollten diese Maßnahmen nicht ausreichen, dann können Sie die Reichweite Ihres WLAN-Funknetzes mit einem WLAN-Repeater vergrößern, [siehe](#page-78-0) WLAN-Funknetz vergrößern, [Seite](#page-78-0) 79.

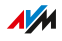

# WLAN-Funknetz vergrößern

## Überblick

Wenn das WLAN-Funksignal trotz eines günstigen Standorts der FRITZ!Box nicht in alle Räume reicht, dann können Sie die Reichweite Ihres WLAN-Funknetzes mit einem WLAN-Repeater, Powerline-Gerät mit WLAN-Funktion oder mit einer weiteren FRITZ!Box vergrößern. In Verbindung mit der FRITZ!Box sind die FRITZ!-Geräte besonders geeignet.

<span id="page-78-0"></span>• • • • • • • • • • • • • • • • • • • • • • • • • • • • • • • • • • • • • • • • • • • • • • • • • • • • • • • • • • • • • • • • • • • • • • • • • • • • • • • • • • • • • • • • • • • • • • •

### Beispielkonfiguration: Einsatz eines FRITZ!WLAN Repeaters

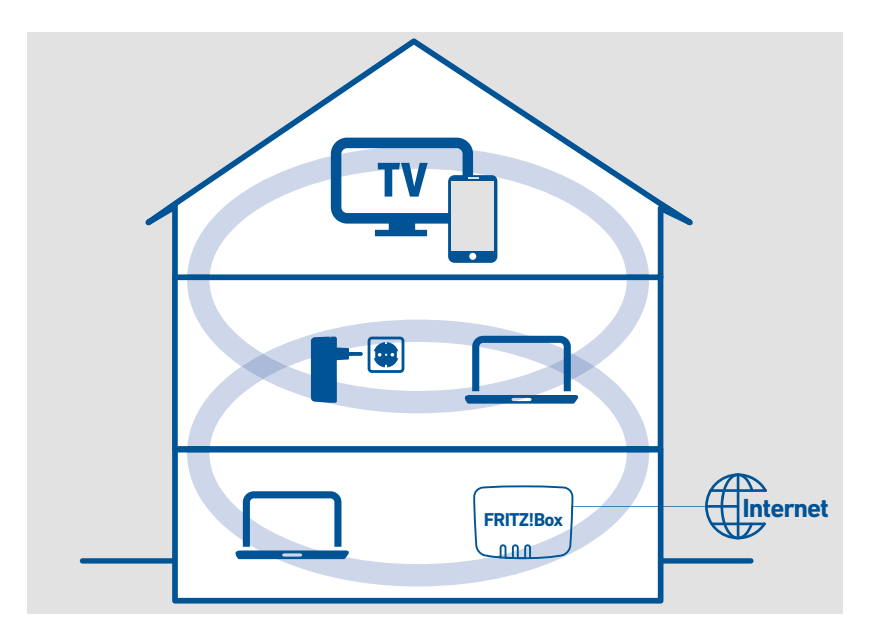

#### Funktionsweise eines WLAN-Repeaters

Mit einem WLAN-Repeater vergrößern Sie die Reichweite Ihres WLAN-Funknetzes. Der WLAN-Repeater wird dazu mit dem WLAN-Funknetz der FRITZ!Box verbunden und stellt ein weiteres WLAN-Funknetz zur Verfügung, über das sich WLAN-Geräte wie Smartphones, Tablets oder

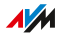

Spielkonsolen mit Ihrem Heimnetz verbinden können. Das WLAN-Funksignal der FRITZ!Box wird von einem WLAN-Repeater dabei nicht verstärkt, sondern wiederholt (englisch: to repeat).

• • • • • • • • • • • • • • • • • • • • • • • • • • • • • • • • • • • • • • • • • • • • • • • • • • • • • • • • • • • • • • • • • • • • • • • • • • • • • • • • • • • • • • • • • • • • • • •

Zum Vergrößern des WLAN-Funknetzes Ihrer FRITZ!Box können Sie FRITZ!-Geräte und WLAN-Repeater anderer Hersteller verwenden. Sie können auch mehrere WLAN-Repeater einsetzen. Entweder werden die WLAN-Repeater direkt mit dem WLAN-Router verbunden, um die Reichweite in verschiedene Richtungen zu erhöhen, oder sie werden untereinander verbunden (WLAN-Reihenschaltung), so dass sich die Reichweite in eine bestimmte Richtung erhöht.

#### WLAN-Funknetz mit FRITZ!-Gerät erweitern

Wenn Sie zur Erweiterung Ihres WLAN-Funknetzes FRITZ!-Geräte wie FRITZ!WLAN Repeater und FRITZ!Powerline mit WLAN-Funktion einsetzen, dann können Sie diese Geräte ins Mesh der FRITZ!Box einbinden. Im Mesh der FRITZ!Box werden alle einzelnen Funknetze zu einem großen WLAN-Funknetz mit vergrößerter Reichweite und stabilerer Datenkommunikation verwebt.

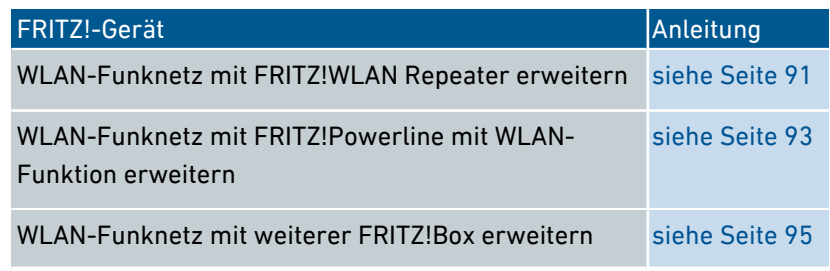

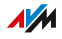

# Eigene Telefonnummern einrichten

# Überblick

Richten Sie in der FRITZ!Box alle Rufnummern ein, die nicht automatisch eingerichtet werden.

• • • • • • • • • • • • • • • • • • • • • • • • • • • • • • • • • • • • • • • • • • • • • • • • • • • • • • • • • • • • • • • • • • • • • • • • • • • • • • • • • • • • • • • • • • • • • • •

Bei einigen Telefonanbietern werden Ihre Rufnummern automatisch eingerichtet. Das Einrichten startet entweder gleich nach dem Anschließen der FRITZ!Box an das Internet oder erst nach dem Öffnen der FRITZ!Box-Benutzeroberfläche.

### Anleitung: Eigene Telefonnummern einrichten

- 1. Öffnen Sie die Benutzeroberfläche, [siehe Seite 59](#page-58-0).
- 2. Wählen Sie "Assistenten / Eigene Rufnummern verwalten".
- 3. Klicken Sie auf "Rufnummer hinzufügen" und folgen Sie dem Assistenten.

# $\overline{AM}$

# Telefone einrichten

# Überblick

Nachdem Sie Ihre Telefone, Anrufbeantworter und Faxgeräte an die FRITZ!Box angeschlossen haben, richten Sie die Geräte in der FRITZ!Box ein. Dabei legen Sie für jedes Gerät fest:

• • • • • • • • • • • • • • • • • • • • • • • • • • • • • • • • • • • • • • • • • • • • • • • • • • • • • • • • • • • • • • • • • • • • • • • • • • • • • • • • • • • • • • • • • • • • • • •

- Rufnummer für ausgehende Gespräche ins öffentliche Telefonnetz
- Behandlung ankommender Anrufe: Soll das Gerät bei jedem Anruf klingeln (Telefon) oder rangehen (Anrufbeantworter, Fax) oder nur bei Anrufen für bestimmte Rufnummern?
- Interner Name des Geräts, der zum Beispiel in der Anrufliste der FRITZ!Box erscheint
- Weitere Einstellungen, die abhängig von der Art des Geräts sind. Bei analogen und DECT-Telefonen können Sie zum Beispiel die Funktion "Anklopfen "aktivieren.

### Voraussetzungen

• Ihre eigenen Telefonnummern sind in der FRITZ!Box eingerichtet (siehe vorausgehender Abschnitt).

### Anleitung: Telefone und andere Geräte einrichten

- 1. Öffnen Sie die Benutzeroberfläche, [siehe Seite 59](#page-58-0).
- 2. Wählen Sie "Telefonie / Telefoniegeräte".

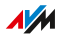

3. Wenn das einzurichtende Gerät in der Liste der Telefoniegeräte noch nicht vorhanden ist, klicken Sie auf "Neues Gerät einrichten". Folgen Sie dem Assistenten. Der Assistent führt Sie durch das Zuweisen der Rufnummern und trägt das Gerät in die Liste ein. 4. Um für ein Gerät aus der Liste weitere Einstellungen vorzuneh-

• • • • • • • • • • • • • • • • • • • • • • • • • • • • • • • • • • • • • • • • • • • • • • • • • • • • • • • • • • • • • • • • • • • • • • • • • • • • • • • • • • • • • • • • • • • • • • •

men, klicken Sie auf die "Bearbeiten"-Schaltfläche des Geräts  $\mathcal{L}$ .

Welche Einstellungen verfügbar sind, hängt von der Art des Geräts ab.

**AVM** 

# Türsprechanlage einrichten

## Überblick

Nachdem Sie Ihre Türsprechanlage an die FRITZ!Box angeschlossen haben, richten Sie die Türsprechanlage in der FRITZ!Box ein. Dabei legen Sie fest, an welche Telefone oder Rufnummer Türrufe weitergeleitet werden. Außerdem können Sie weitere Einstellungen vornehmen, zum Beispiel das Kamerabild der Türsprechanlage an Ihrem FRITZ!Fon anzeigen lassen.

• • • • • • • • • • • • • • • • • • • • • • • • • • • • • • • • • • • • • • • • • • • • • • • • • • • • • • • • • • • • • • • • • • • • • • • • • • • • • • • • • • • • • • • • • • • • • • •

#### Voraussetzungen

• Ihre Telefone sind in der FRITZ!Box eingerichtet (siehe vorausgehender Abschnitt).

#### Anleitung: Türsprechanlage einrichten

- 1. Öffnen Sie die Benutzeroberfläche, [siehe Seite 59](#page-58-0).
- 2. Wählen Sie "Telefonie / Telefoniegeräte".
- 3. Klicken Sie auf "Neues Gerät einrichten". Über die Schaltfläche "Bearbeiten" können Sie auch die Einstellungen einer schon eingerichteten Türsprechanlage ändern.

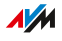

# Mit der FRITZ!Box Energie sparen

# Überblick

Die FRITZ!Box bietet verschiedene Einstellungen für einen energiesparenden Betrieb. Der folgende Abschnitt beschreibt, wie Sie diese Einstellungen vornehmen können und mit welchem Energiesparpotenzial dabei zu rechnen ist.

• • • • • • • • • • • • • • • • • • • • • • • • • • • • • • • • • • • • • • • • • • • • • • • • • • • • • • • • • • • • • • • • • • • • • • • • • • • • • • • • • • • • • • • • • • • • • • •

### Informationen zum Energieverbrauch einsehen

Der aktuelle Energieverbrauch des FRITZ!Box-Gesamtsystems wird Ihnen auf der Seite "Übersicht" der Benutzeroberfläche angezeigt.

Informationen zum Energieverbrauch der einzelnen Bereiche und zum Energieverbrauch im 24-Stunden-Mittel finden Sie in der Benutzeroberfläche der FRITZ!Box unter "System / Energiemonitor / Energieverbrauch".

### Einsparpotentiale nutzen

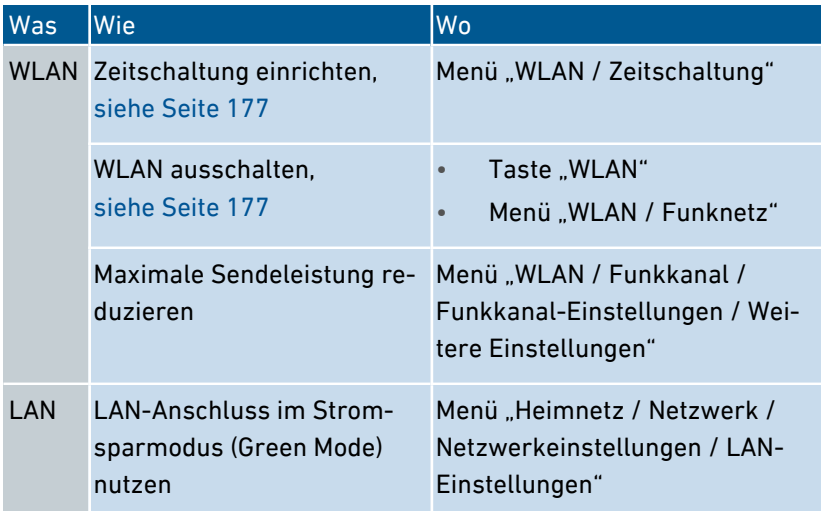

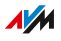

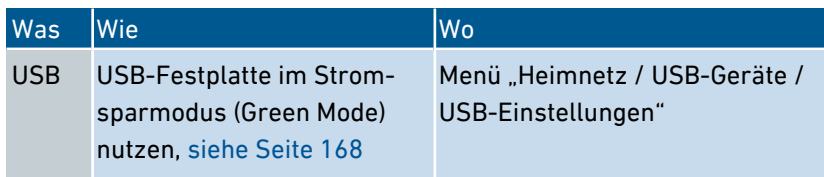

• • • • • • • • • • • • • • • • • • • • • • • • • • • • • • • • • • • • • • • • • • • • • • • • • • • • • • • • • • • • • • • • • • • • • • • • • • • • • • • • • • • • • • • • • • • • • • •

#### Energie sparen mit Smart Home

Mit intelligenten Smart-Home-Geräten wie FRITZ!DECT binden Sie elektrische Geräte ins Heimnetz ein. Diese Geräte lassen sich so per Zeitschaltung ein- und ausschalten. Gleichzeitig informiert Sie die FRITZ!Box über den Verbrauch, angefallene Stromkosten und CO2-Bilanz.

#### Anleitung: Zeitschaltung für elektrische Geräte im Heimnetz einrichten

- 1. Öffnen Sie die Benutzeroberfläche, [siehe Seite 59](#page-58-0).
- 2. Wählen Sie "Heimnetz / Smart Home".
- 3. Für eine Anleitung öffnen Sie die Online-Hilfe

# Mesh mit FRITZ!

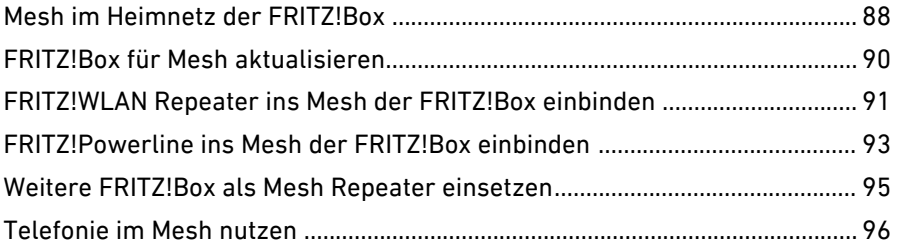

• • • • • • • • • • • • • • • • • • • • • • • • • • • • • • • • • • • • • • • • • • • • • • • • • • • • • • • • • • • • • • • • • • • • • • • • • • • • • • • • • • • • • • • • • • • • • • •

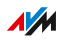

# Mesh im Heimnetz der FRITZ!Box

### Überblick

Mesh ist ein Vernetzungskonzept, das die einzelnen WLAN-Funknetze Ihrer FRITZ!-Geräte im FRITZ!Box-Heimnetz zu einem einzigen leistungsstarken WLAN-Funknetz zusammenfasst.

<span id="page-87-0"></span>• • • • • • • • • • • • • • • • • • • • • • • • • • • • • • • • • • • • • • • • • • • • • • • • • • • • • • • • • • • • • • • • • • • • • • • • • • • • • • • • • • • • • • • • • • • • • • •

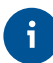

In das Mesh der FRITZ!Box lassen sich nur FRITZ!-Geräte einbinden. Geräte anderer Hersteller können in das FRITZ!Box-Heimnetz, nicht aber in das Mesh der FRITZ!Box eingebunden werden.

#### Funktionsweise von Mesh

Im Mesh gibt es immer eine FRITZ!Box als Zentrale. Die zentrale FRITZ!Box ist der Mesh Master. Andere FRITZ!-Geräte wie FRITZ!WLAN Repeater, FRITZ!Powerline-Geräte oder weitere FRITZ!Box-Produkte übernehmen die Einstellungen vom Mesh Master – beim ersten Einrichten und bei allen späteren Änderungen. Die FRITZ!-Geräte sind selbst WLAN-Zugangspunkte im Mesh und funktionieren damit als Mesh Repeater.

Im Mesh stimmen sich die FRITZ!-Geräte aufeinander ab. So nutzen alle Geräte automatisch das beste Verbindungssignal, um die schnellstmögliche Datenübertragung zu erreichen.

FRITZ!Box 7582 88

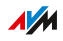

### Nutzen von Mesh

Das Zusammenfassen aller WLAN-Funknetze zu einem großen WLAN-Funknetz bringt vielfältigen Nutzen im FRITZ!Box-Heimnetz:

<span id="page-88-0"></span>• • • • • • • • • • • • • • • • • • • • • • • • • • • • • • • • • • • • • • • • • • • • • • • • • • • • • • • • • • • • • • • • • • • • • • • • • • • • • • • • • • • • • • • • • • • • • • •

• Gemeinsame Einstellungen

Die FRITZ!Box überträgt als Mesh Master alle WLAN-Einstellungen auf die Mesh Repeater: Funknetzname (SSID), WLAN-Netzwerkschlüssel, WLAN-Gastzugang und WLAN-Zeitschaltung. Damit müssen Sie an Ihren Smartphones, Tablets und Notebooks nur eine einzige WLAN-Verbindung einrichten um Zugriff auf das Heimnetz und den Internetzugang Ihrer FRITZ!Box zu erhalten. Gemeinsam genutzt werden im Mesh auch Einstellungen für Push Services, Auto-Updates und AVM-Dienste.

• Zentrale Heimnetzübersicht

Die Mesh Übersicht in der Benutzeroberfläche der FRITZ!Box zeigt Ihnen, welche Geräte im Heim- und Gastnetz aktiv sind, wie diese miteinander verbunden sind, und welche Übertragungsgeschwindigkeiten über die einzelnen Verbindungen zur Verfügung stehen.

Für FRITZ!-Geräte wird in der Mesh Übersicht geprüft, ob es Updates gibt. Updates können direkt aus der Mesh Übersicht gestartet werden.

Leistungsstarkes WLAN

Mesh ermöglicht einen besseren Informationsaustausch der FRITZ!-Geräte untereinander und sorgt damit für schnellere und stabilere WLAN-Verbindungen. Durch die im Mesh verteilten Zugangspunkte des WLAN-Funknetzes werden bessere Reichweiten erzielt.

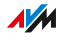

# FRITZ!Box für Mesh aktualisieren

### Überblick

Mesh wurde mit FRITZ!OS-Version 6.90 eingeführt. Mit der neuesten Version ist Mesh um neue Funktionen erweitert worden. Damit Sie alle Leistungsmerkmale von Mesh in Ihrem Heimnetz nutzen können, ist ein Update auf die aktuelle FRITZ!OS-Version notwendig.

<span id="page-89-0"></span>• • • • • • • • • • • • • • • • • • • • • • • • • • • • • • • • • • • • • • • • • • • • • • • • • • • • • • • • • • • • • • • • • • • • • • • • • • • • • • • • • • • • • • • • • • • • • • •

### Anleitung: FRITZ!Box aktualisieren

- 1. Öffnen Sie die Benutzeroberfläche, [siehe Seite 59](#page-58-0).
- 2. Klicken Sie im Menü "System" auf "Update".
- 3. Klicken Sie auf die Schaltfläche "Neues FRITZ!OS suchen".
- 4. Klicken Sie auf die Schaltfläche "Update jetzt starten."

FRITZ!OS wird aktualisiert. Die FRITZ!Box ist jetzt bereit für Mesh.

# FRITZ!WLAN Repeater ins Mesh der FRITZ!Box einbinden

<span id="page-90-0"></span>• • • • • • • • • • • • • • • • • • • • • • • • • • • • • • • • • • • • • • • • • • • • • • • • • • • • • • • • • • • • • • • • • • • • • • • • • • • • • • • • • • • • • • • • • • • • • • •

### Überblick

Zum Vergrößern Ihres WLAN-Funknetzes können Sie einen FRITZ!WLAN Repeater ins Mesh der FRITZ!Box einbinden. Mesh verbindet die einzelnen WLAN-Funknetze Ihrer FRITZ!-Geräte zu einem gemeinsamen WLAN-Funknetz.

#### Voraussetzungen

Der FRITZ!WLAN Repeater befindet sich im Heimnetz einer FRITZ!Box mit FRITZ!OS-Version 07.00 oder höher.

### Anleitung: Mesh für den FRITZ!WLAN Repeater aktivieren

- 1. Öffnen Sie die Benutzeroberfläche der FRITZ!Box, [siehe](#page-58-0) Anleitung: [Benutzeroberfläche](#page-58-0) öffnen, [Seite](#page-58-0) 59.
- 2. Wählen Sie das Menü Heimnetz / Mesh".

Das Heimnetz wird in einer grafischen Übersicht angezeigt. Die FRITZ!Box ist der Mesh Master und ist mit dem Mesh-Aktiv-Symbol markiert:  $\triangleright$ .

3. Prüfen Sie, ob der FRITZ!WLAN Repeater mit dem Mesh-Aktiv-Symbol (1) markiert ist.

Wenn der FRITZ!WLAN Repeater mit dem Mesh-Aktiv-Symbol (1) markiert ist, dann ist Mesh schon aktiviert.

Wenn das Symbol fehlt, dann fahren Sie mit dem nächsten Schritt fort.

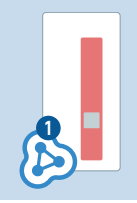

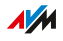

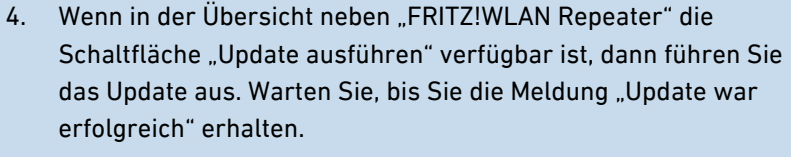

• • • • • • • • • • • • • • • • • • • • • • • • • • • • • • • • • • • • • • • • • • • • • • • • • • • • • • • • • • • • • • • • • • • • • • • • • • • • • • • • • • • • • • • • • • • • • • •

Wenn kein Update verfügbar ist, dann fahren Sie mit dem nächsten Schritt fort.

- 5. Starten Sie WPS an der FRITZ!Box. Drücken Sie dazu an der FRITZ!Box auf die Taste "WPS", bis die LED "Info" blinkt.
- 6. Starten Sie innerhalb von 2 Minuten WPS am FRITZ!WLAN Repeater. Drücken Sie dazu kurz auf die Taste "WPS".

Der FRITZ!WLAN Repeater wird ins Mesh der FRITZ!Box eingebunden. Sobald der Vorgang abgeschlossen ist, wird der FRITZ!WLAN Repeater in der Mesh Übersicht der FRITZ!Box mit dem

Mesh-Aktiv-Symbol angezeigt: 2.

# FRITZ!Powerline ins Mesh der FRITZ!Box einbinden

### Überblick

Zum Vergrößern Ihres WLAN-Funknetzes können Sie einen FRITZ!Powerline mit WLAN-Funktion ins Mesh der FRITZ!Box einbinden. Mesh verbindet die einzelnen WLAN-Funknetze Ihrer FRITZ!-Geräte zu einem gemeinsamen WLAN-Funknetz.

<span id="page-92-0"></span>• • • • • • • • • • • • • • • • • • • • • • • • • • • • • • • • • • • • • • • • • • • • • • • • • • • • • • • • • • • • • • • • • • • • • • • • • • • • • • • • • • • • • • • • • • • • • • •

#### Voraussetzungen

Der FRITZ!Powerline befindet sich im Heimnetz einer FRITZ!Box mit FRITZ!OS 07.00 oder höher.

#### Anleitung: FRITZ!Powerline ins Mesh einbinden

- 1. Öffnen Sie die Benutzeroberfläche der FRITZ!Box, [siehe](#page-58-0) Anleitung: [Benutzeroberfläche](#page-58-0) öffnen, [Seite](#page-58-0) 59.
- 2. Wählen Sie das Menü Heimnetz / Mesh". Das Heimnetz wird in einer grafischen Übersicht angezeigt. Die FRITZ!Box ist der Mesh Master und ist mit dem Mesh-Aktiv-Symbol markiert: 2

# **AVM**

3. Prüfen Sie, ob FRITZ!Powerline mit dem Mesh-Aktiv-Symbol (1) markiert ist.

• • • • • • • • • • • • • • • • • • • • • • • • • • • • • • • • • • • • • • • • • • • • • • • • • • • • • • • • • • • • • • • • • • • • • • • • • • • • • • • • • • • • • • • • • • • • • • •

Wenn das Symbol vorhanden ist, dann wurde FRITZ!Powerline schon erfolgreich ins Mesh eingebunden.

Wenn das Symbol nicht vorhanden ist, dann fahren Sie mit dem nächsten Schritt fort.

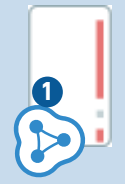

- 4. Wenn in der Übersicht neben FRITZ!Powerline die Schaltfläche "Update ausführen" verfügbar ist, dann führen Sie das Update aus.
	- Warten Sie, bis Sie die Meldung "Update war erfolgreich" erhalten.
	- Wenn kein Update verfügbar ist, dann fahren Sie mit dem nächsten Schritt fort.
- 5. Starten Sie WPS an der FRITZ!Box. Drücken Sie dazu an der FRITZ!Box auf die Taste "WPS", bis die LED "Info" blinkt.
- 6. Starten Sie innerhalb von 2 Minuten WPS am FRITZ!Powerline. Drücken Sie dazu je nach Modell kurz auf die Taste "Connect" oder die Taste "WLAN/WPS".

FRITZ!Powerline wird ins Mesh der FRITZ!Box eingebunden. Sobald der Vorgang abgeschlossen ist, wird FRITZ!Powerline in der Mesh Übersicht der FRITZ!Box mit dem Mesh-Aktiv-Symbol angezeigt:  $\langle \rangle$ .

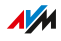

# Weitere FRITZ!Box als Mesh Repeater einsetzen

### Überblick

Sie können eine weitere FRITZ!Box im Heimnetz einsetzen, um die WLAN-Abdeckung im Heimnetz zu verbessern. In dieser Betriebsart ist eine zentrale FRITZ!Box der Mesh Master und die weitere FRITZ!Box ein Mesh Repeater. Mit Einbinden einer weiteren FRITZ!Box als Mesh Repeater profitieren Sie neben dem WLAN-Repeating auch von allen weiteren Vorteilen im Mesh, siehe [Nutzen](#page-88-0) von Mesh, [Seite](#page-88-0) 89.

<span id="page-94-0"></span>• • • • • • • • • • • • • • • • • • • • • • • • • • • • • • • • • • • • • • • • • • • • • • • • • • • • • • • • • • • • • • • • • • • • • • • • • • • • • • • • • • • • • • • • • • • • • • •

#### Voraussetzungen

- Die FRITZ!Box, die Mesh Repeater sein soll, wurde auf Werkseinstellungen zurückgesetzt, [siehe Seite 216](#page-215-0)).
- Die FRITZ!Box, die Mesh Repeater sein soll, hat FRITZ!OS-Version 07.00 oder höher, [siehe Seite 211](#page-210-0).
- Die FRITZ!Box, die Mesh Repeater sein soll, ist Netzwerkgerät (IP-Client) im Heimnetz des Mesh Masters.

#### Anleitung: Weitere FRITZ!Box als Mesh Repeater einsetzen

- 1. Öffnen Sie die Benutzeroberfläche, [siehe Seite 59](#page-58-0).
- 2. Wählen Sie "Heimnetz / Mesh / Mesh Einstellungen".
- 3. Für eine Anleitung öffnen Sie die Online-Hilfe  $\Omega$ .

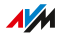

# Telefonie im Mesh nutzen

### Überblick

In einem Mesh mit mehr als einer FRITZ!Box können Sie Ihre Rufnummern in einer FRITZ!Box (Mesh Master) einrichten und an jeder anderen FRITZ!Box im Mesh automatisch übernehmen.

<span id="page-95-0"></span>• • • • • • • • • • • • • • • • • • • • • • • • • • • • • • • • • • • • • • • • • • • • • • • • • • • • • • • • • • • • • • • • • • • • • • • • • • • • • • • • • • • • • • • • • • • • • • •

Wenn Sie im Mesh Master Rufnummern hinzufügen oder ändern, werden die Änderungen automatisch an die anderen FRITZ!Boxen übertragen.

#### Voraussetzungen

- Ihre Rufnummern sind in der FRITZ!Box eingetragen, die als Mesh Master eingerichtet ist.
- Alle FRITZ!Boxen, an denen Sie die Rufnummern übernehmen möchten, sind als Mesh Repeater eingerichtet.

#### Anleitung: Telefonie im Mesh einrichten

- 1. Öffnen Sie die Benutzeroberfläche, [siehe Seite 59](#page-58-0).
- 2. Wählen Sie "Heimnetz / Mesh / Mesh Einstellungen".
- 3. Für eine Anleitung öffnen Sie die Online-Hilfe

# **AVM**

# Benutzeroberfläche: Menü Übersicht

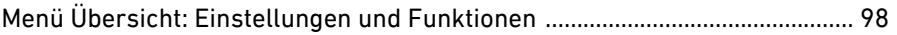

• • • • • • • • • • • • • • • • • • • • • • • • • • • • • • • • • • • • • • • • • • • • • • • • • • • • • • • • • • • • • • • • • • • • • • • • • • • • • • • • • • • • • • • • • • • • • • •

• • • • • • • • • • • • • • • • • • • • • • • • • • • • • • • • • • • • • • • • • • • • • • • • • • • • • • • • • • • • • • • • • • • • • • • • • • • • • • • • • • • • • • • • • • • • • • •

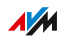

# Menü Übersicht: Einstellungen und Funktionen

## Überblick

Das Menü "Übersicht" ist die Startseite der FRITZ!Box-Benutzeroberfläche. Auf dieser Seite finden Sie eine Übersicht über alle FRITZ!Box-Funktionen und -Komponenten: Energieverbrauch, Verbindungen, Anschlüsse, Anrufe, Nachrichten des Anrufbeantworters, Komfortfunktionen (Kindersicherung, Weckruf usw.) und alle Geräte im Heimnetz.

<span id="page-97-0"></span>• • • • • • • • • • • • • • • • • • • • • • • • • • • • • • • • • • • • • • • • • • • • • • • • • • • • • • • • • • • • • • • • • • • • • • • • • • • • • • • • • • • • • • • • • • • • • • •

Zusätzlich zur Übersicht werden Ihnen auf der Startseite neben der aktuell installierten Version von FRITZ!OS auch wichtige Mitteilungen für den sicheren und zuverlässigen Betrieb Ihrer FRITZ!Box angezeigt.

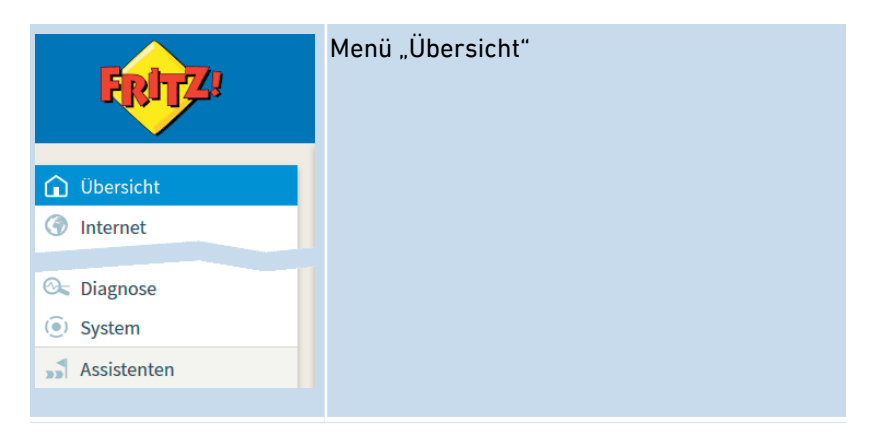

# Statusinformationen der FRITZ!Box auf einen Blick

Die folgende Abbildung zeigen Ihnen die Bereiche der Benutzeroberfläche mit Statusinformationen:

• • • • • • • • • • • • • • • • • • • • • • • • • • • • • • • • • • • • • • • • • • • • • • • • • • • • • • • • • • • • • • • • • • • • • • • • • • • • • • • • • • • • • • • • • • • • • • •

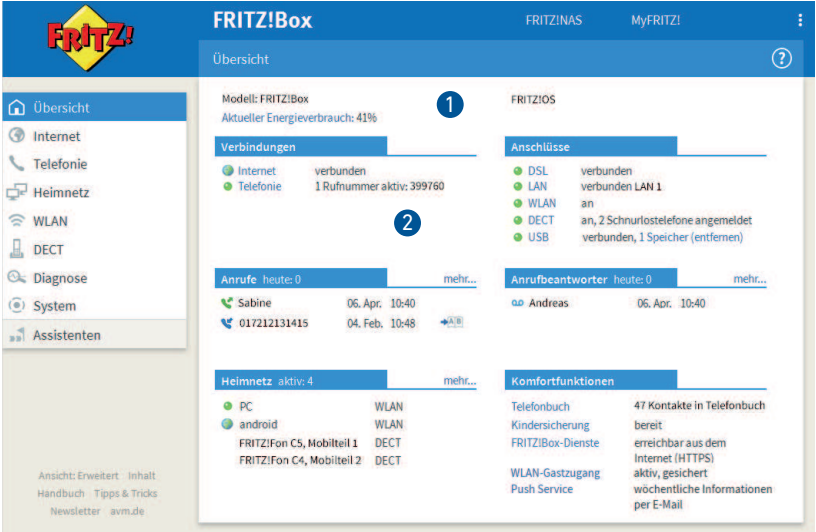

### Nr. Funktion / Anzeige

- 1 Systeminformationen
	- Produktname oder individuell vergebener Name der FRITZ!Box
	- installiertes FRITZ!OS
	- aktueller Energieverbrauch
	- wichtige Mitteilungen für den sicheren und zuverlässigen Betrieb Ihrer FRITZ!Box

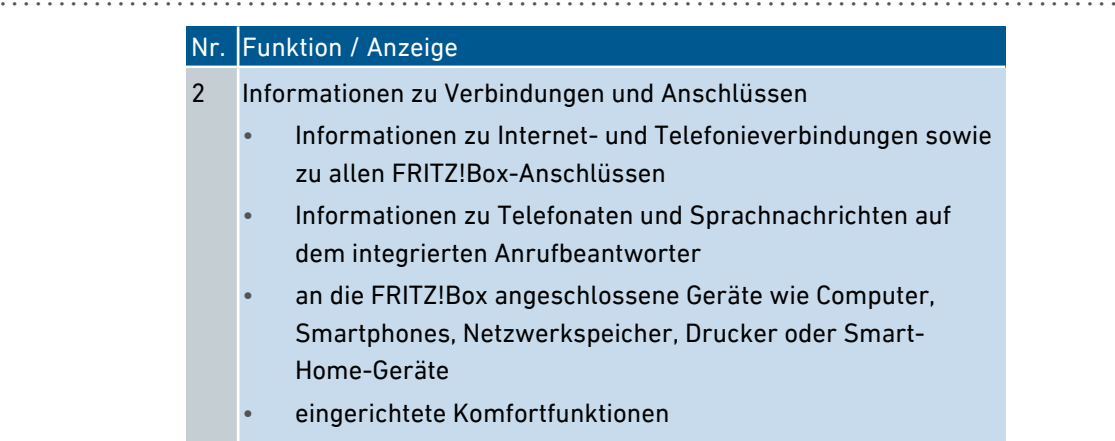

Für eine ausführliche Beschreibung der FRITZ!Box-Benutzeroberfläche siehe [Benutzeroberfläche,](#page-57-0) [Seite](#page-57-0) 58.

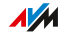

# Benutzeroberfläche: Menü Internet

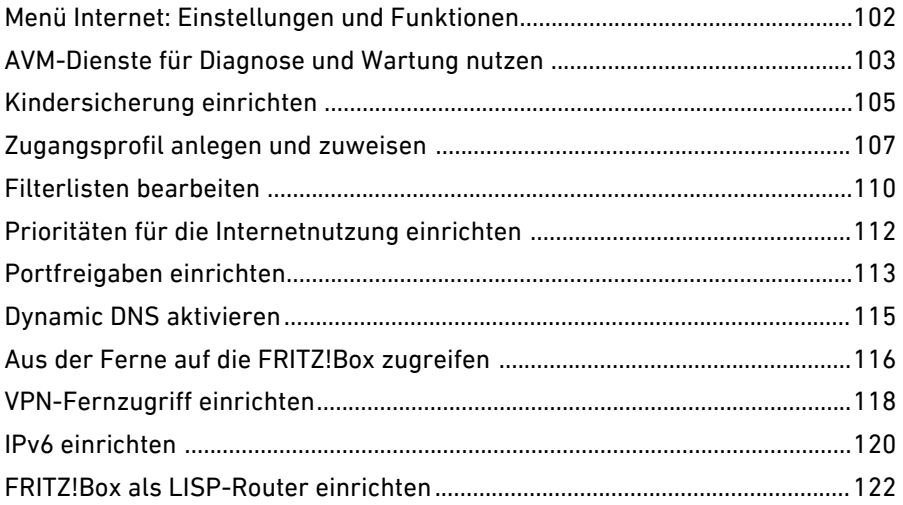

. . . . . . . . . . .

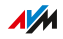

. . . . . . .

# Menü Internet: Einstellungen und Funktionen

## Überblick

Im Menü "Internet" sind alle Funktionen für die Internetverbindung zusammengefasst. Technisch interessierte Nutzer der FRITZ!Box erhalten hier Informationen zur DSL-Verbindung.

<span id="page-101-0"></span>• • • • • • • • • • • • • • • • • • • • • • • • • • • • • • • • • • • • • • • • • • • • • • • • • • • • • • • • • • • • • • • • • • • • • • • • • • • • • • • • • • • • • • • • • • • • • • •

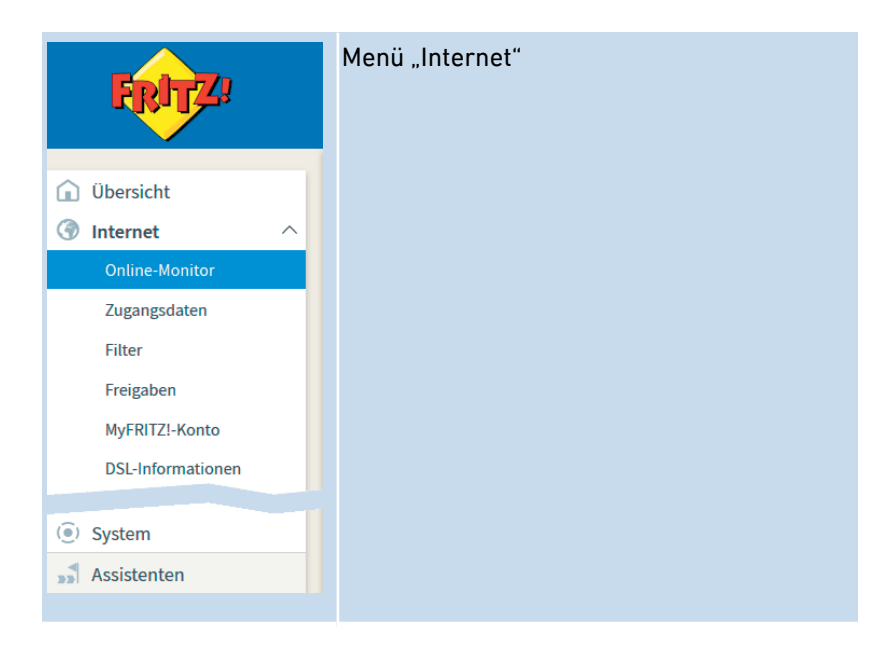

### Beschreibung der Untermenüs

Eine ausführliche Beschreibung der Untermenüs finden Sie in der Online-Hilfe der Benutzeroberfläche.

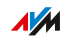

# AVM-Dienste für Diagnose und Wartung nutzen

### Überblick

Die AVM-Dienste zur Diagnose und Wartung halten Ihre FRITZ!Box und das Betriebssystem FRITZ!OS auf dem neuesten Stand und unterstützen die Sicherheit und die Weiterentwicklung Ihrer FRITZ!Box.

<span id="page-102-0"></span>• • • • • • • • • • • • • • • • • • • • • • • • • • • • • • • • • • • • • • • • • • • • • • • • • • • • • • • • • • • • • • • • • • • • • • • • • • • • • • • • • • • • • • • • • • • • • • •

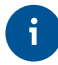

Wir empfehlen Ihnen, die Nutzung aller AVM-Dienste für Ihr FRITZ!-Gerät aktiviert zu lassen.

#### AVM-Dienste

Folgende AVM-Dienste stellt Ihre FRITZ!Box bereit:

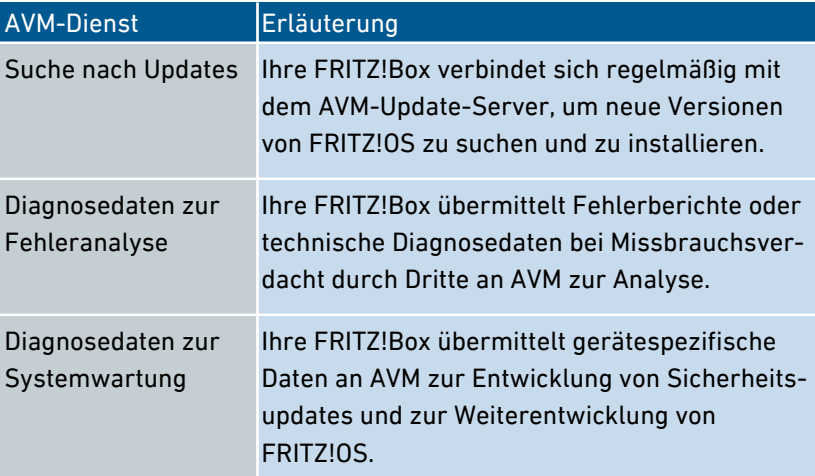

### **Datenschutz**

Die Diagnosedaten und die gerätespezifischen Daten, die Ihre FRITZ!Box an AVM übermittelt, enthalten keine personenbezogenen Daten. Die übermittelten Daten dienen ausschließlich technischen Anpassungen und Optimierungen Ihrer FRITZ!Box. Ebenso gibt AVM die gerätespezifischen Daten nicht an Dritte weiter. Den genauen Wortlaut der Datenschutzerklärung finden Sie in der Online-Hilfe unter "Rechtliches / Datenschutzerklärung".

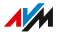

## Anleitung: AVM-Dienste einrichten

- 1. Öffnen Sie die Benutzeroberfläche, [siehe Seite 59](#page-58-0).
- 2. Wählen Sie "Internet / Zugangsdaten / AVM-Dienste".

• • • • • • • • • • • • • • • • • • • • • • • • • • • • • • • • • • • • • • • • • • • • • • • • • • • • • • • • • • • • • • • • • • • • • • • • • • • • • • • • • • • • • • • • • • • • • • •

3. Für eine Anleitung öffnen Sie die Online-Hilfe  $\bigcirc$ .

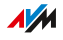

# Kindersicherung einrichten

### Überblick

Die Kindersicherung ist eine Funktion, mit der Sie die Internetnutzung für die Netzwerkgeräte regeln können. Sie können für jedes Netzwerkgerät individuell die Internetnutzung zeitlich und inhaltlich eingrenzen.

<span id="page-104-0"></span>• • • • • • • • • • • • • • • • • • • • • • • • • • • • • • • • • • • • • • • • • • • • • • • • • • • • • • • • • • • • • • • • • • • • • • • • • • • • • • • • • • • • • • • • • • • • • • •

#### **Beispiel**

Sie haben drei Kinder, die alle mit mehreren Geräten über die FRITZ!Box das Internet nutzen. Sie möchten die Internetnutzung der Kinder folgendermaßen eingrenzen:

- Die tägliche Internetzeit soll auf einige Stunden beschränkt werden.
- Der Zugriff auf Internetseiten mit jugendgefährdenden Inhalten soll verboten sein.

Mit der Kindersicherung können Sie für jedes Kind die Internetnutzung individuell eingrenzen.

### Profile für die Internetnutzung

Die Angaben für die zeitliche und inhaltliche Einschränkung der Internetnutzung werden als Profile angelegt und gespeichert. Diese Profile heißen Zugangsprofile. Sie können mehrere, unterschiedliche Zugangsprofile anlegen, siehe siehe [Zugangsprofil](#page-106-0) anlegen und [zuweisen,](#page-106-0) [Seite](#page-106-0) 107. Die Zugangsprofile können Sie den Netzwerkgeräten zuweisen.

### Voraussetzungen

• Die Kindersicherung können Sie in der FRITZ!Box nur dann nutzen, wenn die FRITZ!Box den Internetzugang bereitstellt. Wenn die FRITZ!Box als IP-Client eingerichtet ist und die Internetverbindung eines anderen Routers nutzt, dann müssen Sie die entsprechenden Funktionen des anderen Routers nutzen.

### Anleitung: Kindersicherung für ein Netzwerkgerät einrichten

- 1. Öffnen Sie die Benutzeroberfläche, [siehe Seite 59](#page-58-0).
- 2. Wählen Sie "Internet / Filter / Zugangsprofile".
- 3. Wenn es noch kein Zugangsprofil mit Ihren gewünschten Einschränkungen gibt, dann erstellen Sie ein Zugangsprofil:
	- Für eine Anleitung öffnen Sie die Online-Hilfe ?.

• • • • • • • • • • • • • • • • • • • • • • • • • • • • • • • • • • • • • • • • • • • • • • • • • • • • • • • • • • • • • • • • • • • • • • • • • • • • • • • • • • • • • • • • • • • • • • •

- 4. Wählen Sie "Internet / Filter / Kindersicherung".
- 5. Weisen Sie dem Netzwerkgerät das Zugangsprofil mit den gewünschten Einschränkungen zu:
	- Für eine Anleitung öffnen Sie die Online-Hilfe

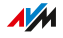

# Zugangsprofil anlegen und zuweisen

### Überblick

In einem Zugangsprofil können Sie die zeitlichen und inhaltlichen Einschränkungen für die Internetnutzung eintragen. Sie können unterschiedliche Zugangsprofile für die Netzwerkgeräte im Heimnetz anlegen. Ein Zugangsprofil können Sie einem oder mehreren Netzwerkgeräten zuweisen. Ein Netzwerkgerät verhält sich beim Internetzugriff genau so, wie es im Zugangsprofil beschrieben ist.

<span id="page-106-0"></span>• • • • • • • • • • • • • • • • • • • • • • • • • • • • • • • • • • • • • • • • • • • • • • • • • • • • • • • • • • • • • • • • • • • • • • • • • • • • • • • • • • • • • • • • • • • • • • •

### Zugangsprofil: Definition

Ein Zugangsprofil ist eine Vorschrift, die genau beschreibt, was bei der Internetnutzung erlaubt ist. Ein Zugangsprofil berücksichtigt drei Aspekte der Internetnutzung:

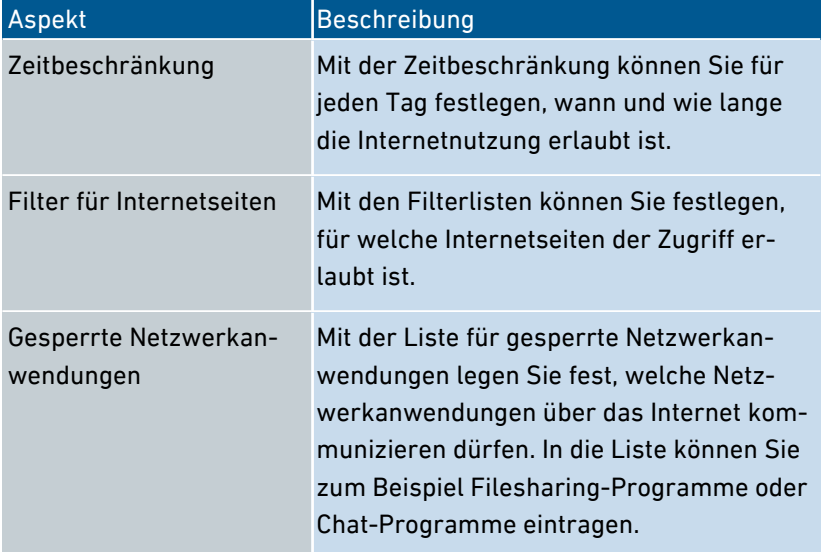

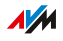

### Beispiel

Sie haben drei Kinder und möchten für jedes Kind die Internetnutzung individuell regeln:

• • • • • • • • • • • • • • • • • • • • • • • • • • • • • • • • • • • • • • • • • • • • • • • • • • • • • • • • • • • • • • • • • • • • • • • • • • • • • • • • • • • • • • • • • • • • • • •

- Für jedes Kind legen Sie ein eigenes Zugangsprofil an.
- In jedem Zugangsprofil tragen Sie die zeitlichen und inhaltlichen Einschränkungen ein, die Sie für das Kind vorgesehen haben.

### Voreingestellte Zugangsprofile

Es gibt in der FRITZ!Box vier voreingestellte Zugangsprofile:

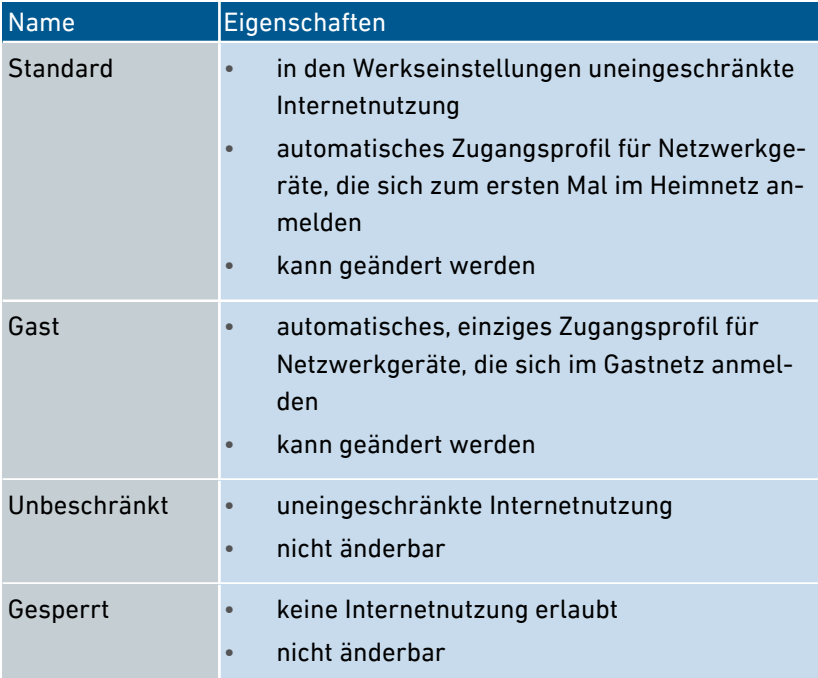

### Zugangsprofil anlegen

- 1. Öffnen Sie die Benutzeroberfläche, [siehe Seite 59](#page-58-0).
- 2. Wählen Sie "Internet / Filter / Zugangsprofile".
- 3. Für eine Anleitung öffnen Sie die Online-Hilfe  $\Omega$ .

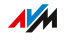
### Zugangsprofil zuweisen

1. Öffnen Sie die Benutzeroberfläche, [siehe Seite 59](#page-58-0).

• • • • • • • • • • • • • • • • • • • • • • • • • • • • • • • • • • • • • • • • • • • • • • • • • • • • • • • • • • • • • • • • • • • • • • • • • • • • • • • • • • • • • • • • • • • • • • •

- 2. Wählen Sie "Internet / Filter / Kindersicherung".
- 3. Für eine Anleitung öffnen Sie die Online-Hilfe  $\Omega$ .

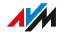

# Filterlisten bearbeiten

# Überblick

Sie können den Zugriff auf Internetseiten mit unerwünschten Inhalten mit einer Filterliste sperren. In der FRITZ!Box gibt es ab Werk zwei leere Listen. In die Listen können Sie Internetseiten eintragen. Die Listen können Sie in den Zugangsprofilen als Filter verwenden.

• • • • • • • • • • • • • • • • • • • • • • • • • • • • • • • • • • • • • • • • • • • • • • • • • • • • • • • • • • • • • • • • • • • • • • • • • • • • • • • • • • • • • • • • • • • • • • •

#### Typen von Listen

Der Zugriff auf Internetseiten mit unerwünschten Inhalten kann mit der Blacklist oder der Whitelist gesperrt werden:

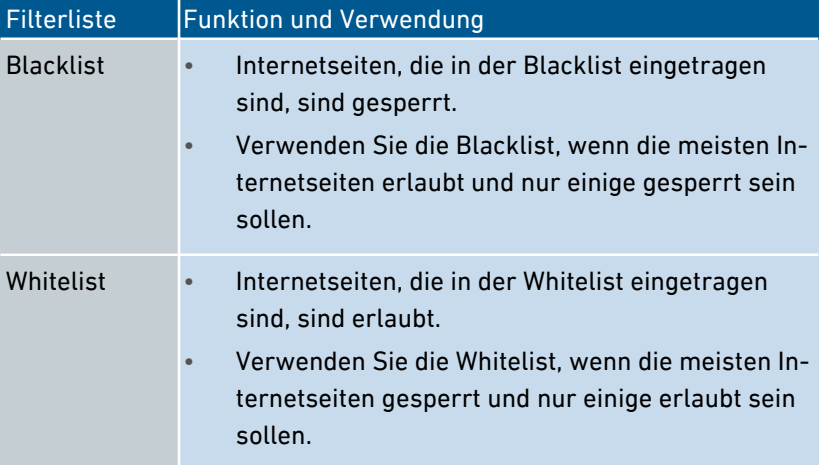

#### Voraussetzungen

• Die Filterlisten können Sie in der FRITZ!Box nur dann nutzen, wenn die FRITZ!Box den Internetzugang bereitstellt. Wenn die FRITZ!Box als IP-Client eingerichtet ist und die Internetverbindung eines anderen Routers nutzt, müssen Sie die entsprechenden Funktionen des anderen Routers nutzen.

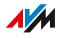

# Anleitung: Filterlisten bearbeiten

1. Öffnen Sie die Benutzeroberfläche, [siehe Seite 59](#page-58-0).

• • • • • • • • • • • • • • • • • • • • • • • • • • • • • • • • • • • • • • • • • • • • • • • • • • • • • • • • • • • • • • • • • • • • • • • • • • • • • • • • • • • • • • • • • • • • • • •

- 2. Wählen Sie "Internet / Filter / Listen".
- 3. Für eine Anleitung öffnen Sie die Online-Hilfe ?.

• • • • • • • • • • • • • • • • • • • • • • • • • • • • • • • • • • • • • • • • • • • • • • • • • • • • • • • • • • • • • • • • • • • • • • • • • • • • • • • • • • • • • • • • • • • • • • •

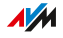

# Prioritäten für die Internetnutzung einrichten

## Überblick

Für Netzwerkgeräte oder Netzwerkanwendungen können Sie unterschiedliche Prioritäten für den Zugriff auf die Internetverbindung festlegen.

• • • • • • • • • • • • • • • • • • • • • • • • • • • • • • • • • • • • • • • • • • • • • • • • • • • • • • • • • • • • • • • • • • • • • • • • • • • • • • • • • • • • • • • • • • • • • • •

#### Priorisierungskategorien

Für Netzwerkanwendungen gibt es drei Priorisierungskategorien:

- Echtzeitanwendungen haben die höchste Priorität. Diese Kategorie ist für Anwendungen mit sehr hohen Anforderungen an die Übertragungsgeschwindigkeit und Reaktionszeit (zum Beispiel Internettelefonie, IPTV, Video-on-Demand) vorgesehen. Falls eine Anwendung dieser Kategorie die Internetverbindung voll auslastet, werden keinerlei andere Daten übertragen.
- Priorisierte Anwendungen haben mittlere Priorität. Diese Kategorie ist für Anwendungen vorgesehen, die eine schnelle Reaktionszeit erfordern (zum Beispiel Firmenzugang, Terminal-Anwendungen, Spiele). Die Anwendungen werden bevorzugt behandelt. Sofern eine Anwendung dieser Kategorie die Internetverbindung voll auslastet, werden Daten nachrangiger Anwendungen mit geringer Priorität übertragen.
- Hintergrundanwendungen haben die niedrigste Priorität. Diese Kategorie ist für Anwendungen, die im Hintergrund laufen und die bei voller Auslastung der Internetverbindung nachrangig behandelt werden (zum Beispiel automatische Updates, Peer-to-Peer-Dienste). Sind keine anderen Netzwerkanwendungen aktiv, dann erhalten die Hintergrundanwendungen die volle Bandbreite.

### Anleitung: Prioritäten einrichten

- 1. Öffnen Sie die Benutzeroberfläche, [siehe Seite 59](#page-58-0).
- 2. Wählen Sie "Internet / Filter / Priorisierung".
- 3. Für eine Anleitung öffnen Sie die Online-Hilfe

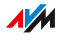

# Portfreigaben einrichten

## Überblick

Mit der FRITZ!Box sind Anwendungen auf Ihrem Computer und in Ihrem lokalen Netzwerk standardmäßig nicht aus dem Internet erreichbar. Für Anwendungen wie Online-Spiele oder Tauschbörsen-Programme oder auch Serverdienste wie HTTP-, FTP-, VPN-, Terminalund Fernwartungsserver müssen Sie Ihren Computer für andere Internetteilnehmer erreichbar machen.

• • • • • • • • • • • • • • • • • • • • • • • • • • • • • • • • • • • • • • • • • • • • • • • • • • • • • • • • • • • • • • • • • • • • • • • • • • • • • • • • • • • • • • • • • • • • • • •

#### Portfreigaben

Eingehende Verbindungen aus dem Internet werden mithilfe von Portfreigaben ermöglicht. Indem Sie bestimmte Ports für eingehende Verbindungen freigeben, gestatten Sie anderen Internetteilnehmern den kontrollierten Zugang zu den Computern in Ihrem Netzwerk.

#### Portfreigaben an Protokollen

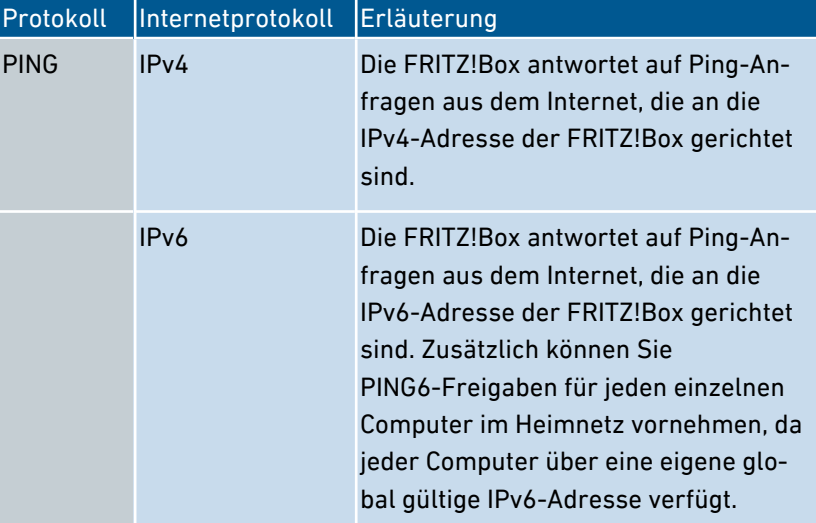

In der FRITZ!Box sind Portfreigaben an folgenden Protokollen möglich:

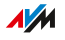

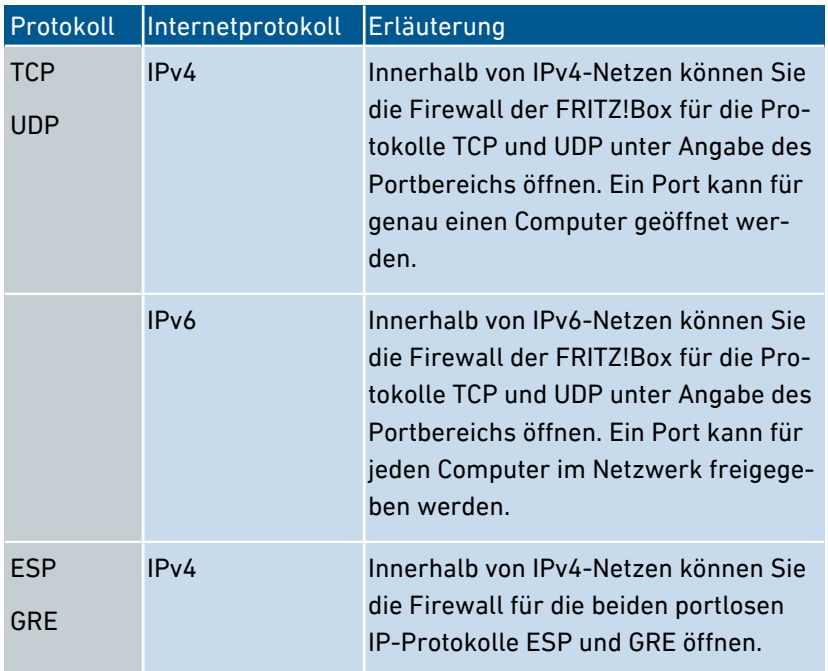

• • • • • • • • • • • • • • • • • • • • • • • • • • • • • • • • • • • • • • • • • • • • • • • • • • • • • • • • • • • • • • • • • • • • • • • • • • • • • • • • • • • • • • • • • • • • • • •

#### Anleitung: Portfreigabe einrichten

- 1. Öffnen Sie die Benutzeroberfläche, [siehe Seite 59](#page-58-0).
- 2. Wählen Sie "Internet / Freigaben / Portfreigaben".
- 3. Für eine Anleitung öffnen Sie die Online-Hilfe ?.

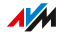

# Dynamic DNS aktivieren

## Überblick

Nach jeder Unterbrechung der Internetverbindung weist der Internetanbieter die IP-Adresse neu zu. Dabei kann sich die IP-Adresse ändern. Dynamic DNS ist ein Internetdienst, der dafür sorgt, dass die FRITZ!Box immer unter einem feststehenden Namen, dem Domainnamen, aus dem Internet erreichbar ist, auch wenn die öffentliche IP-Adresse sich ändert.

• • • • • • • • • • • • • • • • • • • • • • • • • • • • • • • • • • • • • • • • • • • • • • • • • • • • • • • • • • • • • • • • • • • • • • • • • • • • • • • • • • • • • • • • • • • • • • •

Um den Dienst nutzen zu können, müssen Sie sich bei einem Dynamic-DNS-Anbieter registrieren. Nach jeder Änderung der IP-Adresse übermittelt die FRITZ!Box die neue IP-Adresse in Form einer Aktualisierungsanforderung an den Dynamic-DNS-Anbieter. Beim Dynamic-DNS-Anbieter wird dann dem Domainnamen die aktuelle IP-Adresse zugeordnet.

#### Dynamic DNS und MyFRITZ!

MyFRITZ! kann alternativ zu Dynamic DNS genutzt werden. Beide Dienste können auch parallel genutzt werden. Weitere Informationen zu MyFRITZ! siehe [MyFRITZ!,](#page-229-0) [Seite](#page-229-0) 230.

#### Voraussetzungen

- Sie sind bei einem Dynamic-DNS-Anbieter registriert und haben einen Domainnamen eingerichtet.
- In der Benutzeroberfläche der FRITZ!Box ist die erweiterte Ansicht aktiviert (siehe [Standardansicht](#page-65-0) und erweiterte Ansicht [nutzen,](#page-65-0) [Seite](#page-65-0) 66).

#### Anleitung: Dynamic DNS aktivieren

- 1. Öffnen Sie die Benutzeroberfläche, [siehe Seite 59](#page-58-0).
- 2. Wählen Sie "Internet / Freigaben / DynDNS".
- 3. Für eine Anleitung öffnen Sie die Online-Hilfe

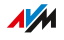

# Aus der Ferne auf die FRITZ!Box zugreifen

# Überblick

Über das Internet ist es möglich, auch von außerhalb des Heimnetzes auf die Benutzeroberfläche der FRITZ!Box zuzugreifen. Mit Laptop, Smartphone oder Tablet können Sie von unterwegs Einstellungen in der Benutzeroberfläche der FRITZ!Box vornehmen.

• • • • • • • • • • • • • • • • • • • • • • • • • • • • • • • • • • • • • • • • • • • • • • • • • • • • • • • • • • • • • • • • • • • • • • • • • • • • • • • • • • • • • • • • • • • • • • •

## HTTPS, FTP und FTPS

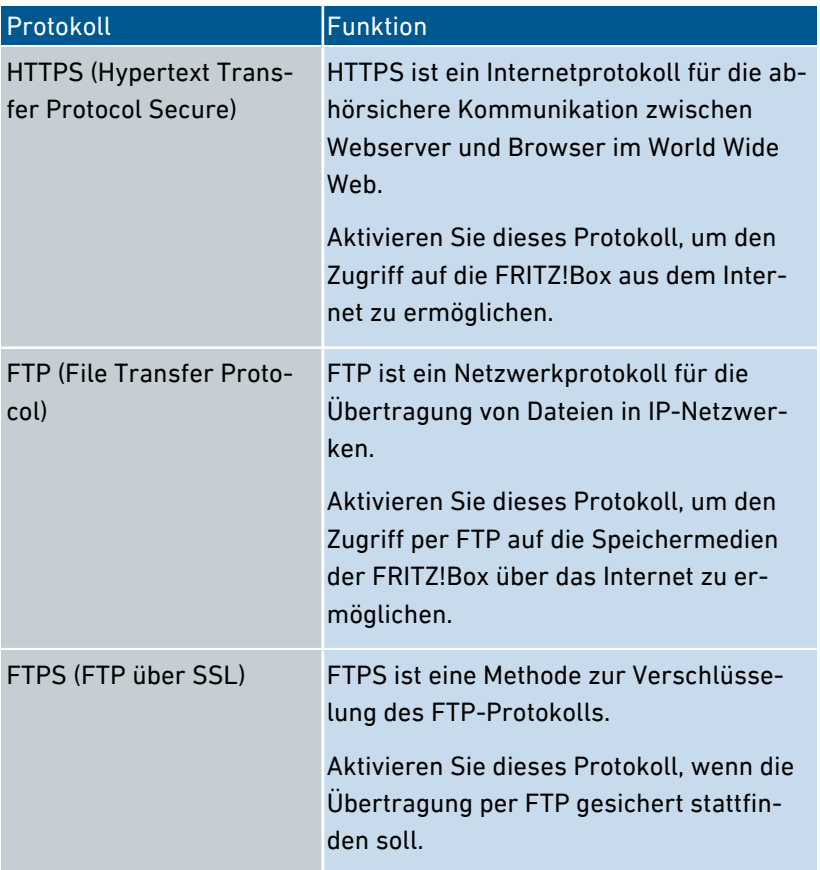

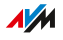

#### Voraussetzungen

• Zugriff auf die Benutzeroberfläche: Jeder Benutzer, der von außerhalb über das Internet auf die FRITZ!Box zugreifen will, benötigt ein FRITZ!Box-Benutzerkonto, mit der Berechtigung für den Zugriff aus dem Internet.

• • • • • • • • • • • • • • • • • • • • • • • • • • • • • • • • • • • • • • • • • • • • • • • • • • • • • • • • • • • • • • • • • • • • • • • • • • • • • • • • • • • • • • • • • • • • • • •

- Zugriff auf die Speicher: Jeder Benutzer, der von außerhalb über das Internet auf die Speicher der FRITZ!Box zugreifen will, benötigt ein FRITZ!Box-Benutzerkonto, mit den Berechtigungen für den Zugriff aus dem Internet und für den Zugang zu den Inhalten der Speichermedien.
- Die Protokolle für den gewünschten Zugriff müssen in der FRITZ!Box aktiviert werden.

#### Anleitung: HTTPS, FTP und FTPS in der FRITZ!Box aktivieren

- 1. Öffnen Sie die Benutzeroberfläche, [siehe Seite 59](#page-58-0).
- 2. Wählen Sie "Internet / Freigaben / FRITZ!Box-Dienste".
- 3. Für eine Anleitung öffnen Sie die Online-Hilfe

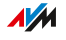

# VPN-Fernzugriff einrichten

### Überblick

VPN steht für Virtual Private Network. Über ein VPN kann ein sicherer Fernzugang zum Netzwerk der FRITZ!Box hergestellt werden. Die Verbindung kommt über das Internet zustande. Die Daten werden dabei verschlüsselt über einen sogenannten Tunnel übertragen. Unberechtigter Zugriff auf die Daten ist somit nicht möglich. Auf diese Weise können Sie zum Beispiel ermöglichen, dass Außendienstmitarbeiter sich über VPN mit dem Firmennetz verbinden können – etwa über den Laptop.

<span id="page-117-0"></span>• • • • • • • • • • • • • • • • • • • • • • • • • • • • • • • • • • • • • • • • • • • • • • • • • • • • • • • • • • • • • • • • • • • • • • • • • • • • • • • • • • • • • • • • • • • • • • •

Dieser Abschnitt wendet sich an Systemadministratoren.

Daher sind Einstellungen zu dieser Funktion in der Benutzeroberfläche der FRITZ!Box auch nur in der erweiterten Ansicht möglich.

### Beispielkonfiguration

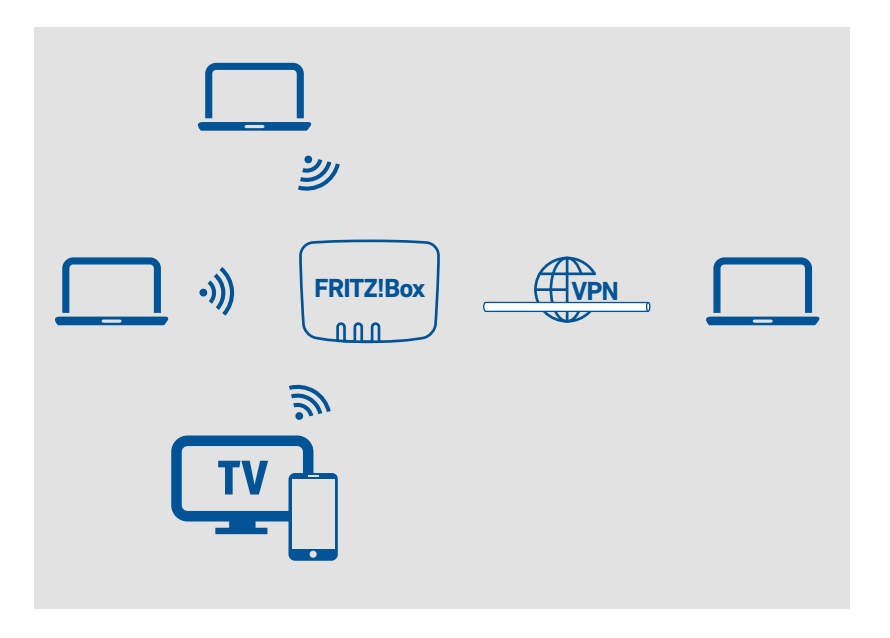

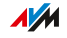

#### Alternative

Einen VPN-Fernzugriff einzurichten, kann Laien überfordern. Einfacher lässt sich von außen ein Zugriff über MyFRITZ! bewerkstelligen. Weitere Informationen siehe [MyFRITZ!,](#page-229-0) [Seite](#page-229-0) 230.

• • • • • • • • • • • • • • • • • • • • • • • • • • • • • • • • • • • • • • • • • • • • • • • • • • • • • • • • • • • • • • • • • • • • • • • • • • • • • • • • • • • • • • • • • • • • • • •

#### VPN Service-Portal

Auf den Internetseiten von AVM gibt es das VPN Service-Portal, auf dem Sie ausführliche Informationen zu VPN im Allgemeinen und im Zusammenhang mit der FRITZ!Box finden. Wenn Sie sich umfassender mit dem Thema beschäftigen möchten, dann besuchen Sie das Portal unter:

#### [avm.de/vpn](http://avm.de/vpn)

Auf dem VPN Service-Portal finden Sie auch das Programm "FRITZ!Fernzugang" zum kostenlosen Download. Das Programm "FRITZ!Fernzugang" ist ein VPN-Client. Installieren Sie das Programm auf den Computern und Laptops, von denen aus Sie die FRITZ!Box über eine VPN-Verbindung erreichen möchten.

#### Anleitung: VPN in der FRITZ!Box einrichten

- 1. Öffnen Sie die Benutzeroberfläche, [siehe Seite 59](#page-58-0).
- 2. Wählen Sie "Internet / Freigaben / VPN".
- 3. Für eine Anleitung öffnen Sie die Online-Hilfe  $\bullet$ .

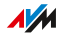

# IPv6 einrichten

# Überblick

IPv6 steht für Internetprotokoll, Version 6. Es ist das Nachfolgeprotokoll von IPv4, das in den kommenden Jahren durch IPv6 abgelöst werden soll. IPv6 ist leistungsfähiger, hat mehr Adressen und hat bessere Sicherheitseigenschaften als IPv4.

• • • • • • • • • • • • • • • • • • • • • • • • • • • • • • • • • • • • • • • • • • • • • • • • • • • • • • • • • • • • • • • • • • • • • • • • • • • • • • • • • • • • • • • • • • • • • • •

Die FRITZ!Box unterstützt das neue Internetprotokoll IPv6 und kann IPv6-Verbindungen herstellen.

#### IPv6-fähige Dienste

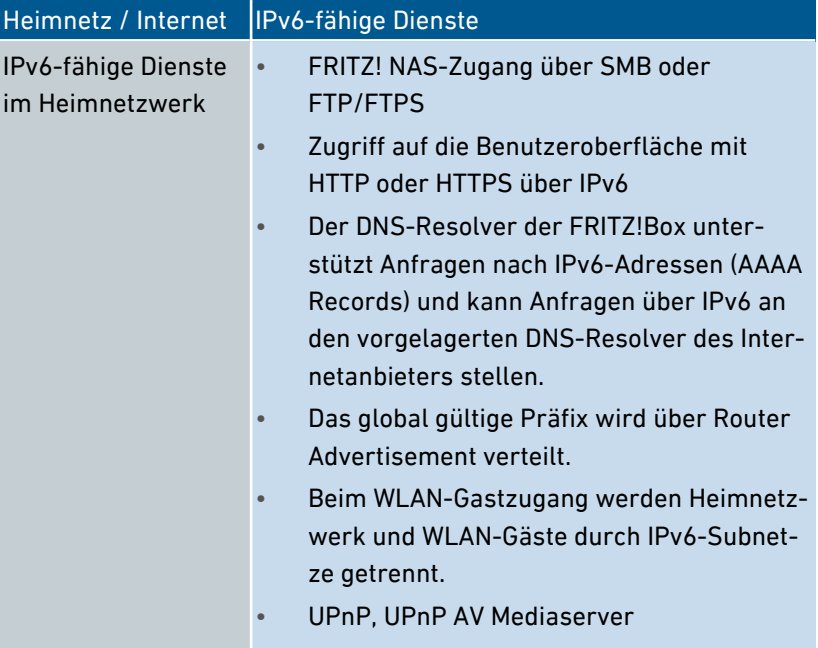

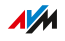

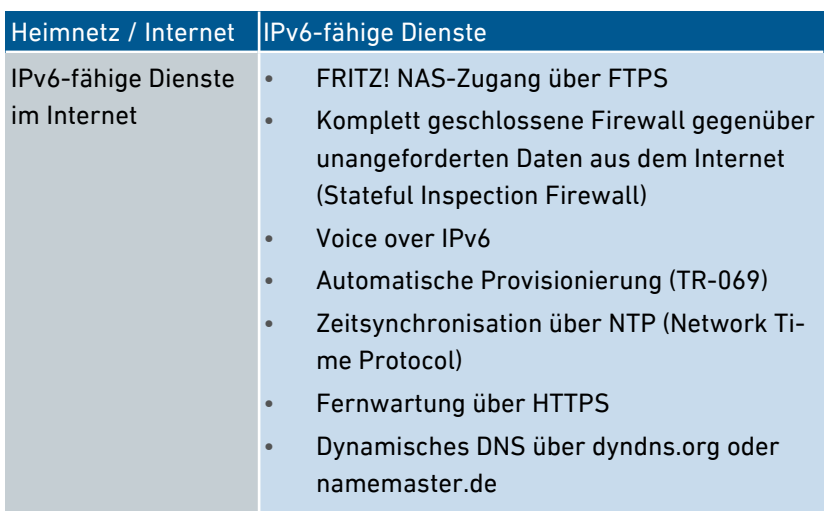

• • • • • • • • • • • • • • • • • • • • • • • • • • • • • • • • • • • • • • • • • • • • • • • • • • • • • • • • • • • • • • • • • • • • • • • • • • • • • • • • • • • • • • • • • • • • • • •

#### Voraussetzungen

- IPv6 muss an den Computern in Ihrem Heimnetz installiert und aktiviert sein (in Windows standardmäßig seit Windows Vista und Windows 7, in MAC OS X ist seit MAC OS 10).
- In der Benutzeroberfläche der FRITZ!Box muss die erweiterte Ansicht aktiviert sein, siehe [Standardansicht](#page-65-0) und erweiterte Ansicht [nutzen,](#page-65-0) [Seite](#page-65-0) 66.

#### Anleitung: IPv6 in der FRITZ!Box einrichten

- 1. Öffnen Sie die Benutzeroberfläche, [siehe Seite 59](#page-58-0).
- 2. Wählen Sie "Internet / Zugangsdaten / IPv6".
- 3. Für eine Anleitung öffnen Sie die Online-Hilfe ?.

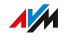

# FRITZ!Box als LISP-Router einrichten

### Überblick

LISP steht für Locator/Identifier Separation Protocol. LISP ist eine Routing-Architektur, in der Ort und Identität getrennte Informationen sind: es gibt eine IP-Adresse für den Ort und eine für die Identität. Die FRITZ!Box kann als LISP-Router konfiguriert werden.

• • • • • • • • • • • • • • • • • • • • • • • • • • • • • • • • • • • • • • • • • • • • • • • • • • • • • • • • • • • • • • • • • • • • • • • • • • • • • • • • • • • • • • • • • • • • • • •

LISP ist geeignet, wenn Sie aus technischen oder organisatorischen Gründen immer dieselben IP-Adressen haben möchten, auch wenn Sie den Internetanbieter wechseln. Mit LISP verlieren Geräte bei einem Ortswechsel nicht ihre Identität (Host-Geräte, VM).

#### Voraussetzungen

- Sie sind bei einem LISP-Provider registriert.
- In der Benutzeroberfläche der FRITZ!Box muss die erweiterte Ansicht aktiviert sein, siehe [Benutzeroberfläche,](#page-57-0) [Seite](#page-57-0) 58.

#### Anleitung: FRITZ!Box als LISP-Router einrichten

- 1. Öffnen Sie die Benutzeroberfläche, [siehe Seite 59](#page-58-0).
- 2. Wählen Sie "Internet / Zugangsdaten / LISP".
- 3. Für eine Anleitung öffnen Sie die Online-Hilfe  $\bullet$ .

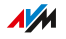

# **Benutzeroberfläche: Menü Telefonie**

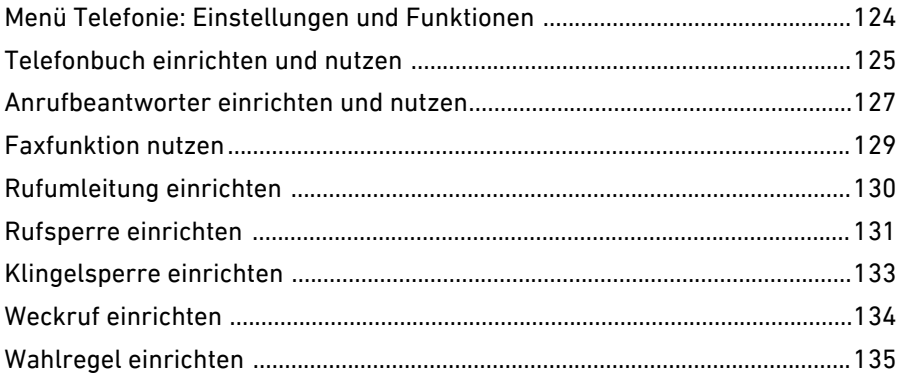

<u>. . . . . . . . . . . . . . . . . .</u>

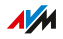

. . . . . . .

# Menü Telefonie: Einstellungen und Funktionen

# Überblick

Im Menü "Telefonie" richten Sie Ihre Telefonnummern, Telefone und andere angeschlossene Geräte (zum Beispiel Fax, Türsprechanlage) ein. Außerdem können Sie den FRITZ!Box-Anrufbeantworter, die interne Faxfunktion und verschiedene weitere Funktionen einrichten: Telefonbuch, Weckruf, Rufsperren, Rufumleitung, Callthrough und Wahlregeln.

<span id="page-123-0"></span>• • • • • • • • • • • • • • • • • • • • • • • • • • • • • • • • • • • • • • • • • • • • • • • • • • • • • • • • • • • • • • • • • • • • • • • • • • • • • • • • • • • • • • • • • • • • • • •

In einer Anrufliste werden alle Anrufe angezeigt, die Sie hergestellt, angenommen oder verpasst haben.

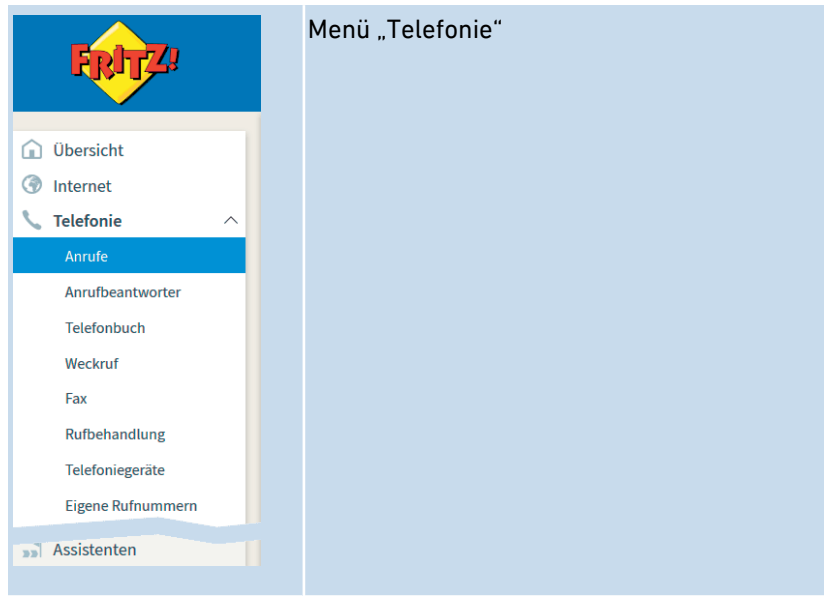

#### Beschreibung der Untermenüs

Eine ausführliche Beschreibung der Untermenüs finden Sie in der Online-Hilfe der Benutzeroberfläche.

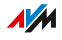

# <span id="page-124-0"></span>Telefonbuch einrichten und nutzen

# Überblick

Wie Sie das Telefonbuch der FRITZ!Box nutzen können, hängt vom verwendeten Telefon ab:

• • • • • • • • • • • • • • • • • • • • • • • • • • • • • • • • • • • • • • • • • • • • • • • • • • • • • • • • • • • • • • • • • • • • • • • • • • • • • • • • • • • • • • • • • • • • • • •

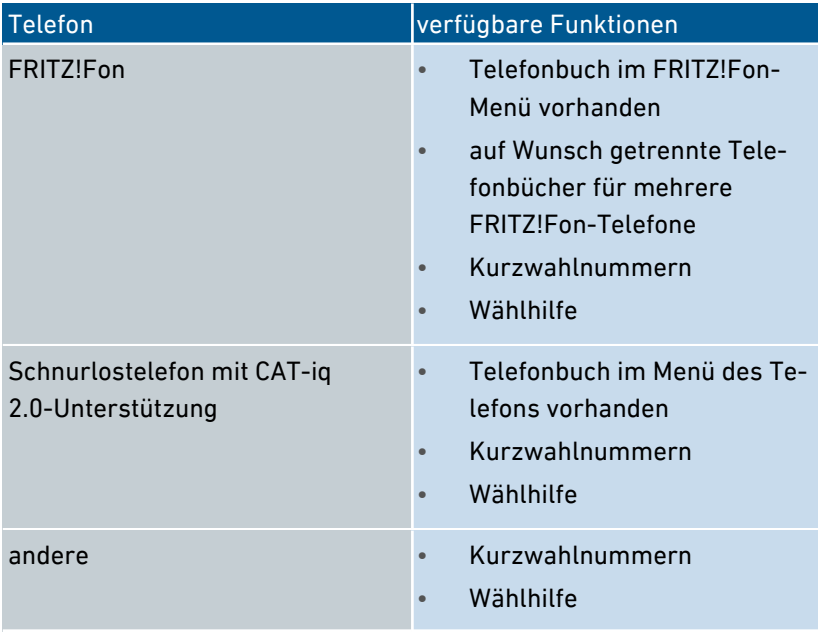

#### Arten von Telefonbüchern

• • • • • • • • • • • • • • • • • • • • • • • • • • • • • • • • • • • • • • • • • • • • • • • • • • • • • • • • • • • • • • • • • • • • • • • • • • • • • • • • • • • • • • • • • • • • • • •

In der FRITZ!Box können Sie verschiedene Arten von Telefonbüchern einrichten:

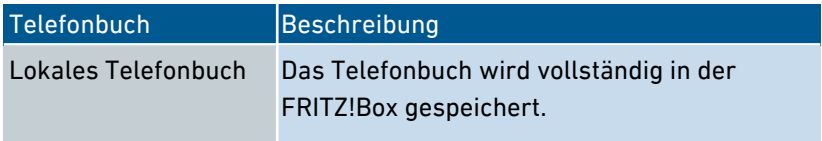

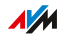

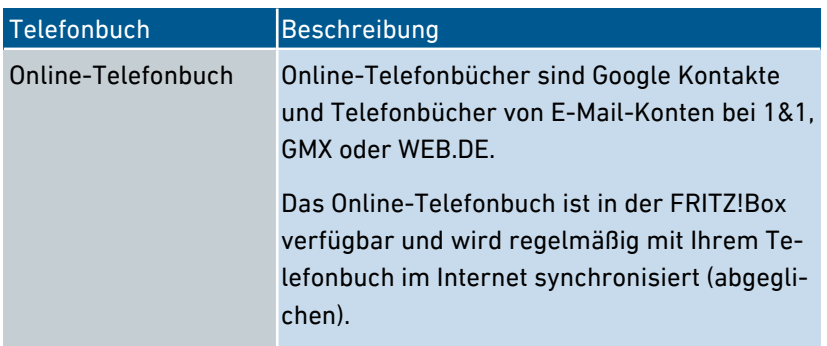

• • • • • • • • • • • • • • • • • • • • • • • • • • • • • • • • • • • • • • • • • • • • • • • • • • • • • • • • • • • • • • • • • • • • • • • • • • • • • • • • • • • • • • • • • • • • • • •

Sie können mehrere lokale und mehrere Online-Telefonbücher einrichten, zum Beispiel getrennte Telefonbücher für verschiedene FRITZ!Fon-Telefone. Kurzwahlnummern können Sie nur im ersten lokalen Telefonbuch festlegen.

#### Anleitung: Neues Telefonbuch in FRITZ!Box einrichten

- 1. Öffnen Sie die Benutzeroberfläche, [siehe Seite 59](#page-58-0).
- 2. Wählen Sie "Telefonie / Telefonbuch / Neues Telefonbuch".
- 3. Für eine Anleitung öffnen Sie die Online-Hilfe  $\bullet$ .

#### Anleitung: Online-Telefonbuch anlegen

- 1. Öffnen Sie die Benutzeroberfläche, [siehe Seite 59](#page-58-0).
- 2. Wählen Sie "Telefonie / Telefonbuch / Neues Telefonbuch".
- 3. Für eine Anleitung öffnen Sie die Online-Hilfe  $\bullet$ .

#### Anleitung: Neuen Telefonbucheintrag einrichten

- 1. Öffnen Sie die Benutzeroberfläche, [siehe Seite 59](#page-58-0).
- 2. Wählen Sie "Telefonie / Telefonbuch".
- 3. Für eine Anleitung öffnen Sie die Online-Hilfe ?.

#### Anleitung: Wählhilfe aktivieren und nutzen

- 1. Öffnen Sie die Benutzeroberfläche, [siehe Seite 59](#page-58-0).
- 2. Wählen Sie "Telefonie / Telefonbuch / Wählhilfe".
- 3. Für eine Anleitung öffnen Sie die Online-Hilfe

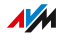

# Anrufbeantworter einrichten und nutzen

# Überblick

Sie können in der FRITZ!Box einen Anrufbeantworter einrichten, der ein zusätzliches Gerät überflüssig macht. Wenn Sie mehr als eine Telefonnummer haben, können Sie mehrere (maximal 5) Anrufbeantworter einrichten.

<span id="page-126-0"></span>• • • • • • • • • • • • • • • • • • • • • • • • • • • • • • • • • • • • • • • • • • • • • • • • • • • • • • • • • • • • • • • • • • • • • • • • • • • • • • • • • • • • • • • • • • • • • • •

#### Funktionen

- Nachrichten per E‑Mail: Neue Nachrichten erhalten Sie auf Wunsch automatisch per E‑Mail.
- Zeitsteuerung: Sie können für die einzelnen Wochentage An- und Ausschaltzeiten festlegen.
- Fernabfrage: Sie können den Anrufbeantworter unterwegs abhören.

#### Voraussetzungen

• Für jeden Anrufbeantworter, den Sie einrichten, benötigen Sie eine Rufnummer.

#### Beispiel

Sie haben zwei Telefone mit unterschiedlichen Rufnummern (zum Beispiel für private und für berufliche Anrufe). Dann können Sie für jedes Telefon einen eigenen Anrufbeantworter einrichten. Dem ersten Anrufbeantworter weisen Sie Ihre private Rufnummer zu und dem zweiten Ihre Rufnummer für berufliche Kontakte.

#### Anleitung: Anrufbeantworter einrichten

- 1. Öffnen Sie die Benutzeroberfläche, [siehe Seite 59](#page-58-0).
- 2. Wählen Sie "Telefonie / Anrufbeantworter".
- 3. Für eine Anleitung öffnen Sie die Online-Hilfe  $\bullet$ .

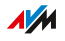

#### Anrufbeantworter am Telefon bedienen

Über ein Sprachmenü können Sie den Anrufbeantworter an jedem Telefon bedienen, das mit der FRITZ!Box verbunden ist. Sie können am Telefon zum Beispiel Nachrichten abhören oder den Anrufbeantworter an- und ausschalten. Eine Anleitung finden Sie in diesem Handbuch, [siehe Seite 254.](#page-253-0)

• • • • • • • • • • • • • • • • • • • • • • • • • • • • • • • • • • • • • • • • • • • • • • • • • • • • • • • • • • • • • • • • • • • • • • • • • • • • • • • • • • • • • • • • • • • • • • •

#### Anruf vom Anrufbeantworter aufs Telefon holen

Anrufe, die der Anrufbeantworter schon angenommen hat, können Sie noch auf Ihr Telefon holen. Eine Anleitung finden Sie in diesem Handbuch, [siehe Seite 256](#page-255-0).

#### Anleitung: Anrufbeantworter per Fernabfrage abhören

Wenn Sie beim Einrichten eines Anrufbeantworters die Fernabfrage aktiviert haben, dann können Sie den angeschalteten Anrufbeantworter unterwegs abhören:

- 1. Rufen Sie Ihren Telefonanschluss an.
- 2. Wenn der Anrufbeantworter sich meldet: Drücken Sie am Telefon die Stern-Taste  $\bullet$  und geben Sie die Fernabfrage-PIN ein.
- 3. Folgen Sie dem Sprachmenü.

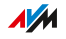

# Faxfunktion nutzen

# Überblick

Mit der FRITZ!Box können Sie Faxe empfangen und versenden. Empfangene Faxe werden von der FRITZ!Box per E‑Mail weitergeleitet oder auf einem USB-Speicher abgelegt. Den Faxversand starten Sie in der Benutzeroberfläche. Dabei können Sie an jedes Fax eine Grafikdatei im Format JPG oder PNG anhängen.

<span id="page-128-0"></span>• • • • • • • • • • • • • • • • • • • • • • • • • • • • • • • • • • • • • • • • • • • • • • • • • • • • • • • • • • • • • • • • • • • • • • • • • • • • • • • • • • • • • • • • • • • • • • •

#### Maximale Faxlänge

Beim Faxversand werden maximal zwei DIN A4-Seiten übertragen. Beim Faxversand mit angehängter Grafikdatei ist die zweite Seite für die Grafik reserviert.

Beim Versenden eines Faxes ist nicht immer zu erkennen, ob der Text vollständig übertragen wird. Sie können Faxe aber nachträglich auf Vollständigkeit prüfen. Aktivieren Sie dazu beim Einrichten der Faxfunktion das Weiterleiten per E-Mail. Dann leitet die FRITZ!Box auch versendete Faxe automatisch an Ihre E-Mail-Adresse weiter.

#### Anleitung: Faxfunktion einrichten

- 1. Öffnen Sie die Benutzeroberfläche, [siehe Seite 59](#page-58-0).
- 2. Wählen Sie "Telefonie / Telefoniegeräte".
- 3. Für eine Anleitung öffnen Sie die Online-Hilfe ?.

#### Anleitung: Faxe versenden

- 1. Öffnen Sie die Benutzeroberfläche, [siehe Seite 59](#page-58-0).
- 2. Wählen Sie "Telefonie / Fax".
- 3. Für eine Anleitung öffnen Sie die Online-Hilfe  $\Omega$ .

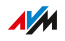

# Rufumleitung einrichten

### Überblick

Sie können in der FRITZ!Box Rufumleitungen für ankommende Anrufe einrichten.

<span id="page-129-0"></span>• • • • • • • • • • • • • • • • • • • • • • • • • • • • • • • • • • • • • • • • • • • • • • • • • • • • • • • • • • • • • • • • • • • • • • • • • • • • • • • • • • • • • • • • • • • • • • •

#### Ankommende Anrufe

Für folgende Anrufe können Sie Rufumleitungen einrichten:

- alle ankommenden Anrufe
- alle Anrufe von einer bestimmten Rufnummer oder einer bestimmten Person aus dem Telefonbuch
- alle Anrufe ohne Rufnummer (anonyme Anrufe)
- bei mehreren eigenen Rufnummern: alle Anrufe für eine bestimmte Rufnummer oder ein bestimmtes Telefon

#### Zielrufnummern

Sie können die Anrufe umleiten an:

- eine andere Rufnummer (anderer Telefonanschluss oder Mobilfunknummer)
- einen internen Anrufbeantworter der FRITZ!Box

#### Beispiel

Während Sie unterwegs sind, sollen Anrufe aus dem Büro auf Ihr Mobiltelefon weitergeleitet werden.

#### Anleitung: Rufumleitung einrichten

- 1. Öffnen Sie die Benutzeroberfläche, [siehe Seite 59](#page-58-0).
- 2. Wählen Sie "Telefonie / Rufbehandlung / Rufumleitung".
- 3. Für eine Anleitung öffnen Sie die Online-Hilfe

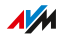

# Rufsperre einrichten

## Überblick

In der FRITZ!Box können Sie Rufnummern für ausgehende und für ankommende Anrufe sperren.

<span id="page-130-0"></span>• • • • • • • • • • • • • • • • • • • • • • • • • • • • • • • • • • • • • • • • • • • • • • • • • • • • • • • • • • • • • • • • • • • • • • • • • • • • • • • • • • • • • • • • • • • • • • •

#### Arten von Rufsperren

Sie können verschiedene Arten von Rufsperren einrichten:

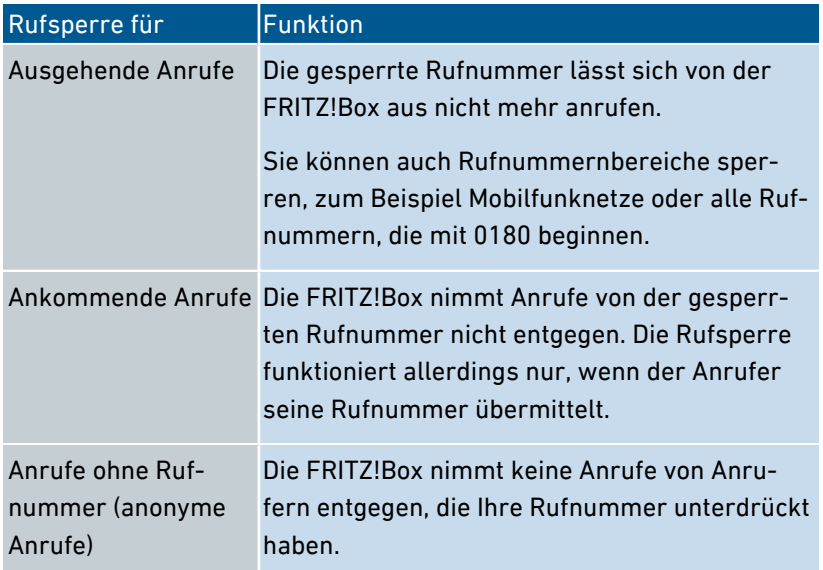

### Beispiel 1

Sie möchten das Anwählen einer teuren 0900‑Sonderrufnummer verhindern. Dazu können Sie eine Rufsperre für ausgehende Anrufe zu allen Rufnummern einrichten, die mit 0900 beginnen.

### Beispiel 2

Sie möchten Werbeanrufe von einer bestimmten Rufnummer blockieren. Dazu können Sie für diese Rufnummer eine Rufsperre für ankommende Anrufe einrichten.

• • • • • • • • • • • • • • • • • • • • • • • • • • • • • • • • • • • • • • • • • • • • • • • • • • • • • • • • • • • • • • • • • • • • • • • • • • • • • • • • • • • • • • • • • • • • • • •

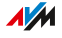

### Anleitung: Rufsperre einrichten

- 1. Öffnen Sie die Benutzeroberfläche, [siehe Seite 59](#page-58-0).
- 2. Wählen Sie "Telefonie / Rufbehandlung / Rufsperre".

• • • • • • • • • • • • • • • • • • • • • • • • • • • • • • • • • • • • • • • • • • • • • • • • • • • • • • • • • • • • • • • • • • • • • • • • • • • • • • • • • • • • • • • • • • • • • • •

3. Für eine Anleitung öffnen Sie die Online-Hilfe ?.

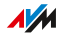

# Klingelsperre einrichten

### Überblick

Eine Klingelsperre sorgt dafür, dass ein Telefon zu vorher festgelegten Zeiten nicht klingelt. Anrufe, die Sie verpassen, erscheinen jedoch in der Anrufliste der FRITZ!Box. Für IP-Telefone (Anschluss LAN/WLAN) lässt sich keine Klingelsperre einrichten.

<span id="page-132-0"></span>• • • • • • • • • • • • • • • • • • • • • • • • • • • • • • • • • • • • • • • • • • • • • • • • • • • • • • • • • • • • • • • • • • • • • • • • • • • • • • • • • • • • • • • • • • • • • • •

#### Beispiel

Ihr Telefon soll zwischen 23 Uhr und 6 Uhr nicht klingeln.

#### Anleitung: Klingelsperre einrichten

- 1. Öffnen Sie die Benutzeroberfläche, [siehe Seite 59](#page-58-0).
- 2. Wählen Sie "Telefonie / Telefoniegeräte / Telefon bearbeiten / Klingelsperre".
- 3. Für eine Anleitung öffnen Sie die Online-Hilfe

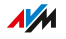

# Weckruf einrichten

# Überblick

Ein Weckruf lässt Ihr Telefon zur festgelegten Uhrzeit klingeln.

<span id="page-133-0"></span>• • • • • • • • • • • • • • • • • • • • • • • • • • • • • • • • • • • • • • • • • • • • • • • • • • • • • • • • • • • • • • • • • • • • • • • • • • • • • • • • • • • • • • • • • • • • • • •

#### Beispiel

Sie möchten jeden Morgen um 6:30 Uhr von Ihrem Telefon geweckt werden.

#### Anleitung: Weckruf einrichten

- 1. Öffnen Sie die Benutzeroberfläche, [siehe Seite 59](#page-58-0).
- 2. Wählen Sie "Telefonie / Weckruf".
- 3. Für eine Anleitung öffnen Sie die Online-Hilfe ?.

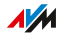

# Wahlregel einrichten

### Überblick

Wenn Sie mehrere Rufnummern haben, können Sie Wahlregeln einrichten. Eine Wahlregel legt fest, welche Rufnummer die FRITZ!Box für Gespräche in einen bestimmten Rufnummernbereich verwendet, zum Beispiel in Mobilfunknetze oder ins Ausland.

<span id="page-134-0"></span>• • • • • • • • • • • • • • • • • • • • • • • • • • • • • • • • • • • • • • • • • • • • • • • • • • • • • • • • • • • • • • • • • • • • • • • • • • • • • • • • • • • • • • • • • • • • • • •

#### Beispiel

Sie haben eine Rufnummer, mit der Sie günstig ins Ausland telefonieren. Dann richten Sie für Gespräche ins Ausland eine Wahlregel ein.

#### Anleitung: Wahlregel einrichten

- 1. Öffnen Sie die Benutzeroberfläche, [siehe Seite 59](#page-58-0).
- 2. Wählen Sie "Telefonie / Rufbehandlung / Wahlregeln".
- 3. Für eine Anleitung öffnen Sie die Online-Hilfe ...

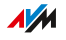

# Benutzeroberfläche: Menü Heimnetz

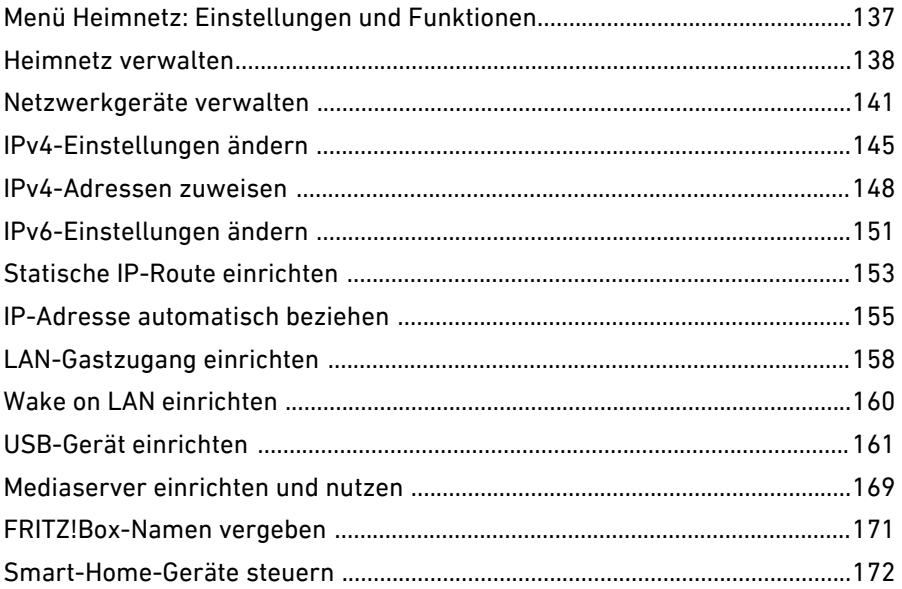

. . . . . . . . . . . . . . . . . . . .

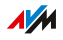

 $\cdots \cdots \cdots \cdots$ 

# Menü Heimnetz: Einstellungen und Funktionen

# Überblick

Ihr Heimnetz – das ist die FRITZ!Box mit allen daran angeschlossenen Geräten. Die FRITZ!Box ist die Zentrale in Ihrem Heimnetz. Im Menü "Heimnetz" nehmen Sie alle relevanten Einstellungen für Ihr Heimnetz vor.

<span id="page-136-0"></span>• • • • • • • • • • • • • • • • • • • • • • • • • • • • • • • • • • • • • • • • • • • • • • • • • • • • • • • • • • • • • • • • • • • • • • • • • • • • • • • • • • • • • • • • • • • • • • •

Eine grafische Übersicht Ihres Heimnetzes mit allen verbundenen Geräte erhalten Sie im Menü "Heimnetz / Mesh":

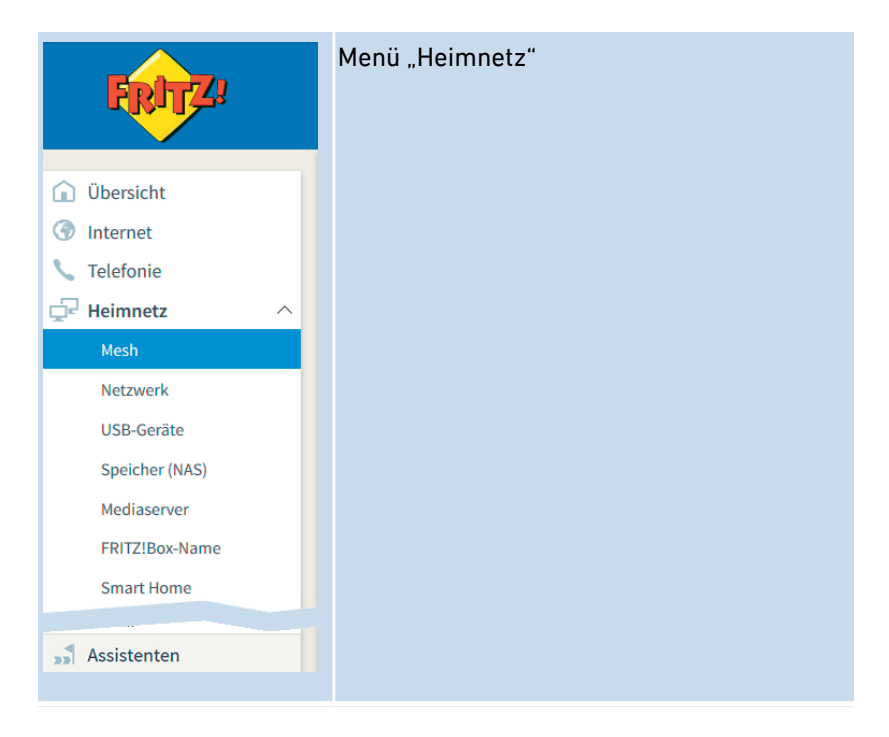

### Beschreibung der Untermenüs

Eine ausführliche Beschreibung der Untermenüs finden Sie in der Online-Hilfe der Benutzeroberfläche.

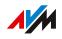

# Heimnetz verwalten

### Überblick

Die Übersicht über Ihr FRITZ!Box-Heimnetz im Menü "Mesh Übersicht", informiert Sie darüber, welche Geräte im Heim- und Gastnetz aktiv sind, wie diese miteinander verbunden sind und welche Übertragungsgeschwindigkeiten über die einzelnen Verbindungen zur Verfügung stehen. Und von hier aus können Sie alle FRITZ!-Produkte Ihres Heimnetzes updaten und ins Mesh der FRITZ!Box einbinden.

<span id="page-137-0"></span>• • • • • • • • • • • • • • • • • • • • • • • • • • • • • • • • • • • • • • • • • • • • • • • • • • • • • • • • • • • • • • • • • • • • • • • • • • • • • • • • • • • • • • • • • • • • • • •

#### Heimnetz und Mesh

Eine Übersichtsgrafik zeigt sämtliche mit der FRITZ!Box verbundenen Geräte mit allen Mesh Repeatern.

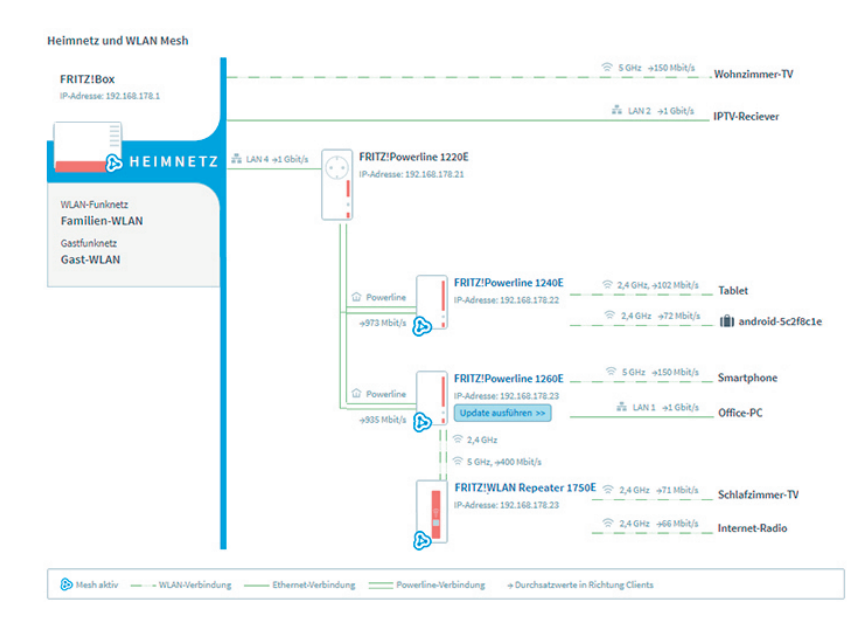

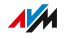

Die Übersichtsgrafik zeigt folgende Informationen:

• Die FRITZ!Box: die IP-Adresse der FRITZ!Box im Heimnetz, die SSID des WLAN-Funknetzes und die SSID des Gastfunknetzes, falls es aktiviert ist

• • • • • • • • • • • • • • • • • • • • • • • • • • • • • • • • • • • • • • • • • • • • • • • • • • • • • • • • • • • • • • • • • • • • • • • • • • • • • • • • • • • • • • • • • • • • • • •

- Alle Geräte, die mit der FRITZ!Box verbunden sind
- Mesh-Aktiv: das Symbol markiert die Geräte, die Repeater im Mesh sind
- Update ausführen >> Update; die Schaltfläche zeigt an, ob ein neues FRITZ!OS verfügbar ist (nur bei FRITZ!-Produkten)
- Verbindungstechnik: WLAN, Ethernet-Kabel, DECT, Powerline, USB
- Verbindungsstrecke der Geräte zur FRITZ!Box: direkte Verbindung oder über einen Repeater oder einen Access Point
- Durchsatzwerte in Richtung Geräte
- Gastzugang: Geräte, die über den Gastzugang mit der FRITZ!Box verbunden sind

### Aktive Verbindungen und Software-Aktualität

Alle Geräte, die mit der FRITZ!Box verbunden sind, werden in der Tabelle "Aktive Verbindungen im Heimnetz und Software-Aktualität" angezeigt:

- FRITZ!Box: die FRITZ!Box selbst
- Netzwerkgeräte: alle mit einem Netzwerkkabel oder über WLAN verbundenen Netzwerkgeräte, zum Beispiel Computer (PCs, Laptops), mobile Endgeräte (Tablets, Smartphones), WLAN-Repeater, netzwerkfähige TV-Geräte
- Telefone: alle mit der FRITZ!Box verbundenen Telefone
- USB-Geräte: alle angeschlossenen USB-Geräte, zum Beispiel USB-Speicher, USB-Drucker, USB-Mobilfunksticks
- Smart-Home-Geräte: Smart-Home-Geräte, die mit der FRITZ!Box verbunden sind, zum Beispiel intelligente Steckdosen oder Heizkörperregler

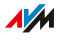

In den Tabellenspalten "Verbindung", "Eigenschaften" und "Update" können Sie über Links zu den Verbindungseinstellungen oder den Geräteeinstellungen gelangen und Sie können Updates ausführen:

• • • • • • • • • • • • • • • • • • • • • • • • • • • • • • • • • • • • • • • • • • • • • • • • • • • • • • • • • • • • • • • • • • • • • • • • • • • • • • • • • • • • • • • • • • • • • • •

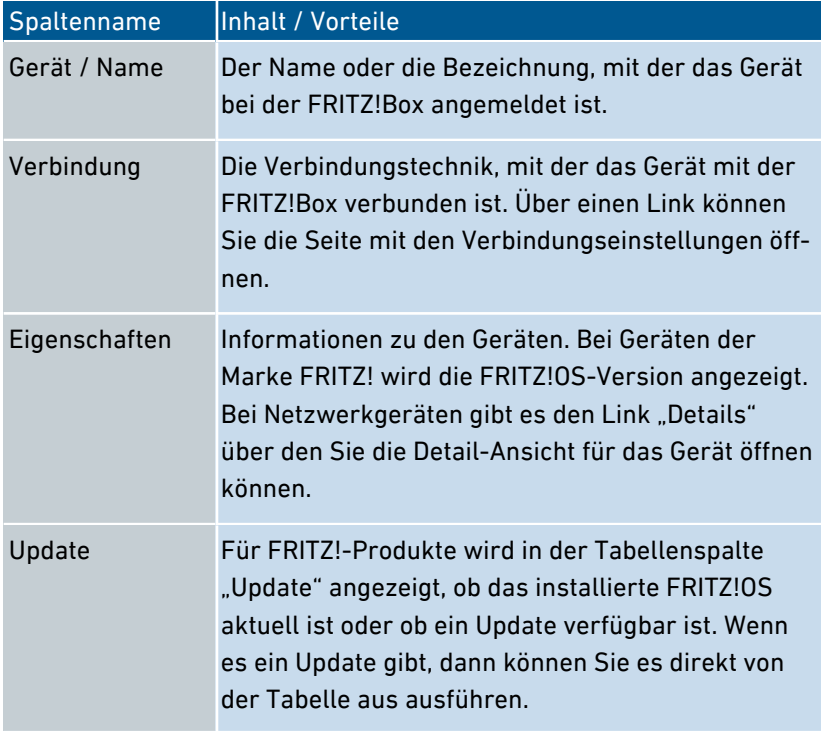

• • • • • • • • • • • • • • • • • • • • • • • • • • • • • • • • • • • • • • • • • • • • • • • • • • • • • • • • • • • • • • • • • • • • • • • • • • • • • • • • • • • • • • • • • • • • • • •

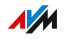

# Netzwerkgeräte verwalten

# Überblick

In der Benutzeroberfläche der FRITZ!Box unter "Heimnetz / Netzwerk / Netzwerkverbindungen" werden in einer Tabelle alle Netzwerkverbindungen aufgelistet. Eine Netzwerkverbindung ist eine IP-Verbindung zwischen einem Netzwerkgerät und der FRITZ!Box. Mithilfe der Tabelle behalten Sie den Überblick über die Netzwerkverbindungen und alle Netzwerkgeräte. Sie können die Verbindungseigenschaften bearbeiten und Sie können Netzwerkgeräte hinzufügen und entfernen.

<span id="page-140-0"></span>• • • • • • • • • • • • • • • • • • • • • • • • • • • • • • • • • • • • • • • • • • • • • • • • • • • • • • • • • • • • • • • • • • • • • • • • • • • • • • • • • • • • • • • • • • • • • • •

### Begriffsklärung: Netzwerk und weitere Begriffe

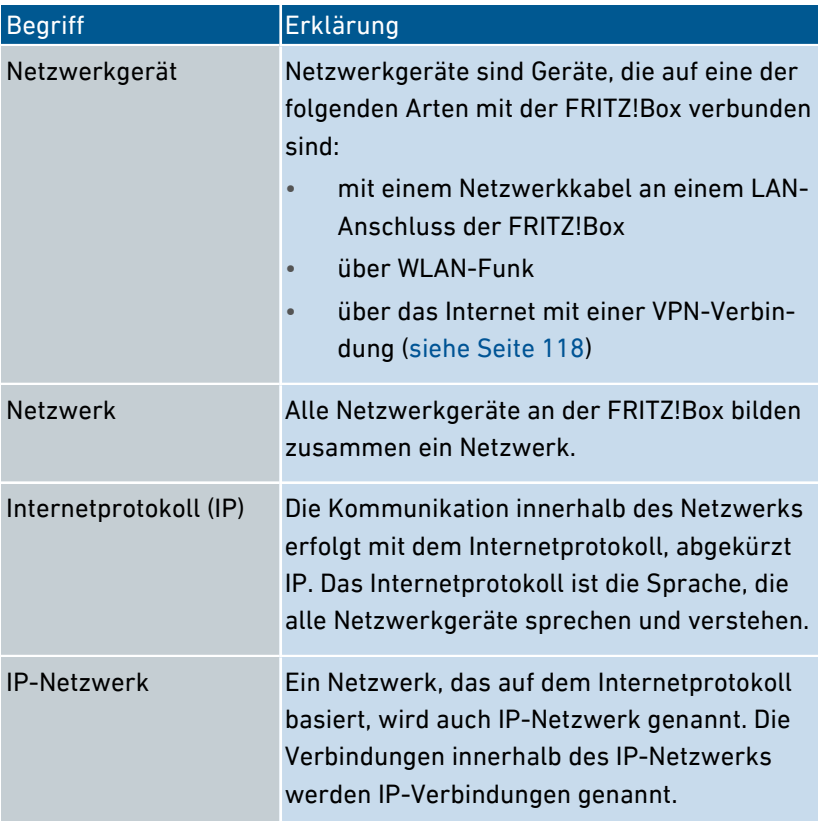

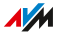

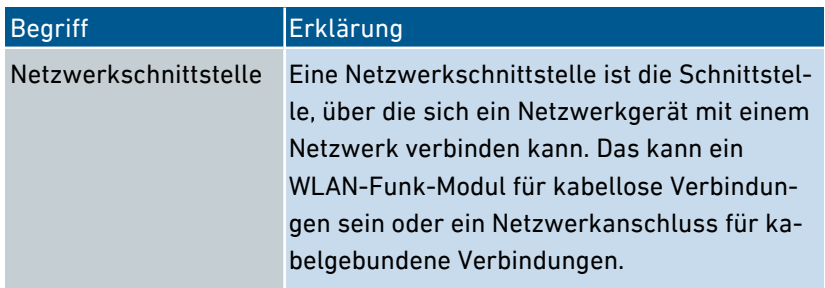

• • • • • • • • • • • • • • • • • • • • • • • • • • • • • • • • • • • • • • • • • • • • • • • • • • • • • • • • • • • • • • • • • • • • • • • • • • • • • • • • • • • • • • • • • • • • • • •

#### Eigenschaften und Nutzen

Die Tabelle mit den Netzwerkverbindungen hat folgende Eigenschaften, die nützlich dabei sind, das IP-Netzwerk zu organisieren und den Überblick zu behalten:

- Überblick: Die Tabelle bietet einen Überblick über das gesamte IP-Netzwerk der FRITZ!Box.
- Alle Verbindungen: Jede Verbindung, die ein Netzwerkgerät zur FRITZ!Box hat, wird angezeigt. Eine Verbindung kann mit einem Netzwerkkabel, über WLAN-Funk oder über VPN hergestellt sein. Ein Netzwerkgerät, das mal mit einem Netzwerkkabel und mal über WLAN-Funk verbunden ist, hat zwei Einträge in der Tabelle, für jede Verbindung eine.
- Inaktive Verbindungen: Auch Verbindungen, die zum aktuellen Zeitpunkt nicht aktiv sind, werden angezeigt.
- Nur hier zu sehen: VPN-Verbindungen werden nur in dieser Tabelle angezeigt.
- Überblick Gastnetz: Verbindungen ins Gastnetz werden angezeigt.
- Verbindungseigenschaften: Zu jeder Verbindung werden Eigenschaften angezeigt.

**AVM** 

• Auffinden von Geräten: Tabellenspalten können ein- und ausgeblendet werden und die Tabelle verfügt über eine Sortierfunktion. Mithilfe dieser Funktionen können Geräte schnell aufgefunden werden. Geräte können zum Beispiel anhand ihrer IP-Adresse identifiziert werden.

• • • • • • • • • • • • • • • • • • • • • • • • • • • • • • • • • • • • • • • • • • • • • • • • • • • • • • • • • • • • • • • • • • • • • • • • • • • • • • • • • • • • • • • • • • • • • • •

• Verbindungseigenschaften ändern: Für jede Verbindung kann eine Detailansicht geöffnet werden. In der Detailansicht können Verbindungseigenschaften geändert werden.

#### Gerät hinzufügen

Sie können Netzwerkgeräte, die physikalisch nicht mit der FRITZ!Box verbunden sind, in die Tabelle eintragen.

Sobald für ein Gerät ein Eintrag in der Tabelle vorhanden ist, können verschiedene Eigenschaften eingerichtet werden, zum Beispiel Portfreigaben. Die Verbindungsart wird erst in der Tabelle vermerkt, wenn das Gerät physikalisch mit der FRITZ!Box verbunden ist.

#### Beispiel

Die Funktion "Gerät hinzufügen" ist für Fachhändler nützlich. Wenn ein Kunde eine neue FRITZ!Box bestellt, kann er dem Fachhändler den Auftrag erteilen, in der FRITZ!Box das Netzwerk einzurichten. Mit der Funktion "Gerät hinzufügen" ist das möglich, ohne dass die Netzwerkgeräte angeschlossen oder verbunden werden.

#### Geräte entfernen

Ungenutzte Verbindungen können einzeln entfernt werden oder auch alle auf einmal, sofern sie keine individuellen Einstellungen haben. Beim Entfernen einer einzelnen ungenutzten Verbindung werden auch alle für dieses Gerät vorgenommenen Einstellungen gelöscht.

**AVM** 

Ein Klick auf die Schaltfläche "Entfernen" löscht alle inaktiven Verbindungen, für die niemals Eigenschaften vergeben wurden. Die Funktion ist in folgenden Umgebungen nützlich:

• • • • • • • • • • • • • • • • • • • • • • • • • • • • • • • • • • • • • • • • • • • • • • • • • • • • • • • • • • • • • • • • • • • • • • • • • • • • • • • • • • • • • • • • • • • • • • •

- in Umgebungen mit Laufkundschaft (zum Beispiel Hotels, Cafés, Wettbüros)
- in Haushalten mit Kindern, die oft Freunde einladen, die das WLAN nutzen

• • • • • • • • • • • • • • • • • • • • • • • • • • • • • • • • • • • • • • • • • • • • • • • • • • • • • • • • • • • • • • • • • • • • • • • • • • • • • • • • • • • • • • • • • • • • • • •

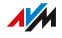
## IPv4-Einstellungen ändern

## Überblick

Die IPv4-Einstellungen definieren das IPv4-Netzwerk der FRITZ!Box. Ohne diese Einstellungen gibt es kein IPv4-Netzwerk. In der FRITZ!Box ein IPv4-Netzwerk voreingestellt. Sie können die IPv4-Einstellungen ändern.

• • • • • • • • • • • • • • • • • • • • • • • • • • • • • • • • • • • • • • • • • • • • • • • • • • • • • • • • • • • • • • • • • • • • • • • • • • • • • • • • • • • • • • • • • • • • • • •

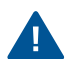

Änderungen an den IPv4-Einstellungen können dazu führen, dass die FRITZ!Box für die Netzwerkgeräte nicht mehr erreichbar ist. Nehmen Sie Änderungen in diesem Menü nur dann vor, wenn Sie Kenntnisse in der Netzwerktechnik haben.

### Anwendungsfall

In den folgenden Anwendungsfällen ist es erforderlich, die IPv4-Adresse der FRITZ!Box zu ändern:

- VPN-Verbindung: Das Heimnetz der FRITZ!Box wird mit einem anderen FRITZ!Box-Netzwerk per LAN-LAN-Kopplung verbunden.
- Die FRITZ!Box wird in ein vorhandenes FRITZ!Box-Netzwerk integriert und beide Boxen laufen im Routermodus (kaskadierte Anordnung).

In beiden Fällen dürfen die beteiligten Boxen nicht identische IPv4-Netzwerke haben. In mindestens einer FRITZ!Box muss die IPv4-Adresse geändert werden.

### Voraussetzungen

• Die IPv4-Einstellungen können Sie nur dann ändern, wenn in der FRITZ!Box die erweiterte Ansicht eingeschaltet ist, [siehe Seite 66](#page-65-0).

**AVA** 

## Werkseinstellungen IPv4

In der FRITZ!Box sind folgende Werte voreingestellt:

• • • • • • • • • • • • • • • • • • • • • • • • • • • • • • • • • • • • • • • • • • • • • • • • • • • • • • • • • • • • • • • • • • • • • • • • • • • • • • • • • • • • • • • • • • • • • • •

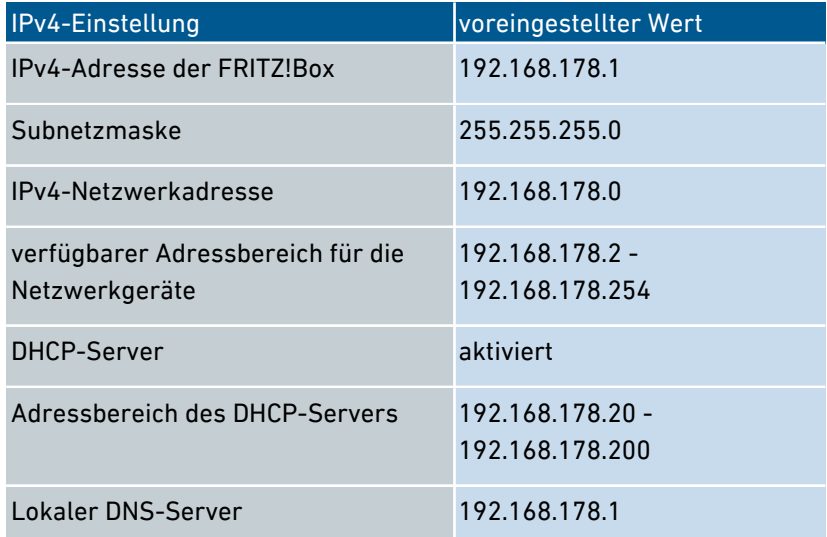

#### Reservierte IPv4-Adressen

Folgende IPv4-Adressen sind für bestimmte Aufgaben vorgesehen und dürfen nicht anderweitig vergeben werden:

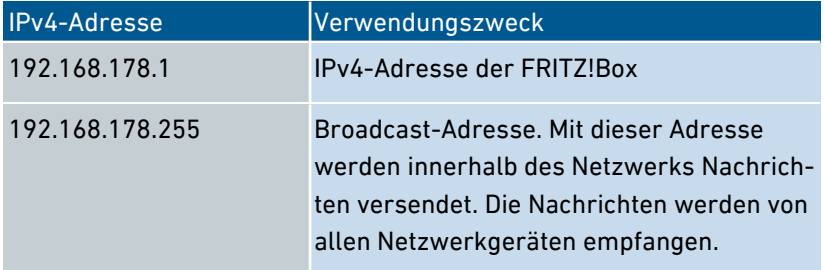

#### IPv4-Adresse für den Notfall

Die FRITZ!Box hat zusätzlich eine feste IPv4-Adresse, die nicht verändert werden kann. Über diese IPv4-Adresse ist die FRITZ!Box immer erreichbar.

• • • • • • • • • • • • • • • • • • • • • • • • • • • • • • • • • • • • • • • • • • • • • • • • • • • • • • • • • • • • • • • • • • • • • • • • • • • • • • • • • • • • • • • • • • • • • • •

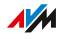

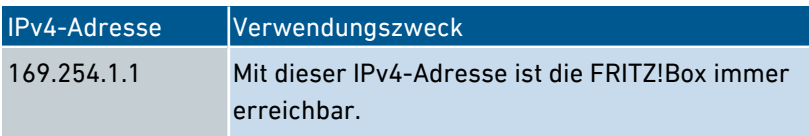

• • • • • • • • • • • • • • • • • • • • • • • • • • • • • • • • • • • • • • • • • • • • • • • • • • • • • • • • • • • • • • • • • • • • • • • • • • • • • • • • • • • • • • • • • • • • • • •

Eine Anleitung zum Einsatz der Notfall-IPv4-Adresse siehe [Benutzer](#page-273-0)[oberfläche](#page-273-0) mit Notfall-IP öffnen, [Seite](#page-273-0) 274.

#### IPv4-Netzwerk

IPv4: IPv4 steht für Internetprotokoll, Version 4. Die IPv4-Adresse der FRITZ!Box und die Subnetzmaske spezifizieren zusammen das IPv4-Netzwerk der FRITZ!Box. Daraus ergibt sich der IPv4-Adressbereich, der für die Netzwerkgeräte zur Verfügung steht. Wird einer der beiden Werte verändert, dann ergibt sich daraus ein anderes Netzwerk.

#### Anleitung: IPv4-Einstellungen ändern

- 1. Öffnen Sie die Benutzeroberfläche, [siehe Seite 59](#page-58-0).
- 2. Wählen Sie "Heimnetz / Heimnetzübersicht / Netzwerkeinstellungen".
- 3. Für eine Anleitung öffnen Sie die Online-Hilfe

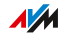

## IPv4-Adressen zuweisen

## Überblick

Jedes Netzwerkgerät im IPv4-Heimnetz der FRITZ!Box hat eine Adresse aus dem IPv4-Adressbereich der FRITZ!Box. Ein Netzwerkgerät erhält seine IPv4-Adresse entweder automatisch vom DHCP-Server der FRITZ!Box, oder Sie tragen die IP-Adresse manuell in den Netzwerkeinstellungen des Netzwerkgeräts ein.

• • • • • • • • • • • • • • • • • • • • • • • • • • • • • • • • • • • • • • • • • • • • • • • • • • • • • • • • • • • • • • • • • • • • • • • • • • • • • • • • • • • • • • • • • • • • • • •

## DHCP-Server IPv4

DHCP steht für Dynamic Host Configuration Protocol. Ein DHCP-Server im IPv4-Netzwerk vergibt automatisch IPv4-Adressen an die Netzwerkgeräte. Die Zuweisung der IP-Adressen durch den DHCP-Server stellt sicher, dass sich alle mit der FRITZ!Box verbundenen Netzwerkgeräte im selben IP-Netzwerk befinden.

Werksseitig ist der DHCP-Server der FRITZ!Box aktiviert.

Ein Teil des IPv4-Adressbereichs der FRITZ!Box ist für den DHCP-Server reserviert. Der DHCP-Server vergibt IP-Adressen aus diesem Bereich an die Netzwerkgeräte.

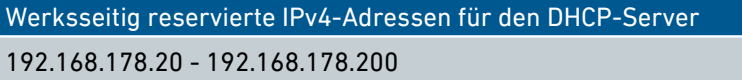

Sie können den Adressbereich für den DHCP-Server nach Bedarf ändern:

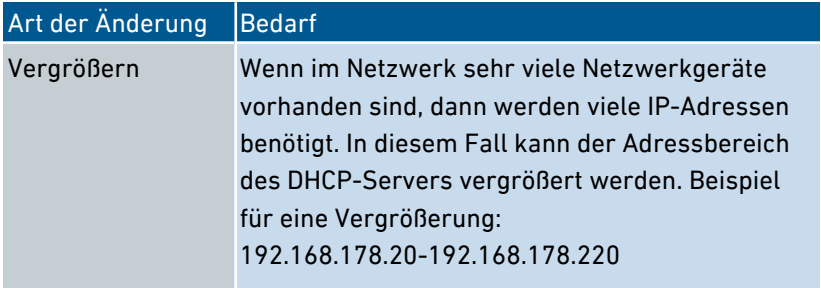

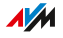

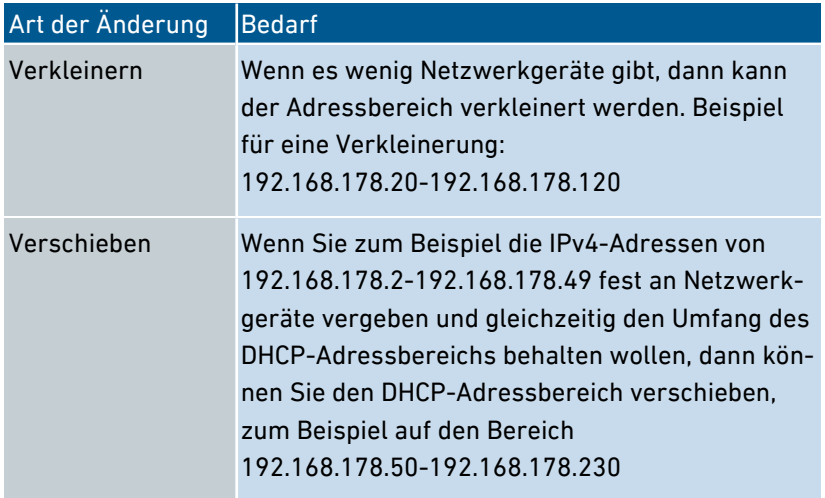

• • • • • • • • • • • • • • • • • • • • • • • • • • • • • • • • • • • • • • • • • • • • • • • • • • • • • • • • • • • • • • • • • • • • • • • • • • • • • • • • • • • • • • • • • • • • • • •

#### Regeln

In einem Netzwerk darf nur ein DHCP-Server aktiv sein.

#### Netzwerkgeräte für DHCP vorbereiten

Damit die IP-Adresse vom DHCP-Server bezogen werden kann, muss in den IPv4-Einstellungen der Netzwerkgeräte die Einstellung "IP-Adresse automatisch beziehen" aktiviert sein, siehe [IP-Adresse](#page-154-0) [automatisch](#page-154-0) beziehen, [Seite](#page-154-0) 155.

Meldet sich ein Netzwerkgerät bei der FRITZ!Box an, dann erhält es vom DHCP-Server eine IPv4-Adresse. Bei jedem Neustart des Netzwerkgeräts weist der DHCP-Server erneut eine IP-Adresse zu.

#### Immer die gleiche IPv4-Adresse zuweisen

Sie können für Netzwerkgeräte festlegen, dass der DHCP-Server immer die gleiche IPv4-Adresse zuweist. Diese Option können Sie unter "Heimnetz / Netzwerk / Netzwerkverbindungen" in den Detaileinstellungen der Netzwerkgeräte aktivieren.

### Deaktivierter DHCP-Server

Sie können den DHCP-Server der FRITZ!Box deaktivieren.

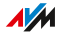

In folgenden Fällen ist es notwendig, den DHCP-Server der FRITZ!Box zu deaktivieren:

• Sie nutzen in Ihrem Heimnetz einen anderen DHCP-Server.

• • • • • • • • • • • • • • • • • • • • • • • • • • • • • • • • • • • • • • • • • • • • • • • • • • • • • • • • • • • • • • • • • • • • • • • • • • • • • • • • • • • • • • • • • • • • • • •

• Sie möchten die Adressvergabe für alle Netzwerkgeräte im Heimnetz manuell vornehmen.

• • • • • • • • • • • • • • • • • • • • • • • • • • • • • • • • • • • • • • • • • • • • • • • • • • • • • • • • • • • • • • • • • • • • • • • • • • • • • • • • • • • • • • • • • • • • • • •

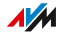

## IPv6-Einstellungen ändern

## Überblick

Die FRITZ!Box wird ab Werk mit vorgegebenen IPv6-Einstellungen geliefert. Sie können diese Einstellungen ändern.

• • • • • • • • • • • • • • • • • • • • • • • • • • • • • • • • • • • • • • • • • • • • • • • • • • • • • • • • • • • • • • • • • • • • • • • • • • • • • • • • • • • • • • • • • • • • • • •

#### Voraussetzungen

- In der Benutzeroberfläche der FRITZ!Box ist die erweiterte Ansicht eingestellt, [siehe Seite 66](#page-65-0).
- In der Benutzeroberfläche der FRITZ!Box ist unter "Internet / Zugangsdaten / IPv6" die Einstellung "Unterstützung für IPv6 aktiv" aktiviert.

#### Werkseinstellungen

Für das IPv6-Netzwerk der FRITZ!Box sind werksseitig folgende Einstellungen gegeben:

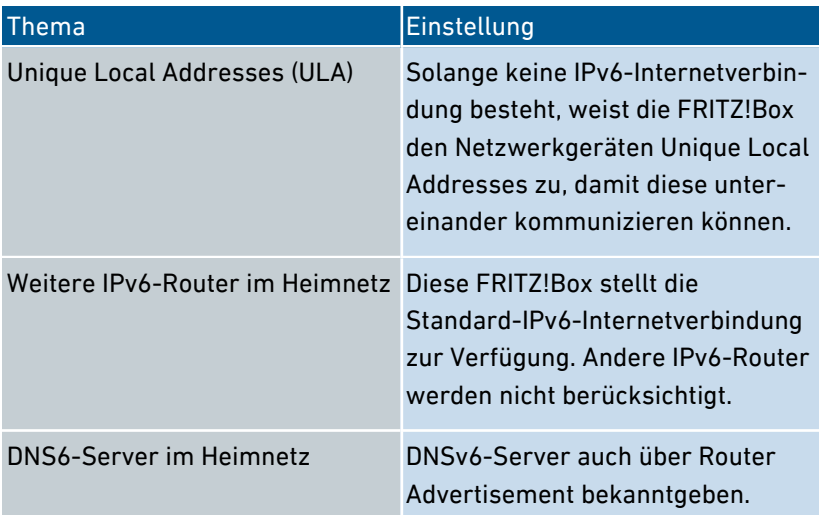

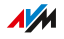

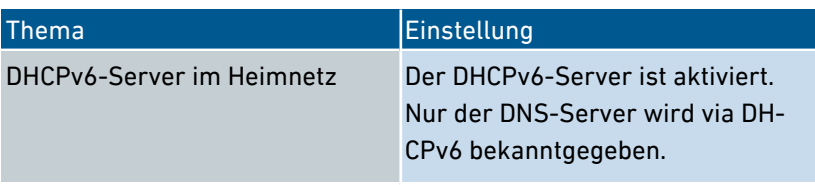

• • • • • • • • • • • • • • • • • • • • • • • • • • • • • • • • • • • • • • • • • • • • • • • • • • • • • • • • • • • • • • • • • • • • • • • • • • • • • • • • • • • • • • • • • • • • • • •

Sie können die Einstellungen ändern. Nutzen Sie zu diesem Thema auch die Online-Hilfe der FRITZ!Box.

## Anleitung: IPv6-Einstellungen ändern

- 1. Öffnen Sie die Benutzeroberfläche, [siehe Seite 59](#page-58-0).
- 2. Wählen Sie "Heimnetz / Netzwerk / Netzwerkeinstellungen".
- 3. Für eine Anleitung öffnen Sie die Online-Hilfe  $\Omega$ .

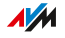

## Statische IP-Route einrichten

## Überblick

Eine statische IP-Route ist eine Wegbeschreibung zu einem IP-Subnetz, dessen Netzwerkadresse bei der FRITZ!Box nicht bekannt ist.

• • • • • • • • • • • • • • • • • • • • • • • • • • • • • • • • • • • • • • • • • • • • • • • • • • • • • • • • • • • • • • • • • • • • • • • • • • • • • • • • • • • • • • • • • • • • • • •

#### Anwendungsfall

Statische IP-Routen sind für die folgende Situation vorgesehen:

- Im Netzwerk der FRITZ!Box gibt es ein Subnetz, dessen Netzwerkadresse bei der FRITZ!Box nicht bekannt ist.
- Die Netzwerkgeräte im Subnetz sollen mit den Netzwerkgeräten der FRITZ!Box kommunizieren oder über die FRITZ!Box den Internetzugang bekommen.
- Nur für IPv4 relevant: Der Router, der das Subnetz aufspannt, macht kein NAT (Network Address Translation).

#### Funktionsweise von statischen IP-Routen

IP-Pakete, deren IP-Zieladressen nicht bekannt sind, werden standardmäßig ins Internet weitergeleitet. In dem vorweg beschriebenen Anwendungsfall kennt die FRITZ!Box die Zieladressen, die zu dem Subnetz gehören, nicht und leitet die Pakete ins Internet weiter. Damit das nicht passiert und die Pakete ins Subnetz geleitet werden, muss die FRITZ!Box die Netzwerkadresse des Subnetzes und die IP-Adresse der Schnittstelle zum Subnetz kennen. Diese beiden Adressen werden zum Einrichten einer statischen IP-Route benötigt. Statische IP-Routen werden in die Routing-Tabelle eingetragen.

#### Voraussetzungen

• Statische IP-Routen können Sie nur dann einrichten, wenn die erweiterte Ansicht eingeschaltet ist, siehe [Standardansicht](#page-65-0) und [erweiterte](#page-65-0) Ansicht nutzen, [Seite](#page-65-0) 66.

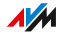

## Anleitung: Statische IPv4-Route einrichten

- 1. Öffnen Sie die Benutzeroberfläche, [siehe Seite 59](#page-58-0).
- 2. Wählen Sie "Heimnetz / Netzwerk / Netzwerkeinstellungen".

• • • • • • • • • • • • • • • • • • • • • • • • • • • • • • • • • • • • • • • • • • • • • • • • • • • • • • • • • • • • • • • • • • • • • • • • • • • • • • • • • • • • • • • • • • • • • • •

3. Für eine Anleitung öffnen Sie die Online-Hilfe ?.

## Anleitung: Statische IPv6-Route einrichten

- 1. Öffnen Sie die Benutzeroberfläche, [siehe Seite 59](#page-58-0).
- 2. Wählen Sie "Heimnetz / Netzwerk / Netzwerkeinstellungen".
- 3. Für eine Anleitung öffnen Sie die Online-Hilfe

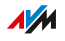

## IP-Adresse automatisch beziehen

## Überblick

Netzwerkgeräte, die ihre IP-Adresse automatisch per DHCP beziehen sollen, müssen dafür eingerichtet sein. Die Einrichtung nehmen Sie auf Betriebssystemebene in den IP-Einstellungen der Netzwerkgeräte vor.

<span id="page-154-0"></span>• • • • • • • • • • • • • • • • • • • • • • • • • • • • • • • • • • • • • • • • • • • • • • • • • • • • • • • • • • • • • • • • • • • • • • • • • • • • • • • • • • • • • • • • • • • • • • •

### IP-Adresse automatisch beziehen in Windows

- 1. In Windows 10 und 7 klicken Sie auf "Start". In Windows 8 drücken Sie gleichzeitig die Windows-Taste und die Q-Taste.
- 2. Geben Sie im Suchfeld "ncpa.cpl" ein und drücken Sie die Eingabetaste.
- 3. Klicken Sie mit der rechten Maustaste auf die Netzwerkverbindung zwischen Computer und FRITZ!Box und wählen Sie "Eigenschaften".
- 4. Unter "Diese Verbindung verwendet folgende Elemente" markieren Sie "Internetprotokoll Version 4 (TCP/IPv4)".
- 5. Klicken Sie auf die Schaltfläche "Eigenschaften".

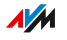

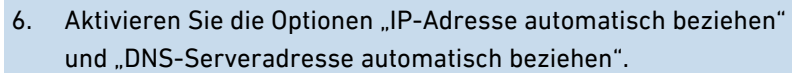

• • • • • • • • • • • • • • • • • • • • • • • • • • • • • • • • • • • • • • • • • • • • • • • • • • • • • • • • • • • • • • • • • • • • • • • • • • • • • • • • • • • • • • • • • • • • • • •

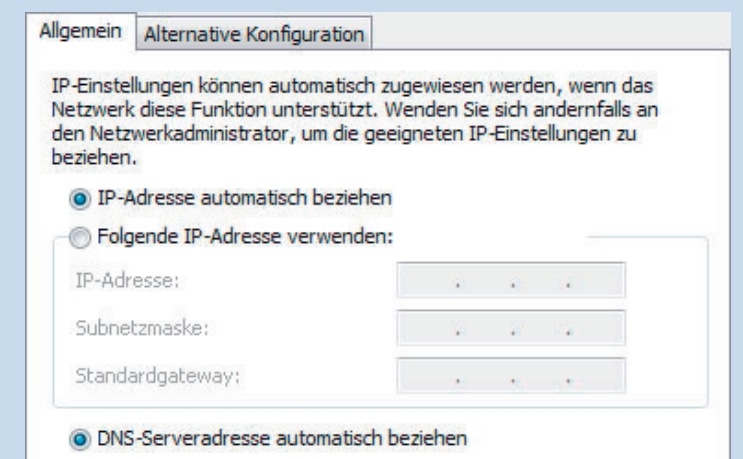

- 7. Klicken Sie auf "OK", um die Einstellungen zu speichern.
- 8. Aktivieren Sie die Optionen "IP-Adresse automatisch beziehen" und "DNS-Serveradresse automatisch beziehen" auch für das Internetprotokoll Version 6 (TCP/IPv6).

Das Netzwerkgerät erhält eine IP-Adresse von der FRITZ!Box.

#### IP-Adresse automatisch beziehen in MAC OS X

- 1. Wählen Sie im Apfelmenü "Systemeinstellungen".
- 2. Klicken Sie im Fenster "Systemeinstellungen" auf "Netzwerk".
- 3. Wählen Sie im Fenster "Netzwerk" im Menü "Zeigen" die Option "Ethernet (integriert)".
- 4. Wechseln Sie auf die Registerkarte "TCP/IP" und wählen Sie im Menü "IPv4 konfigurieren" die Option "DHCP".
- 5. Klicken Sie auf "Jetzt aktivieren".

Das Netzwerkgerät erhält jetzt automatisch eine IP-Adresse von der FRITZ!Box.

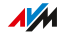

### IP-Adresse automatisch beziehen in Linux

Ausführliche Grundlagen und Hilfestellungen zum Thema Netzwerkeinstellungen in Linux finden Sie zum Beispiel unter:

• • • • • • • • • • • • • • • • • • • • • • • • • • • • • • • • • • • • • • • • • • • • • • • • • • • • • • • • • • • • • • • • • • • • • • • • • • • • • • • • • • • • • • • • • • • • • • •

[http:/www.linuxhaven.de/dlhp/HOWTO/DE-Netzwerk-HOWTO.html](http://www.linuxhaven.de/dlhp/HOWTO/DE-Netzwerk-HOWTO.html)

• • • • • • • • • • • • • • • • • • • • • • • • • • • • • • • • • • • • • • • • • • • • • • • • • • • • • • • • • • • • • • • • • • • • • • • • • • • • • • • • • • • • • • • • • • • • • • •

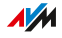

## LAN-Gastzugang einrichten

## Überblick

Mit einem LAN-Gastzugang können Sie Ihren Gästen einen eigenen Internetzugang per Netzwerkkabel (LAN-Kabel) bereitstellen. Ein Gastzugang ist ein Benutzerkonto für temporäre Benutzer. Ein Gastzugang kann auch kabellos über WLAN bereitgestellt werden.

• • • • • • • • • • • • • • • • • • • • • • • • • • • • • • • • • • • • • • • • • • • • • • • • • • • • • • • • • • • • • • • • • • • • • • • • • • • • • • • • • • • • • • • • • • • • • • •

## Kriterien

Am LAN-Gastzugang wird ausschließlich das Zugangsprofil "Gast". Sie können das Zugangsprofil "Gast" können Sie im Menü "Internet / Filter / Zugangsprofile" bearbeiten.

Folgende Aktivitäten sind am Gastzugang durch das Zugangsprofil möglich, beziehungsweise nicht möglich:

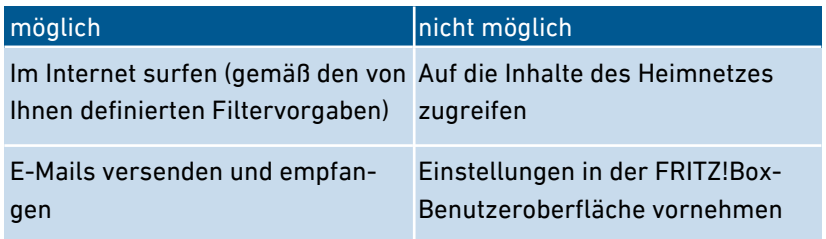

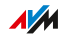

## Beispielkonfiguration

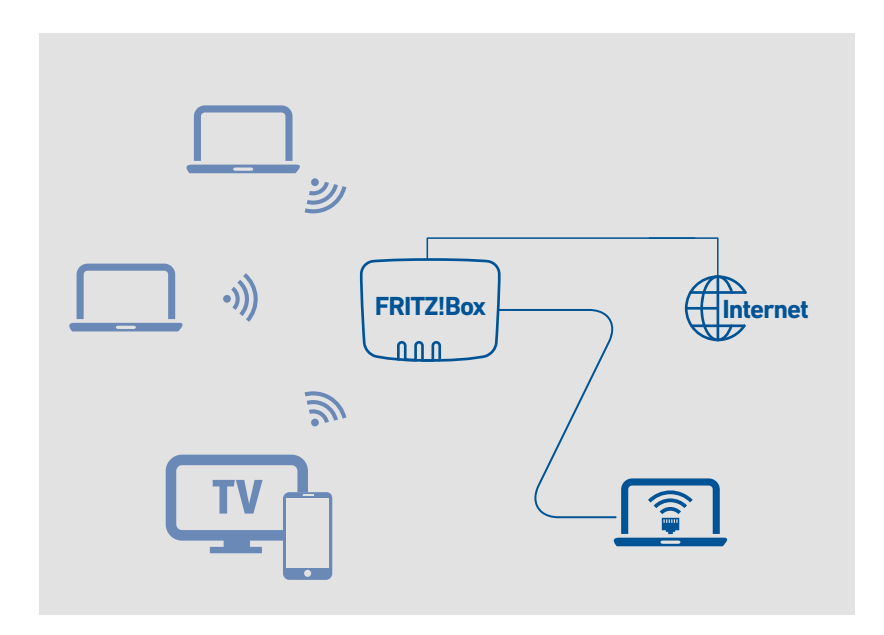

• • • • • • • • • • • • • • • • • • • • • • • • • • • • • • • • • • • • • • • • • • • • • • • • • • • • • • • • • • • • • • • • • • • • • • • • • • • • • • • • • • • • • • • • • • • • • • •

#### Voraussetzungen

- Die FRITZ!Box stellt die Internetverbindung selbst her, das heißt, sie ist nicht als IP-Client eingerichtet.
- Sie haben ein Netzwerkkabel zur Hand.

#### Anleitung: LAN-Gastzugang einrichten

- 1. Öffnen Sie die Benutzeroberfläche, [siehe Seite 59](#page-58-0).
- 2. Wählen Sie "Heimnetz / Netzwerk / Netzwerkeinstellungen".
- 3. Für eine Anleitung öffnen Sie die Online-Hilfe

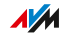

## Wake on LAN einrichten

## Überblick

Wake on LAN ist eine Funktion, die es ermöglicht, aus dem Internet einen Computer über die Netzwerkkarte zu starten. Wake on LAN können Sie mit einem Fernwartungsprogramm nutzen, ohne dass der Computer dafür permanent eingeschaltet sein muss. Die FRITZ!Box unterstützt Wake on LAN sowohl für IPv4- als auch für IPv6-Verbindungen.

• • • • • • • • • • • • • • • • • • • • • • • • • • • • • • • • • • • • • • • • • • • • • • • • • • • • • • • • • • • • • • • • • • • • • • • • • • • • • • • • • • • • • • • • • • • • • • •

#### Voraussetzungen

- Die Netzwerkkarte des Computers unterstützt Wake on LAN.
- Der Computer ist mit der FRITZ!Box verbunden:
	- über ein FRITZ!Powerline-Gerät oder
	- per Netzwerkkabel
- Für den Zugriff aus dem Internet muss sich der Computer im Standby-Modus befinden.

### Anleitung: Wake on LAN einrichten

- 1. Öffnen Sie die Benutzeroberfläche, [siehe Seite 59](#page-58-0).
- 2. Wählen Sie "Heimnetz / Netzwerk / Netzwerkverbindungen / Gerätedetails bearbeiten ".
- 3. Für eine Anleitung öffnen Sie die Online-Hilfe

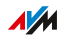

## USB-Gerät einrichten

## Überblick

Die FRITZ!Box hat zwei USB-Anschlüsse, an die Sie verschiedene USB-Geräte anschließen können. Alle Geräte im FRITZ!Box-Heimnetz können diese USB-Geräte gemeinsam und gleichzeitig verwenden.

## Geeignete USB-Geräte

Folgende USB-Geräte können Sie an die FRITZ!Box anschließen:

• • • • • • • • • • • • • • • • • • • • • • • • • • • • • • • • • • • • • • • • • • • • • • • • • • • • • • • • • • • • • • • • • • • • • • • • • • • • • • • • • • • • • • • • • • • • • • •

- USB-Speicher kompatibel mit EXT2/3/4, FAT, FAT32 oder NTFS
	- Speicher-Sticks
	- externe Festplatten
	- Card-Reader
- USB-Drucker
- USB-Multifunktionsdrucker
- USB-Scanner
- USB-Modem
	- UMTS-/HSDPA-Stick

• • • • • • • • • • • • • • • • • • • • • • • • • • • • • • • • • • • • • • • • • • • • • • • • • • • • • • • • • • • • • • • • • • • • • • • • • • • • • • • • • • • • • • • • • • • • • • •

- LTE-Stick
- USB-Hubs

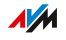

## Beispielkonfiguration

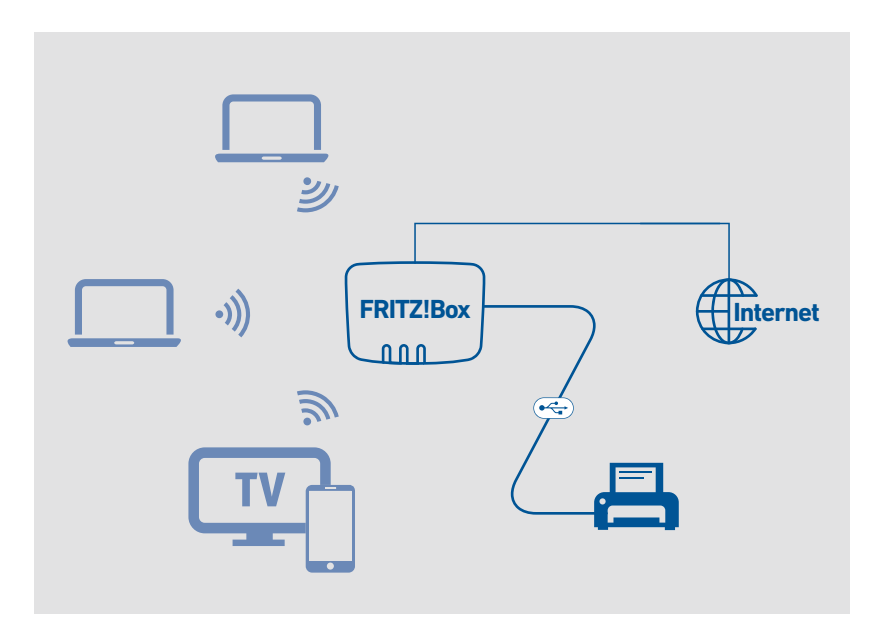

• • • • • • • • • • • • • • • • • • • • • • • • • • • • • • • • • • • • • • • • • • • • • • • • • • • • • • • • • • • • • • • • • • • • • • • • • • • • • • • • • • • • • • • • • • • • • • •

#### Regeln

Beachten Sie folgende Regeln, wenn Sie USB-Geräte an die FRITZ!Box anschließen:

- Wenn Sie mehr als ein USB-Gerät ohne eigene Stromversorgung anschließen, darf die Gesamtstromaufnahme den Wert von 900 mA nicht übersteigen. Andernfalls kann es zu Fehlern bei den USB-Geräten und zu Schäden an der FRITZ!Box kommen.
- UMTS-Modems können eine sehr hohe Stromaufnahme haben. Betreiben Sie ein UMTS-Modem daher nicht direkt an der FRITZ!Box, sondern an einem aktiven Hub mit eigener Stromversorgung.
- Führen Sie keine Updates für USB-Geräte durch, die über den USB-Fernanschluss der FRITZ!Box mit einem Computer verbunden sind.

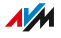

• Die FRITZ!Box kann äußere Einwirkungen auf angeschlossene USB-Speicher nicht abwehren. Spannungsspitzen oder Spannungsabfälle während eines Gewitters können Datenverluste verursachen. Erstellen Sie daher regelmäßig Sicherungskopien der USB-Speicherinhalte.

• • • • • • • • • • • • • • • • • • • • • • • • • • • • • • • • • • • • • • • • • • • • • • • • • • • • • • • • • • • • • • • • • • • • • • • • • • • • • • • • • • • • • • • • • • • • • • •

• Stellen Sie USB-Festplatten möglichst mit Abstand zur FRITZ!Box auf, um Störungen des WLAN-Funks zu vermeiden.

#### Anleitung: USB-Speicher anschließen und einrichten

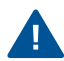

Klicken Sie auf "Sicher entfernen" bevor Sie einen USB-Speicher von der FRITZ!Box abziehen. Sie stellen damit sicher, dass die Datenübertragung vollständig abgeschlossen ist.

1. Verbinden Sie den USB-Speicher mit dem USB-Anschluss der FRITZ!Box. Der USB-Speicher wird neu indexiert und Sie können auf die

Speicherinhalte zugreifen.

#### Zugriffsberechtigungen für USB-Speicher einrichten

In der FRITZ!Box-Benutzeroberfläche unter "System / FRITZ!Box-Benutzer" können Sie für jedes Benutzerkonto festlegen, auf welche Inhalte angeschlossener USB-Speicher der Zugriff erlaubt ist.

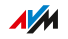

## Anleitung: USB-Drucker als Netzwerkdrucker einrichten (Windows 7)

Einen an der FRITZ!Box angeschlossenen USB-Drucker können Sie in Windows 7 als Netzwerkdrucker einrichten:

• • • • • • • • • • • • • • • • • • • • • • • • • • • • • • • • • • • • • • • • • • • • • • • • • • • • • • • • • • • • • • • • • • • • • • • • • • • • • • • • • • • • • • • • • • • • • • •

- 1. Klicken Sie auf "Start / Systemsteuerung" und wählen Sie die Drucker-Kategorie Ihres Betriebssystems.
- 2. Klicken Sie mit der rechten Maustaste auf das Druckersymbol und wählen Sie "Eigenschaften" beziehungsweise "Druckereigenschaften".
- 3. Wechseln Sie zur Registerkarte "Anschlüsse" und klicken Sie auf "Hinzufügen".
- 4. Klicken Sie doppelt auf den Eintrag "Standard TCP/IP Port".
- 5. Klicken Sie auf "Weiter" und geben Sie dann "fritz.box" im Feld "Drucker und IP-Adresse" ein.
- 6. Geben Sie im Feld "Portname" einen beliebigen Namen ein und klicken Sie "Weiter".
- 7. Aktivieren Sie die Option "Benutzerdefiniert" und klicken Sie auf die Schaltfläche "Einstellungen".
- 8. Aktivieren Sie die Option "Raw" und geben Sie "9100" im Feld "Portnummer" ein.
- 9. Klicken Sie auf "OK", klicken Sie auf "Weiter" und bestätigen Sie mit "Fertig stellen" und "Schließen".
- 10. Wechseln Sie im Fenster "Eigenschaften von <Druckername>" auf die Registerkarte "Anschlüsse".
- 11. Deaktivieren Sie die Option "Bidirektionale Unterstützung aktivieren" und klicken Sie auf "Übernehmen".

Der USB-Drucker ist eingerichtet und kann als Netzwerkdrucker verwendet werden.

**AVM** 

## Anleitung: USB-Drucker als Netzwerkdrucker einrichten (Windows 8)

Einen an der FRITZ!Box angeschlossenen USB-Drucker können Sie in Windows 8 als Netzwerkdrucker einrichten:

• • • • • • • • • • • • • • • • • • • • • • • • • • • • • • • • • • • • • • • • • • • • • • • • • • • • • • • • • • • • • • • • • • • • • • • • • • • • • • • • • • • • • • • • • • • • • • •

- 1. Drücken Sie die Tastenkombination Windows-Taste + X und klicken Sie im Kontextmenü auf "Systemsteuerung".
- 2. Klicken Sie auf "Hardware und Sound" und wählen Sie "Geräte und Drucker".
- 3. Klicken Sie in der Menüleiste auf "Drucker hinzufügen".
- 4. Klicken Sie im Fenster "Drucker hinzufügen" auf "Der gesuchte Drucker ist nicht aufgeführt" und auf "Weiter".
- 5. Aktivieren Sie die Option "Drucker unter Verwendung einer TCP/IP-Adresse oder eines Hostnamens hinzufügen" und klicken Sie auf "Weiter".
- 6. Geben Sie im Eingabefeld "Hostname oder IP-Adresse" fritz.box ein.

Wenn die FRITZ!Box als WLAN-Repeater oder IP-Client eingerichtet ist, geben Sie hier die IP-Adresse ein, unter der die FRITZ!Box im Netzwerk erreichbar ist.

- 7. Klicken Sie auf "Weiter".
- 8. Klicken Sie auf "Weiter" und bestätigen Sie mit "Fertig stellen".

Der USB-Drucker ist eingerichtet und kann als Netzwerkdrucker verwendet werden.

**AVM** 

## Anleitung: USB-Drucker als Netzwerkdrucker einrichten (Windows 10)

• • • • • • • • • • • • • • • • • • • • • • • • • • • • • • • • • • • • • • • • • • • • • • • • • • • • • • • • • • • • • • • • • • • • • • • • • • • • • • • • • • • • • • • • • • • • • • •

Einen an der FRITZ!Box angeschlossenen USB-Drucker können Sie in Windows 10 als Netzwerkdrucker einrichten:

- 1. Drücken Sie die Tastenkombination Windows-Taste + X und klicken Sie im Kontextmenü auf "Systemsteuerung".
- 2. Klicken Sie auf "Hardware und Sound" und wählen Sie "Geräte und Drucker".
- 3. Klicken Sie in der Menüleiste auf "Drucker hinzufügen".
- 4. Klicken Sie im Fenster "Drucker hinzufügen" auf "Der gewünschte Drucker ist nicht in der Liste enthalten".
- 5. Aktivieren Sie die Option "Drucker unter Verwendung einer TCP/IP-Adresse oder eines Hostnamens hinzufügen" und klicken Sie auf "Weiter".
- 6. Geben Sie im Eingabefeld "Hostname oder IP-Adresse" fritz.box ein.

Wenn die FRITZ!Box als WLAN-Repeater oder IP-Client eingerichtet ist, geben Sie hier die IP-Adresse ein, unter der die FRITZ!Box im Netzwerk erreichbar ist.

- 7. Klicken Sie auf "Weiter".
- 8. Wählen Sie den Druckerhersteller und das Druckermodell aus und klicken Sie auf "Weiter".
- 9. Falls das Fenster "Druckerfreigabe" angezeigt wird, wählen Sie "Drucker nicht freigeben" und klicken Sie auf "Weiter".

10. Klicken Sie auf "Fertig stellen".

Der USB-Drucker ist eingerichtet und kann als Netzwerkdrucker verwendet werden.

**AVM** 

#### Anleitung: USB-Drucker als Netzwerkdrucker einrichten (Mac OS X ab 10.5) • • • • • • • • • • • • • • • • • • • • • • • • • • • • • • • • • • • • • • • • • • • • • • • • • • • • • • • • • • • • • • • • • • • • • • • • • • • • • • • • • • • • • • • • • • • • • • •

Einen an der FRITZ!Box angeschlossenen USB-Drucker können Sie in Mac OS X ab 10.5 als Netzwerkdrucker einrichten:

- 1. Klicken Sie im Dock auf "Systemeinstellungen".
- 2. Klicken Sie auf "Drucken & Faxen".
- $3.$  Klicken Sie auf das  $+$ ".
- 4. Klicken Sie auf JP".
- 5. Wählen Sie in der Liste "Protokoll" den Eintrag "HP Jetdirect -Socket".
- 6. Geben Sie im Eingabefeld "Adresse" fritz.box ein. Wenn die FRITZ!Box als WLAN-Repeater oder IP-Client eingerichtet ist, geben Sie hier die IP-Adresse ein, unter der sie im Netzwerk erreichbar ist.
- 7. Wählen Sie in der Liste "Drucken mit:" den Drucker aus, der am USB-Anschluss Ihrer FRITZ!Box angeschlossen ist.

Wird der Drucker nicht angezeigt, installieren Sie zunächst den passenden Druckertreiber. Beachten Sie dazu die Hinweise in der Dokumentation Ihres Druckers.

8. Klicken Sie auf "Hinzufügen".

Der USB-Drucker ist eingerichtet und kann als Netzwerkdrucker verwendet werden.

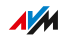

## Anleitung: USB-Drucker in anderen Betriebssystemen einrichten

In anderen Betriebssystemen als Windows oder Mac OS X nehmen Sie folgende Einstellungen vor, um einen angeschlossenen USB-Drucker als Netzwerkdrucker einzurichten:

• • • • • • • • • • • • • • • • • • • • • • • • • • • • • • • • • • • • • • • • • • • • • • • • • • • • • • • • • • • • • • • • • • • • • • • • • • • • • • • • • • • • • • • • • • • • • • •

- 1. Wählen Sie als Anschlusstyp "Raw TCP".
- 2. Tragen Sie als Port 9100 ein.
- 3. Tragen Sie fritz.box als Druckernamen ein. Wenn die FRITZ!Box als WLAN-Repeater oder IP-Client eingerichtet ist, tragen Sie hier die IP-Adresse ein, unter der sie im Netzwerk erreichbar ist.

## USB 2.0 und USB 3.0 einrichten

Für einen stromsparenden Betrieb der FRITZ!Box finden Sie in der Benutzeroberfläche unter "Heimnetz / USB-Geräte / USB-Einstellungen" folgende Einstellungen für die USB-Anschlüsse:

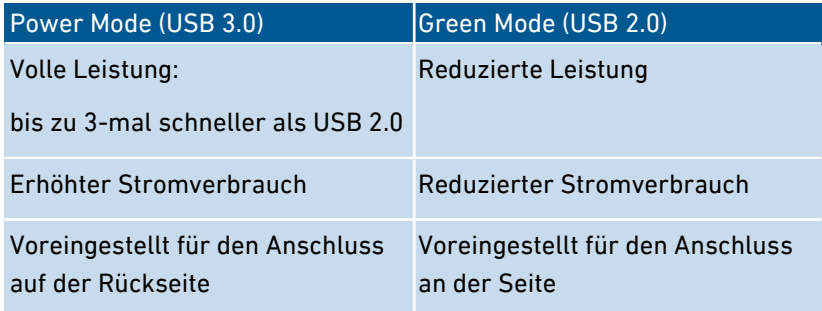

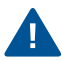

Beim Betrieb von USB-Geräten an einem USB-Anschluss im "Power Mode" kann es zu langsamer Datenübertragung im 2,4-GHz-WLAN und zu schlechter Gesprächsqualität bei Telefonaten mit DECT-Schnurlostelefonen kommen.

Das Auftreten von Störungen hängt von der Qualität der verwendeten USB-Kabel ab. Zum Beheben von Störungen stellen Sie den "Green Mode" ein und/oder weichen Sie auf das WLAN im 5GHz-Band aus.

## Mediaserver einrichten und nutzen

## Überblick

Mit dem Mediaserver der FRITZ!Box können Sie kompatiblen Abspielgeräten Fotos, Videos und Musik zur Verfügung stellen. Der Mediaserver kann durch USB-Speicher erweitert werden. Außerdem können Sie über den Mediaserver der FRITZ!Box Internetradio hören.

• • • • • • • • • • • • • • • • • • • • • • • • • • • • • • • • • • • • • • • • • • • • • • • • • • • • • • • • • • • • • • • • • • • • • • • • • • • • • • • • • • • • • • • • • • • • • • •

### Kriterien

Die FRITZ!Box erkennt Mediendateien automatisch und stellt Sie den Abspielgeräten übersichtlich zur Verfügung. Sie können selbst bestimmen, welche Medienquellen der Mediaserver für die Benutzer aus dem Heimnetz und aus dem Internet bereitstellen soll.

 $\ddot{\mathbf{1}}$ 

Große Datenmengen auf ein Speichermedium zu schreiben, das an die FRITZ!Box angeschlossenes ist, kann einige Zeit beanspruchen. Sie können den Vorgang beschleunigen, indem Sie die Daten zunächst über Ihren Computer auf das Speichermedium kopieren und dann das Speichermedium an die FRITZ!Box anschließen.

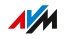

## Beispielkonfiguration

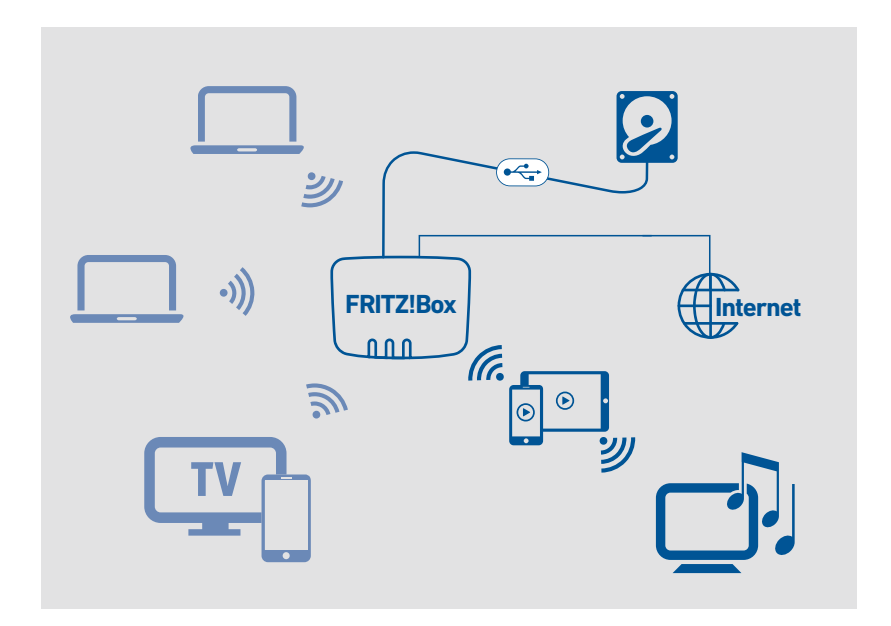

• • • • • • • • • • • • • • • • • • • • • • • • • • • • • • • • • • • • • • • • • • • • • • • • • • • • • • • • • • • • • • • • • • • • • • • • • • • • • • • • • • • • • • • • • • • • • • •

#### Voraussetzungen

• Die Abspielgeräte müssen den UPnP-AV-Standard unterstützen.

### Anleitung: Mediaserver einrichten und nutzen

- 1. Öffnen Sie die Benutzeroberfläche, [siehe Seite 59](#page-58-0).
- 2. Wählen Sie "Heimnetz / Mediaserver / Einstellungen", "Heimnetz / Mediaserver / Internetradio" oder "Heimnetz / Mediaserver / Podcast".
- 3. Für eine Anleitung öffnen Sie die Online-Hilfe ...

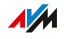

## FRITZ!Box-Namen vergeben

## Überblick

In der FRITZ!Box-Benutzeroberfläche können Sie einen individuellen Namen für Ihre FRITZ!Box vergeben. Dieser Name wird dann unter anderem als Name des WLAN-Funknetzes (SSID) übernommen.

• • • • • • • • • • • • • • • • • • • • • • • • • • • • • • • • • • • • • • • • • • • • • • • • • • • • • • • • • • • • • • • • • • • • • • • • • • • • • • • • • • • • • • • • • • • • • • •

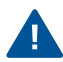

Nach einer Namensanpassung müssen Sie Ihre WLAN-Verbindungen und Netzwerkverknüpfungen gegebenenfalls neu einrichten.

## Folgen der Namensvergabe

Der Name wird in folgende Bereiche Ihres Heimnetzes übernommen:

- Name des WLAN-Funknetzes (SSID)
- Name des Gastfunknetzes (SSID)
- Name der Arbeitsgruppe der Heimnetzfreigabe
- Name des Mediaservers
- Name der DECT-Basisstation
- Push-Service-Absendername
- Name Ihrer FRITZ!Box in der Geräteübersicht in MyFRITZ!

### Anleitung: FRITZ!Box-Namen vergeben

- 1. Öffnen Sie die Benutzeroberfläche, [siehe Seite 59](#page-58-0).
- 2. Wählen Sie "Heimnetz / FRITZ!Box-Name".
- 3. Für eine Anleitung öffnen Sie die Online-Hilfe ?.

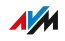

## Smart-Home-Geräte steuern

## Überblick

Mit Smart-Home-Geräten binden Sie Haushaltsgeräte und Haustechnik in das Heimnetz Ihrer FRITZ!Box ein. Das bietet Ihnen die Möglichkeit, automatisiert Lampen zu schalten und die Raumtemperatur zu regulieren. Über Ihren Computer, Tablet oder Smartphone lassen sich alle Smart-Home-Geräte in der FRITZ!Box einrichten und steuern. Mit dem VPN-Fernzugriff können Sie die Smart-Home-Geräte auch von unterwegs steuern.

• • • • • • • • • • • • • • • • • • • • • • • • • • • • • • • • • • • • • • • • • • • • • • • • • • • • • • • • • • • • • • • • • • • • • • • • • • • • • • • • • • • • • • • • • • • • • • •

## Geeignete Smart-Home-Geräte

Folgende Smart-Home-Geräte können Sie gleichzeitig an der FRITZ!Box anmelden und über die FRITZ!Box einrichten und steuern:

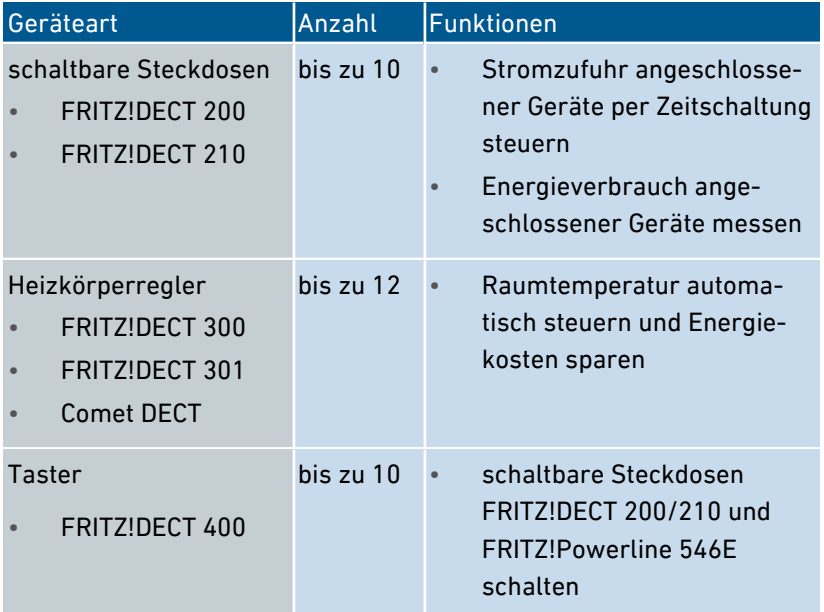

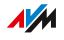

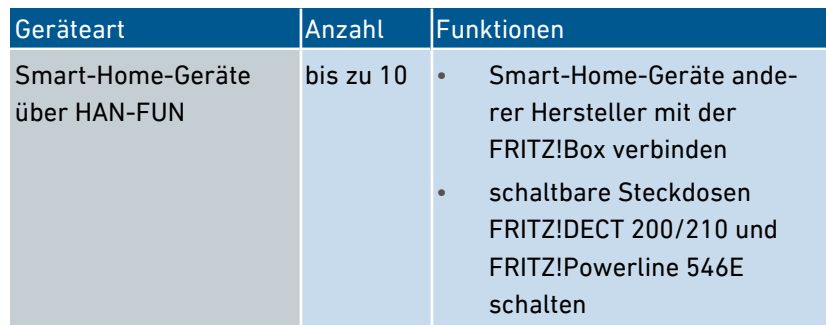

• • • • • • • • • • • • • • • • • • • • • • • • • • • • • • • • • • • • • • • • • • • • • • • • • • • • • • • • • • • • • • • • • • • • • • • • • • • • • • • • • • • • • • • • • • • • • • •

### Beispielkonfiguration

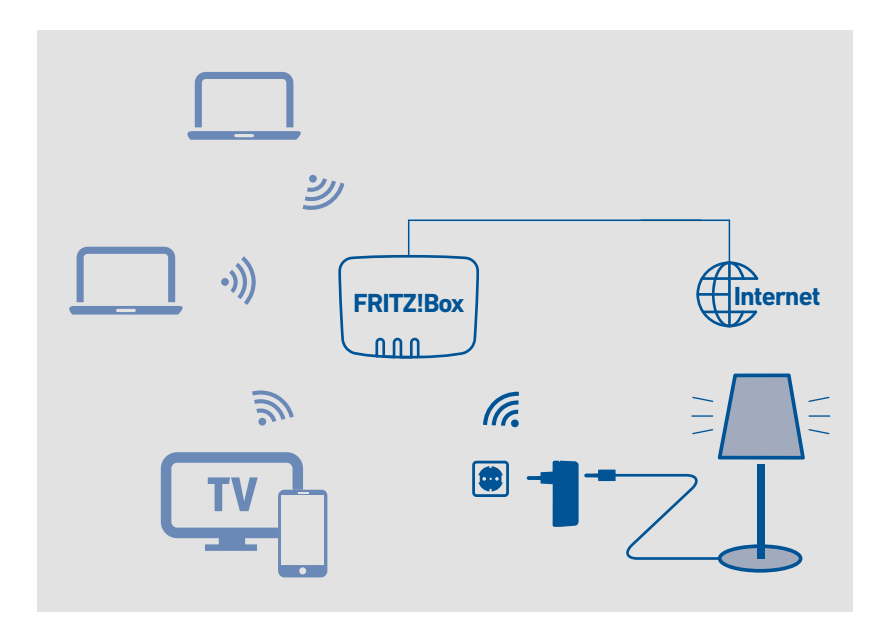

#### Vorlagen nutzen

Mit Vorlagen können Sie alle Einstellungen Ihrer Smart-Home-Geräte speichern und bei Bedarf anwenden.

Für den Alltag legen Sie eine Vorlage mit Zeitschaltungen an. Für Abwesenheit, zum Beispiel Urlaub, legen Sie eine Vorlage ohne Zeitschaltungen an. Dann können Sie, bevor Sie in den Urlaub fahren, mit einem

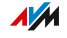

Klick alle Smart-Home-Geräte in die Einstellungen für Abwesenheit versetzen. Nach Ihrer Rückkehr stellen Sie mit einem Klick die Einstellungen für den alltäglichen Betrieb wieder her.

• • • • • • • • • • • • • • • • • • • • • • • • • • • • • • • • • • • • • • • • • • • • • • • • • • • • • • • • • • • • • • • • • • • • • • • • • • • • • • • • • • • • • • • • • • • • • • •

#### Voraussetzungen

• An der FRITZ!Box ist mindestens ein Smart-Home-Gerät angemeldet.

#### Anleitung: Automatische Schaltung einrichten

- 1. Öffnen Sie die Benutzeroberfläche, [siehe Seite 59](#page-58-0).
- 2. Wählen Sie "Heimnetz / Smart Home / Smart-Home-Gerät bearbeiten / Automatisch schalten".
- 3. Für eine Anleitung öffnen Sie die Online-Hilfe ?.

#### Anleitung: Gruppe einrichten

- 1. Öffnen Sie die Benutzeroberfläche, [siehe Seite 59](#page-58-0).
- 2. Wählen Sie "Heimnetz / Smart Home".
- 3. Für eine Anleitung öffnen Sie die Online-Hilfe

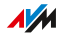

# **Benutzeroberfläche: Menü WLAN**

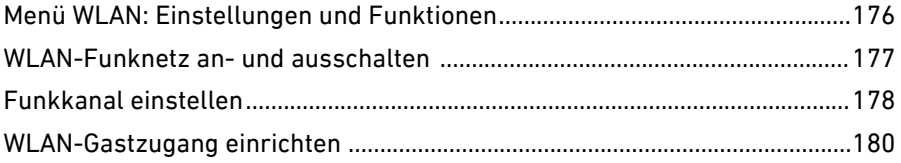

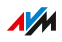

 $\cdots \cdots \cdots \cdots$ 

## Menü WLAN: Einstellungen und Funktionen

## Überblick

Im Menü "WLAN" können Sie ein WLAN-Funknetz und einen separaten WLAN-Gastzugang einrichten und sichern. Darüber hinaus können Sie in diesem Menü eine Zeitschaltung für Ihre WLAN-Funknetze einrichten und die Betriebsart der FRITZ!Box ändern, um sie bei Bedarf als WLAN-Repeater einzusetzen.

<span id="page-175-0"></span>• • • • • • • • • • • • • • • • • • • • • • • • • • • • • • • • • • • • • • • • • • • • • • • • • • • • • • • • • • • • • • • • • • • • • • • • • • • • • • • • • • • • • • • • • • • • • • •

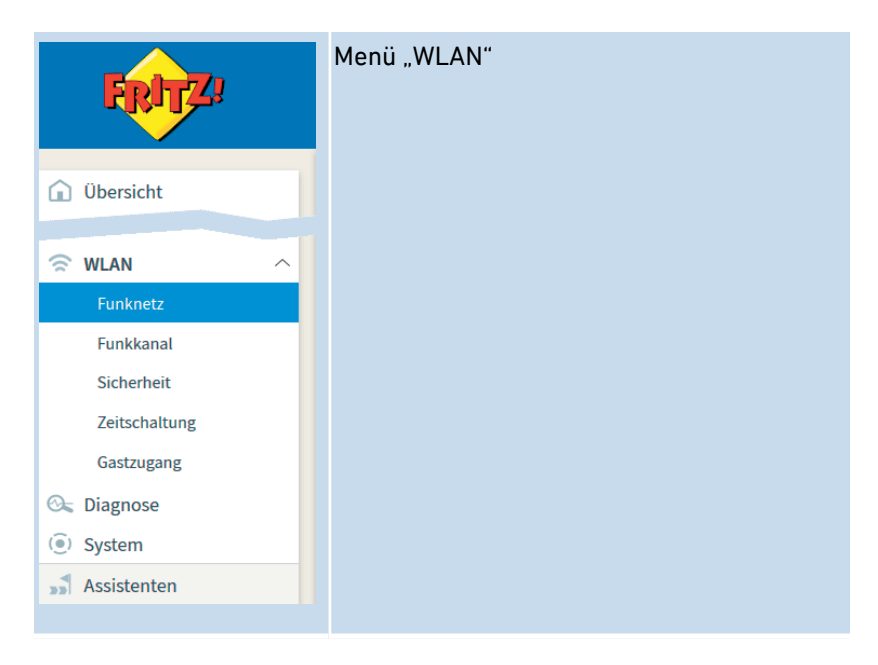

### Beschreibung der Untermenüs

Eine ausführliche Beschreibung der Untermenüs finden Sie in der Online-Hilfe der Benutzeroberfläche.

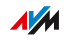

## WLAN-Funknetz an- und ausschalten

## Überblick

In Zeiten der Nicht-Nutzung können Sie das WLAN-Funknetz ausschalten. So reduzieren Sie den Stromverbrauch und die WLAN-Strahlung.

<span id="page-176-0"></span>• • • • • • • • • • • • • • • • • • • • • • • • • • • • • • • • • • • • • • • • • • • • • • • • • • • • • • • • • • • • • • • • • • • • • • • • • • • • • • • • • • • • • • • • • • • • • • •

Sie können das WLAN-Funknetz manuell an- oder ausschalten und eine Zeitschaltung einrichten, die das Funknetz zu bestimmten Zeiten automatisch an- und ausschaltet.

#### Anleitung: WLAN manuell an- und ausschalten

Sie können das WLAN-Funknetz auf die folgenden Arten an- und ausschalten:

- mit der Taste "WLAN"
- im Menü "Heimnetz / WLAN" eines angeschlossenen FRITZ!Fon-Schnurlostelefons
- im Menü "Komfortfunktionen / WLAN" der MyFRITZ!App
- per Tastencode mit einem angeschlossenen Telefon, [siehe](#page-251-0) [Anleitung:](#page-251-0) WLAN anschalten, [Seite](#page-251-0) 252 und siehe [Anleitung:](#page-252-0) WLAN ausschalten, [Seite](#page-252-0) 253

### Anleitung: WLAN per Zeitschaltung an- und ausschalten

- 1. Öffnen Sie die Benutzeroberfläche, [siehe Seite 59](#page-58-0).
- 2. Wählen Sie "WLAN / Zeitschaltung".
- 3. Für eine Anleitung öffnen Sie die Online-Hilfe  $\Omega$ .
- Die FRITZ!Box-Zeitschaltung kann auf andere verbundene AVM-Geräte übertragen werden, zum Beispiel FRITZ!WLAN Repeater und FRITZ!Powerline. In der Voreinstellung übernehmen die AVM-Geräte die Einstellungen der WLAN-Zeitschaltung von der FRITZ!Box. Sie können für die verbundenen AVM-Geräte auch eine eigene WLAN-Zeitschaltung einrichten.

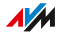

## Funkkanal einstellen

## Überblick

WLAN nutzt zur Übertragung die Frequenzbereiche bei 2,4- und 5 GHz. In der Regel prüft die FRITZ!Box Ihre WLAN-Umgebung selbsttätig und setzt automatisch die am besten geeigneten Funkkanal-Einstellungen. In einigen Fällen kann es erforderlich sein, dass Sie diese Funkkanal-Einstellungen anpassen. Damit können Sie das WLAN-Funknetz gezielt an Ihre Gegebenheiten anpassen.

<span id="page-177-0"></span>• • • • • • • • • • • • • • • • • • • • • • • • • • • • • • • • • • • • • • • • • • • • • • • • • • • • • • • • • • • • • • • • • • • • • • • • • • • • • • • • • • • • • • • • • • • • • • •

## Vergleich der Frequenzbereiche

Die folgende Tabelle vergleicht die Frequenzbereiche 2,4- und 5 GHz:

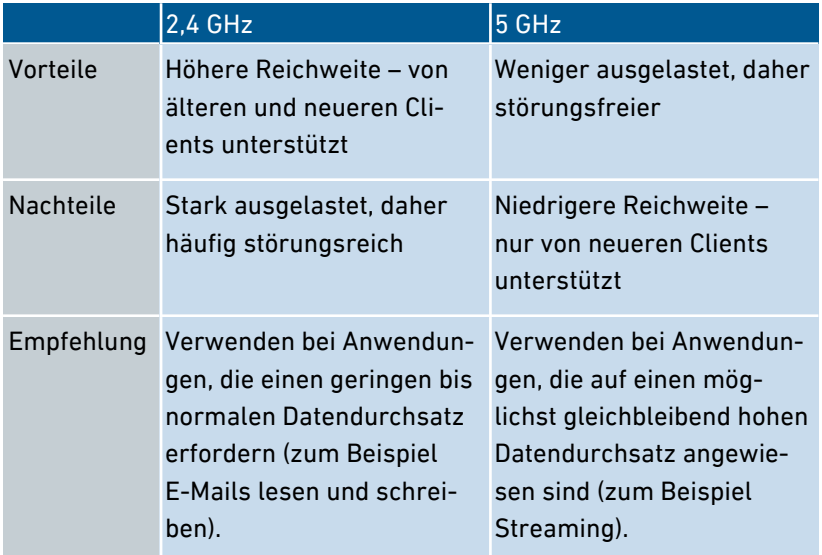

#### WLAN-Autokanal

Mit der Funktion "Funkkanal-Einstellungen automatisch setzen" (WLAN-Autokanal) sucht die FRITZ!Box automatisch nach einem möglichst störungsfreien Kanal. Dabei werden Störeinflüsse von benachbarten Funknetzen (WLAN-Basisstationen) und weiteren möglichen

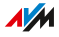

Störquellen (zum Beispiel Babyfon, Mikrowelle) berücksichtigt. Sollte es trotz dieser Funktion zu anhaltenden Störungen in einem WLAN kommen, sollten Sie zunächst versuchen, die Störquelle zu identifizieren und zu beseitigen.

• • • • • • • • • • • • • • • • • • • • • • • • • • • • • • • • • • • • • • • • • • • • • • • • • • • • • • • • • • • • • • • • • • • • • • • • • • • • • • • • • • • • • • • • • • • • • • •

#### Spontaner Wechsel des Frequenzbandes (Band Steering)

Die FRITZ!Box kann zur Verbesserung der Datenübertragung den automatischen Wechsel des Frequenzbandes für Dualband-WLAN-Geräte herstellen. Dafür werden die angemeldeten WLAN-Geräte so gesteuert, dass sie sich bevorzugt in das weniger belastete Frequenzband einbuchen und damit das zur Verfügung stehende WLAN-Spektrum beider Frequenzbänder besser nutzen.

#### Anleitung: Funkkanaleinstellungen manuell anpassen

- 1. Öffnen Sie die Benutzeroberfläche, [siehe Seite 59](#page-58-0).
- 2. Wählen Sie "WLAN / Funkkanal".
- 3. Für eine Anleitung öffnen Sie die Online-Hilfe  $\bullet$ .

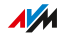

## WLAN-Gastzugang einrichten

## Überblick

Die FRITZ!Box kann neben dem WLAN-Funknetz ein zweites, unabhängiges WLAN-Gastfunknetz bereitstellen. Diesen WLAN-Gastzugang können Sie Ihren Gästen zur Verfügung stellen. Ihre Gäste können sich dann mit ihren eigenen Smartphones, Tablets oder Laptops am WLAN-Gastzugang anmelden und haben keinen Zugriff auf das FRITZ!Box-Heimnetz.

<span id="page-179-0"></span>• • • • • • • • • • • • • • • • • • • • • • • • • • • • • • • • • • • • • • • • • • • • • • • • • • • • • • • • • • • • • • • • • • • • • • • • • • • • • • • • • • • • • • • • • • • • • • •

#### WLAN-Gastzugang als privater oder öffentlicher Hotspot

Der WLAN-Gastzugang kann als privater oder öffentlicher Hotspot eingerichtet werden.

Mit einem privaten WLAN-Gastzugang – dem privaten Hotspot – können Sie Ihren Gästen einen eigenen Internetzugang bereitstellen. Dabei vergeben Sie dem privaten Hotspot einen eigenen WLAN-Netzwerkschlüssel und Gastfunknetz-Namen (SSID). Die Zugangsdaten können Sie Ihren Gästen über einen QR-Code oder als Ausdruck zur Verfügung stellen.

Führen Sie ein Lokal, eine Praxis oder eine andere öffentliche Einrichtung, können Sie den WLAN-Gastzugang dort als öffentlichen Hotspot für Ihre Gäste anbieten. Sie können dem öffentlichen Hotspot einen eigenen Gastfunknetz-Namen (SSID) geben. Der Zugang ist unverschlüsselt und benötigt somit keinen WLAN-Netzwerkschlüssel.

### Zugangsprofil "Gast"

WLAN-Geräten, die sich am WLAN-Gastzugang anmelden, wird automatisch das Zugangsprofil "Gast" zugewiesen.

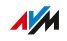
Folgende Aktivitäten sind im voreingestellten Zugangsprofil "Gast" möglich, beziehungsweise nicht möglich:

• • • • • • • • • • • • • • • • • • • • • • • • • • • • • • • • • • • • • • • • • • • • • • • • • • • • • • • • • • • • • • • • • • • • • • • • • • • • • • • • • • • • • • • • • • • • • • •

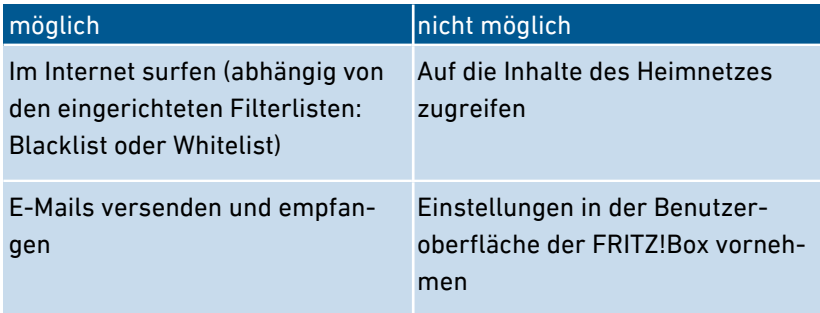

Das Zugangsprofil "Gast" können Sie im Menü "Internet / Filter / Zugangsprofile" bearbeiten, [siehe Seite 107](#page-106-0).

Die im Zugangsprofil "Gast" eingerichteten Filter bestimmen, welche Internetseiten die Gäste besuchen dürfen. Die Filter können Sie im Menü "Internet / Filter / Listen" bearbeiten, [siehe Seite 110.](#page-109-0)

#### Einstellungen für den WLAN-Gastzugang

Sie können folgende Einstellungen für den WLAN-Gastzugang als privaten sowie öffentlichen Hotspot einrichten:

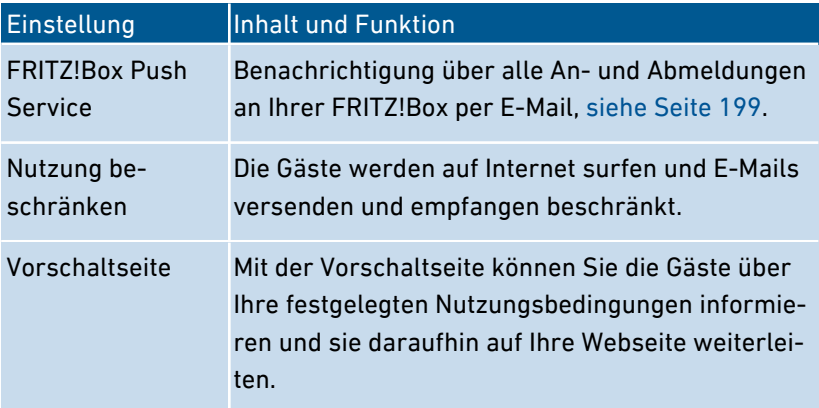

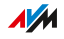

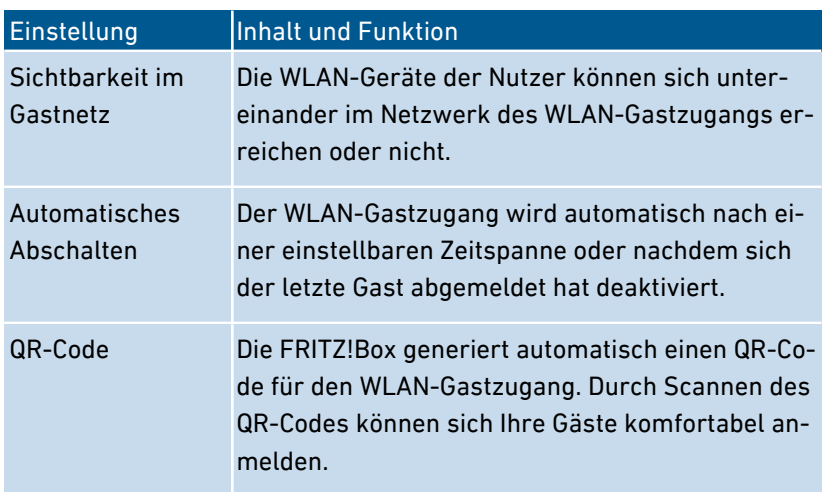

• • • • • • • • • • • • • • • • • • • • • • • • • • • • • • • • • • • • • • • • • • • • • • • • • • • • • • • • • • • • • • • • • • • • • • • • • • • • • • • • • • • • • • • • • • • • • • •

#### WLAN-Gastzugang an- und ausschalten

Der WLAN-Gastzugang kann auf die folgenden Arten an- und ausschalten werden:

- Smartphone oder Tablet
	- MyFRITZ!App (iOS)
	- MyFRITZ!App 2 (Android)
	- FRITZ!App WLAN
- FRITZ!Fon: Menü "Heimnetz / Smart Home / WLAN"
- FRITZ!Box-Benutzeroberfläche
	- [http://myfritz.box:](http://myfritz.box) "Komfortfunktionen"
	- [http://fritz.box:](http://fritz.box) Menü "WLAN / Gastzugang" und Zeitsteuerung im Zugangsprofil "Gast"

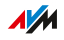

### Beispielkonfiguration

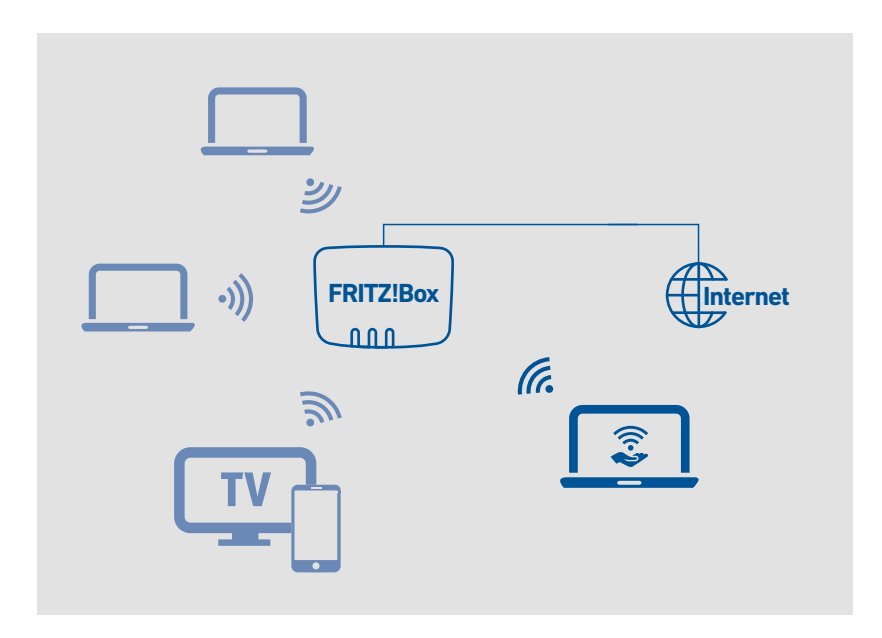

• • • • • • • • • • • • • • • • • • • • • • • • • • • • • • • • • • • • • • • • • • • • • • • • • • • • • • • • • • • • • • • • • • • • • • • • • • • • • • • • • • • • • • • • • • • • • • •

#### Voraussetzungen

Die FRITZ!Box ist nicht als IP-Client eingerichtet.

#### Anleitung: WLAN-Gastzugang einrichten

- 1. Öffnen Sie die Benutzeroberfläche, [siehe Seite 59](#page-58-0).
- 2. Wählen Sie "WLAN / Gastzugang".
- 3. Für eine Anleitung öffnen Sie die Online-Hilfe  $\bigcirc$ .

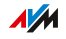

# **Benutzeroberfläche: Menü DECT**

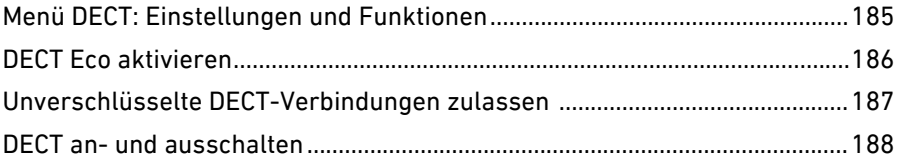

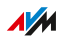

# Menü DECT: Einstellungen und Funktionen

### Überblick

Im Menü "DECT" lässt sich die in die FRITZ!Box integrierte DECT-Basisstation einrichten.

<span id="page-184-0"></span>• • • • • • • • • • • • • • • • • • • • • • • • • • • • • • • • • • • • • • • • • • • • • • • • • • • • • • • • • • • • • • • • • • • • • • • • • • • • • • • • • • • • • • • • • • • • • • •

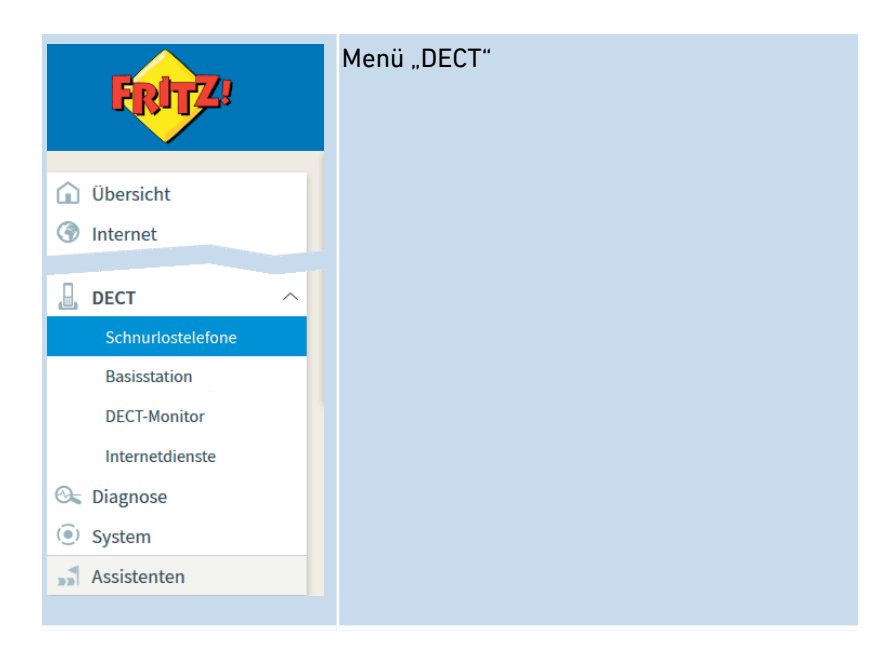

#### Beschreibung der Untermenüs

Eine ausführliche Beschreibung der Untermenüs finden Sie in der Online-Hilfe der Benutzeroberfläche.

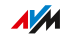

# DECT Eco aktivieren

#### Überblick

DECT Eco ermöglicht das Abschalten des DECT-Funks bei Stand-by-Betrieb. DECT Eco reduziert die DECT-Strahlung, spart aber keinen Strom.

<span id="page-185-0"></span>• • • • • • • • • • • • • • • • • • • • • • • • • • • • • • • • • • • • • • • • • • • • • • • • • • • • • • • • • • • • • • • • • • • • • • • • • • • • • • • • • • • • • • • • • • • • • • •

#### Funktionsweise

Ein Telefon ist im Stand-by-Betrieb, wenn Sie nicht telefonieren, keine andere Funktion nutzen und keine Taste drücken. Wenn alle angemeldeten Schnurlostelefone im Stand-by-Betrieb sind, wird das DECT-Funknetz der FRITZ!Box und der Telefone abgeschaltet. Sobald ein Anruf ankommt oder Sie an einem Schnurlostelefon eine Taste drücken, wird das DECT-Funknetz wieder angeschaltet.

#### Voraussetzungen

- In der Benutzeroberfläche unter "DECT / DECT-Monitor" muss bei jedem Telefon "DECT Eco unterstützt" stehen.
- Folgende Geräte dürfen nicht an der FRITZ!Box angemeldet sein: FRITZ!DECT-Gerät mit schaltbarer Steckdose, FRITZ!DECT Repeater, FRITZ!Box im DECT-Repeater-Modus.

#### Anleitung: DECT Eco aktivieren

- 1. Öffnen Sie die Benutzeroberfläche, [siehe Seite 59](#page-58-0).
- 2. Wählen Sie "DECT / Basisstation".
- 3. Für eine Anleitung öffnen Sie die Online-Hilfe

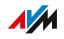

### Unverschlüsselte DECT-Verbindungen zulassen

### Überblick

Die FRITZ!Box ist so voreingestellt, dass nur authentifizierte und verschlüsselte DECT-Verbindungen möglich sind. Um DECT-Repeater anderer Hersteller einzusetzen, die keine verschlüsselten Verbindungen unterstützen, können Sie unverschlüsselte Verbindungen zulassen.

<span id="page-186-0"></span>• • • • • • • • • • • • • • • • • • • • • • • • • • • • • • • • • • • • • • • • • • • • • • • • • • • • • • • • • • • • • • • • • • • • • • • • • • • • • • • • • • • • • • • • • • • • • • •

#### Folgen unverschlüsselter Verbindungen

Folgende FRITZ!Box-Funktionen können Sie nicht mehr nutzen, wenn Sie unverschlüsselte Verbindungen zulassen:

- FRITZ!DECT Repeater oder FRITZ!Box im DECT-Repeater-Modus anmelden
- DECT Eco
- HD-Telefonie
- Eigene Klingeltöne für FRITZ!Fon
- Internetradio oder Podcasts mit FRITZ!Fon abspielen
- Hintergrundbild oder Fotos von Anrufern an FRITZ!Fon anzeigen
- Musikdateien vom FRITZ!Box-Mediaserver mit FRITZ!Fon wiedergeben

#### Voraussetzungen

Das Ändern von DECT-Einstellungen ist nur möglich, wenn folgende Voraussetzung gegeben ist:

• An der FRITZ!Box ist mindestens ein DECT-Schnurlostelefon angemeldet.

#### Anleitung: Unverschlüsselte DECT-Verbindungen zulassen

- 1. Öffnen Sie die Benutzeroberfläche, [siehe Seite 59](#page-58-0).
- 2. Wählen Sie "DECT / Basisstation".
- 3. Für eine Anleitung öffnen Sie die Online-Hilfe

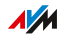

# DECT an- und ausschalten

#### Überblick

DECT wird automatisch angeschaltet, wenn Sie ein DECT-Gerät an der FRITZ!Box anmelden und automatisch ausgeschaltet, wenn Sie alle DECT-Geräte abmelden. Sie können DECT auch in der Benutzeroberfläche ausschalten. Dann verlieren angemeldete DECT-Geräte die Verbindungen zur FRITZ!Box, bleiben aber angemeldet. Wenn Sie DECT wieder anschalten, werden die Verbindungen wieder hergestellt.

<span id="page-187-0"></span>• • • • • • • • • • • • • • • • • • • • • • • • • • • • • • • • • • • • • • • • • • • • • • • • • • • • • • • • • • • • • • • • • • • • • • • • • • • • • • • • • • • • • • • • • • • • • • •

#### Anleitung: DECT an- und ausschalten

- 1. Öffnen Sie die Benutzeroberfläche, [siehe Seite 59](#page-58-0).
- 2. Wählen Sie "DECT / Basisstation".
- 3. Aktivieren oder deaktivieren Sie das Kontrollkästchen "DECT-Basisstation aktiv".
- 4. Klicken Sie auf "Übernehmen".

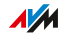

# **Benutzeroberfläche: Menü Diagnose**

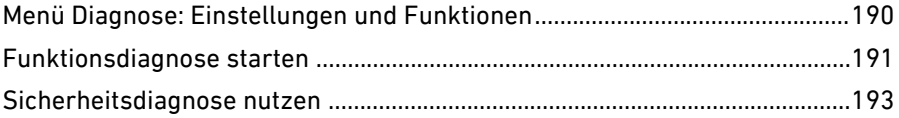

dia a dia a dia

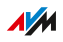

. . . . . .

# Menü Diagnose: Einstellungen und Funktionen

### Überblick

Im Menü "Diagnose" erhalten Sie einen Überblick über den funktionalen Zustand Ihrer FRITZ!Box, Ihres Heimnetzes sowie der Internetanbindung. Ferner erhalten Sie einen Überblick über alle sicherheitsrelevanten Einstellungen Ihrer FRITZ!Box. Auf einen Blick ist ersichtlich, welche Ports geöffnet, welche Benutzer angemeldet oder welche WLAN-Geräte angeschlossen sind.

<span id="page-189-0"></span>• • • • • • • • • • • • • • • • • • • • • • • • • • • • • • • • • • • • • • • • • • • • • • • • • • • • • • • • • • • • • • • • • • • • • • • • • • • • • • • • • • • • • • • • • • • • • • •

Die Ergebnisse von Funktions- und Sicherheitsdiagnose können Sie speichern und im Fehlerfall an das AVM-Support-Team senden.

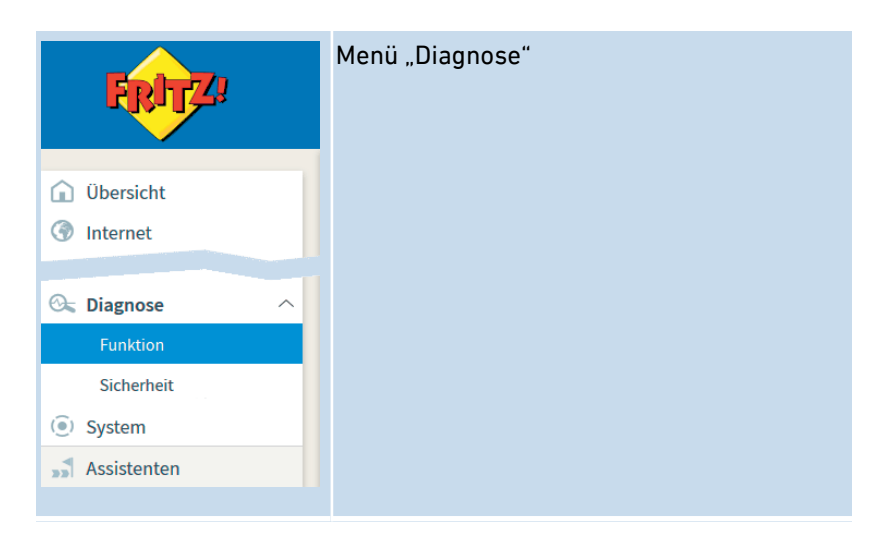

#### Beschreibung der Untermenüs

Eine ausführliche Beschreibung der Untermenüs finden Sie in der Online-Hilfe der Benutzeroberfläche.

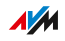

# Funktionsdiagnose starten

### Überblick

Mithilfe der Funktionsdiagnose können Sie sich einen Überblick über den funktionalen Zustand Ihrer FRITZ!Box, deren Internetanbindung und über Ihr Heimnetz verschaffen. Im Fehlerfall kann Ihnen das Ergebnis der Diagnose helfen, einen Fehler zu lokalisieren und zu beheben.

<span id="page-190-0"></span>• • • • • • • • • • • • • • • • • • • • • • • • • • • • • • • • • • • • • • • • • • • • • • • • • • • • • • • • • • • • • • • • • • • • • • • • • • • • • • • • • • • • • • • • • • • • • • •

#### Diagnosebereiche

Folgende Bereiche werden geprüft:

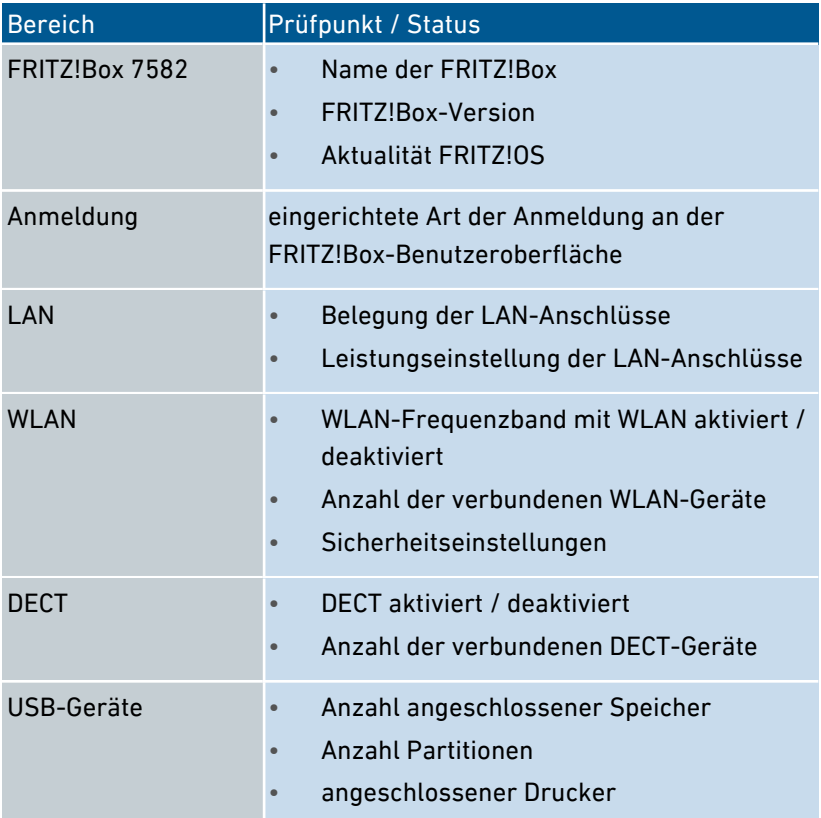

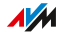

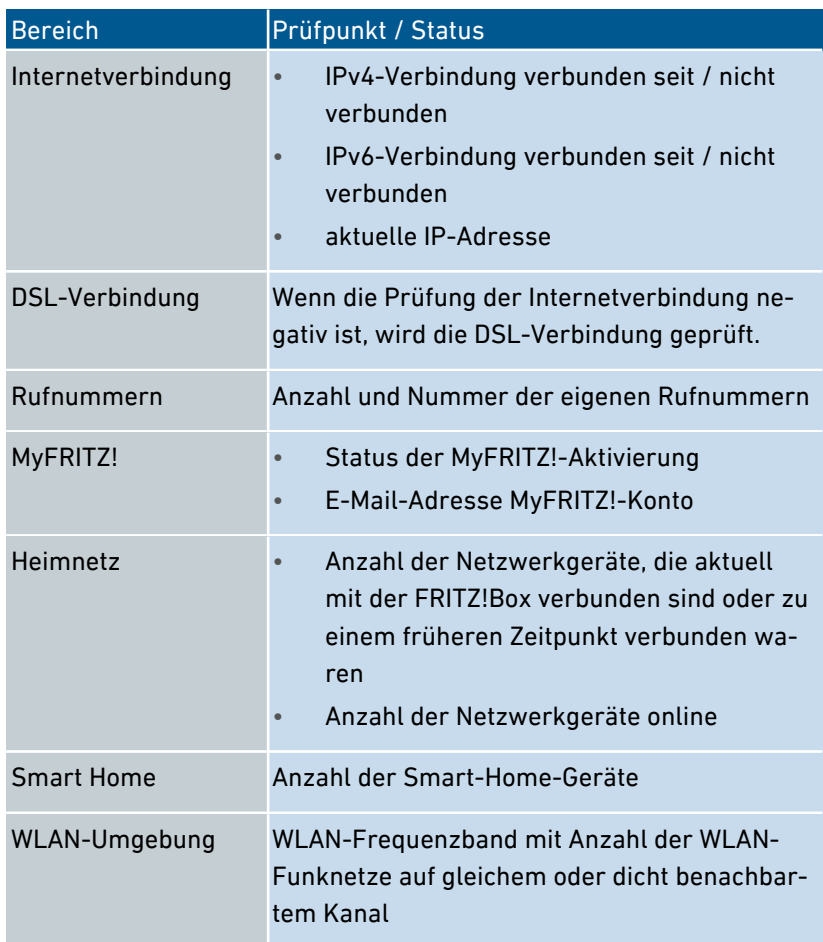

• • • • • • • • • • • • • • • • • • • • • • • • • • • • • • • • • • • • • • • • • • • • • • • • • • • • • • • • • • • • • • • • • • • • • • • • • • • • • • • • • • • • • • • • • • • • • • •

#### Anleitung: Funktionsdiagnose starten

- 1. Öffnen Sie die Benutzeroberfläche, [siehe Seite 59](#page-58-0).
- 2. Wählen Sie "Diagnose / Funktion".
- 3. Für eine Anleitung öffnen Sie die Online-Hilfe  $\bigcirc$ .

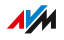

# Sicherheitsdiagnose nutzen

### Überblick

Mithilfe der Sicherheitsdiagnose erhalten Sie einen Überblick über alle sicherheitsrelevanten Einstellungen Ihrer FRITZ!Box. Sie können auf einen Blick sehen, ob das aktuelle FRITZ!OS installiert ist, welche Ports geöffnet sind, welcher Benutzer sich an der FRITZ!Box an- oder abgemeldet hat, welche WLAN-Geräte mit welchen Eigenschaften mit der FRITZ!Box verbunden sind und einiges mehr.

<span id="page-192-0"></span>• • • • • • • • • • • • • • • • • • • • • • • • • • • • • • • • • • • • • • • • • • • • • • • • • • • • • • • • • • • • • • • • • • • • • • • • • • • • • • • • • • • • • • • • • • • • • • •

#### Prüfpunkte der Sicherheitsdiagnose

Folgende Bereiche werden geprüft:

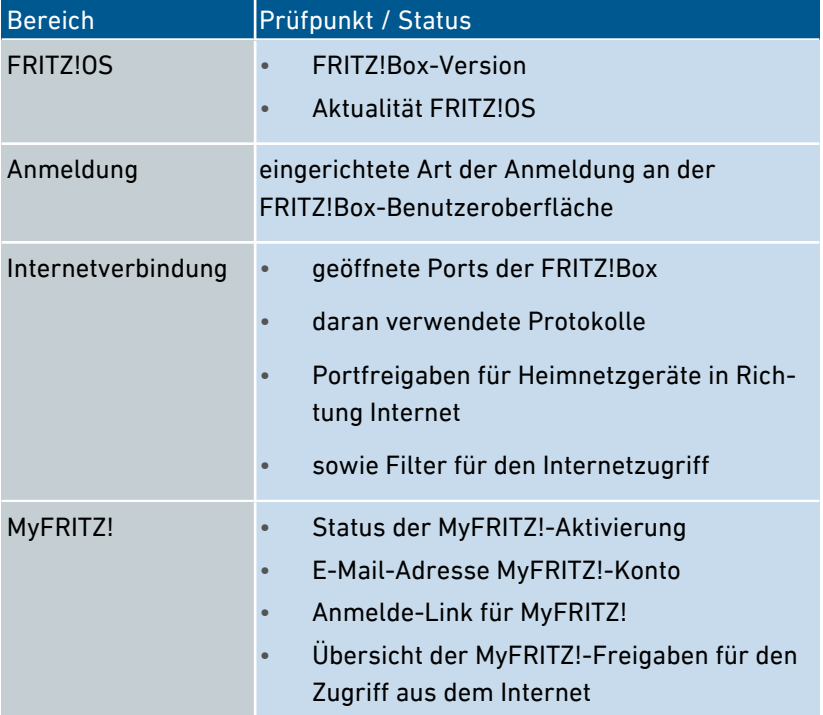

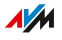

• • • • • • • • • • • • • • • • • • • • • • • • • • • • • • • • • • • • • • • • • • • • • • • • • • • • • • • • • • • • • • • • • • • • • • • • • • • • • • • • • • • • • • • • • • • • • • •

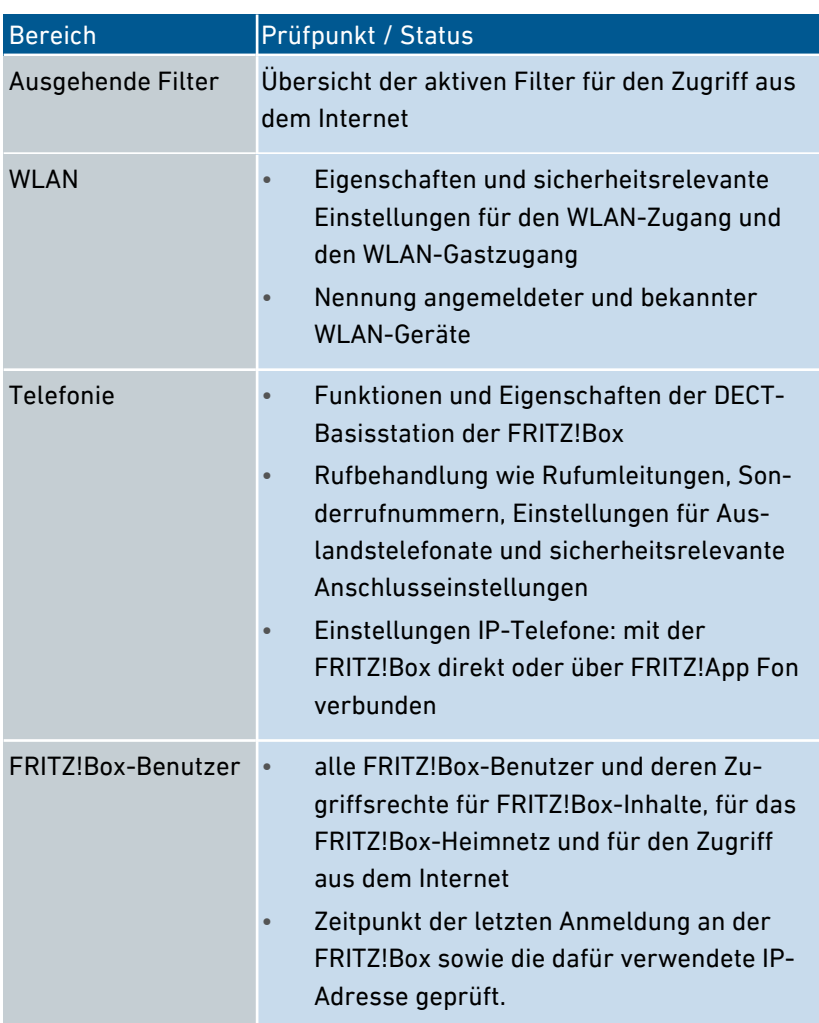

 $A/M$ 

• • • • • • • • • • • • • • • • • • • • • • • • • • • • • • • • • • • • • • • • • • • • • • • • • • • • • • • • • • • • • • • • • • • • • • • • • • • • • • • • • • • • • • • • • • • • • • •

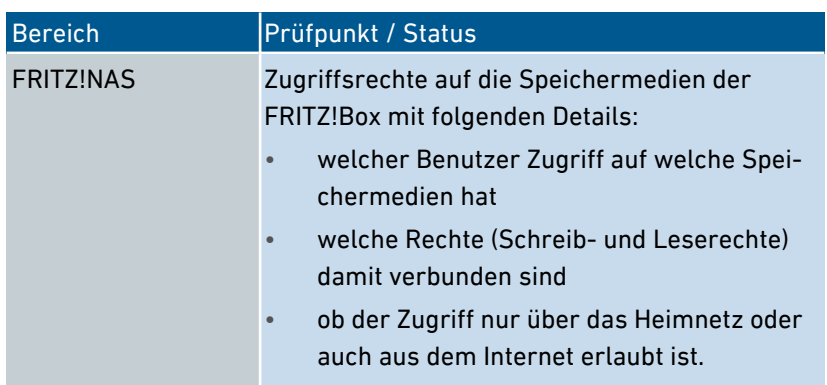

• • • • • • • • • • • • • • • • • • • • • • • • • • • • • • • • • • • • • • • • • • • • • • • • • • • • • • • • • • • • • • • • • • • • • • • • • • • • • • • • • • • • • • • • • • • • • • •

#### Anleitung: Sicherheitsdiagnose nutzen

- 1. Öffnen Sie die Benutzeroberfläche, [siehe Seite 59](#page-58-0).
- 2. Wählen Sie "Diagnose / Sicherheit".
- 3. Für eine Anleitung öffnen Sie die Online-Hilfe

• • • • • • • • • • • • • • • • • • • • • • • • • • • • • • • • • • • • • • • • • • • • • • • • • • • • • • • • • • • • • • • • • • • • • • • • • • • • • • • • • • • • • • • • • • • • • • •

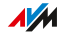

# Benutzeroberfläche: Menü System

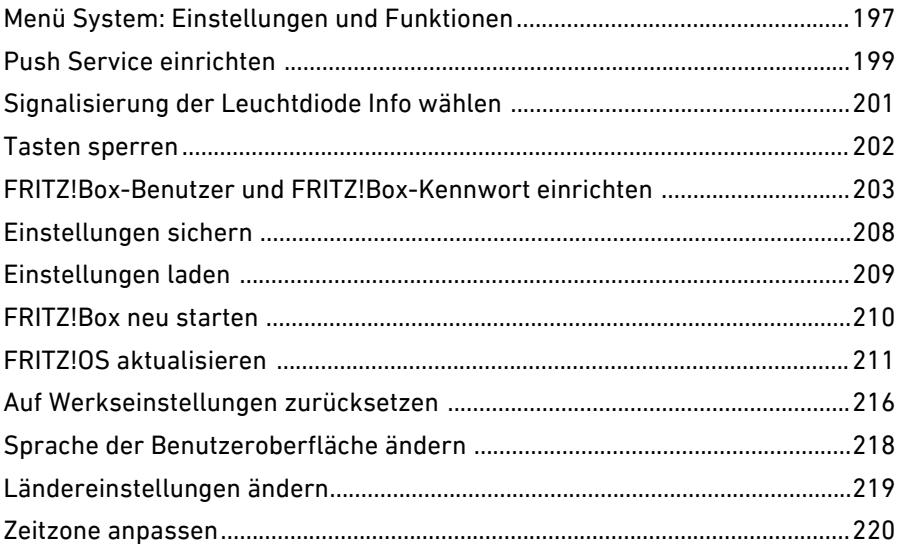

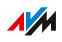

. . . . . .

# Menü System: Einstellungen und Funktionen

### Überblick

Das Menü "System" zeigt Ihnen alle systemrelevanten Ereignisse und liefert Ihnen im "Energiemonitor" Informationen zum Energieverbrauch Ihrer FRITZ!Box. Verschiedene Benachrichtigungsdienste informieren Sie über Aktivitäten der FRITZ!Box und unterstützen Sie bei der Sicherung Ihrer Kennwörter und FRITZ!Box-Einstellungen.

<span id="page-196-0"></span>• • • • • • • • • • • • • • • • • • • • • • • • • • • • • • • • • • • • • • • • • • • • • • • • • • • • • • • • • • • • • • • • • • • • • • • • • • • • • • • • • • • • • • • • • • • • • • •

Neben der Vergabe von Berechtigungen in der Benutzerverwaltung lassen sich im Menü "System" die Einstellungen der FRITZ!Box sichern und wiederherstellen.

Im Menü "Update" kann zudem festgelegt werden, wie das Betriebssystem FRITZ!OS aktualisiert wird.

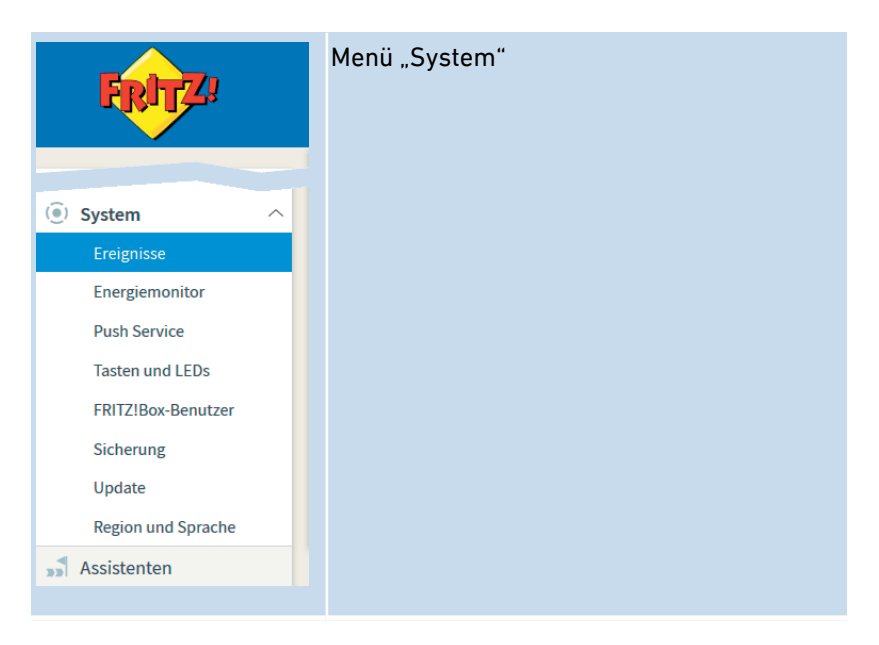

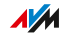

#### Beschreibung der Untermenüs

Eine ausführliche Beschreibung der Untermenüs finden Sie in der Online-Hilfe der Benutzeroberfläche.

• • • • • • • • • • • • • • • • • • • • • • • • • • • • • • • • • • • • • • • • • • • • • • • • • • • • • • • • • • • • • • • • • • • • • • • • • • • • • • • • • • • • • • • • • • • • • • •

• • • • • • • • • • • • • • • • • • • • • • • • • • • • • • • • • • • • • • • • • • • • • • • • • • • • • • • • • • • • • • • • • • • • • • • • • • • • • • • • • • • • • • • • • • • • • • •

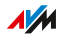

# Push Service einrichten

### Überblick

In der Benutzeroberfläche stehen Ihnen unter "System / Push Service" verschiedene Push Services zur Verfügung. Push Services sind Benachrichtigungsdienste, die Sie über die Aktivitäten Ihrer FRITZ!Box informieren und Sie bei der Sicherung Ihrer Kennwörter und FRITZ!Box-Einstellungen unterstützen. Mithilfe der Push Services können Sie sich in regelmäßigen Abständen per E‑Mail aktuelle Verbindungs-, Nutzungs- und Einrichtungsdaten Ihrer FRITZ!Box zusenden lassen.

<span id="page-198-0"></span>• • • • • • • • • • • • • • • • • • • • • • • • • • • • • • • • • • • • • • • • • • • • • • • • • • • • • • • • • • • • • • • • • • • • • • • • • • • • • • • • • • • • • • • • • • • • • • •

#### Verfügbare Push Services

Über folgende Aktivitäten der FRITZ!Box können Sie sich per Push Service benachrichtigen lassen:

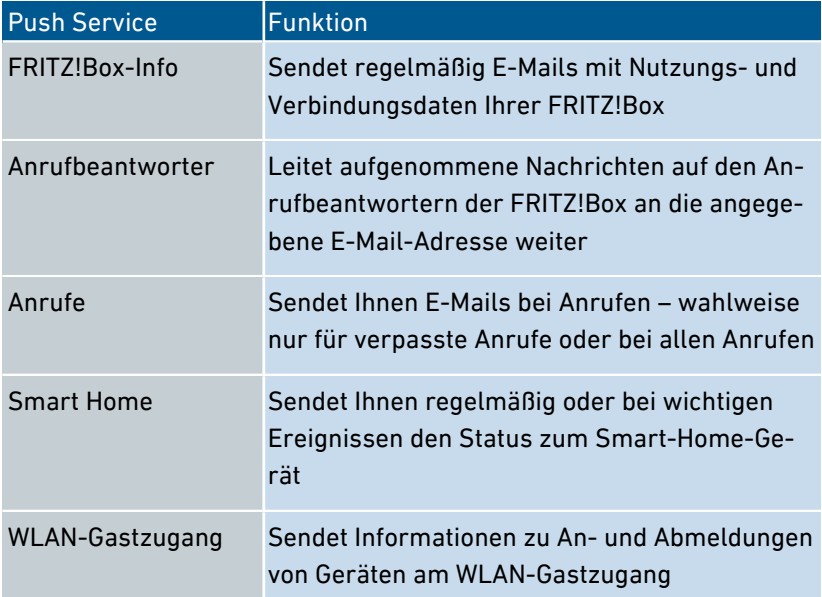

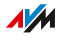

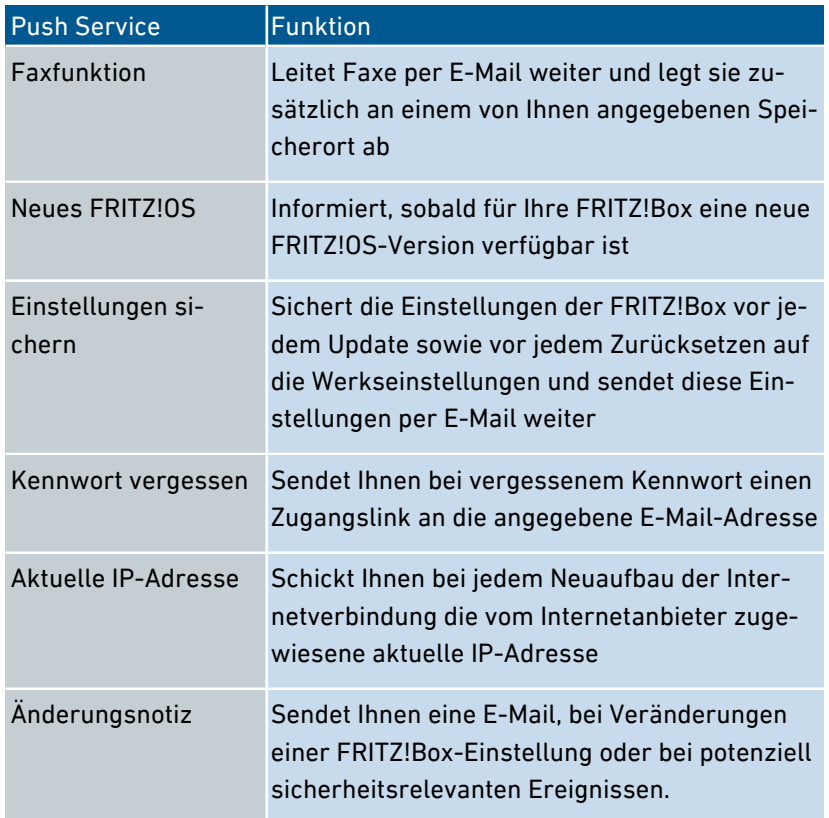

• • • • • • • • • • • • • • • • • • • • • • • • • • • • • • • • • • • • • • • • • • • • • • • • • • • • • • • • • • • • • • • • • • • • • • • • • • • • • • • • • • • • • • • • • • • • • • •

#### Anleitung: Push Service aktivieren

- 1. Öffnen Sie die Benutzeroberfläche, [siehe Seite 59](#page-58-0).
- 2. Wählen Sie "Übersicht / Assistenten".
- 3. Für eine Anleitung öffnen Sie die Online-Hilfe ?.

#### Anleitung: Push Service einrichten

- 1. Öffnen Sie die Benutzeroberfläche, [siehe Seite 59](#page-58-0).
- 2. Wählen Sie "System / Push Service".
- 3. Für eine Anleitung öffnen Sie die Online-Hilfe

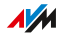

# Signalisierung der Leuchtdiode Info wählen

### Überblick

Die Leuchtdiode (LED) "Info" signalisiert verschiedene Ereignisse. Einige Ereignisse sind voreingestellt und dauerhaft eingerichtet, [siehe](#page-24-0) [LEDs,](#page-24-0) [Seite](#page-24-0) 25. Zusätzlich dazu kann die "Info"-LED mit der Anzeige eines weiteren, frei wählbaren Ereignisses belegt werden.

<span id="page-200-0"></span>• • • • • • • • • • • • • • • • • • • • • • • • • • • • • • • • • • • • • • • • • • • • • • • • • • • • • • • • • • • • • • • • • • • • • • • • • • • • • • • • • • • • • • • • • • • • • • •

#### Beispiel 1

Sie möchten über neue Nachrichten im Anrufbeantworter benachrichtigt werden. Die "Info"-LED blinkt dann, wenn sich neue Nachrichten auf dem Anrufbeantworter der FRITZ!Box befinden. Die LED hört auf zu blinken, sobald Sie alle neuen Nachrichten abgehört haben.

#### Beispiel 2

Sie möchten benachrichtigt werden, wenn das von Ihnen im Menü "Internet / Online-Monitor / Online-Zähler" eingetragene Daten- oder Zeitvolumen Ihres Tarifes verbraucht wurde. Die "Info"-LED blinkt dann, wenn das eingestellte Volumen überschritten wurde.

#### Anleitung: Signalisierung der Leuchtdiode Info wählen

- 1. Öffnen Sie die Benutzeroberfläche, [siehe Seite 59](#page-58-0).
- 2. Wählen Sie "System / Tasten und LEDs / Info-Anzeige".
- 3. Für eine Anleitung öffnen Sie die Online-Hilfe

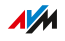

# Tasten sperren

### Überblick

Die Tasten der FRITZ!Box können Sie mit einer Tastensperre belegen. Mit gesperrten Tasten verhindern Sie, dass unbeabsichtigt oder beabsichtigt Einstellungen für Ihre FRITZ!Box oder Ihr Heimnetz geändert werden.

<span id="page-201-0"></span>• • • • • • • • • • • • • • • • • • • • • • • • • • • • • • • • • • • • • • • • • • • • • • • • • • • • • • • • • • • • • • • • • • • • • • • • • • • • • • • • • • • • • • • • • • • • • • •

#### Anleitung: Tasten der FRITZ!Box sperren

- 1. Öffnen Sie die Benutzeroberfläche, [siehe Seite 59](#page-58-0).
- 2. Wählen Sie "System / Tasten und LEDs / Tastensperre".
- 3. Für eine Anleitung öffnen Sie die Online-Hilfe

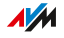

## FRITZ!Box-Benutzer und FRITZ!Box-Kennwort einrichten

<span id="page-202-0"></span>• • • • • • • • • • • • • • • • • • • • • • • • • • • • • • • • • • • • • • • • • • • • • • • • • • • • • • • • • • • • • • • • • • • • • • • • • • • • • • • • • • • • • • • • • • • • • • •

### Überblick

Wenn Sie die Benutzeroberfläche Ihrer FRITZ!Box aufrufen, dann werden Sie aufgefordert, sich anzumelden. Die Anmeldung dient der Sicherheit Ihrer FRITZ!Box und schützt den Zugang zur Benutzeroberfläche. Sie haben zwei Möglichkeiten, sich bei Ihrer FRITZ!Box anzumelden:

- Anmeldung nur mit einem allgemeinen FRITZ!Box-Kennwort, das den Zugriff auf alle Bereiche der FRITZ!Box generell erlaubt. Diese Anmeldeart ist die Voreinstellung der FRITZ!Box.
- Anmeldung mit einem personenbezogenen FRITZ!Box-Benutzerkonto, mit dem der Zugriff auf die FRITZ!Box individuell eingerichtet werden kann.

#### FRITZ!Box-Kennwort

Für Ihre FRITZ!Box ist bereits ein allgemeines FRITZ!Box-Kennwort voreingestellt. Das voreingestellte FRITZ!Box-Kennwort für Ihre FRITZ!Box finden Sie auf der FRITZ!Box-Servicekarte "FRITZ!Notiz" oder auf dem Typenschild auf der Geräteunterseite Ihrer FRITZ!Box.

Mit dem FRITZ!Box-Kennwort haben Sie folgende Möglichkeiten:

- Jeder Benutzer, der sich mit dem allgemeinen FRITZ!Box-Kennwort anmeldet, hat die Berechtigung, auf alle Inhalte und Einstellungen der FRITZ!Box zuzugreifen.
- Die Anmeldung über das FRITZ!Box-Kennwort ist nur innerhalb des FRITZ!Box-Heimnetzes möglich.

#### FRITZ!Box-Benutzer

Um den Zugriff auf Ihre FRITZ!Box personenbezogen zu steuern, können Sie FRITZ!Box-Benutzer einrichten. FRITZ!Box-Benutzer sind Zugangs- und Nutzungsberechtigungen für die FRITZ!Box, die mit einem persönlichen Benutzerkonto verknüpft sind.

Ein FRITZ!Box-Benutzerkonto legen Sie mit einem Benutzernamen und einem Kennwort an. Eine E-Mail-Adresse ist für ein FRITZ!Box-Benutzerkonto nicht notwendig, wird aber für Benachrichtigungen empfohlen.

Mit FRITZ!Box-Benutzerkonten haben Sie folgende Möglichkeiten:

• • • • • • • • • • • • • • • • • • • • • • • • • • • • • • • • • • • • • • • • • • • • • • • • • • • • • • • • • • • • • • • • • • • • • • • • • • • • • • • • • • • • • • • • • • • • • • •

- Wenn Sie für eine Person ein FRITZ!Box-Benutzerkonto anlegen, dann erhält die Person Berechtigungen für ausgewählte Bereiche und Funktionen der FRITZ!Box.
- Jeder Benutzer der FRITZ!Box meldet sich mit einem eigenen Benutzernamen und einem eigenen Kennwort an.
- Die Anmeldung über das FRITZ!Box-Benutzerkonto ist aus dem Heimnetz der FRITZ!Box und bei entsprechender Berechtigung auch über das Internet möglich.
- Sie können bis zu 18 FRITZ!Box-Benutzerkonten anlegen.

Folgende Berechtigungen können Sie für jeden FRITZ!Box-Benutzer einrichten:

- aus dem Internet auf die FRITZ!Box zugreifen
- FRITZ!Box-Einstellungen sehen und bearbeiten
- Sprachnachrichten, Faxnachrichten, FRITZ!App Fon und Anrufliste sehen und abhören
- Smart-Home-Geräte steuern
- auf ausgewählten Netzwerkspeicher (NAS) zugreifen
- VPN-Verbindung zur FRITZ!Box aufbauen

**AVM** 

#### FRITZ!Box-Kennwort oder FRITZ!Box-Benutzer?

Sie können sich mit einem FRITZ!Box-Kennwort oder über ein FRITZ!Box-Benutzerkonto auf der Benutzeroberfläche Ihrer FRITZ!Box anmelden. Die Unterschiede im Überblick:

• • • • • • • • • • • • • • • • • • • • • • • • • • • • • • • • • • • • • • • • • • • • • • • • • • • • • • • • • • • • • • • • • • • • • • • • • • • • • • • • • • • • • • • • • • • • • • •

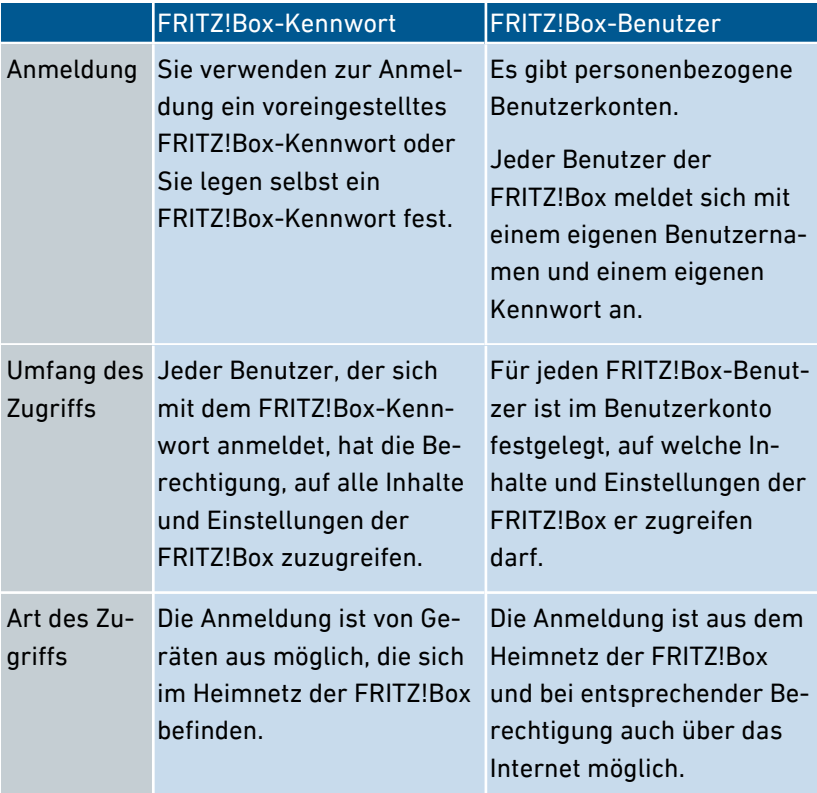

#### Regeln für Benutzernamen und Kennwörter

Beachten Sie bei der Vergabe von Benutzernamen und Kennwörtern folgende Regeln:

• Wählen Sie für FRITZ!Box-Benutzer einen Benutzernamen, der mit einem Buchstaben von a bis z in Groß- oder Kleinschreibung beginnt und maximal 32 Zeichen lang ist, siehe [Erlaubte](#page-205-0) Zeichen für Kennwörter und [Benutzernamen,](#page-205-0) [Seite](#page-205-0) 206.

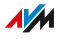

• Wählen Sie ein Kennwort mit mindestens 12 Zeichen, in dem Klein- und Großbuchstaben sowie Ziffern und Sonderzeichen vorkommen, siehe Erlaubte Zeichen für Kennwörter und Benutzernamen, Seite 206.

<span id="page-205-0"></span>• • • • • • • • • • • • • • • • • • • • • • • • • • • • • • • • • • • • • • • • • • • • • • • • • • • • • • • • • • • • • • • • • • • • • • • • • • • • • • • • • • • • • • • • • • • • • • •

Richten Sie den Push Service "Kennwort vergessen" ein. Bei vergessenem Kennwort sendet Ihnen die FRITZ!Box dann einen Zugangslink an die von Ihnen angegebene E‑Mail-Adresse. Über diesen Link können Sie ein neues Kennwort vergeben.

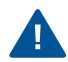

Wenn Sie Ihr FRITZ!Box-Kennwort verlieren und der Push Service "Kennwort vergessen" nicht eingerichtet ist, dann müssen Sie die FRITZ!Box auf Werkseinstellungen zurücksetzen und Ihre Einstellungen für Internetzugang, Telefonanlage und Heimnetz neu vornehmen.

#### Erlaubte Zeichen für Kennwörter und Benutzernamen

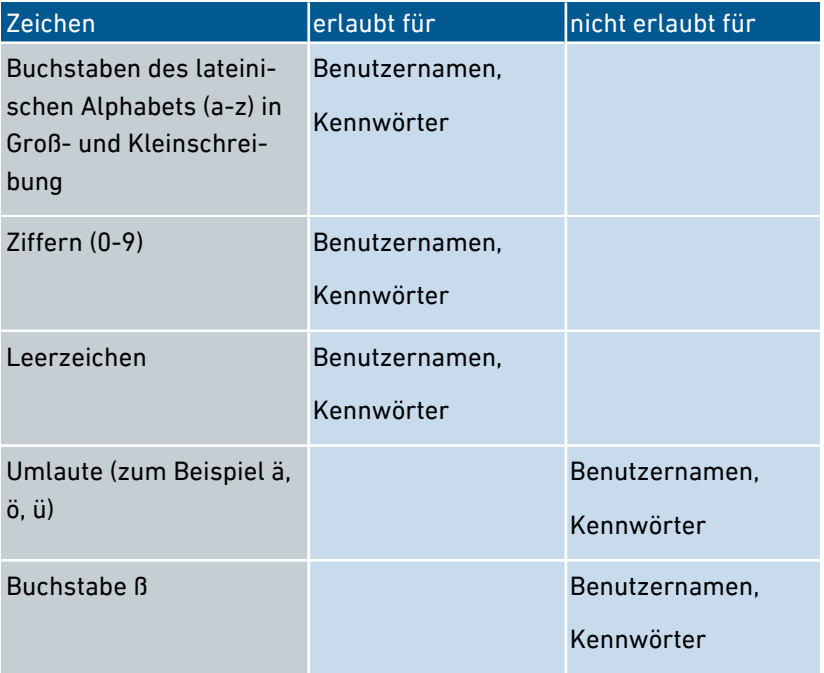

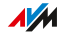

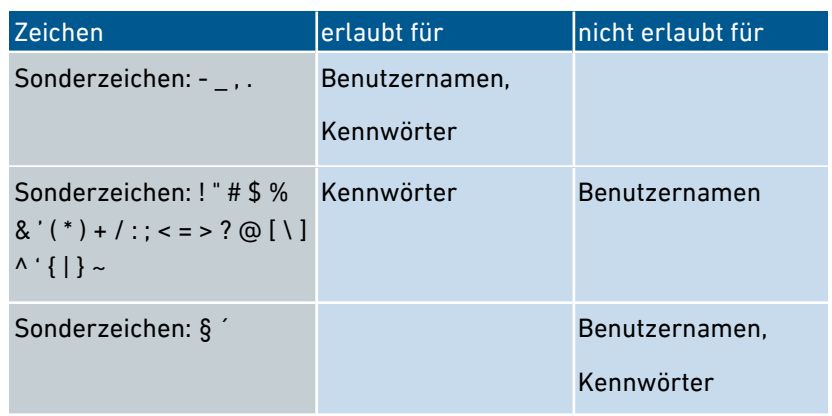

• • • • • • • • • • • • • • • • • • • • • • • • • • • • • • • • • • • • • • • • • • • • • • • • • • • • • • • • • • • • • • • • • • • • • • • • • • • • • • • • • • • • • • • • • • • • • • •

#### Anleitung: FRITZ!Box-Kennwort einrichten

- 1. Öffnen Sie die Benutzeroberfläche, [siehe Seite 59](#page-58-0).
- 2. Wählen Sie "System / FRITZ!Box-Benutzer / Anmeldung im Heimnetz".
- 3. Für eine Anleitung öffnen Sie die Online-Hilfe ?.

#### Anleitung: FRITZ!Box-Benutzer einrichten

- 1. Öffnen Sie die Benutzeroberfläche, [siehe Seite 59](#page-58-0).
- 2. Wählen Sie "System / FRITZ!Box-Benutzer / Benutzer".
- 3. Für eine Anleitung öffnen Sie die Online-Hilfe  $\Omega$ .

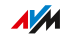

# Einstellungen sichern

### Überblick

Einstellungen, die Sie an Ihrer FRITZ!Box vorgenommen haben, können Sie in einer Sicherungsdatei speichern. Mithilfe dieser Datei können Sie zukünftige Einrichtungsvorgänge komfortabel gestalten:

• Sie können die gesicherten Einstellungen in Ihrer aktuellen FRITZ!Box wiederherstellen.

<span id="page-207-0"></span>• • • • • • • • • • • • • • • • • • • • • • • • • • • • • • • • • • • • • • • • • • • • • • • • • • • • • • • • • • • • • • • • • • • • • • • • • • • • • • • • • • • • • • • • • • • • • • •

- Sie können die gesicherten Einstellungen in eine andere FRITZ!Box gleichen Modells laden.
- Sie können die gesicherten Einstellungen in eine andere FRITZ!Box anderen Modells laden.

#### Anleitung: Einstellungen automatisch sichern

- 1. Öffnen Sie die Benutzeroberfläche, [siehe Seite 59](#page-58-0).
- 2. Wählen Sie "System / Push Service / Push Services".
- 3. Für eine Anleitung öffnen Sie die Online-Hilfe  $\Omega$ .

#### Anleitung: Einstellungen manuell sichern

- 1. Öffnen Sie die Benutzeroberfläche, [siehe Seite 59](#page-58-0).
- 2. Wählen Sie "System / Sicherung / Sichern".
- 3. Für eine Anleitung öffnen Sie die Online-Hilfe  $\Omega$ .

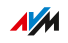

# Einstellungen laden

### Überblick

FRITZ!Box-Einstellungen, die Sie zuvor gesichert haben, können Sie wiederherstellen:

<span id="page-208-0"></span>• • • • • • • • • • • • • • • • • • • • • • • • • • • • • • • • • • • • • • • • • • • • • • • • • • • • • • • • • • • • • • • • • • • • • • • • • • • • • • • • • • • • • • • • • • • • • • •

- Sie können gesicherte Einstellungen in Ihrer aktuellen FRITZ!Box wiederherstellen.
- Sie können gesicherte Einstellungen in eine andere FRITZ!Box gleichen Modells laden.
- Sie können gesicherte Einstellungen in eine andere FRITZ!Box anderen Modells laden.

Beim Wiederherstellen Ihrer FRITZ!Box-Einstellungen können Sie wählen, ob Sie alle oder nur ausgewählte Einstellungen wiederherstellen möchten.

#### Anleitung: Einstellungen laden

- 1. Öffnen Sie die Benutzeroberfläche, [siehe Seite 59](#page-58-0).
- 2. Wählen Sie "System / Sicherung / Wiederherstellen".
- 3. Für eine Anleitung öffnen Sie die Online-Hilfe

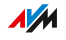

## FRITZ!Box neu starten

### Überblick

Ein Neustart der FRITZ!Box kann erforderlich sein, wenn die FRITZ!Box nicht mehr korrekt reagiert oder Internetverbindungen ohne erkennbaren Grund nicht mehr herzustellen sind. Einen Neustart können Sie direkt an der FRITZ!Box oder über die Benutzeroberfläche der FRITZ!Box durchführen.

<span id="page-209-0"></span>• • • • • • • • • • • • • • • • • • • • • • • • • • • • • • • • • • • • • • • • • • • • • • • • • • • • • • • • • • • • • • • • • • • • • • • • • • • • • • • • • • • • • • • • • • • • • • •

#### Folgen des Neustarts

Das Neustarten der FRITZ!Box bewirkt Folgendes:

- Die FRITZ!Box wird neu initialisiert.
- Ereignisse im Menü "System / Ereignisse" werden gelöscht.
- Einstellungen und Anpassungen, die Sie in der FRITZ!Box vorgenommen haben, bleiben erhalten.

Zum Löschen aller Einstellungen, die Sie in der FRITZ!Box vorgenommen haben, siehe Auf [Werkseinstellungen](#page-215-0) zurücksetzen, [Seite](#page-215-0) 216.

#### Anleitung: FRITZ!Box neu starten am Gerät

- 1. Ziehen Sie das Netzteil der FRITZ!Box aus der Steckdose.
- 2. Warten Sie 5 Sekunden.
- 3. Stecken Sie das Netzteil wieder in die Steckdose.

Der Neustart der FRITZ!Box dauert etwa 2 Minuten.

#### Anleitung: FRITZ!Box neu starten über die Benutzeroberfläche

- 1. Öffnen Sie die Benutzeroberfläche, [siehe Seite 59](#page-58-0).
- 2. Wählen Sie "System / Sicherung / Neustart".
- 3. Für eine Anleitung öffnen Sie die Online-Hilfe  $\bullet$ .

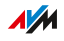

# FRITZ!OS aktualisieren

### Überblick

FRITZ!OS ist das Betriebssystem der FRITZ!Box. AVM stellt mit neuen FRITZ!OS-Versionen regelmäßig kostenlose Updates für Ihre FRITZ!Box bereit. Updates enthalten Weiterentwicklungen und auch neue Funktionen für Ihre FRITZ!Box.

<span id="page-210-0"></span>• • • • • • • • • • • • • • • • • • • • • • • • • • • • • • • • • • • • • • • • • • • • • • • • • • • • • • • • • • • • • • • • • • • • • • • • • • • • • • • • • • • • • • • • • • • • • • •

Installieren Sie auf allen FRITZ!-Produkten in Ihrem FRITZ!Box-Heimnetz immer die neuste FRITZ!OS-Version (siehe Seite 211). Damit halten Sie Ihre FRITZ!-Produkte aktuell und stellen ein optimales Zusammenspiel aller Geräte in Ihrem Heimnetz sicher. Zudem schützen regelmäßige Updates vor Hackerangriffen.

#### Anleitung: FRITZ!OS per Assistent aktualisieren

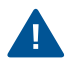

Durch eine Unterbrechung des FRITZ!OS-Updates könnte Ihre FRITZ!Box beschädigt werden. Trennen Sie während des FRITZ!OS-Updates nicht die Verbindung zwischen FRITZ!Box und Computer und ziehen Sie keine Netzstecker.

Führen Sie das Update wie folgt durch:

- 1. Öffnen Sie die Benutzeroberfläche, [siehe Seite 59](#page-58-0).
- 2. Wählen Sie auf der Seite "Übersicht" das Menü "Assistenten" aus.
- 3. Starten Sie den Assistenten "Update".

Die Seite "System / Update / FRITZ!0S-Version" wird geöffnet.

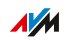

4. Klicken Sie auf die "Neues FRITZ!OS suchen." Der Assistent prüft, ob ein FRITZ!OS-Update für Ihre FRITZ!Box vorhanden ist. Wenn der Assistent ein Update findet, dann wird die Version des neuen FRITZ!OS angezeigt. Über den Link unter der FRITZ!OS-Version erhalten Sie Informationen über Weiterentwicklungen und neue Funktionen, die das FRITZ!OS-Update enthält. 5. Klicken Sie zum Installieren eines Updates auf die Schaltfläche "Update starten".

• • • • • • • • • • • • • • • • • • • • • • • • • • • • • • • • • • • • • • • • • • • • • • • • • • • • • • • • • • • • • • • • • • • • • • • • • • • • • • • • • • • • • • • • • • • • • • •

Das FRITZ!OS-Update startet und die Leuchtdiode "Info" beginnt zu blinken.

Wenn die Leuchtdiode "Info" nicht mehr blinkt, ist das FRITZ!OS-Update beendet.

#### Anleitung: FRITZ!OS manuell aktualisieren

In einigen Fällen ist ein automatisches Update nicht möglich. Sie haben dann die Möglichkeit, ein manuelles Update durchzuführen.

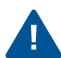

Durch eine Unterbrechung des FRITZ!OS-Updates könnte Ihre FRITZ!Box beschädigt werden. Trennen Sie während des FRITZ!OS-Updates nicht die Verbindung zwischen FRITZ!Box und Computer und ziehen Sie keine Netzstecker.

Führen Sie das manuelle Update wie folgt durch:

- 1. Rufen Sie im Internetbrowser die folgende Adresse auf: [ftp.avm.de/fritz.box](ftp://ftp.avm.de/fritz.box/)
- 2. Wechseln Sie in den Ordner Ihres FRITZ!Box-Modells, anschließend in den Unterordner "firmware" und dann in den Ordner mit der Sprache Ihrer Wahl. Die vollständige Modellbezeichnung Ihrer FRITZ!Box finden Sie in der Benutzeroberfläche auf der Seite "Übersicht" und auf der Geräteunterseite.
- 3. Laden Sie die aktuelle FRITZ!OS-Datei für Ihre FRITZ!Box mit der Dateiendung "image" auf den Computer herunter.
- 4. Öffnen Sie die Benutzeroberfläche, [siehe Seite 59](#page-58-0).

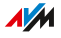

5. Schalten Sie die erweiterte Ansicht ein, [siehe Seite 66](#page-65-0).

• • • • • • • • • • • • • • • • • • • • • • • • • • • • • • • • • • • • • • • • • • • • • • • • • • • • • • • • • • • • • • • • • • • • • • • • • • • • • • • • • • • • • • • • • • • • • • •

- 6. Wählen Sie "System / Update / FRITZ!OS-Datei".
- 7. Klicken Sie zum Speichern Ihrer FRITZ!Box-Einstellungen auf die Schaltfläche "Einstellungen sichern" und speichern Sie die Export-Datei auf Ihrem Computer. Mithilfe dieser Datei können Sie bei Bedarf die Einstellungen Ihrer FRITZ!Box wiederherstellen.
- 8. Klicken Sie auf die Schaltfläche Durchsuchen" und wählen Sie im Dateiauswahlfenster die Datei mit dem neuen FRITZ!OS aus, die Sie zuvor auf Ihrem Computer gespeichert haben.
- 9. Klicken Sie auf "Update starten".

Das FRITZ!OS-Update startet und die "Info"-LED beginnt zu blinken. Wenn die "Info"-LED nicht mehr blinkt, ist das FRITZ!OS-Update beendet.

#### Informationen zur automatischen Update-Funktion

FRITZ!Box sucht periodisch nach Updates. Eine neue Version von FRITZ!OS kann Verbesserungen, Fehlerbehebungen und wichtige Sicherheitsupdates sowie deutliche funktionale Erweiterungen beinhalten.

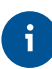

Für eine sichere und zuverlässige Nutzung Ihrer FRITZ!Box empfehlen wir Ihnen, regelmäßig das FRITZ!OS zu aktualisieren.

Mit der automatischen Update-Funktion verpassen Sie keine Software-Aktualisierung für Ihre FRITZ!Box mehr und nutzen neue Funktionen sofort. Im Menü "System / Update / Auto-Update" können Sie festlegen, ob jede neue FRITZ!OS-Version oder nur notwendige Updates, wie zum Beispiel Sicherheitsupdates, automatisch installiert werden sollen, oder ob Sie über eine neue FRITZ!OS-Version nur informiert werden möchten.

**AVM** 

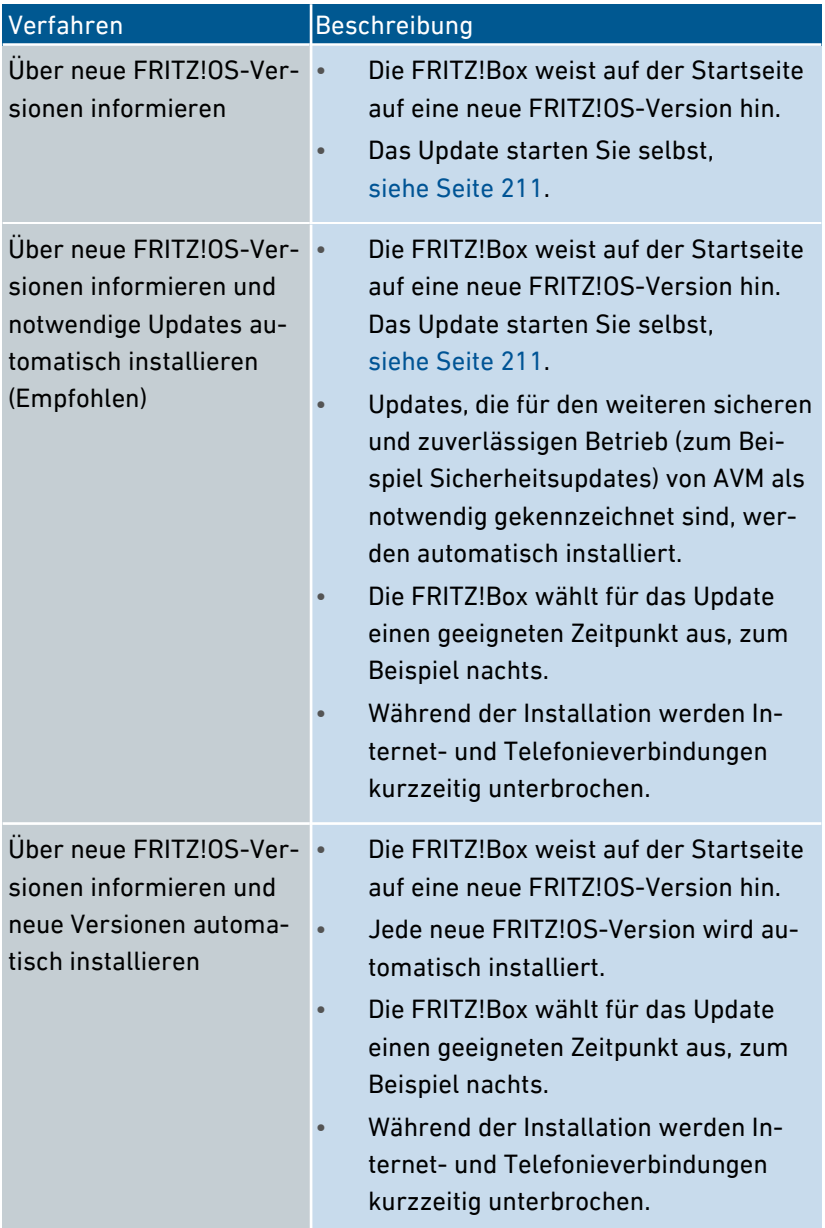

#### Die Funktion "Auto-Update" bietet Ihnen folgende Verfahren:

• • • • • • • • • • • • • • • • • • • • • • • • • • • • • • • • • • • • • • • • • • • • • • • • • • • • • • • • • • • • • • • • • • • • • • • • • • • • • • • • • • • • • • • • • • • • • • •

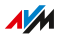

#### Anleitung: Auto-Update einrichten

1. Öffnen Sie die Benutzeroberfläche, [siehe Seite 59](#page-58-0).

• • • • • • • • • • • • • • • • • • • • • • • • • • • • • • • • • • • • • • • • • • • • • • • • • • • • • • • • • • • • • • • • • • • • • • • • • • • • • • • • • • • • • • • • • • • • • • •

- 2. Wählen Sie "System / Update / Auto-Update".
- 3. Für eine Anleitung öffnen Sie die Online-Hilfe ?.

#### Auto-Update deaktivieren

- 1. Öffnen Sie die Benutzeroberfläche, [siehe Seite 59](#page-58-0).
- 2. Wählen Sie "Internet / Zugangsdaten / AVM-Dienste".
- 3. Für eine Anleitung öffnen Sie die Online-Hilfe

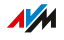

# Auf Werkseinstellungen zurücksetzen

#### Überblick

Sie können die FRITZ!Box auf Werkseinstellungen zurücksetzen.

<span id="page-215-0"></span>• • • • • • • • • • • • • • • • • • • • • • • • • • • • • • • • • • • • • • • • • • • • • • • • • • • • • • • • • • • • • • • • • • • • • • • • • • • • • • • • • • • • • • • • • • • • • • •

#### Anwendungsfall

In folgenden Fällen ist ein Zurücksetzen sinnvoll:

- Sie haben Ihr Kennwort vergessen und können nicht mehr auf die Benutzeroberfläche Ihrer FRITZ!Box zugreifen
- Die FRITZ!Box funktioniert nicht mehr (zum Beispiel durch ungeeignete Einstellungen)
- Die FRITZ!Box soll zur Reparatur an Dritte weitergegeben werden
- Die FRITZ!Box soll an einen anderen Nutzer weiterveräußert werden
- Die FRITZ!Box soll entsorgt werden.

#### Folgen des Zurücksetzens

Das Zurücksetzen der FRITZ!Box bewirkt Folgendes:

- Alle Einstellungen, die Sie in der FRITZ!Box vorgenommen haben, werden gelöscht.
- Der interne Speicher der FRITZ!Box wird gelöscht. Dabei gehen neben Inhalten auf FRITZ!NAS auch empfangene Nachrichten auf dem Anrufbeantworter und Faxe verloren.
- Der WLAN-Netzwerkschlüssel der Werkseinstellungen wird wieder aktiviert.
- Der Name des WLAN-Funknetzes (SSID) wird wieder zurückgesetzt.
- Die IP-Konfiguration der Werkseinstellungen wird wieder hergestellt.

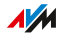
#### Vorbereitungen

Falls Sie Ihre FRITZ!Box nach dem Zurücksetzen auf die Werkseinstellungen wieder in Betrieb nehmen möchten, dann treffen Sie folgende Vorbereitung:

• • • • • • • • • • • • • • • • • • • • • • • • • • • • • • • • • • • • • • • • • • • • • • • • • • • • • • • • • • • • • • • • • • • • • • • • • • • • • • • • • • • • • • • • • • • • • • •

• Sichern Sie Ihre FRITZ!Box-Einstellungen, siehe [Einstellungen](#page-207-0) [sichern,](#page-207-0) [Seite](#page-207-0) 208.

#### Anleitung: Auf Werkseinstellungen zurücksetzen

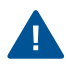

Beim Zurücksetzen auf die Werkseinstellungen werden alle Einstellungen gelöscht, die Sie in der FRITZ!Box vorgenommen haben.

- 1. Öffnen Sie die Benutzeroberfläche, [siehe Seite 59](#page-58-0).
- 2. Wählen Sie in der FRITZ!Box-Benutzeroberfläche das Menü "System / Sicherung".
- 3. Wählen Sie den Tab "Werkseinstellungen".

4. Klicken Sie auf die Schaltfläche "Werkseinstellungen laden". Die FRITZ!Box ist auf die Werkseinstellungen zurückgesetzt. Alle Daten sind gelöscht.

Wenn Sie die FRITZ!Box anschließend wieder in Betrieb nehmen wollen, dann empfehlen wir Ihnen, das FRITZ!OS der FRITZ!Box zu aktualisieren, [siehe Seite 211.](#page-210-0)

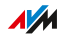

# Sprache der Benutzeroberfläche ändern

# Überblick

Sie haben die Möglichkeit, die Sprache der Benutzeroberfläche umzustellen. Dabei haben Sie die Wahl zwischen Deutsch, Englisch, Spanisch, Französisch, Italienisch und Polnisch.

• • • • • • • • • • • • • • • • • • • • • • • • • • • • • • • • • • • • • • • • • • • • • • • • • • • • • • • • • • • • • • • • • • • • • • • • • • • • • • • • • • • • • • • • • • • • • • •

#### Anleitung: Spracheinstellung ändern

- 1. Für eine Anleitung öffnen Sie die Online-Hilfe  $\Omega$ .
- 2. Wählen Sie "System / Region und Sprache / Sprache".
- 3. Für eine Anleitung öffnen Sie die Online-Hilfe  $\Omega$ .

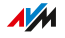

# Ländereinstellungen ändern

## Überblick

Die FRITZ!Box ist zum Telefonieren in diversen Ländern optimiert. Mit Hilfe der Ländereinstellungen geben Sie an, in welchem Land Sie Ihre FRITZ!Box zum Telefonieren nutzen. Damit stellen Sie sicher, dass die FRITZ!Box eine optimale Anpassung der Telefoniefunktionalität des Landes vornimmt, in dem sie zum Einsatz kommt.

• • • • • • • • • • • • • • • • • • • • • • • • • • • • • • • • • • • • • • • • • • • • • • • • • • • • • • • • • • • • • • • • • • • • • • • • • • • • • • • • • • • • • • • • • • • • • • •

#### Anleitung: Ländereinstellungen ändern

- 1. Für eine Anleitung öffnen Sie die Online-Hilfe
- 2. Wählen Sie "System / Region und Sprache / Ländereinstellungen".
- 3. Für eine Anleitung öffnen Sie die Online-Hilfe

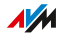

# Zeitzone anpassen

## Überblick

Standardmäßig stellt die FRITZ!Box die Zeitzone beim Aufbau einer Internetverbindung automatisch ein. Sie können die Zeitzone, in der Sie die FRITZ!Box einsetzen, aber auch manuell einstellen.

• • • • • • • • • • • • • • • • • • • • • • • • • • • • • • • • • • • • • • • • • • • • • • • • • • • • • • • • • • • • • • • • • • • • • • • • • • • • • • • • • • • • • • • • • • • • • • •

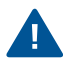

Damit alle Leistungsmerkmale der FRITZ!Box fehlerfrei arbeiten, ist es notwendig, dass immer die lokale Zeitzone eingestellt ist, in der sich die FRITZ!Box befindet.

#### Anleitung: Zeitzone anpassen

- 1. Für eine Anleitung öffnen Sie die Online-Hilfe
- 2. Wählen Sie "System / Region und Sprache / Zeitzone".
- 3. Für eine Anleitung öffnen Sie die Online-Hilfe

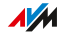

# Benutzeroberfläche: Menü Assistenten

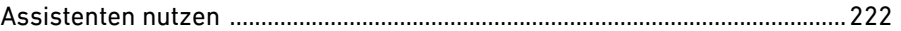

. . . . . . . . . . . . . .

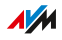

# Assistenten nutzen

# Überblick

Assistenten führen Sie Schritt für Schritt durch die Einrichtung der wichtigsten FRITZ!Box-Funktionen. Alle Einstellmöglichkeiten werden ausführlich kommentiert. Folgen Sie in jedem Fenster den Anweisungen des Assistenten und nehmen Sie Ihre Einstellungen vor.

<span id="page-221-0"></span>• • • • • • • • • • • • • • • • • • • • • • • • • • • • • • • • • • • • • • • • • • • • • • • • • • • • • • • • • • • • • • • • • • • • • • • • • • • • • • • • • • • • • • • • • • • • • • •

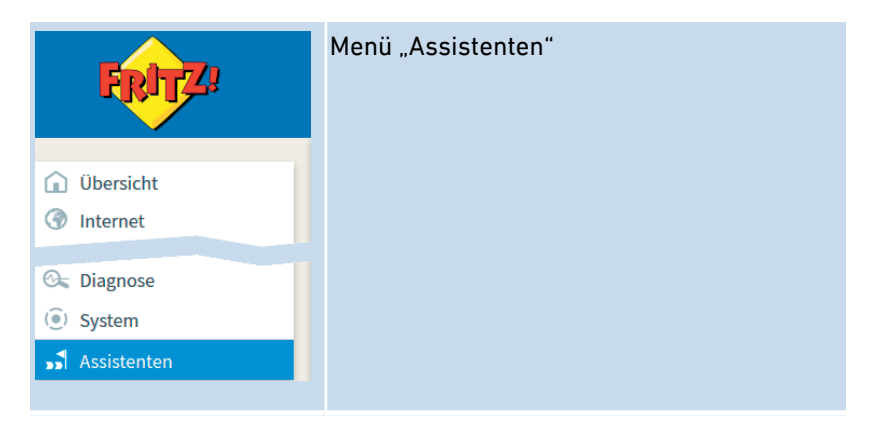

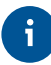

Beim Abbrechen eines Assistenten gehen Eingaben, die Sie im Verlauf des Assistenten bereits vorgenommen haben, verloren.

#### Funktionsumfang

Folgende Assistenten helfen Ihnen bei der schrittweisen Einrichtung:

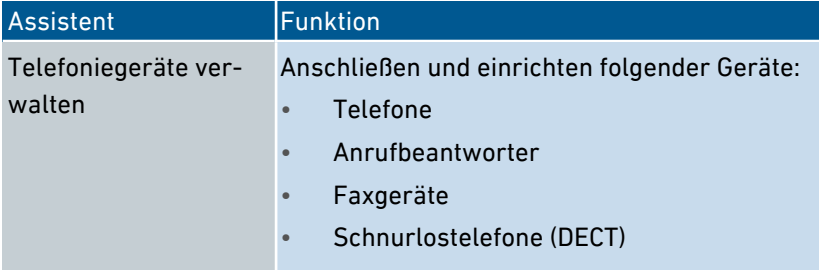

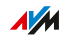

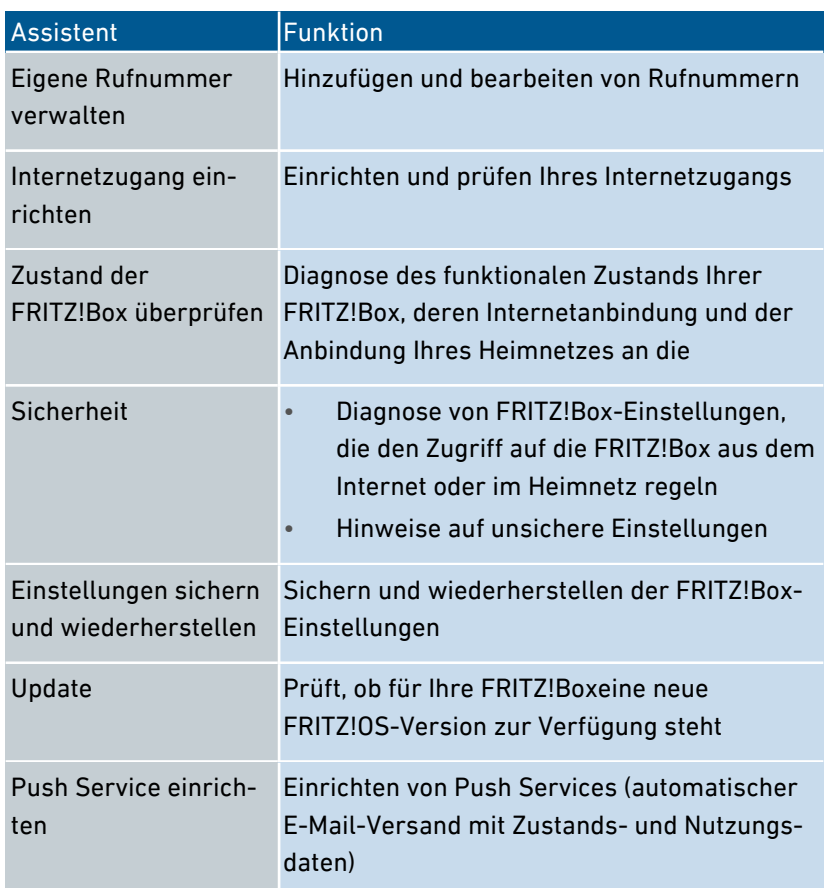

• • • • • • • • • • • • • • • • • • • • • • • • • • • • • • • • • • • • • • • • • • • • • • • • • • • • • • • • • • • • • • • • • • • • • • • • • • • • • • • • • • • • • • • • • • • • • • •

## Anleitung: Assistenten starten

- 1. Öffnen Sie einen Internetbrowser.
- 2. Geben Sie im Adressfeld <http://fritz.box> ein.
- 3. Klicken Sie auf das Menü "Assistenten".
- 4. Starten Sie per Mausklick den Assistenten Ihrer Wahl.
- 5. Folgen Sie den Anweisungen des Assistenten auf dem Bildschirm.

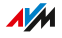

# **FRITZ!NAS**

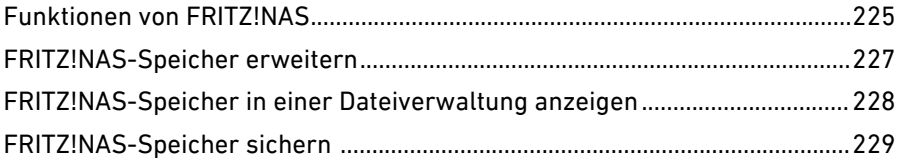

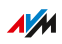

. . . . . . . . .

. . . . . . . . . . . .

. . . . . . . . . .

# Funktionen von FRITZ!NAS

## Überblick

Mit FRITZ!NAS können Sie die Daten auf den Speichern Ihrer FRITZ!Box in einer übersichtlichen Oberfläche anzeigen. Alle Teilnehmer des FRITZ!Box-Heimnetzes können FRITZ!NAS in einem Internetbrowser starten und über diese Plattform zum Beispiel auf Musik, Bilder, Videos und Dokumente der FRITZ!Box-Speicher zugreifen.

<span id="page-224-0"></span>• • • • • • • • • • • • • • • • • • • • • • • • • • • • • • • • • • • • • • • • • • • • • • • • • • • • • • • • • • • • • • • • • • • • • • • • • • • • • • • • • • • • • • • • • • • • • • •

Der FRITZ!Box-Speicher setzt sich zusammen aus:

- Interner Speicher
- Eingerichteter Online-Speicher
- Angeschlossene USB-Speicher

#### Bereiche der FRITZ!NAS-Benutzeroberfläche

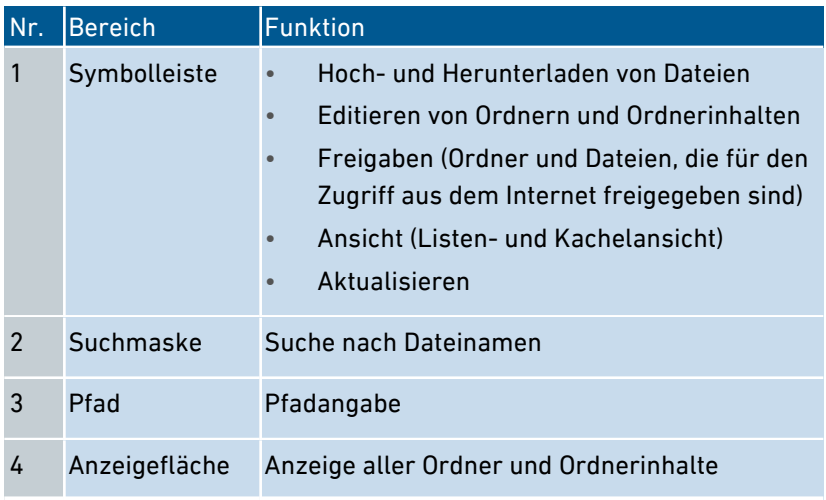

#### Voraussetzungen

• HTML5-fähiger Internetbrowser, zum Beispiel Internet Explorer ab Version 9, Firefox ab Version 17 oder Google Chrome ab Version 23.

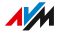

#### Anleitung: FRITZ!NAS im Heimnetz starten

- 1. Öffnen Sie einen Internetbrowser.
- 2. Geben Sie "fritz.nas" in die Adresszeile ein.
- 3. Sofern ein Kennwortschutz eingerichtet ist: Melden Sie sich an Ihrer FRITZ!Box an.

• • • • • • • • • • • • • • • • • • • • • • • • • • • • • • • • • • • • • • • • • • • • • • • • • • • • • • • • • • • • • • • • • • • • • • • • • • • • • • • • • • • • • • • • • • • • • • •

FRITZ!NAS wird geöffnet und zeigt die aktiven Speicher der FRITZ!Box an.

## Anleitung: FRITZ!NAS im Internet starten

- 1. Öffnen Sie einen Internetbrowser.
- 2. Geben Sie "myfritz.net" in die Adresszeile ein.
- 3. Melden Sie sich mit E‑Mail-Adresse und MyFRITZ!-Kennwort an.
- 4. Klicken Sie in der Benutzeroberfläche auf FRITZ!NAS".

FRITZ!NAS wird geöffnet und zeigt die aktiven Speicher der FRITZ!Box an.

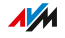

# FRITZ!NAS-Speicher erweitern

## Überblick

Der FRITZ!Box-Speicher setzt sich zusammen aus:

<span id="page-226-0"></span>• • • • • • • • • • • • • • • • • • • • • • • • • • • • • • • • • • • • • • • • • • • • • • • • • • • • • • • • • • • • • • • • • • • • • • • • • • • • • • • • • • • • • • • • • • • • • • •

- Interner Speicher
- Online-Speicher
- USB-Speicher

Der Online-Speicher kann bei einem Anbieter eingerichtet werden. USB-Speicher können an der FRITZ!Box angeschlossen werden. Im Zusammenspiel mit diesen Speichern können Sie die FRITZ!Box als leistungsfähigen NAS-Speicher einsetzen.

## **Zugriffsrechte**

Den Zugriff auf FRITZ!NAS und damit auf die Speicher der FRITZ!Box können Sie mit einem Kennwort in der Benutzeroberfläche sichern. Für ein benutzerorientiertes Rechtemanagement können Sie verschiedene FRITZ!Box-Benutzer einrichten. Für jeden FRITZ!Box-Benutzer können Sie ein Kennwort einrichten und festlegen, in welchem Umfang er Zugriff auf FRITZ!NAS erhalten soll.

#### Anleitung: Online-Speicher einrichten

- 1. Öffnen Sie die Benutzeroberfläche, [siehe Seite 59](#page-58-0).
- 2. Wählen Sie "Heimnetz / Speicher (NAS)".
- 3. Für eine Anleitung öffnen Sie die Online-Hilfe ?

#### Anleitung: USB-Speicher einrichten

- 1. Öffnen Sie die Benutzeroberfläche, [siehe Seite 59](#page-58-0).
- 2. Wählen Sie Heimnetz / USB-Geräte / Geräteübersicht".
- 3. Für eine Anleitung öffnen Sie die Online-Hilfe  $\Omega$ .

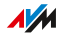

# FRITZ!NAS-Speicher in einer Dateiverwaltung anzeigen

<span id="page-227-0"></span>• • • • • • • • • • • • • • • • • • • • • • • • • • • • • • • • • • • • • • • • • • • • • • • • • • • • • • • • • • • • • • • • • • • • • • • • • • • • • • • • • • • • • • • • • • • • • • •

## Überblick

Sie können den NAS-Speicher Ihrer FRITZ!Box im Dateiverwaltungsprogramm Ihres Computers anzeigen. In diesem Abschnitt wird beschrieben, wie Sie dabei vorgehen müssen.

#### Voraussetzungen

• Ihr Computer ist über ein Netzwerkkabel mit der FRITZ!Box verbunden.

#### Anleitung: FRITZ!NAS-Speicher im Windows Explorer anzeigen

- 1. Öffnen Sie den Windows Explorer.
- 2. Geben Sie \\fritz.nas in die Adresszeile ein.

Der NAS-Speicher Ihrer FRITZ!Box wird im Windows Explorer angezeigt. Sie können Dateien auflisten, umbenennen, kopieren und löschen.

#### Anleitung: FRITZ!NAS-Speicher im OS X-Finder anzeigen

- 1. Öffnen Sie das Kontextmenü des Finders mit einem Rechtsklick auf das Finder-Icon.
- 2. Wählen Sie die Option "Mit Server verbinden".
- 3. Geben Sie die Serveradresse ein: smb://fritz.nas

Der NAS-Speicher Ihrer FRITZ!Box wird im Finder anzeigt. Sie können Dateien auflisten, umbenennen, kopieren und löschen.

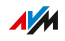

# FRITZ!NAS-Speicher sichern

## Überblick

Sie können Ihre Daten, die auf dem internen FRITZ!NAS-Speicher liegen, in einer Datei sichern.

<span id="page-228-0"></span>• • • • • • • • • • • • • • • • • • • • • • • • • • • • • • • • • • • • • • • • • • • • • • • • • • • • • • • • • • • • • • • • • • • • • • • • • • • • • • • • • • • • • • • • • • • • • • •

#### Anleitung: Daten vom internen Speicher sichern

- 1. Öffnen Sie FRITZ!NAS.
- 2. Markieren Sie die Daten, die Sie sichern möchten.
- 3. Klicken Sie in der Symbolleiste von FRITZ!NAS auf das Symbol zum Herunterladen, wählen Sie den Ablageort für die Daten aus und speichern Sie mit "OK".

Die markierten Daten werden in einer Datei im ZIP-Format in den voreingestellten Ordner kopiert. Das Sichern Ihrer Daten vom internen Speicher der FRITZ!Box ist damit abgeschlossen.

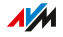

# **MyFRITZ!**

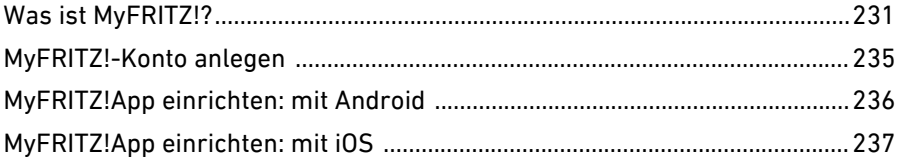

 $\sim$   $\sim$   $\sim$ 

J.  $\sim$ ÷.

 $\overline{\phantom{a}}$ 

. . . . . . . . . . . . . . . .

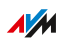

. . . . . . . .

. . . . . . .

# Was ist MyFRITZ!?

# Überblick

MyFRITZ! stellt mehrere Zusatzfunktionen rund um Ihre FRITZ!Box zur Verfügung, mit denen Sie per Internet, unterwegs von Ihrem Mobilgerät oder aus dem Heimnetz auf verschiedene Informationen und Funktionen Ihrer FRITZ!Box zugreifen können.

<span id="page-230-0"></span>• • • • • • • • • • • • • • • • • • • • • • • • • • • • • • • • • • • • • • • • • • • • • • • • • • • • • • • • • • • • • • • • • • • • • • • • • • • • • • • • • • • • • • • • • • • • • • •

### MyFRITZ!-Komponenten

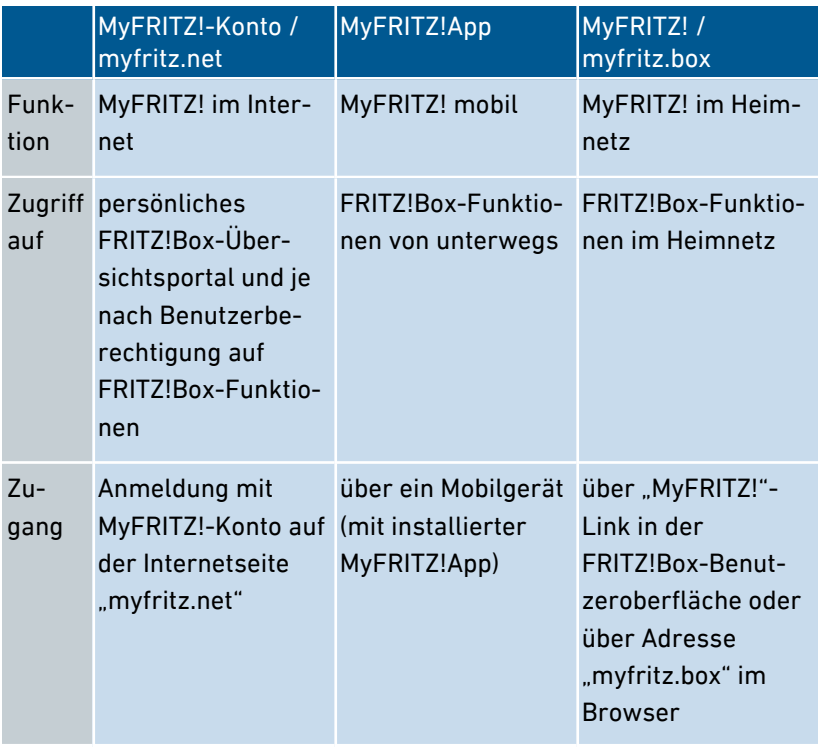

Zu MyFRITZ! gehören folgende Komponenten:

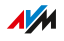

## MyFRITZ! im Internet nutzen: MyFRITZ!-Konto / myfritz.net

Ein MyFRITZ!-Konto legen Sie mit einer E-Mail-Adresse und einem Kennwort an. Mit dem MyFRITZ!-Konto können Sie sich auf der Internetseite "myfritz.net" anmelden. "myfritz.net" ist Ihr persönliches Übersichtsportal zu Ihren FRITZ!Box-Produkten.

• • • • • • • • • • • • • • • • • • • • • • • • • • • • • • • • • • • • • • • • • • • • • • • • • • • • • • • • • • • • • • • • • • • • • • • • • • • • • • • • • • • • • • • • • • • • • • •

Mit einem MyFRITZ!-Konto können Sie außerdem einen Internetzugriff auf Ihre FRITZ!Box einrichten.

Auf "myfritz.net" stehen Ihnen folgende Möglichkeiten zur Verfügung:

- "myfritz.net"-Anmeldungen und die dazu verwendeten Geräte einsehen
- MyFRITZ!-Berichte aktivieren und konfigurieren, um regelmäßig per E-Mail Informationen zum Zustand Ihrer registrierten FRITZ!Box-Produkte zu erhalten
- einstellen, welche Hinweisseiten beim Zugriff auf die FRITZ!Box im Browser angezeigt werden sollen
- Kennwort des MyFRITZ!-Kontos ändern
- MyFRITZ!-Konto löschen
- die Vorbelegung des Standard-FRITZ!Box-Benutzers zur Anmeldung an der FRITZ!Box ändern
- auf die FRITZ!Box zugreifen (nur mit FRITZ!Box-Benutzerkonto, [siehe Seite 203\)](#page-202-0)

#### FRITZ!Box-Internetadresse

Über das MyFRITZ!-Konto wird der FRITZ!Box eine öffentlich erreichbare Internetadresse zugewiesen.

Wenn der Internetzugriff auf die FRITZ!Box aktiviert ist und ein FRITZ!Box-Benutzer mit der Berechtigung "Zugriff aus dem Internet erlaubt" eingerichtet ist, dann wird auf "myfritz.net" die öffentlich erreichbare Internetadresse angezeigt und der Name der FRITZ!Box wird direkt mit der MyFRITZ!-Oberfläche der FRITZ!Box verlinkt. Von dort hat der angemeldete Benutzer Zugriff auf alle für ihn freigegebenen Funktionen von MyFRITZ! im Heimnetz, [siehe Seite 233.](#page-232-0)

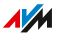

FRITZ!Box-Benutzer mit der Berechtigung "FRITZ!Box-Einstellungen" können von der MyFRITZ!-Oberfläche auch auf die Benutzeroberfläche der FRITZ!Box zugreifen.

<span id="page-232-0"></span>• • • • • • • • • • • • • • • • • • • • • • • • • • • • • • • • • • • • • • • • • • • • • • • • • • • • • • • • • • • • • • • • • • • • • • • • • • • • • • • • • • • • • • • • • • • • • • •

In folgenden Fällen ist die zugewiesene Adresse nicht aus dem Internet erreichbar:

- Ihre FRITZ!Box befindet sich im IP-Client-Modus, das heißt sie nutzt die vorhandene Internetverbindung eines anderen Routers.
- Ihre FRITZ!Box hat von Ihrem Internetanbieter keine öffentliche IPv4-Adresse zugewiesen bekommen, zum Beispiel bei Anschlüssen mit Dual-Stack-Lite-Protokoll.

#### MyFRITZ! mobil nutzen: MyFRITZ!App

Mit der kostenlosen MyFRITZ!App können Sie von unterwegs von Ihrem mobilen Gerät auf Ihre FRITZ!Box zugreifen:

- Nachrichten: FRITZ!Box-Anrufliste einsehen und Anrufbeantworter-Nachrichten abhören
- Heimnetz: unterwegs sicher auf die Benutzeroberfläche der FRITZ!Box und die verbundenen Heimnetzgeräte zugreifen
- Smart Home: schaltbare Steckdosen und Heizkörperregler regeln
- FRITZ!NAS: auf Fotos, Musik, Videos zugreifen
- Komfortfunktionen: Anrufbeantworter und Rufumleitungen schalten

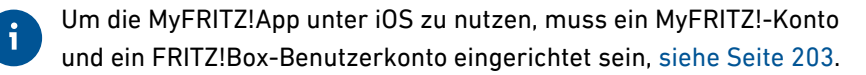

#### MyFRITZ! im Heimnetz nutzen: myfritz.box

Über das Portal "myfritz.box" können Sie von Ihrem Browser auf häufig benutzte Funktionen Ihrer FRITZ!Box im Heimnetz zugreifen:

- Anrufliste: Anrufe und Nachrichten einsehen und abhören
- NAS-Speicher: auf Fotos, Musik, Videos zugreifen

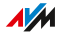

• Komfortfunktionen: WLAN, WPS, Gastzugang, Anrufbeantworter anzeigen und schalten

• • • • • • • • • • • • • • • • • • • • • • • • • • • • • • • • • • • • • • • • • • • • • • • • • • • • • • • • • • • • • • • • • • • • • • • • • • • • • • • • • • • • • • • • • • • • • • •

• Smart Home: schaltbare Steckdosen, Heizkörperregler schalten und regeln

Auf welche Funktionen Sie zugreifen können, hängt davon ab, welche Berechtigungen für den angemeldeten FRITZ!Box-Benutzer eingerichtet sind. Wenn Sie sich nur mit dem allgemeinen FRITZ!Box-Kennwort angemeldet haben, dann können Sie auf alle Bereiche zugreifen, [siehe](#page-202-0) FRITZ!Box-Benutzer und FRITZ!Box-Kennwort einrichten, [Seite](#page-202-0) 203.

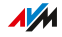

# MyFRITZ!-Konto anlegen

## Überblick

Um MyFRITZ! über Internetseite "myfritz.net" oder über die MyFRITZ!App für iOS nutzen zu können, benötigen Sie ein MyFRITZ!- Konto. Beim Erstellen des MyFRITZ!-Kontos wird die FRITZ!Box, aus der heraus Sie das Konto erstellen, bei dem MyFRITZ!-Konto registriert.

<span id="page-234-0"></span>• • • • • • • • • • • • • • • • • • • • • • • • • • • • • • • • • • • • • • • • • • • • • • • • • • • • • • • • • • • • • • • • • • • • • • • • • • • • • • • • • • • • • • • • • • • • • • •

Wenn Sie MyFRITZ! nur über die MyFRITZ!App für Android (Version 2) nutzen möchten, dann benötigen Sie kein MyFRITZ!-Konto.

#### MyFRITZ!-Konto und FRITZ!Box

Ein MyFRITZ!-Konto brauchen Sie nur einmal zu erstellen. Es besteht unabhängig von der FRITZ!Box, aus der heraus es angelegt wurde. Sie können nach der Konto-Erstellung beliebig viele FRITZ!Box-Modelle bei Ihrem MyFRITZ!-Konto registrieren. Wenn Sie auf eine neue FRITZ!Box umsteigen, dann können Sie das neue Modell bei Ihrem bestehenden MyFRITZ!-Konto registrieren und gegebenenfalls alte FRITZ!Box-Modelle löschen.

#### Voraussetzungen

- Der Browser Ihres Geräts ist mit dem Internet verbunden.
- Sie können über das verwendete Gerät auf Ihre E‑Mails zugreifen.

Anleitung: Neues MyFRITZ!-Konto erstellen oder vorhandenes MyFRITZ!-Konto nutzen

- 1. Öffnen Sie die Benutzeroberfläche, [siehe Seite 59](#page-58-0).
- 2. Wählen Sie "Internet / MyFRITZ!-Konto".
- 3. Für eine Anleitung öffnen Sie die Online-Hilfe  $\Omega$ .

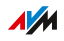

# MyFRITZ!App einrichten: mit Android

## Überblick

Mit der MyFRITZ!App (Version 2) können Sie von unterwegs von Ihrem Android-Gerät auf Ihre FRITZ!Box zugreifen.

Die MyFRITZ!App 2 von AVM erhalten Sie kostenlos im [Google](https://play.google.com/store/apps/details?id=de.avm.android.myfritz2) Play [Store](https://play.google.com/store/apps/details?id=de.avm.android.myfritz2).

<span id="page-235-0"></span>• • • • • • • • • • • • • • • • • • • • • • • • • • • • • • • • • • • • • • • • • • • • • • • • • • • • • • • • • • • • • • • • • • • • • • • • • • • • • • • • • • • • • • • • • • • • • • •

#### Voraussetzungen

- Android-Smartphone oder Android-Tablet mit Google Android 4 (oder neuer)
- Ihr Android-Mobilgerät befindet sich im WLAN-Funknetz Ihrer FRITZ!Box.
- Für die Anmeldung mit FRITZ!Box-Benutzer: Der Benutzer hat die Berechtigung "FRITZ!Box-Einstellungen".
- Für die Heimnetzverbindung: Im Menü "Heimnetz / Netzwerk / Netzwerkeinstellungen" ist im Abschnitt "Heimnetzfreigaben" die Option "Zugriff für Anwendungen zulassen" aktiviert.

#### Anleitung: MyFRITZ!App einrichten

- 1. Installieren Sie die MyFRITZ!App 2 aus dem Google Play Store auf Ihrem Mobilgerät.
- 2. Öffnen Sie die MyFRITZ!App.
- 3. Falls mehrere FRITZ!Box-Modelle angezeigt werden, dann wählen Sie die FRITZ!Box aus, mit der Sie sich verbinden wollen.
- 4. Geben Sie zur Anmeldung an der FRITZ!Box die erforderlichen Daten ein.

Die MyFRITZ!App verbindet sich mit der FRITZ!Box.

5. Wenn Sie sicher auf die FRITZ!Box-Benutzeroberfläche und die angeschlossenen Heimnetzgeräte zugreifen wollen, dann tippen Sie auf "Heimnetz" und folgen Sie den Anweisungen zum Einrichten der Heimnetzverbindung.

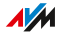

# MyFRITZ!App einrichten: mit iOS

## Überblick

Mit der MyFRITZ!App können Sie von unterwegs von Ihrem Apple-Mobilgerät aus auf Ihre FRITZ!Box zugreifen.

<span id="page-236-0"></span>• • • • • • • • • • • • • • • • • • • • • • • • • • • • • • • • • • • • • • • • • • • • • • • • • • • • • • • • • • • • • • • • • • • • • • • • • • • • • • • • • • • • • • • • • • • • • • •

Die MyFRITZ!App von AVM erhalten Sie kostenlos im [Apple](https://itunes.apple.com/de/app/myfritz-app/id620435371) App Store.

#### Voraussetzungen

- iPhone (ab Modell 4GS) oder iPod touch (ab 5. Generation) oder iPad mit iOS 9.0 (oder neuer).
- Ein MyFRITZ!-Konto wurde eingerichtet.
- Ihr Apple-Mobilgerät befindet sich im WLAN-Funknetz Ihrer FRITZ!Box.
- Ihre FRITZ!Box ist an diesem MyFRITZ!-Konto angemeldet.
- In Ihrer FRITZ!Box ist ein Konto als FRITZ!Box-Benutzer für Sie eingerichtet und der FRITZ!Box-Benutzer hat die Berechtigung "FRITZ!Box-Einstellungen".

#### Anleitung: MyFRITZ!App einrichten

- 1. Installieren Sie die MyFRITZ!App auf Ihrem Apple-Mobilgerät.
- 2. Öffnen Sie die MyFRITZ!App.
- 3. Falls mehrere FRITZ!Box-Modelle angezeigt werden, dann wählen Sie die FRITZ!Box aus, mit der Sie sich verbinden wollen.
- 4. Geben Sie zur Anmeldung an der FRITZ!Box die erforderlichen Daten ein.

Die MyFRITZ!App verbindet sich mit der FRITZ!Box.

**AVM** 

# **FRITZ!Box mit Tastencodes steuern**

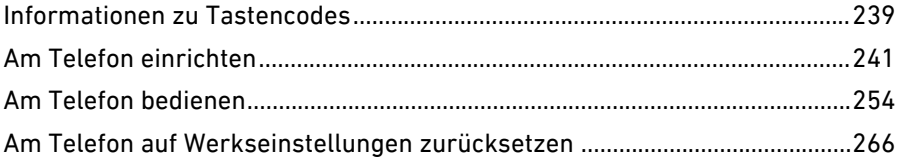

. . . . . . . . . . . . .

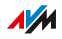

. . . . . . . .

# Informationen zu Tastencodes

## Überblick

Verschiedene Funktionen der FRITZ!Box können Sie mit einem angeschlossenen Telefon einrichten und bedienen, ohne die Benutzeroberfläche zu öffnen. Dazu zählen neben Telefonie-Funktionen wie Weckruf, Klingelsperre und Rufumleitung auch andere Funktionen. Sie können zum Beispiel das WLAN an- und ausschalten und die FRITZ!Box auf Werkseinstellungen zurücksetzen.

<span id="page-238-0"></span>• • • • • • • • • • • • • • • • • • • • • • • • • • • • • • • • • • • • • • • • • • • • • • • • • • • • • • • • • • • • • • • • • • • • • • • • • • • • • • • • • • • • • • • • • • • • • • •

### Funktionsweise

Tastencodes sind Tastenkombinationen (zum Beispiel **@800000**), die Sie über die Telefontastatur eingeben.

#### Voraussetzungen

- Sie verwenden für die Eingabe von Tastencodes ein angeschlossenes analoges Telefon oder DECT-Telefon. (Tastencodes funktionieren nicht mit Smartphones und IP-Telefonen.)
- Für analoge Telefone und DECT-Telefone mit eigener Basisstation: Das Telefon ist so eingerichtet, dass Sonderzeichen ( $\bullet$  und  $\bullet$ ) gewählt werden können, siehe die Bedienungsanleitung Ihres Telefons.

#### Eingabe der Tastencodes

Ein Tastencode kann folgende Zeichen enthalten:  $\mathbf{\Theta}$ .  $\mathbf{\Theta}$ . die Ziffern 0 bis 9. Tastencodes wählen Sie je nach Telefontyp so:

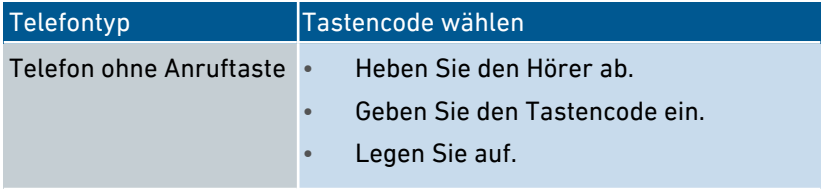

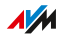

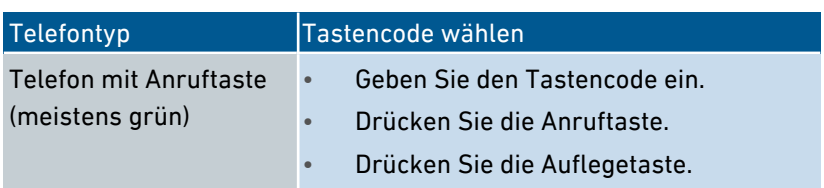

• • • • • • • • • • • • • • • • • • • • • • • • • • • • • • • • • • • • • • • • • • • • • • • • • • • • • • • • • • • • • • • • • • • • • • • • • • • • • • • • • • • • • • • • • • • • • • •

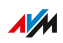

# Am Telefon einrichten

## Anleitung: Spontane Amtsholung für Anschluss FON 1 oder FON 2 deaktivieren

<span id="page-240-0"></span>• • • • • • • • • • • • • • • • • • • • • • • • • • • • • • • • • • • • • • • • • • • • • • • • • • • • • • • • • • • • • • • • • • • • • • • • • • • • • • • • • • • • • • • • • • • • • • •

Wenn Sie viel intern telefonieren, können Sie an den Anschlüssen "FON 1" und "FON 2" die spontane Amtsholung deaktivieren. Dann können Sie interne Nummern ohne \*\* eingeben (zum Beispiel 1 statt \*\*1). Externe Rufnummern geben Sie dafür mit der Amtsholung 0 ein (zum Beispiel 0030399760 statt 030399760).

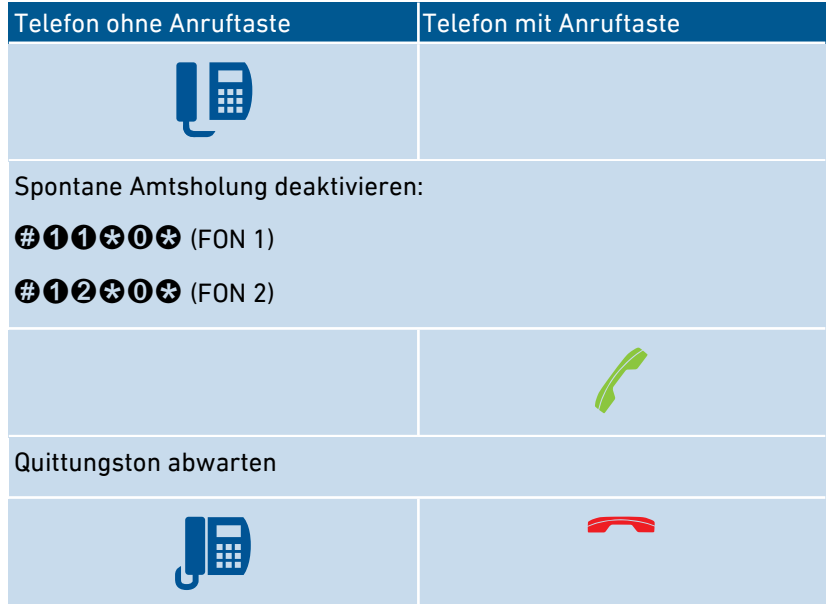

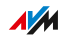

## Anleitung: Spontane Amtsholung für Anschluss FON 1 oder FON 2 aktivieren

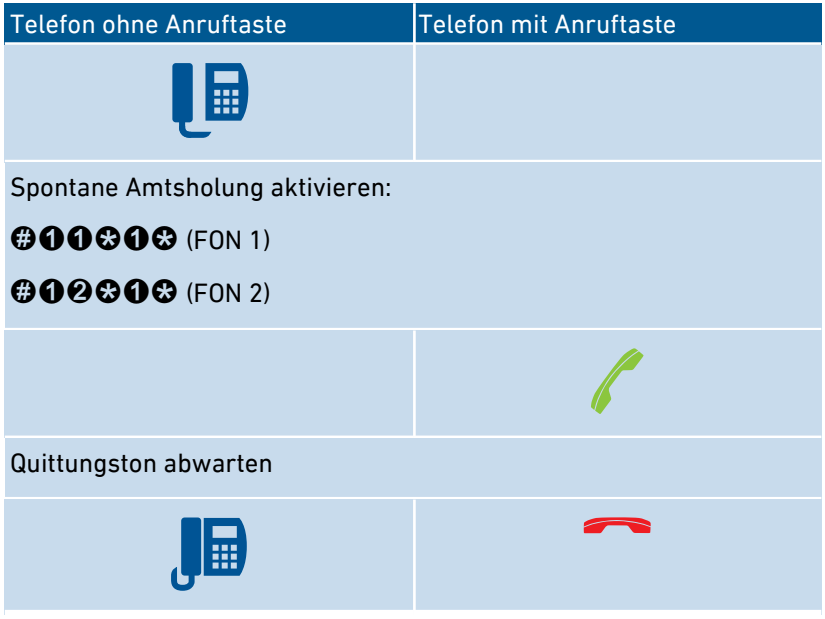

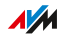

## Anleitung: Rufumleitung für alle Anrufe anschalten

Eine Rufumleitung leitet ankommende Anrufe automatisch an eine vorher festgelegte externe Telefonnummer um. Wenn Ihr Telefonanbieter das unterstützt, wird die Rufumleitung beim Anbieter ausgeführt und Ihr Anschluss bleibt für weitere Gespräche frei. Sonst stellt die FRITZ!Box eine zweite Verbindung her. In beiden Fällen entstehen Kosten im Rahmen Ihres Telefontarifs.

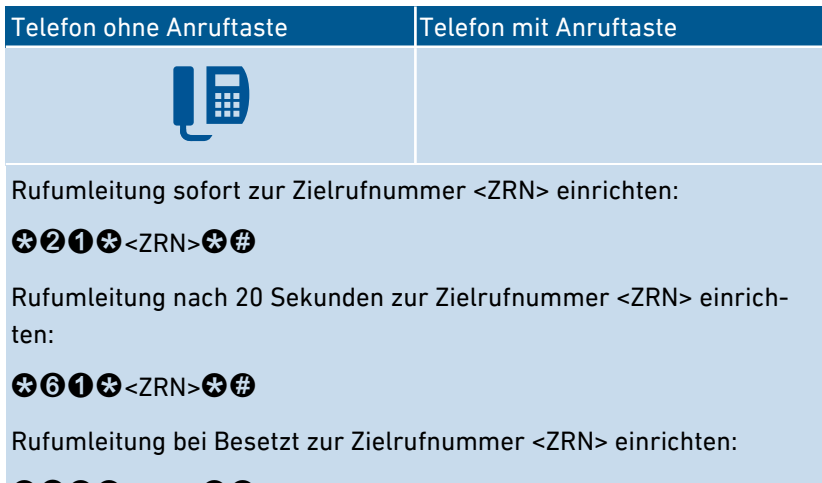

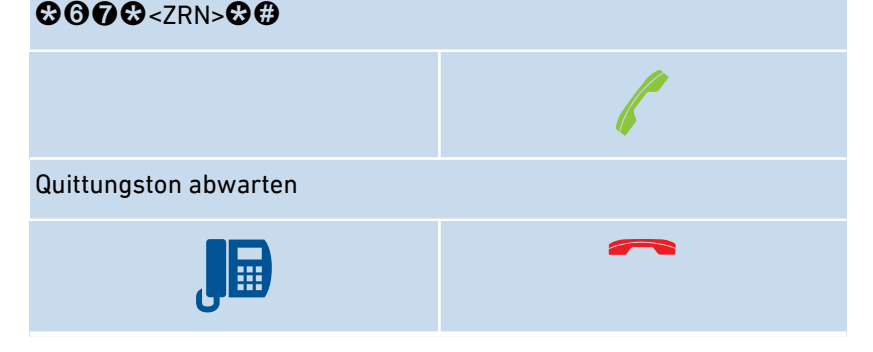

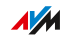

## Anleitung: Rufumleitung für alle Anrufe ausschalten

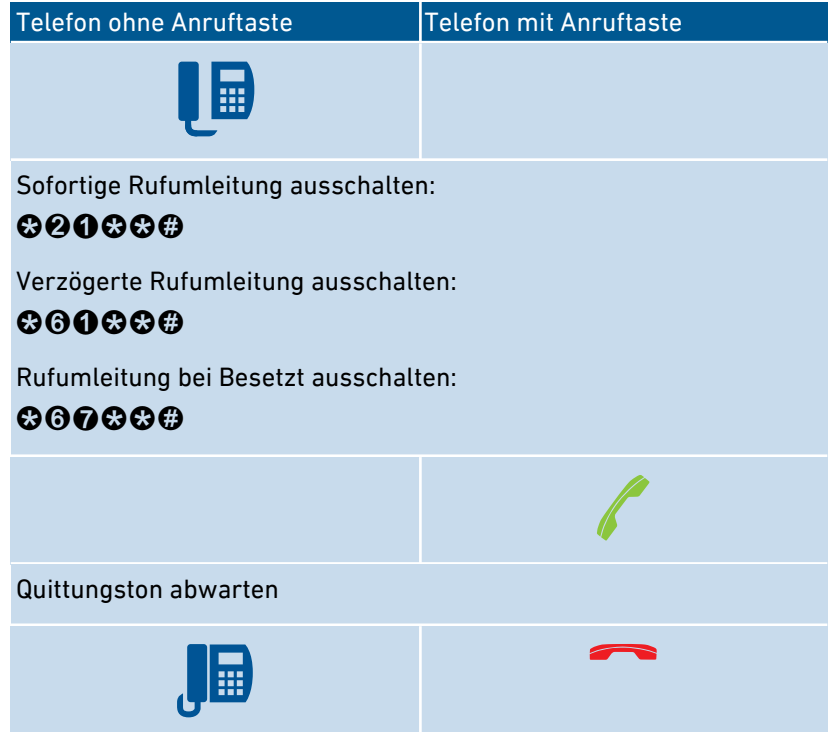

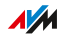

## Anleitung: Rufumleitung für eine Rufnummer anschalten

Wenn Sie mehrere Rufnummern haben, können Sie eine Rufumleitung einrichten, die nur für eine festgelegte Rufnummer (RN) gilt. Anrufe für andere Rufnummern werden nicht umgeleitet.

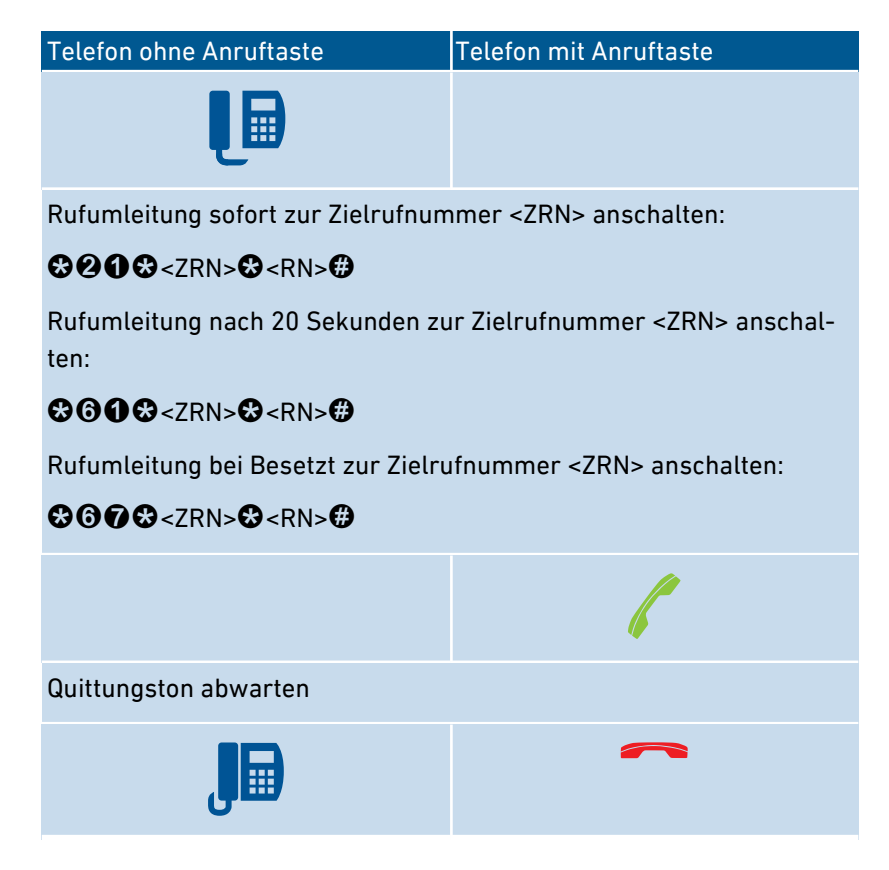

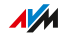

## Anleitung: Rufumleitung für eine Rufnummer ausschalten

• • • • • • • • • • • • • • • • • • • • • • • • • • • • • • • • • • • • • • • • • • • • • • • • • • • • • • • • • • • • • • • • • • • • • • • • • • • • • • • • • • • • • • • • • • • • • • •

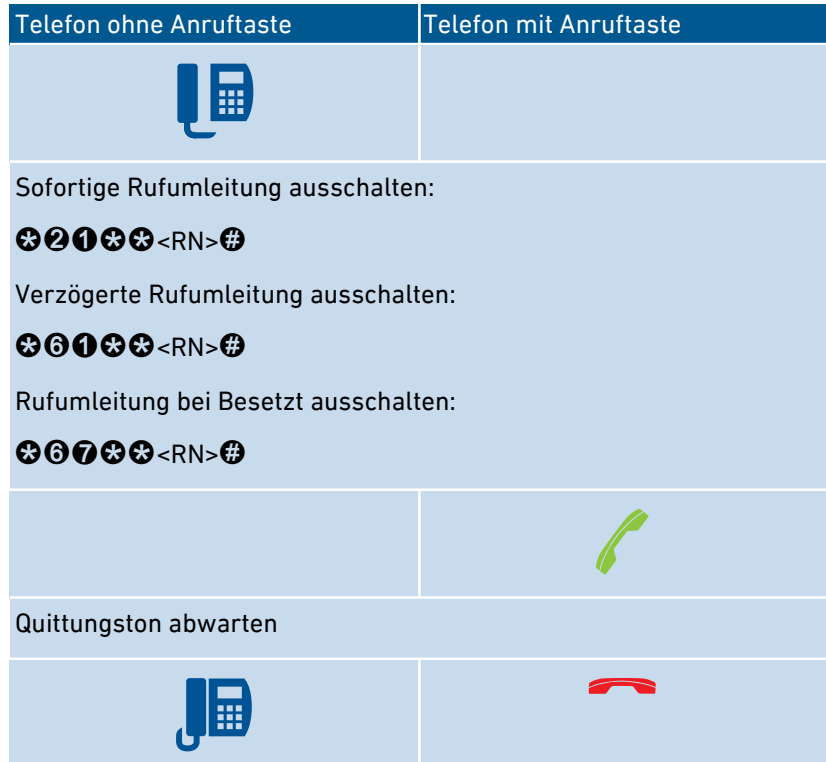

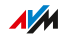

## Anleitung: Rufumleitung für Anschluss FON 1 anschalten

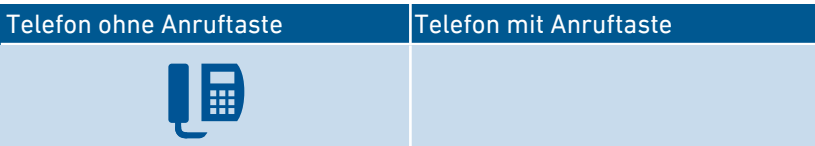

• • • • • • • • • • • • • • • • • • • • • • • • • • • • • • • • • • • • • • • • • • • • • • • • • • • • • • • • • • • • • • • • • • • • • • • • • • • • • • • • • • • • • • • • • • • • • • •

Für FON 1 eine Rufumleitung sofort ohne Klingeln zur Zielrufnummer <ZRN> anschalten:

# $0.0002$ <sub><ZRN></sub> $\Omega$

Für FON 1 eine Rufumleitung sofort mit Klingeln zur Zielrufnummer <ZRN> anschalten:

# $@$ **460** $@$ <ZRN> $@$

Für FON 1 eine Rufumleitung nach 20 Sekunden zur Zielrufnummer <ZRN> anschalten:

# $\boldsymbol{\Theta}$  $\boldsymbol{\Omega}$  $\boldsymbol{\Omega}$   $\boldsymbol{\Omega}$   $\boldsymbol{\Omega}$   $\boldsymbol{\Omega}$

Für FON 1 eine Rufumleitung bei Besetzt zur Zielrufnummer <ZRN> anschalten:

# $@@@@<7RN>@$

Für FON 1 eine Rufumleitung bei Besetzt sofort, sonst verzögert zur Zielrufnummer <ZRN> anschalten:

# $@$  $@$  $@$ <sub>< $7$ RN> $@$ </sub>

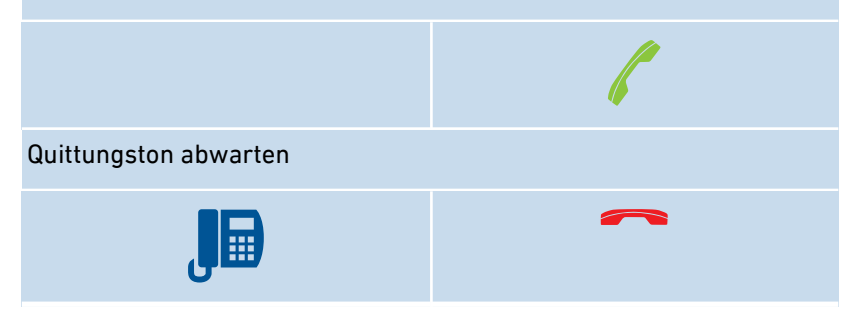

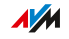

## Anleitung: Rufumleitung für Anschluss FON 1 ausschalten

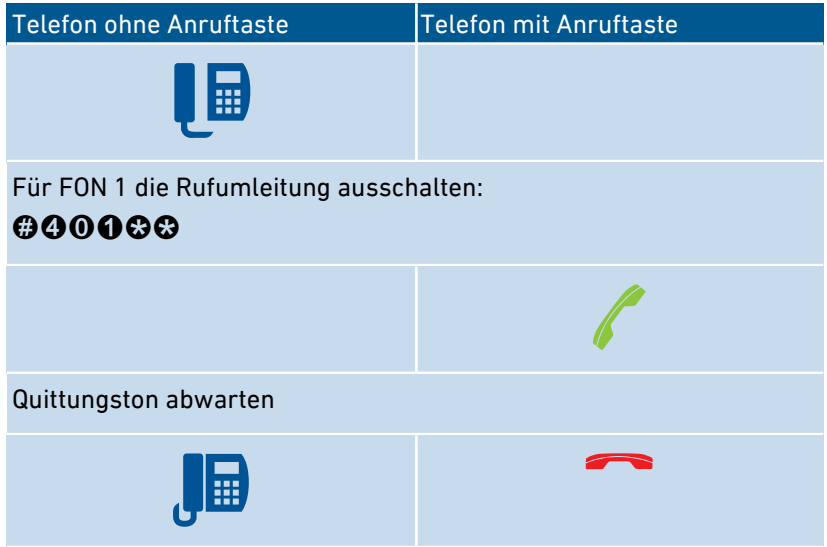

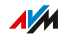

## Anleitung: Rufumleitung für Anschluss FON 2 anschalten

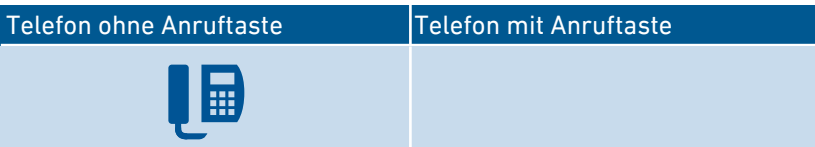

• • • • • • • • • • • • • • • • • • • • • • • • • • • • • • • • • • • • • • • • • • • • • • • • • • • • • • • • • • • • • • • • • • • • • • • • • • • • • • • • • • • • • • • • • • • • • • •

Für FON 2 eine Rufumleitung sofort ohne Klingeln zur Zielrufnummer <ZRN> anschalten:

# $0.002<sub>3</sub><sub>7RN>0</sub>$

Für FON 2 eine Rufumleitung sofort mit Klingeln zur Zielrufnummer <ZRN> anschalten:

# $@$  $@$  $@$  $<$ zRN> $@$

Für FON 2 eine Rufumleitung nach 20 Sekunden zur Zielrufnummer <ZRN> anschalten:

# $\boldsymbol{\Theta}$  $\boldsymbol{\Omega}$  $\boldsymbol{\Omega}$  $\boldsymbol{\Omega}$   $\boldsymbol{\Omega}$

Für FON 2 eine Rufumleitung bei Besetzt zur Zielrufnummer <ZRN> anschalten:

# $@@@Q@><7RN>@$

Für FON 2 eine Rufumleitung bei Besetzt sofort, sonst verzögert zur Zielrufnummer <ZRN> anschalten:

# $@$  $@$  $@$ <sub>< $7$ RN> $@$ </sub>

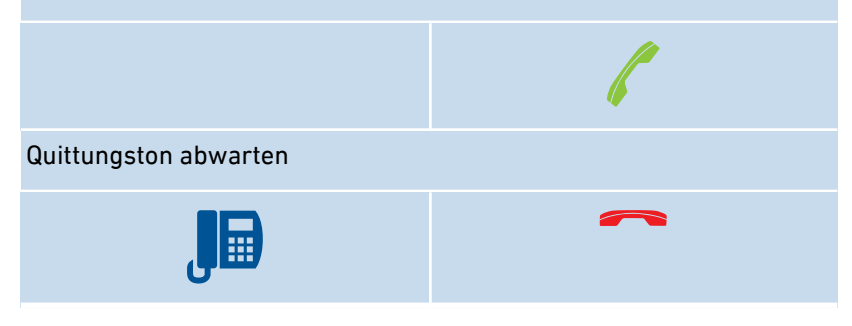

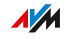

## Anleitung: Rufumleitung für Anschluss FON 2 ausschalten

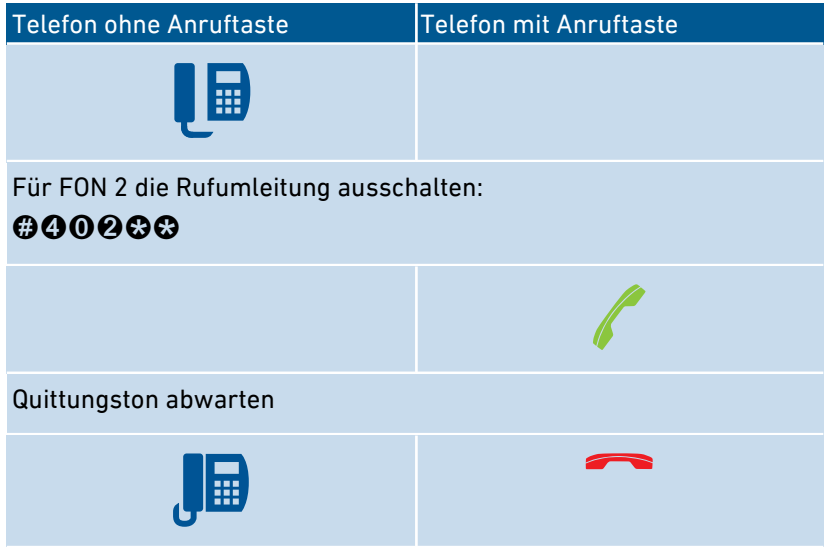

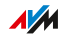

## Anleitung: Telefon als Babyfon einrichten

Ein Telefon am Anschluss "FON 1" oder "FON 2" können Sie als Babyfon einrichten und zur Raumüberwachung nutzen. Sobald ein bestimmter Geräuschpegel erreicht wird, ruft das Telefon dann automatisch eine vorher festgelegte Rufnummer an, zum Beispiel Ihre Mobilfunknummer.

• • • • • • • • • • • • • • • • • • • • • • • • • • • • • • • • • • • • • • • • • • • • • • • • • • • • • • • • • • • • • • • • • • • • • • • • • • • • • • • • • • • • • • • • • • • • • • •

Sie können auch Ihr FRITZ!Fon-Schnurlostelefon als Babyfon verwenden. Eine Anleitung finden Sie im FRITZ!Fon-Handbuch.

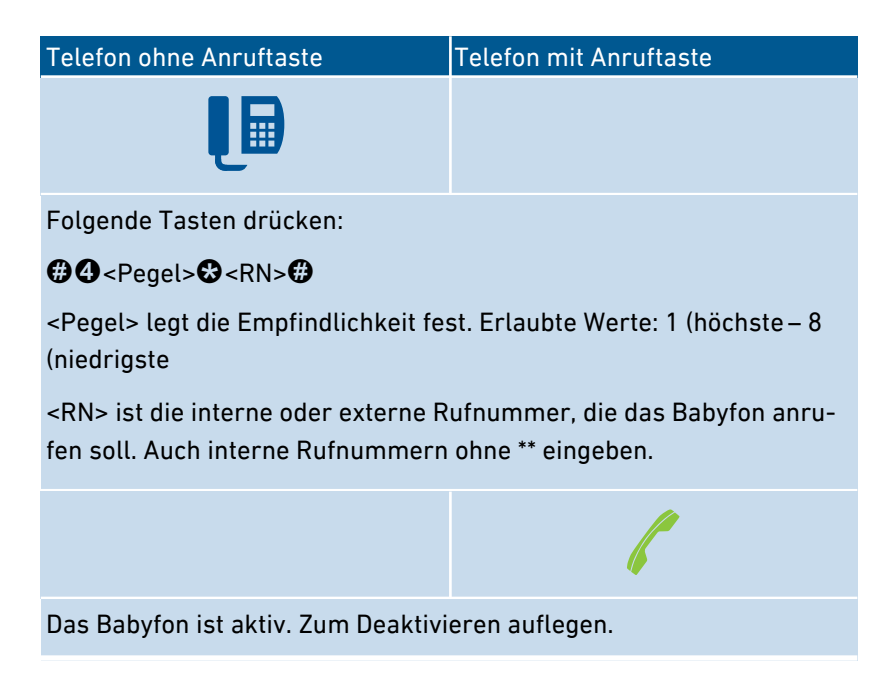

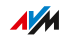

### Anleitung: WLAN anschalten

Das WLAN-Funknetz der FRITZ!Box können Sie mit einem angeschlossenen Telefon an- und ausschalten.

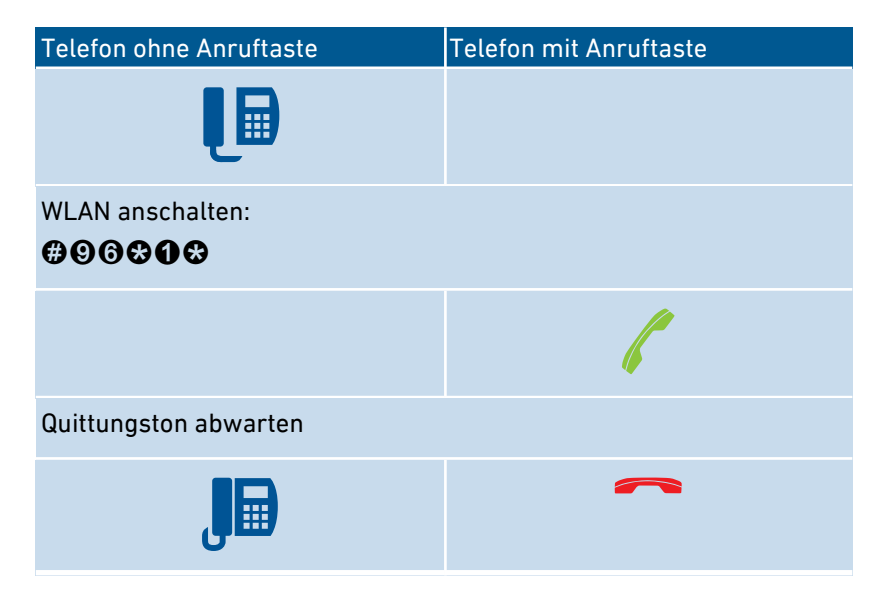

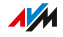
## Anleitung: WLAN ausschalten

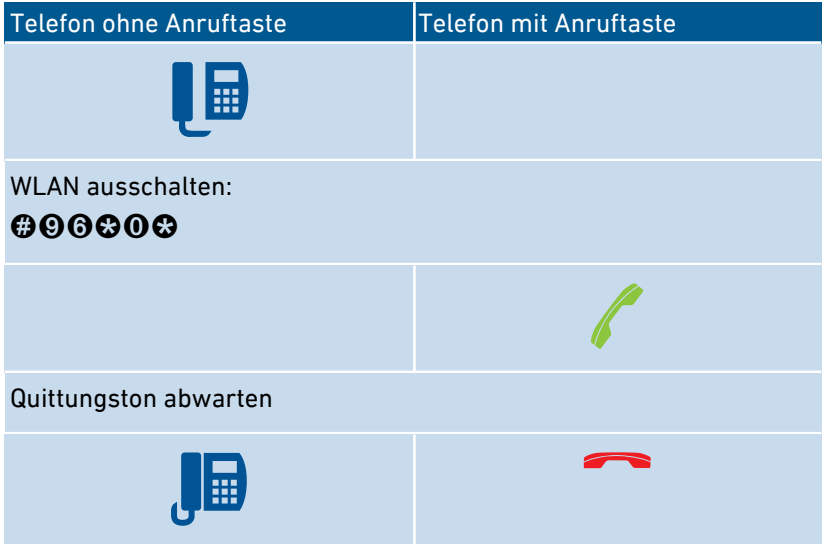

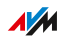

# Am Telefon bedienen

## Anleitung: Anrufbeantworter mit dem Telefon bedienen

Sie können den Anrufbeantworter mit dem Telefon über ein Sprachmenü bedienen, zum Beispiel an- oder ausschalten und Nachrichten abhören.

• • • • • • • • • • • • • • • • • • • • • • • • • • • • • • • • • • • • • • • • • • • • • • • • • • • • • • • • • • • • • • • • • • • • • • • • • • • • • • • • • • • • • • • • • • • • • • •

So stellen Sie eine Verbindung mit dem Anrufbeantworter her:

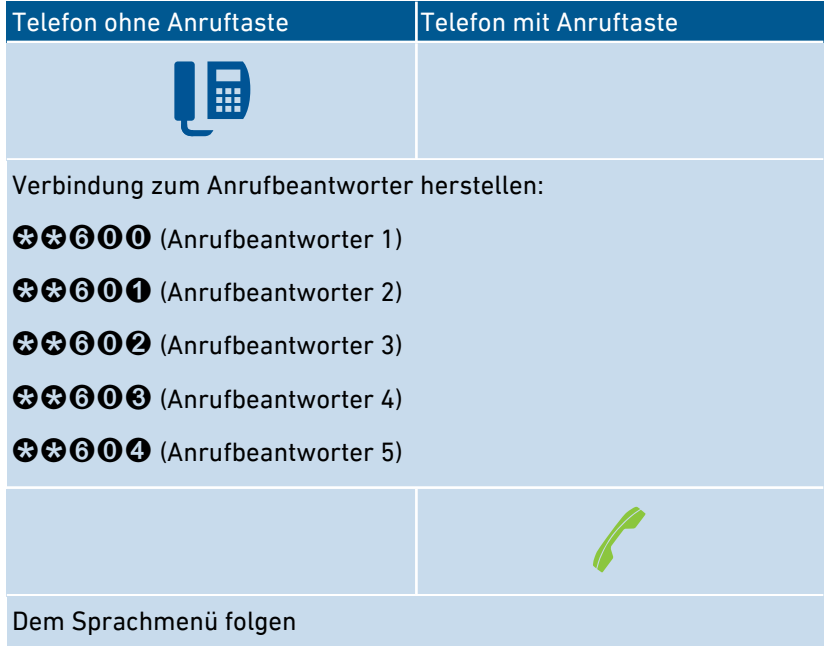

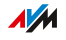

## Sprachmenü des Anrufbeantworters

• • • • • • • • • • • • • • • • • • • • • • • • • • • • • • • • • • • • • • • • • • • • • • • • • • • • • • • • • • • • • • • • • • • • • • • • • • • • • • • • • • • • • • • • • • • • • • •

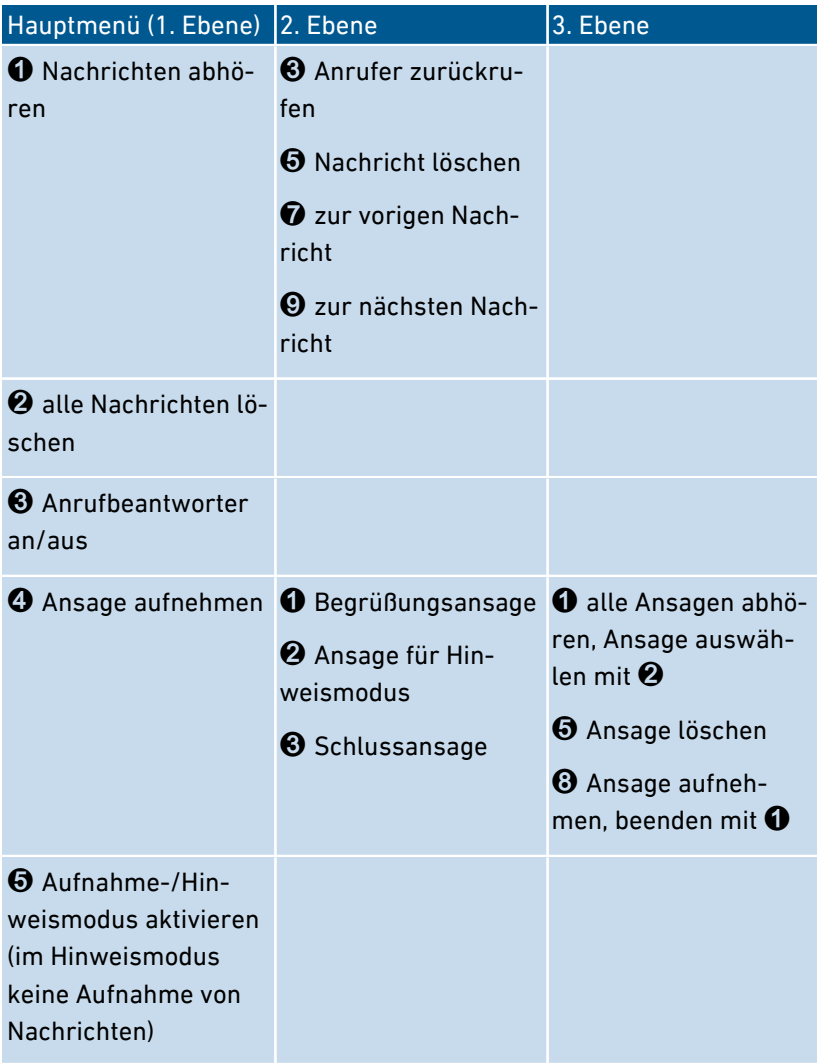

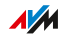

## Anleitung: Anruf von Anrufbeantworter oder Telefon heranholen (Pickup)

• • • • • • • • • • • • • • • • • • • • • • • • • • • • • • • • • • • • • • • • • • • • • • • • • • • • • • • • • • • • • • • • • • • • • • • • • • • • • • • • • • • • • • • • • • • • • • •

An angeschlossenen Telefonen können Sie folgende Anrufe heranholen und entgegennehmen:

- Anrufe, die ein Anrufbeantworter schon angenommen hat. Das kann der FRITZ!Box-Anrufbeantworter oder ein angeschlossener Anrufbeantworter sein.
- Anrufe, die an einem anderen angeschlossenen Telefon ankommen (das andere Telefon klingelt).

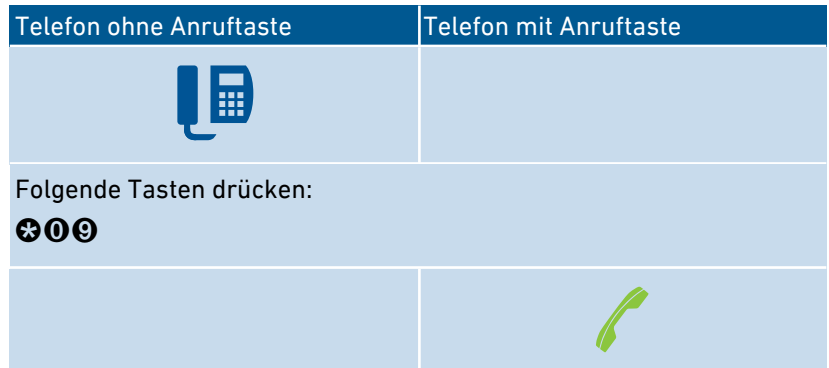

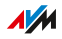

## Anleitung: Intern anrufen

Zwischen angeschlossenen Telefonen können Sie kostenlose interne Gespräche führen.

• • • • • • • • • • • • • • • • • • • • • • • • • • • • • • • • • • • • • • • • • • • • • • • • • • • • • • • • • • • • • • • • • • • • • • • • • • • • • • • • • • • • • • • • • • • • • • •

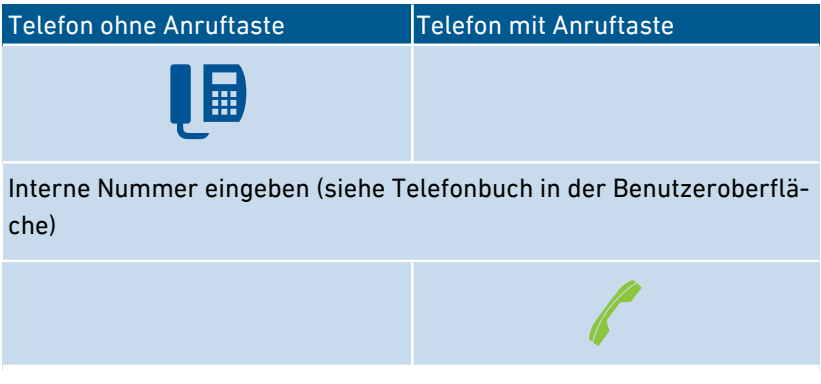

#### Anleitung: Rundruf starten

Ein Rundruf ist ein interner Anruf, der alle Telefone an der FRITZ!Box klingeln lässt.

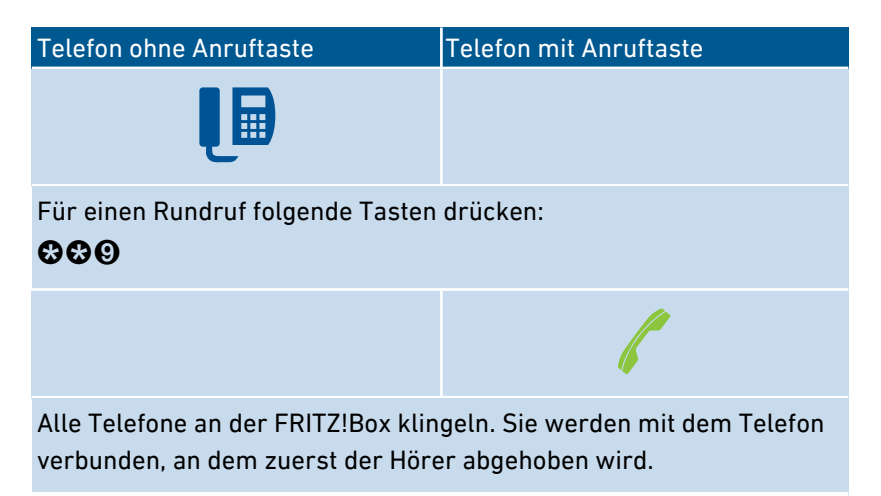

 $\overline{AM}$ 

## Anleitung: Gespräch vermitteln

Mit der Funktion "Vermitteln" können Sie ein Gespräch an ein anderes angeschlossenes Telefon oder an eine externe Rufnummer weiterleiten.

• • • • • • • • • • • • • • • • • • • • • • • • • • • • • • • • • • • • • • • • • • • • • • • • • • • • • • • • • • • • • • • • • • • • • • • • • • • • • • • • • • • • • • • • • • • • • • •

Telefon ohne Anruftaste Telefon mit Anruftaste

Während des Gesprächs mit Teilnehmer 1 die Rückfragetaste drücken:

 $\mathbf{R}$ 

Das Gespräch wird gehalten.

Rufnummer des zweiten Teilnehmers eingeben. Das kann eine externe Rufnummer sein oder eine interne Nummer (siehe Telefonbuch in der Benutzeroberfläche).

Wenn Teilnehmer 2 den Anruf annimmt, Teilnehmer 1 und 2 miteinander verbinden:

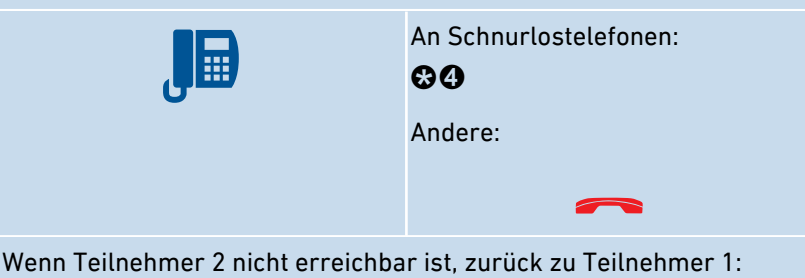

**RO** 

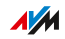

## Anleitung: Anklopfende Gespräche annehmen

Wenn die Funktion Anklopfen für ein Telefon aktiviert ist, werden Sie während eines Telefongesprächs auf ankommende Gespräche hingewiesen. Das geschieht durch einen Signalton. Sie können anklopfende Gespräche annehmen oder abweisen.

• • • • • • • • • • • • • • • • • • • • • • • • • • • • • • • • • • • • • • • • • • • • • • • • • • • • • • • • • • • • • • • • • • • • • • • • • • • • • • • • • • • • • • • • • • • • • • •

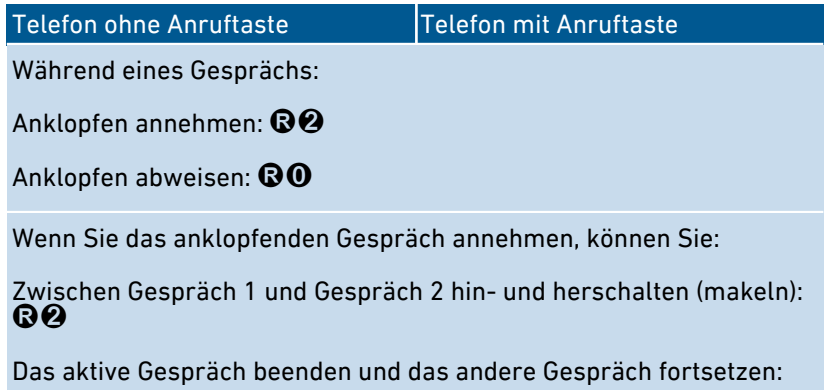

Auflegen, warten bis Ihr Telefon klingelt und abheben

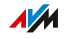

## Anleitung: Rufnummer einmalig unterdrücken

Bei einem Gespräch am Anschluss "FON 1" oder "FON 2" können Sie Ihre eigene Rufnummer einmalig (für ein Gespräch) unterdrücken. Ihre Rufnummer wird dann bei diesem Gespräch nicht an Ihren Gesprächspartner übermittelt.

• • • • • • • • • • • • • • • • • • • • • • • • • • • • • • • • • • • • • • • • • • • • • • • • • • • • • • • • • • • • • • • • • • • • • • • • • • • • • • • • • • • • • • • • • • • • • • •

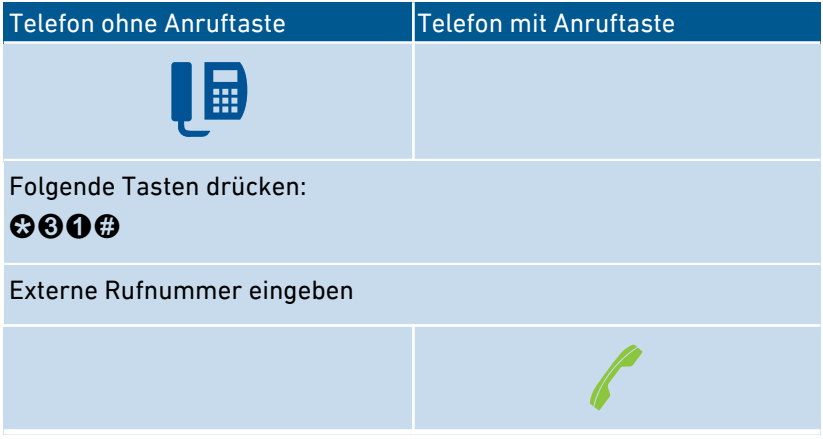

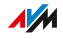

## Anleitung: Dreierkonferenz herstellen

Eine Dreierkonferenz ist ein Gespräch zwischen drei Teilnehmern. Das Gespräch können Sie mit externen oder internen Teilnehmern führen.

• • • • • • • • • • • • • • • • • • • • • • • • • • • • • • • • • • • • • • • • • • • • • • • • • • • • • • • • • • • • • • • • • • • • • • • • • • • • • • • • • • • • • • • • • • • • • • •

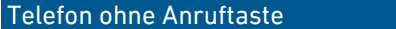

Telefon mit Anruftaste

Während des Gesprächs mit Teilnehmer 1 die Rückfragetaste drücken:

R

Gespräch 1 wird gehalten.

Um das Gespräch mit Teilnehmer 2 herzustellen, eine interne oder externe Rufnummer eingeben.

Wenn Teilnehmer 2 den Anruf annimmt, Dreierkonferenz herstellen: RA

Wenn Teilnehmer 2 nicht erreichbar ist, zurück zu Teilnehmer 1: R

Während der Dreierkonferenz können Sie:

Konferenz unterbrechen (Sie sprechen mit Teilnehmer 1, Gespräch 2 wird gehalten):  $\mathbf{\odot} \mathbf{\odot}$ 

Zwischen Teilnehmer 1 und 2 hin- und herschalten (makeln):  $\mathbf{\Omega} \mathbf{\Omega}$ 

Unterbrochene Konferenz wieder herstellen: **QO** 

Gespräch 2 beenden und Gespräch 1 fortsetzen:  $\mathbf{\Theta}\mathbf{0}$ 

Das aktive Gespräch beenden und das andere Gespräch fortsetzen: Auflegen, warten bis Ihr Telefon klingelt und abheben

**AVM** 

## Anleitung: Halten/Rückfrage/Makeln

Während eines Telefongesprächs können Sie eine Verbindung zu einem weiteren Teilnehmer herstellen (Rückfrage) ohne das erste Gespräch zu beenden (das Gespräch wird gehalten). Zwischen beiden Teilnehmern können Sie beliebig oft hin- und herschalten (makeln).

• • • • • • • • • • • • • • • • • • • • • • • • • • • • • • • • • • • • • • • • • • • • • • • • • • • • • • • • • • • • • • • • • • • • • • • • • • • • • • • • • • • • • • • • • • • • • • •

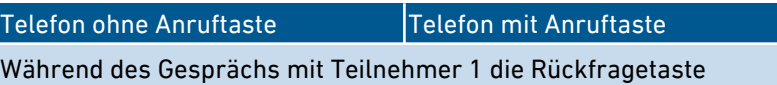

Während des Gesprächs mit Teilnehmer 1 die Rückfragetaste drücken:

 $\mathbf{Q}$ 

Das Gespräch wird gehalten.

Um das Gespräch mit Teilnehmer 2 herzustellen, eine interne oder externe Rufnummer eingeben.

Wenn Teilnehmer 2 den Anruf annimmt, können Sie:

Zwischen beiden Gesprächen hin- und herschalten (makeln):  $\mathbf{\odot} \mathbf{\odot}$ 

Das aktive Gespräch beenden und das andere Gespräch fortsetzen: Auflegen, warten bis Ihr Telefon klingelt und abheben

Wenn Teilnehmer 2 nicht erreichbar ist, zurück zu Teilnehmer 1:

R

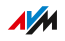

## Anleitung: Keypad-Sequenzen nutzen

Keypad-Sequenzen sind aus Zeichen und Ziffern bestehende Befehle, die Sie am Telefon eingeben. Mit Keypad-Sequenzen können Sie Dienste und Funktionen im Netz Ihres Telefonanbieters steuern (zum Beispiel Netz-Anrufbeantworter). Welche Keypad-Sequenzen Sie nutzen können, erfahren Sie von Ihrem Telefonanbieter.

• • • • • • • • • • • • • • • • • • • • • • • • • • • • • • • • • • • • • • • • • • • • • • • • • • • • • • • • • • • • • • • • • • • • • • • • • • • • • • • • • • • • • • • • • • • • • • •

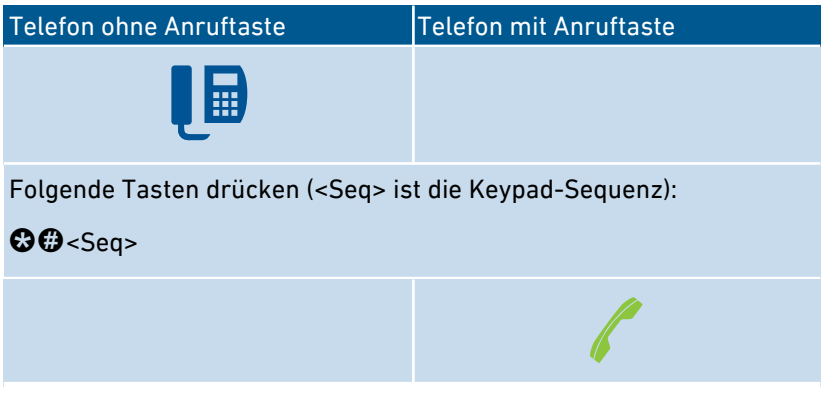

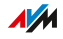

## Anleitung: Weckruf aktivieren

Angeschlossene Telefone können Sie für einen Weckruf nutzen. Dafür können Sie in der Benutzeroberfläche unter "Telefonie / Weckruf" bis zu drei Weckrufe einrichten, aktivieren und deaktivieren. Den ersten eingerichteten Weckruf können sie auch mit den Telefontasten aktivieren und deaktivieren.

• • • • • • • • • • • • • • • • • • • • • • • • • • • • • • • • • • • • • • • • • • • • • • • • • • • • • • • • • • • • • • • • • • • • • • • • • • • • • • • • • • • • • • • • • • • • • • •

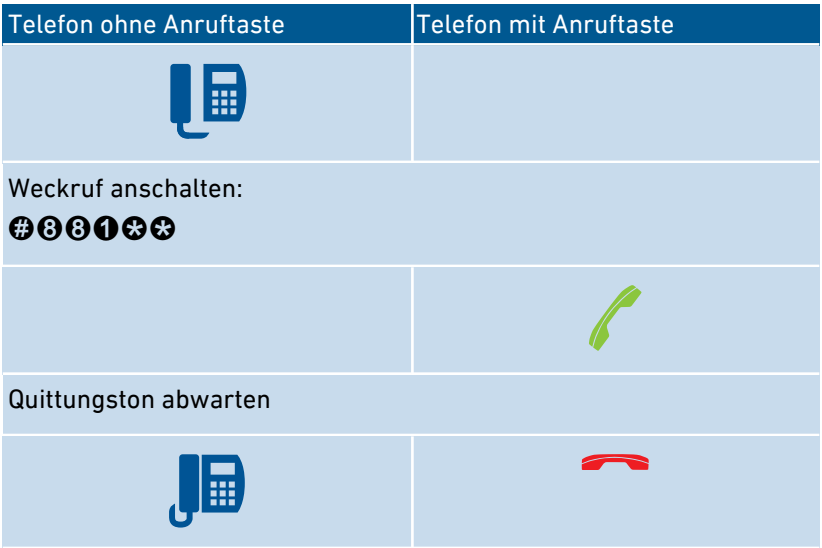

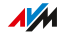

## Anleitung: Weckruf deaktivieren

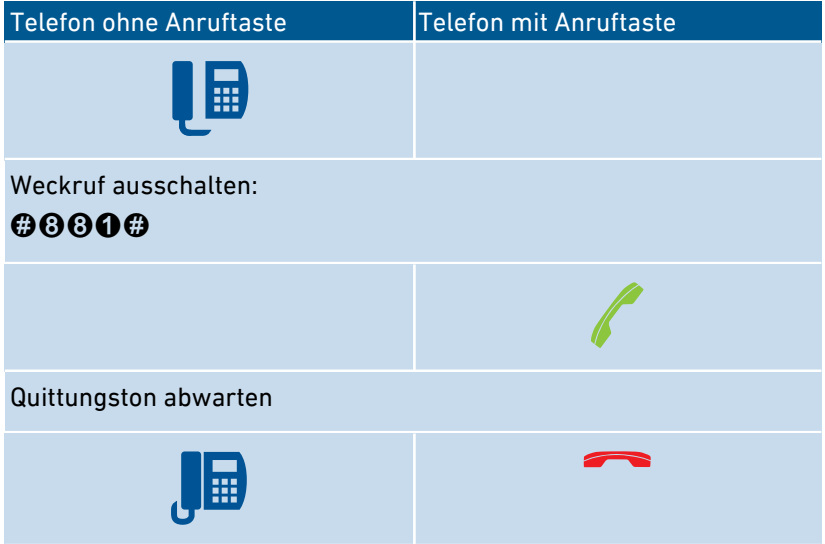

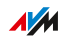

## Am Telefon auf Werkseinstellungen zurücksetzen

## Überblick

Sie können die FRITZ!Box per Telefon auf Werkseinstellungen zurücksetzen. Das ist zum Beispiel dann erforderlich, wenn Sie nicht mehr auf die Benutzeroberfläche Ihrer FRITZ!Box zugreifen können, weil Sie Ihr Kennwort nicht mehr wissen und keinen Push Service "Kennwort vergessen" eingerichtet haben. Beim Zurücksetzen wird der Auslieferungszustand der FRITZ!Box wieder hergestellt.

• • • • • • • • • • • • • • • • • • • • • • • • • • • • • • • • • • • • • • • • • • • • • • • • • • • • • • • • • • • • • • • • • • • • • • • • • • • • • • • • • • • • • • • • • • • • • • •

#### Folgen des Zurücksetzens

- Alle Einstellungen, die Sie in der FRITZ!Box vorgenommen haben, werden gelöscht.
- Der interne Speicher der FRITZ!Box wird gelöscht. Dabei gehen Inhalte auf FRITZ!NAS, Nachrichten auf dem Anrufbeantworter und empfangene Faxe verloren.
- Das vorgegebene FRITZ!Box-Kennwort wird wiederhergestellt.
- Der vorgegebene WLAN-Netzwerkschlüssel und der vorgegebene Name des WLAN-Funknetzes (SSID) werden wieder aktiviert.
- Die vorgegebene IP-Konfiguration wird wiederhergestellt.

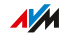

## Anleitung: Werkseinstellungen laden

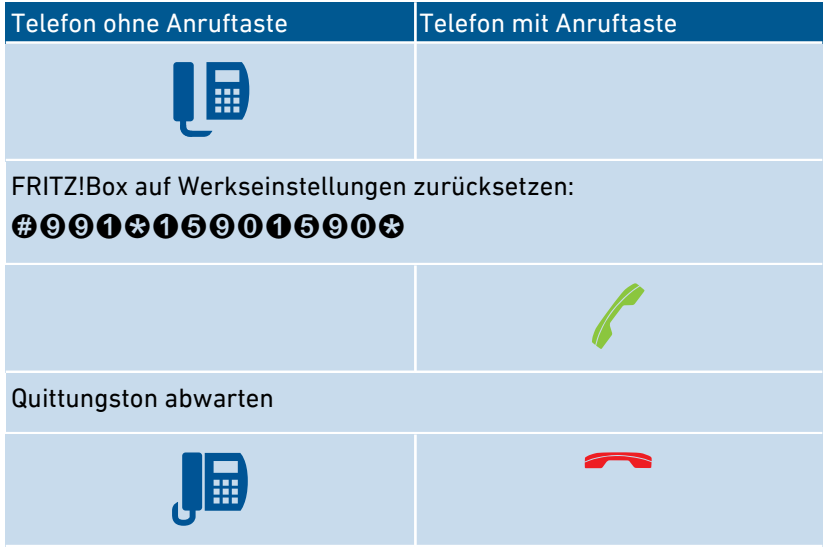

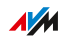

. . . . . . . . . .

# Störungen

a da da da da da d

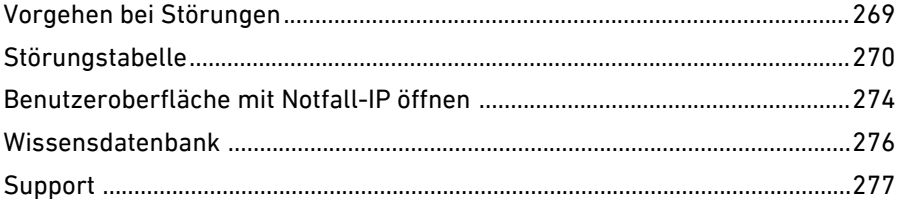

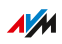

. . . . . . . .

. . . . . . .

# Vorgehen bei Störungen

## Überblick

Die folgende Tabelle gibt Ihnen Ratschläge, wie Sie bei Störungen an Ihrer FRITZ!Box vorgehen:

<span id="page-268-0"></span>• • • • • • • • • • • • • • • • • • • • • • • • • • • • • • • • • • • • • • • • • • • • • • • • • • • • • • • • • • • • • • • • • • • • • • • • • • • • • • • • • • • • • • • • • • • • • • •

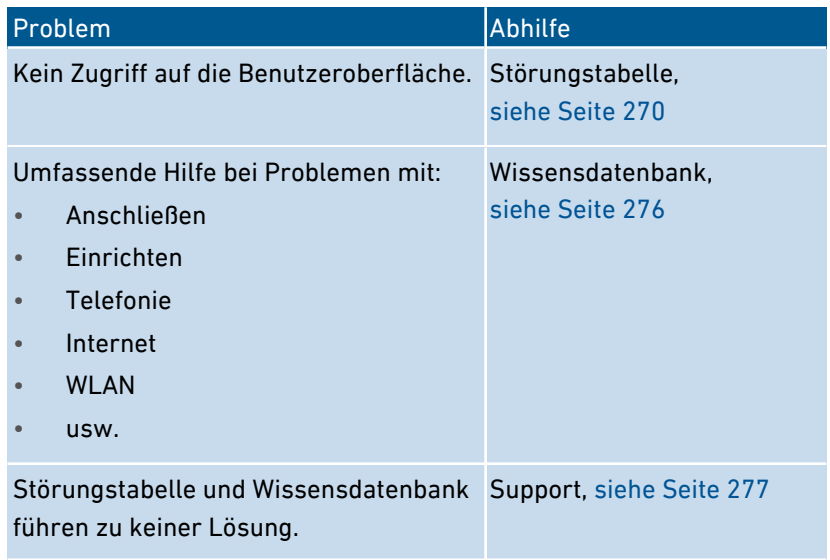

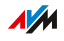

# Störungstabelle

## Überblick

Wenn Störungen auftreten und Sie zum Beispiel nicht mehr auf die Benutzeroberfläche der FRITZ!Box zugreifen können, dann versuchen Sie, die Probleme zunächst mithilfe der folgenden Tabellen zu lösen.

<span id="page-269-0"></span>• • • • • • • • • • • • • • • • • • • • • • • • • • • • • • • • • • • • • • • • • • • • • • • • • • • • • • • • • • • • • • • • • • • • • • • • • • • • • • • • • • • • • • • • • • • • • • •

## Störungstabelle

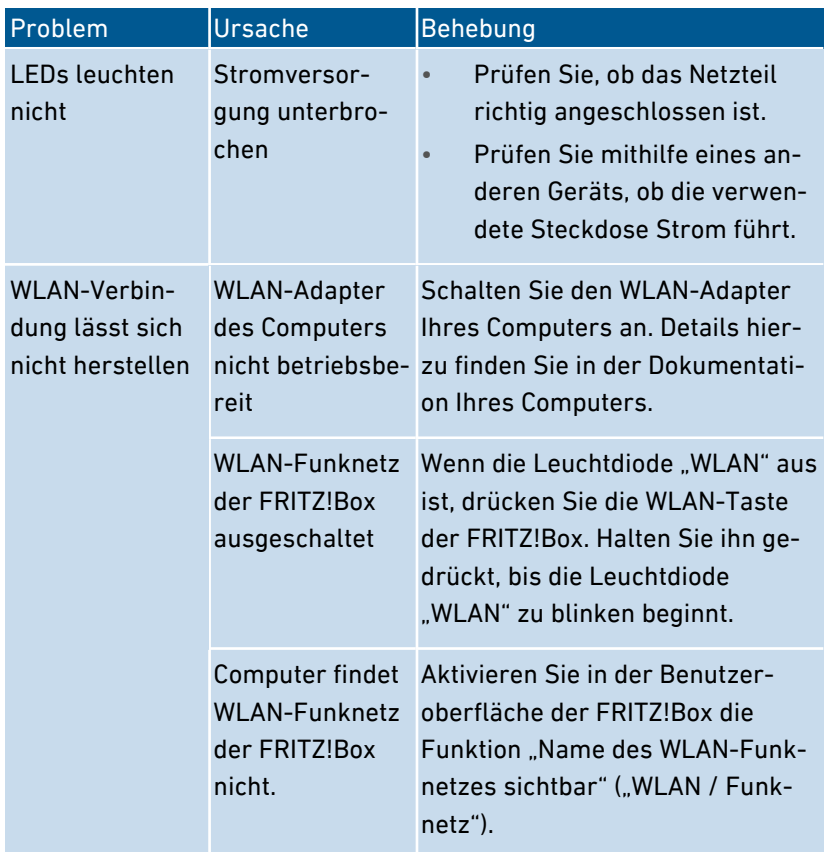

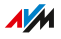

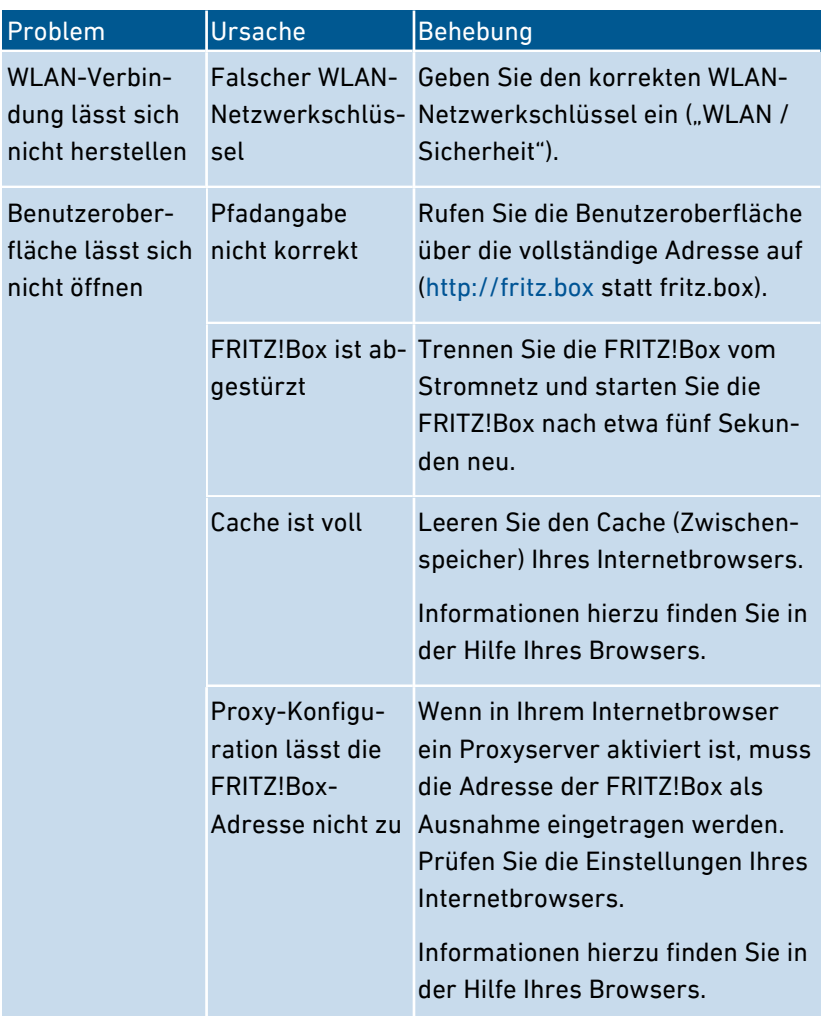

• • • • • • • • • • • • • • • • • • • • • • • • • • • • • • • • • • • • • • • • • • • • • • • • • • • • • • • • • • • • • • • • • • • • • • • • • • • • • • • • • • • • • • • • • • • • • • •

 $A/M$ 

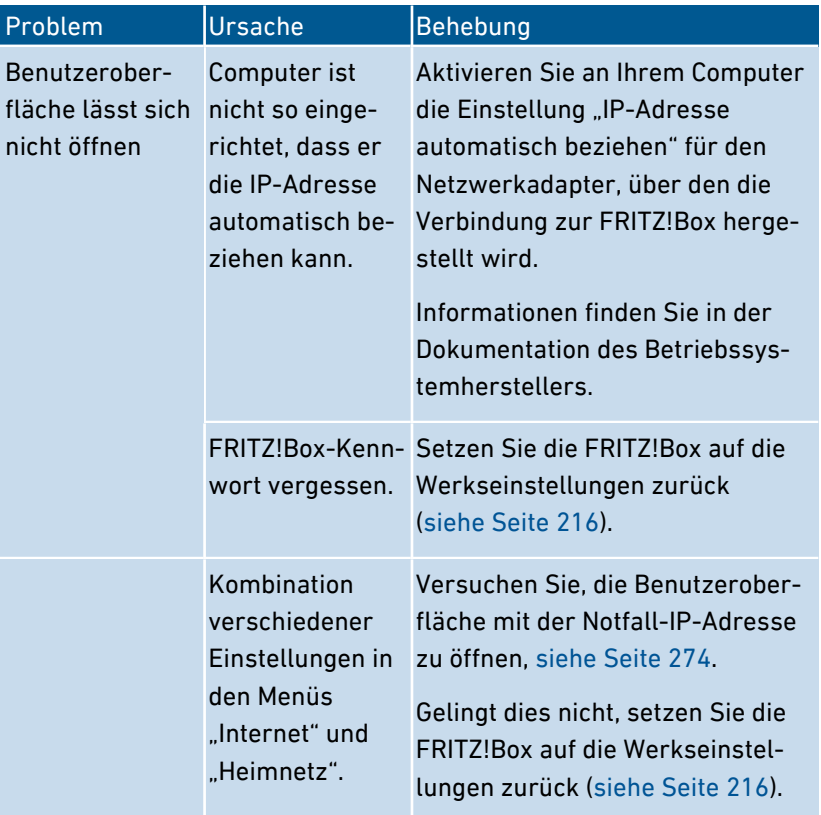

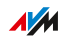

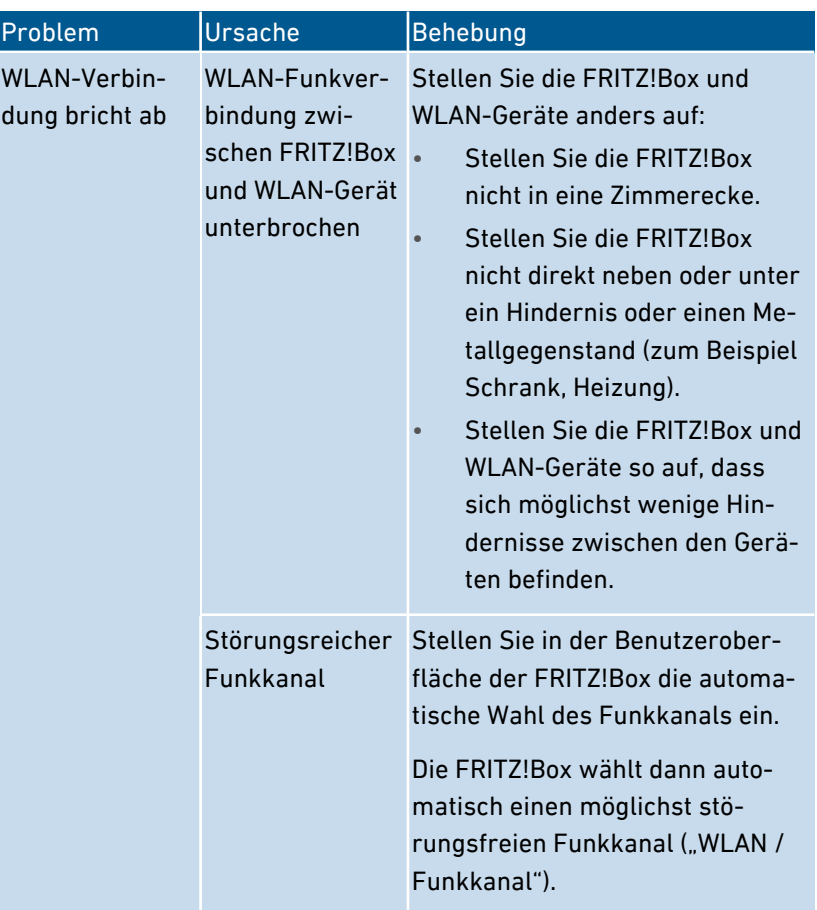

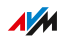

# Benutzeroberfläche mit Notfall-IP öffnen

## Überblick

Die FRITZ!Box hat eine Notfall-IP-Adresse, über die sie immer erreichbar ist. Die Notfall-IP hilft, wenn Sie nicht mehr auf die Benutzeroberfläche der FRITZ!Box kommen, etwa durch Fehlkonfigurationen.

<span id="page-273-0"></span>• • • • • • • • • • • • • • • • • • • • • • • • • • • • • • • • • • • • • • • • • • • • • • • • • • • • • • • • • • • • • • • • • • • • • • • • • • • • • • • • • • • • • • • • • • • • • • •

## Informationen zur Notfall-IP

- Die Notfall-IP lautet: 169.254.1.1
- Die Notfall-IP kann nicht verändert werden.

#### Voraussetzungen

- Der Computer, von dem aus Sie die Benutzeroberfläche mit der Notfall-IP öffnen wollen, muss mit einem Netzwerkkabel an einen LAN-Anschluss der FRITZ!Box angeschlossen werden.
- Der Computer ist nicht über den LAN-Gastzugang mit der FRITZ!Box verbunden.

## Anleitung: Benutzeroberfläche mit Notfall-IP öffnen

- 1. Trennen Sie alle Verbindungen zwischen der FRITZ!Box und anderen Netzwerkgeräten.
- 2. Wenn Ihr Computer über WLAN mit der FRITZ!Box verbunden, trennen Sie die WLAN-Verbindung.
- 3. Schließen Sie Ihren Computer mit einem Netzwerkkabel an den Anschluss "LAN 2" der FRITZ!Box an.
- 4. Starten Sie den Computer neu.
- 5. Geben Sie an dem Computer im Internetbrowser die Notfall-IP-Adresse ein: 169.254.1.1

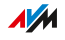

6. Wenn die Benutzeroberfläche kennwortgeschützt ist: Geben Sie Ihr Kennwort ein.

• • • • • • • • • • • • • • • • • • • • • • • • • • • • • • • • • • • • • • • • • • • • • • • • • • • • • • • • • • • • • • • • • • • • • • • • • • • • • • • • • • • • • • • • • • • • • • •

7. Wenn die FRITZ!Box-Benutzeroberfläche nicht angezeigt wird, müssen Sie dem Netzwerkadapter, der mit der FRITZ!Box verbunden ist, die IP-Adresse 169.254.1.2 zuweisen. Eine Anleitung aus der AVM-Wissensdatenbank finden Sie, indem Sie in Google nach Netzwerkadapter für Aufruf der Benutzeroberfläche über Notfall-IP einrichten suchen.

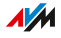

## Wissensdatenbank

## Überblick

Hilfe bei Problemen mit der FRITZ!Box erhalten Sie in der AVM-Wissensdatenbank. Dort finden Sie Antworten zu den häufigsten Fragen an den Support.

<span id="page-275-0"></span>• • • • • • • • • • • • • • • • • • • • • • • • • • • • • • • • • • • • • • • • • • • • • • • • • • • • • • • • • • • • • • • • • • • • • • • • • • • • • • • • • • • • • • • • • • • • • • •

Wenn der Fehler sich mithilfe der Wissensdatenbank nicht beheben lässt, kontaktieren Sie das Support-Team, [siehe Seite 277](#page-276-0).

#### AVM-Wissensdatenbank

Die AVM-Wissensdatenbank finden Sie im Internet unter: [avm.de/service](https://avm.de/service/)

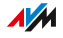

# **Support**

## Überblick

Das Support-Team unterstützt Sie bei allen Problemen mit Ihren FRITZ!-Produkten.

<span id="page-276-0"></span>• • • • • • • • • • • • • • • • • • • • • • • • • • • • • • • • • • • • • • • • • • • • • • • • • • • • • • • • • • • • • • • • • • • • • • • • • • • • • • • • • • • • • • • • • • • • • • •

#### Vorbereitungen

Halten Sie folgende Gerätedaten bereit:

- Modell
- Seriennummer
- FRITZ!OS-Version
- Land
- Internetanbieter
- Informationen zu Betriebssystem, Netzwerk (LAN oder WLAN), gegebenenfalls Fehlermeldung

## Anleitung: Support per E‑Mail

- 1. Öffnen Sie auf Ihrem Computer, Tablet oder Smartphone einen Internetbrowser.
- 2. Geben Sie folgende Adresse ein: [avm.de/service](https://avm.de/service/)
- 3. Wählen Sie im Bereich "Service" das FRITZ!Box-Modell aus, zu dem Sie Unterstützung benötigen.
- 4. Geben Sie im Suchfeld der Wissensdatenbank ein Stichwort ein oder wählen Sie eine FAQ (häufig gestellte Frage) aus.
- 5. Wenn Sie weitere Hilfe benötigen, klicken Sie auf "Zum Supportformular".
- 6. Füllen Sie das Formular aus und klicken Sie auf "Supportanfrage abschicken".

Unser Support-Team wird Ihnen innerhalb eines Werktags per E‑Mail antworten.

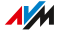

## Anleitung: Support per Telefon

Rufen Sie das Support-Team an. Sie erreichen den Support unter folgenden Rufnummern:

• • • • • • • • • • • • • • • • • • • • • • • • • • • • • • • • • • • • • • • • • • • • • • • • • • • • • • • • • • • • • • • • • • • • • • • • • • • • • • • • • • • • • • • • • • • • • • •

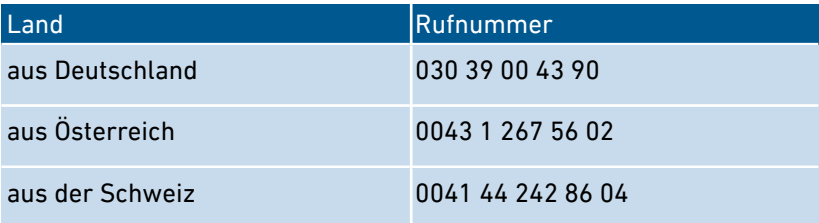

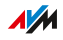

# Außer Betrieb nehmen und entsorgen

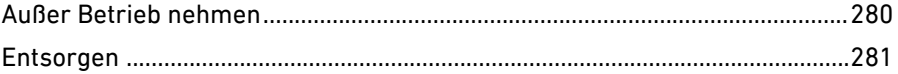

dia anala anala

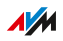

 $\cdots \cdots \cdots \cdots$ 

# <span id="page-279-0"></span>Außer Betrieb nehmen

## Auf Werkseinstellungen zurücksetzen

Bevor Sie Ihre FRITZ!Box außer Betrieb nehmen und gegebenenfalls entsorgen, sollten Sie die FRITZ!Box auf Werkseinstellungen zurücksetzen. Damit stellen Sie sicher, dass alle Ihre persönlichen Einstellungen und Daten gelöscht werden. Lesen Sie dazu die Anleitung [siehe](#page-215-0) Auf [Werkseinstellungen](#page-215-0) zurücksetzen, [Seite](#page-215-0) 216.

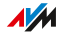

# Entsorgen

## Entsorgung von Altgeräten

FRITZ!Box sowie alle im Lieferumfang enthaltenen Elektronikteile dürfen gemäß europäischen Richtlinien und deutschem Elektro- und Elektronikgerätegesetz (ElektroG) nicht über den Hausmüll entsorgt werden.

<span id="page-280-0"></span>• • • • • • • • • • • • • • • • • • • • • • • • • • • • • • • • • • • • • • • • • • • • • • • • • • • • • • • • • • • • • • • • • • • • • • • • • • • • • • • • • • • • • • • • • • • • • • •

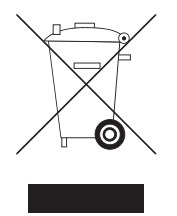

Beachten Sie das Symbol für die getrennte Sammlung von Elektro- und Elektronikgeräten auf dem Typenschild Ihrer FRITZ!Box (Geräteunterseite).

Bringen Sie FRITZ!Box und alle im Lieferumfang enthaltenen Elektronikteile und Geräte nach der Verwendung zu einer zuständigen Sammelstelle für elektrische und elektronische Altgeräte.

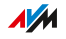

 $1.1.1.1.1$ 

# **Anhang**

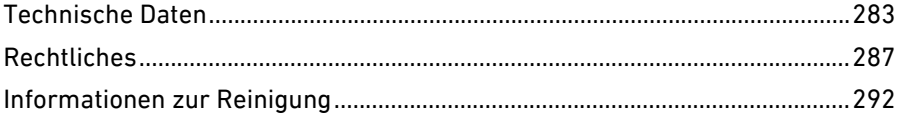

 $\overline{a}$ 

 $\overline{\phantom{a}}$ 

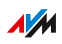

. . . . . . . .

. . . . . . .

# Technische Daten

## Geräteeigenschaften

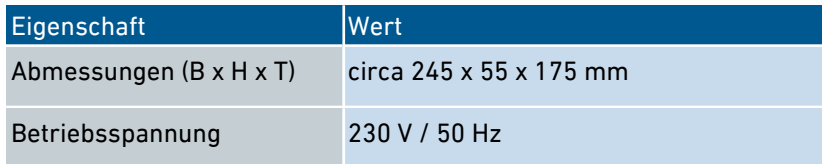

<span id="page-282-0"></span>• • • • • • • • • • • • • • • • • • • • • • • • • • • • • • • • • • • • • • • • • • • • • • • • • • • • • • • • • • • • • • • • • • • • • • • • • • • • • • • • • • • • • • • • • • • • • • •

## Umgebungsbedingungen

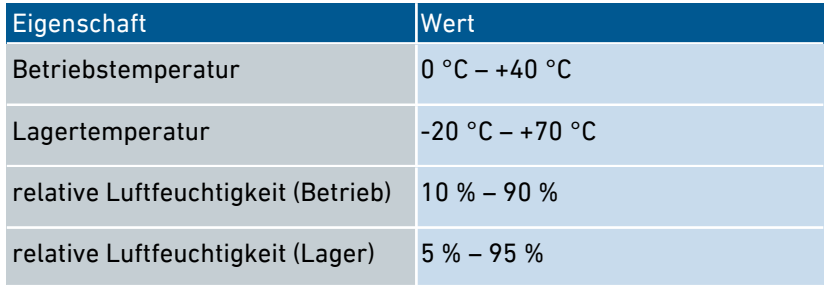

## Wirkleistung

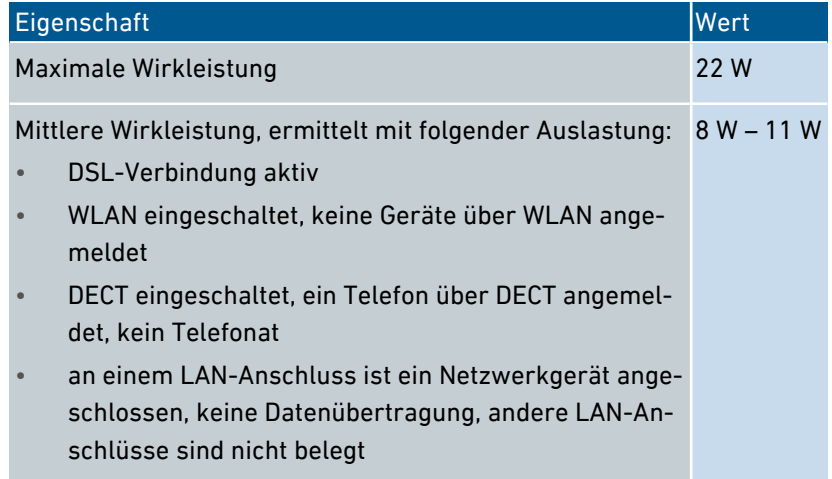

## Anschlüsse und Schnittstellen

• • • • • • • • • • • • • • • • • • • • • • • • • • • • • • • • • • • • • • • • • • • • • • • • • • • • • • • • • • • • • • • • • • • • • • • • • • • • • • • • • • • • • • • • • • • • • • •

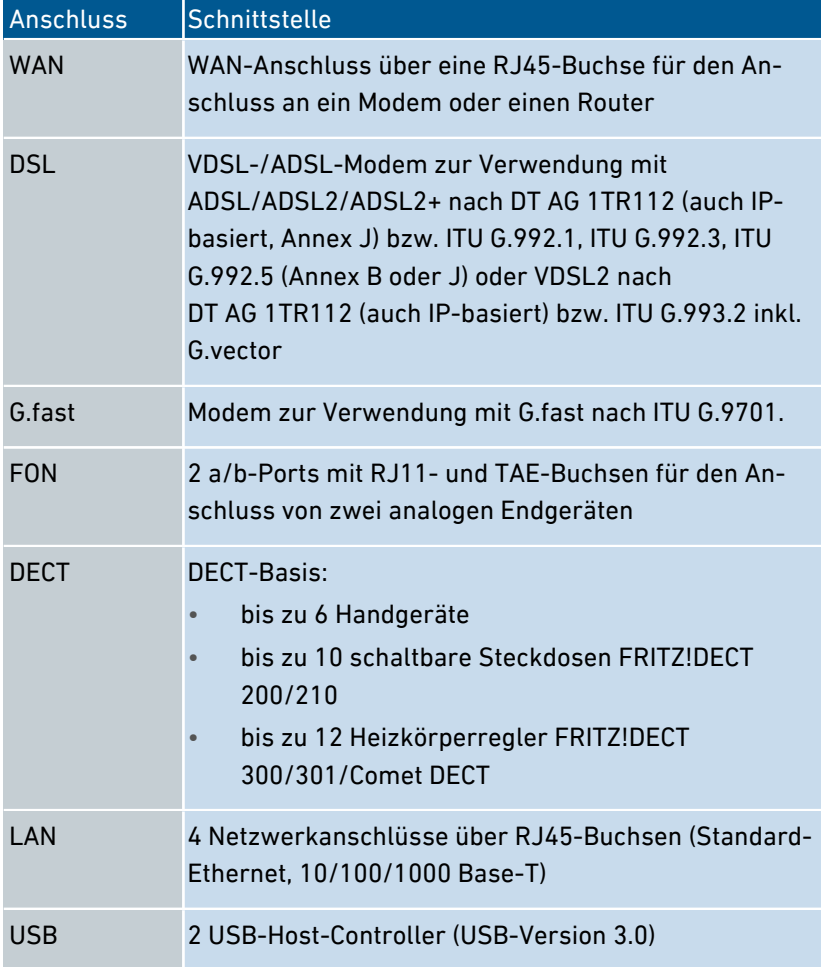

 $\frac{1}{M}$ 

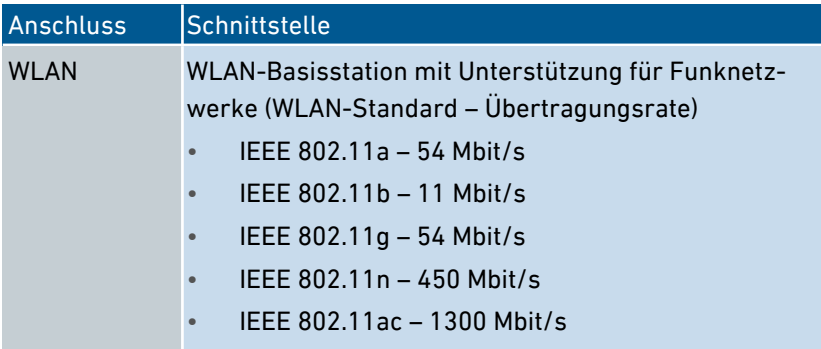

#### Funkfrequenzen WLAN

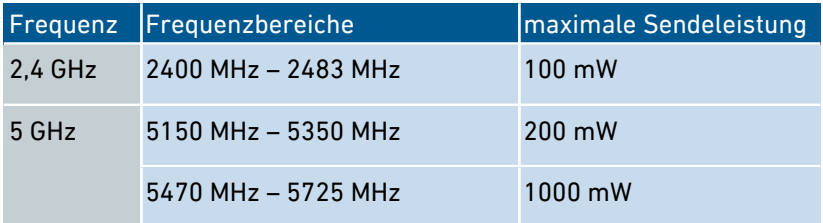

Im 5-GHz-Band für WLAN ist der Bereich von 5150 MHz bis 5350 MHz nur für die Nutzung in geschlossenen Räumen bestimmt. Diese Beschränkung oder Anforderung gilt in den EU-Mitgliedsstaaten AT, BE, BG, CY, CZ, DE, DK, EE, EL, ES, FI, FR, HR, HU, IE, IT, LT, LU, LV, MT, NL, PL, PT, RO, SE, SI, SK, UK.

## Funkfrequenzen DECT

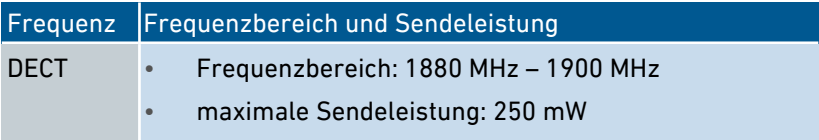

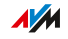

## Elektromagnetische Felder

Die FRITZ!Box empfängt und sendet im laufenden Betrieb Funkwellen.

• • • • • • • • • • • • • • • • • • • • • • • • • • • • • • • • • • • • • • • • • • • • • • • • • • • • • • • • • • • • • • • • • • • • • • • • • • • • • • • • • • • • • • • • • • • • • • •

- Die FRITZ!Box wurde so konstruiert und hergestellt, dass sie die von der internationalen Kommission für den Schutz vor nicht-ionisierender Strahlung (ICNIRP) empfohlenen Grenzwerte für die Exposition mit Funkwellen nicht überschreitet.
- Diese Richtlinie wurde von unabhängigen wissenschaftlichen Organisationen nach regelmäßiger und sorgfältiger Auswertung wissenschaftlicher Studien erstellt. Sie beinhaltet einen großen Sicherheitsaufschlag, um die Sicherheit aller Personen unabhängig von Alter und Gesundheit zu gewährleisten.
- Für festmontierte Geräte, die wie die FRITZ!Box einen eigenen Netzanschluss haben, erfolgt der Nachweis über die Einhaltung der in der ICNIRP-Richtlinie festgelegten Grenzwerte in einem Abstand von 20 cm. Die Messungen werden gemäß des europäischen Standards EN 50385 durchgeführt.

#### Hörtöne

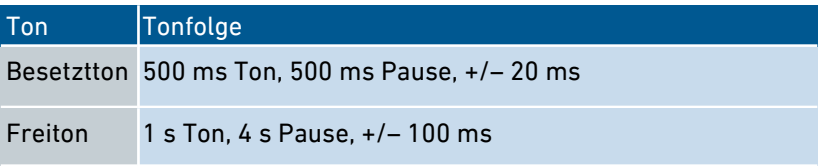

#### Offene und standardisierte Schnittstellen

Informationen zu Schnittstellen und Protokollen aus der AVM-Produktentwicklung finden Sie auf den AVM-Internetseiten:

[avm.de/service/schnittstellen](https://avm.de/service/schnittstellen)

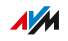

# Rechtliches

## Herstellergarantie

Wir bieten als Hersteller dieses Originalprodukts 5 Jahre Garantie auf die Hardware. Die Garantiezeit beginnt mit dem Kaufdatum durch den Erst-Endabnehmer. Sie können die Einhaltung der Garantiezeit durch Vorlage der Originalrechnung oder vergleichbarer Unterlagen nachweisen. Ihre Gewährleistungsrechte aus dem Kaufvertrag sowie gesetzliche Rechte werden durch diese Garantie nicht eingeschränkt.

<span id="page-286-0"></span>• • • • • • • • • • • • • • • • • • • • • • • • • • • • • • • • • • • • • • • • • • • • • • • • • • • • • • • • • • • • • • • • • • • • • • • • • • • • • • • • • • • • • • • • • • • • • • •

Wir beheben innerhalb der Garantiezeit auftretende Mängel des Produkts, die nachweislich auf Material- oder Fertigungsfehler zurückzuführen sind. Leider müssen wir Mängel ausschließen, die infolge nicht vorschriftsmäßiger Installation, unsachgemäßer Handhabung, Nichtbeachtung des Bedienungshandbuchs, normalen Verschleißes oder Defekten in der Systemumgebung (Hard- oder Software Dritter) auftreten. Wir können zwischen Nachbesserung und Ersatzlieferung wählen. Andere Ansprüche als das in diesen Garantiebedingungen genannte Recht auf Behebung von Produktmängeln werden durch diese Garantie nicht begründet.

Wir garantieren, dass die Software den allgemeinen Spezifikationen entspricht, nicht aber, dass die Software Ihren individuellen Bedürfnissen entspricht. Versandkosten werden Ihnen nicht erstattet. Ausgetauschte Produkte gehen wieder in unser Eigentum über. Garantieleistungen bewirken weder eine Verlängerung noch einen Neubeginn der Garantiezeit. Sollten wir einen Garantieanspruch ablehnen, so verjährt dieser spätestens sechs Monate nach unserer Ablehnung.

Für diese Garantie gilt deutsches Recht unter Ausschluss des Übereinkommens der Vereinten Nationen über Verträge über den internationalen Warenkauf (CISG).

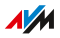

 $\mathbf{f}$ 

#### Rechtliche Hinweise

Diese Dokumentation und die zugehörigen Programme (beides wird nachfolgend als "Software" bezeichnet) sind urheberrechtlich geschützt.

• • • • • • • • • • • • • • • • • • • • • • • • • • • • • • • • • • • • • • • • • • • • • • • • • • • • • • • • • • • • • • • • • • • • • • • • • • • • • • • • • • • • • • • • • • • • • • •

Hinweise auf fehlerhafte oder nicht mehr aktuelle Inhalte nehmen wir gerne über info@avm.de entgegen.

Die Überlassung von Software erfolgt ausschließlich in maschinenlesbarer Form (Object Code Format). AVM räumt dem Lizenznehmer das nicht ausschließliche Recht ein, die Software zu nutzen. Das Nutzungsrecht ist auf den vereinbarten Zeitraum begrenzt, in Ermangelung einer solchen Vereinbarung ist das Nutzungsrecht zeitlich unbefristet. Der Lizenznehmer darf von der Software nur eine Vervielfältigung erstellen, die ausschließlich für Sicherungszwecke verwendet werden darf (Sicherungskopie). Der Lizenznehmer ist außer in den gesetzlich gestatteten Fällen (insbesondere nach § 69e deutsches Urheberrechtsgesetz, Dekompilierung) nicht berechtigt, die Software zu ändern, zurückzuentwickeln, zu disassemblieren, zu übersetzen oder Teile herauszulösen. AVM behält sich alle Rechte vor, die nicht ausdrücklich eingeräumt werden. Der Lizenznehmer darf alphanumerische und sonstige Kennungen von den Datenträgern nicht entfernen und hat sie auf jede Sicherungskopie unverändert zu übertragen. Eine Weitergabe der Ihnen hiermit überlassenen Informationen an Dritte ist nur mit schriftlicher Zustimmung von AVM erlaubt.

Der Lizenznehmer, dem die Software nicht zu Zwecken der gewerblichen Weiterveräußerung überlassen wird (Endkunde), darf das Nutzungsrecht nur zusammen mit dem Produkt, das er zusammen mit der Software von AVM erworben hat, an Dritte weiter geben. Im Falle einer Übertragung des Nutzungsrechts an Dritte hat der Lizenznehmer sicherzustellen, dass dem Dritten keine weitergehenden Rechte eingeräumt werden, als AVM nach den vorliegenden Bestimmungen zustehen, und dem Dritten mindestens die bezüglich der Software bestehenden Verpflichtungen aus den vorliegenden Bestimmungen auferlegt werden. Hierbei darf der Lizenznehmer keine Kopien der Software

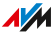
zurückbehalten. Der Lizenznehmer ist zur Einräumung von Unterlizenzen nicht berechtigt. Überlässt der Lizenznehmer die Software einem Dritten, so ist der Lizenznehmer für die Beachtung etwaiger Ausfuhrerfordernisse verantwortlich und hat AVM insoweit von Verpflichtungen freizustellen.

• • • • • • • • • • • • • • • • • • • • • • • • • • • • • • • • • • • • • • • • • • • • • • • • • • • • • • • • • • • • • • • • • • • • • • • • • • • • • • • • • • • • • • • • • • • • • • •

Soweit AVM Software zur Verfügung stellt, für die AVM nur ein abgeleitetes Nutzungsrecht besitzt (Fremdsoftware), gelten zusätzlich und vorrangig vor den vorliegenden Bestimmungen die für die Fremdsoftware vereinbarten Nutzungsbedingungen. Der Lizenznehmer darf etwaige, mit dieser Software im Object Code Format überlassene Fremdsoftware von Texas Instruments ("TI Software") nur mit der Maßgabe verbreiten, dass er die Nutzung der TI Software im Wege einer schriftlichen Lizenzvereinbarung auf das AVM-Produkt beschränkt, das er zusammen mit der AVM-Software erworben hat, und dabei (außer in den gesetzlich gestatteten Fällen) Vervielfältigung, Reverse Engineering, Dekompilierung oder Disassemblierung der TI Software verboten sind. Falls und soweit Open Source Software überlassen wird, gelten zusätzlich und vorrangig vor den vorliegenden Bestimmungen die Nutzungsbedingungen, denen die Open Source Software unterliegt. AVM überlässt auf Verlangen den Quellcode relevanter Open Source Software, soweit die Nutzungsbedingungen solcher Open Source Software eine Herausgabe des Quellcodes vorsehen. AVM wird in den Vertragsunterlagen auf das Vorhandensein und die Nutzungsbedingungen überlassener Fremdsoftware bzw. Open Source Software hinweisen sowie die entsprechenden Nutzungsbedingungen auf Verlangen zugänglich machen.

Die Lizenzbestimmungen finden Sie in der Hilfe der FRITZ!Box 7582-Benutzeroberfläche unter dem Stichwort "Rechtliche Hinweise".

Diese Dokumention und die Software wurde mit größter Sorgfalt erstellt und nach dem Stand der Technik auf Korrektheit überprüft. Für die Qualität, Leistungsfähigkeit sowie Marktgängigkeit der Software für einen bestimmten Zweck, der von dem durch die Softwarebeschreibung abgedeckten Leistungsumfang abweicht, übernimmt AVM

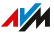

weder ausdrücklich noch implizit die Gewähr oder Verantwortung. Für Schäden, die sich direkt oder indirekt aus dem Gebrauch der Dokumentation oder der übrigen Programme ergeben, sowie für beiläufige Schäden oder Folgeschäden haftet AVM nur im Falle des Vorsatzes oder der groben Fahrlässigkeit. Für den Verlust oder die Beschädigung von Hardware oder Software oder Daten im Zusammenhang mit direkten oder indirekten Fehlern oder Zerstörungen, für Schadensfälle (einschließlich Fraud-Fällen) aufgrund mangelnder oder fehlerhafter Konfigurationen (einschließlich Konfigurationen, die ohne oder nur mit unzureichendem Passwortschutz ausgestattet sind) über Verbindungen (einschließlich Breitbandverbindungen wie DSL, Kabel/Docsis und Glasfaser, auch einschließlich VoIP- oder SIP-Verbindungen), sowie für Kosten, einschließlich der Kosten für solche Verbindungen, die im Zusammenhang mit den gelieferten Programmen und der Dokumentation stehen oder auf fehlerhafte Installationen, die von AVM nicht vorgenommen wurden, zurückzuführen sind, sind alle Haftungsansprüche insoweit ausdrücklich ausgeschlossen.

• • • • • • • • • • • • • • • • • • • • • • • • • • • • • • • • • • • • • • • • • • • • • • • • • • • • • • • • • • • • • • • • • • • • • • • • • • • • • • • • • • • • • • • • • • • • • • •

AVM übernimmt keine Verpflichtungen zur Erbringung von Software-Service-Leistungen. Diese bedürfen einer gesonderten Vereinbarung. Die in dieser Dokumentation enthaltenen Informationen und die zugehörigen Programme können ohne besondere Ankündigung zum Zwecke des technischen Fortschritts geändert werden.

Marken: Kennzeichen wie AVM, FRITZ! und FRITZ!Box (Produktnamen und Logos) sind geschützte Marken der AVM GmbH. Microsoft, Windows und das Windows Logo sind Marken der Microsoft Corporation in den USA und/oder anderen Ländern. Apple, App Store, iPhone, iPod und iPad sind Marken der Apple Inc. in den USA und/oder anderen Ländern. IOS ist eine Marke der Cisco Technology Inc. in den USA und/oder anderen Ländern. Google und Android sind Marken der Google Inc. in den USA und/oder anderen Ländern. Alle anderen Kennzeichen (wie Produktnamen, Logos, geschäftliche Bezeichnungen) sind geschützt für den jeweiligen Inhaber.

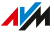

Copyright

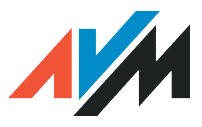

© AVM 2017 – 2018. Alle Rechte vorbehalten.

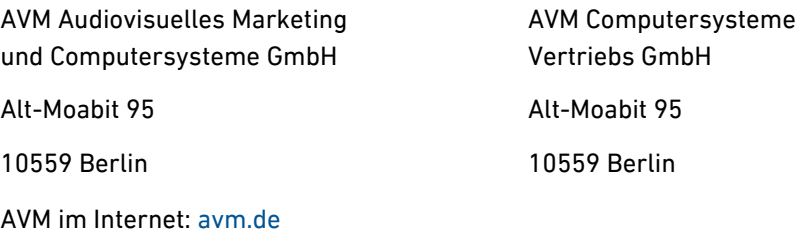

<span id="page-290-0"></span>• • • • • • • • • • • • • • • • • • • • • • • • • • • • • • • • • • • • • • • • • • • • • • • • • • • • • • • • • • • • • • • • • • • • • • • • • • • • • • • • • • • • • • • • • • • • • • •

#### CE-Konformitätserklärung

Hiermit erklärt AVM, dass sich das Gerät in Übereinstimmung mit den grundlegenden Anforderungen und den anderen relevanten Vorschriften der Richtlinien 2014/53/EU, 2009/125/EG sowie 2011/65/EU befindet.

Die Langfassung der CE-Konformitätserklärung finden Sie in englischer Sprache unter [http://en.avm.de/ce.](http://en.avm.de/ce)

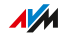

# <span id="page-291-0"></span>Informationen zur Reinigung

### Regeln

Beachten Sie bei der Reinigung Ihrer FRITZ!Box folgende Regeln:

- Trennen Sie die FRITZ!Box vor der Reinigung vom Stromnetz.
- Wischen Sie die FRITZ!Box mit einem leicht feuchten, fusselfreien Tuch oder mit einem Antistatik-Tuch ab.
- Verwenden Sie zur Reinigung keine scharfen Reinigungs- oder Lösungsmittel.
- Verwenden Sie zur Reinigung keine tropfnassen Tücher.

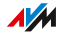

# Stichwortverzeichnis

# A

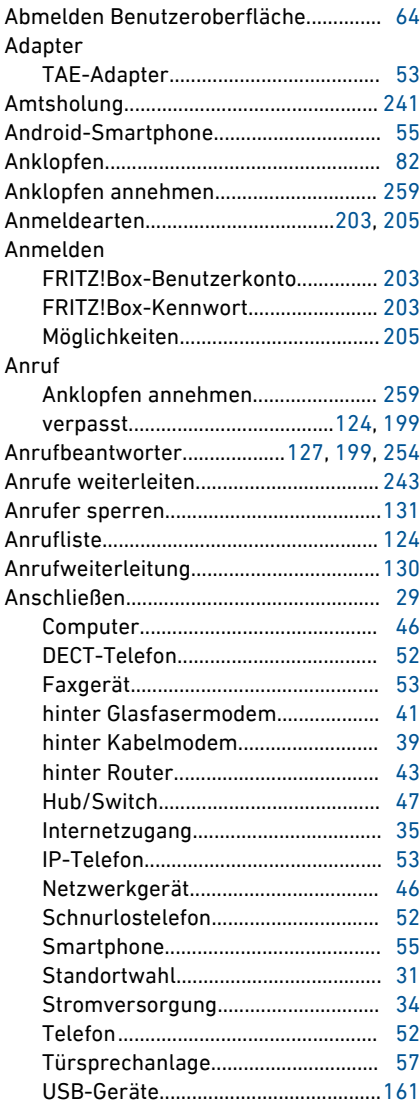

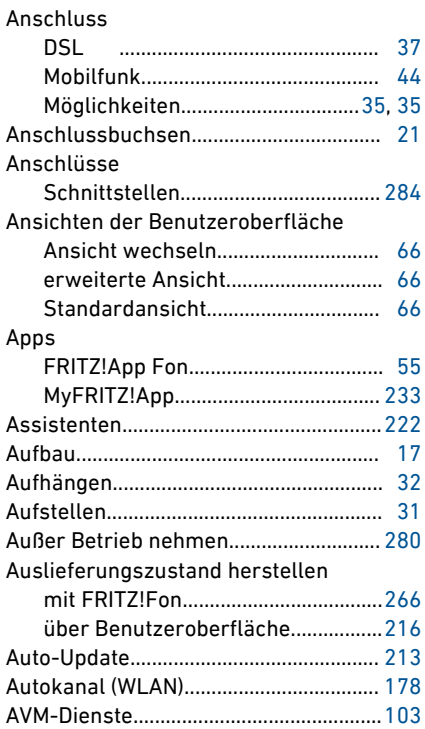

### B

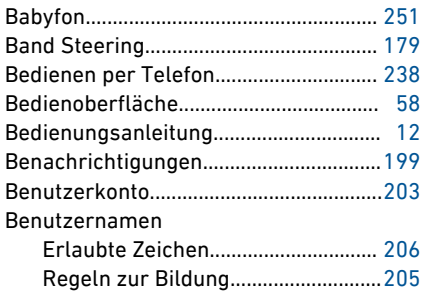

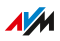

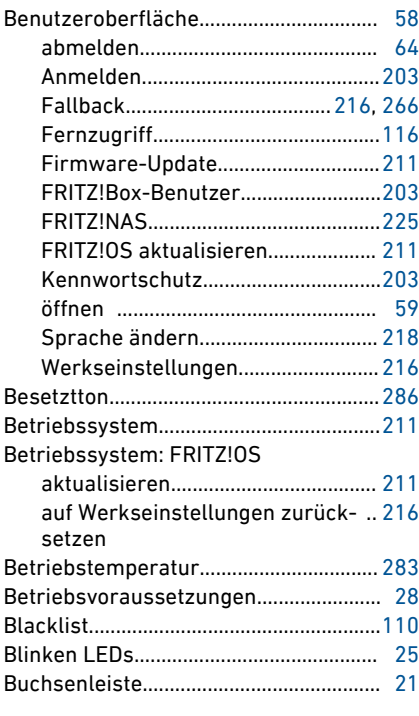

# C

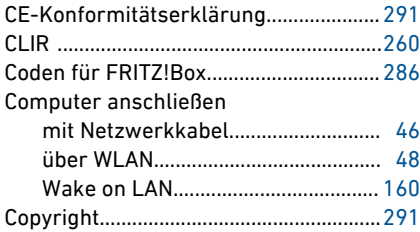

#### D Daten

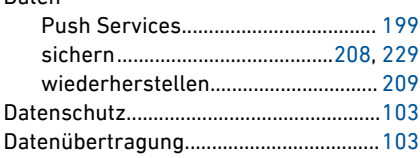

#### DECT

• • • • • • • • • • • • • • • • • • • • • • • • • • • • • • • • • • • • • • • • • • • • • • • • • • • • • • • • • • • • • • • • • • • • • • • • • • • • • • • • • • • • • • • • • • • • • • •

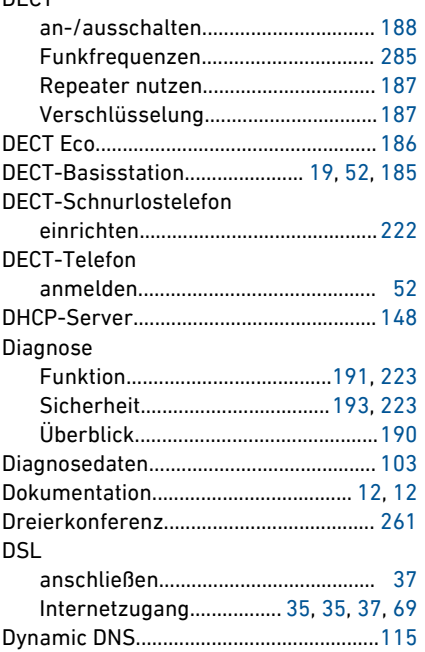

# E

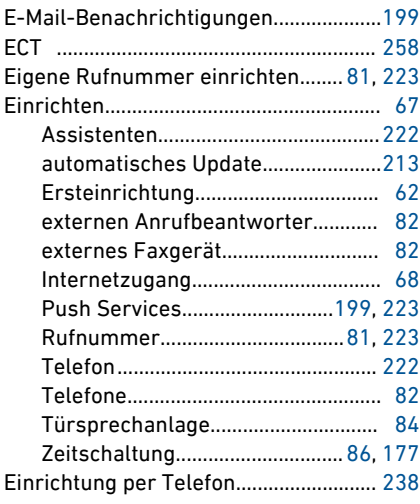

 $\frac{1}{M}$ 

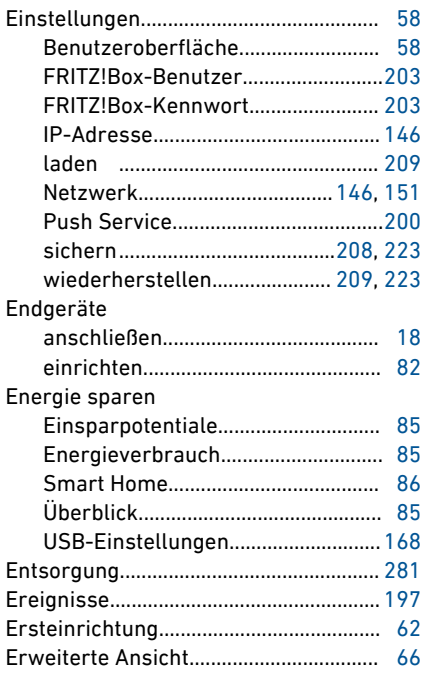

# F

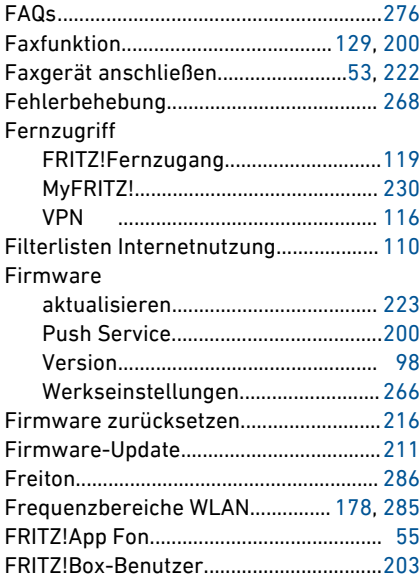

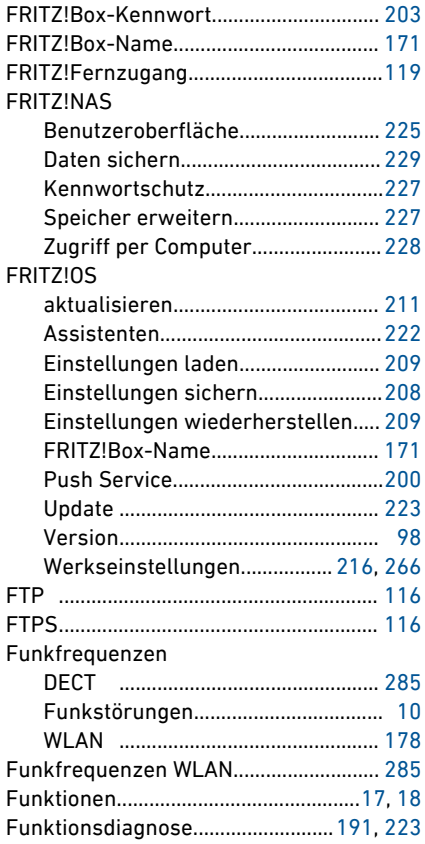

#### G G.fast

• • • • • • • • • • • • • • • • • • • • • • • • • • • • • • • • • • • • • • • • • • • • • • • • • • • • • • • • • • • • • • • • • • • • • • • • • • • • • • • • • • • • • • • • • • • • • • •

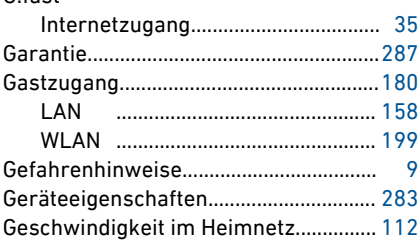

 $A/M$ 

### Gespräch

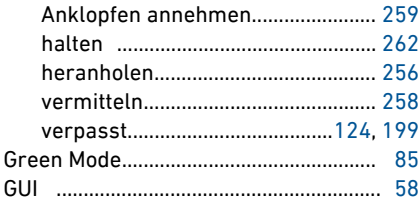

# $\overline{H}$

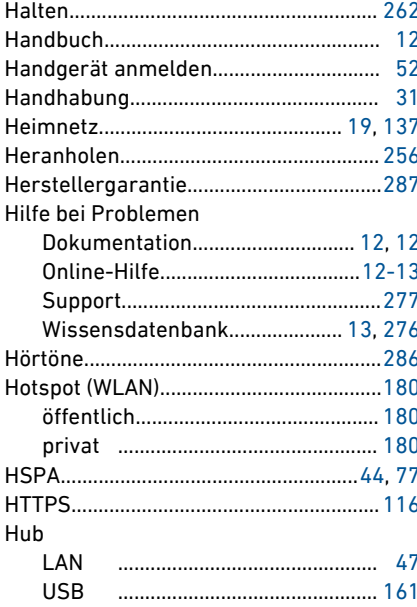

### $\begin{array}{c} \hline \end{array}$

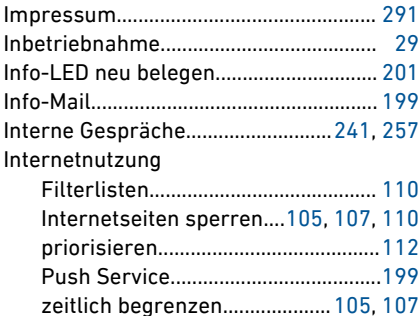

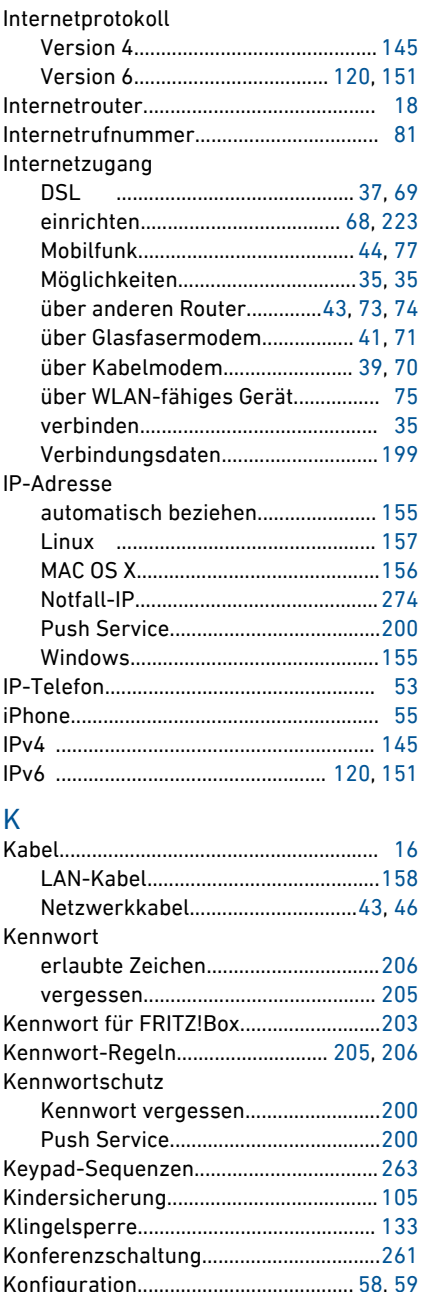

 $\sqrt{M}$ 

J.

 $\overline{a}$  $\sim$  $\overline{a}$  a a a a a a

 $\sim$   $\sim$   $\sim$ 

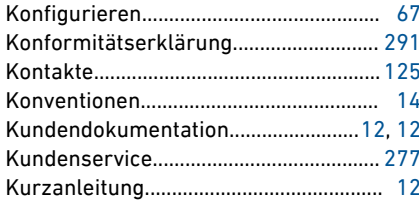

# $\bar{\mathsf{L}}$

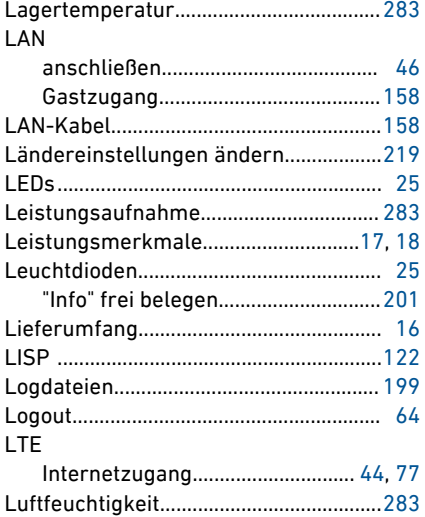

### M

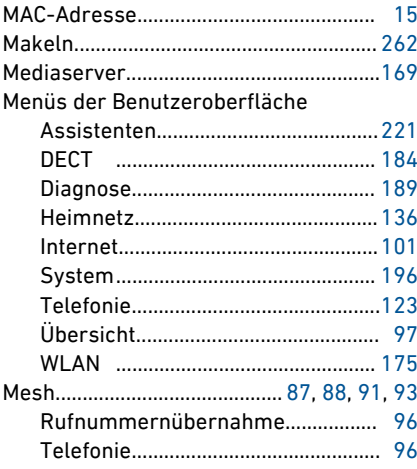

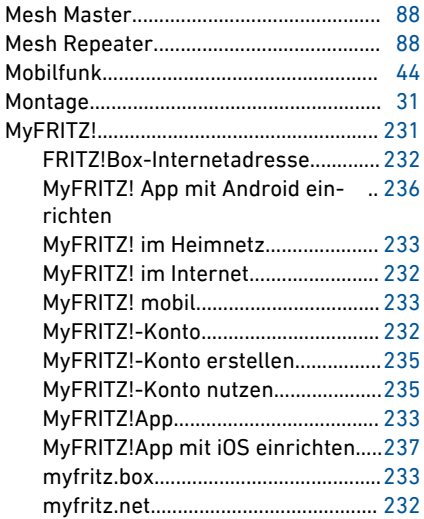

### $\overline{N}$

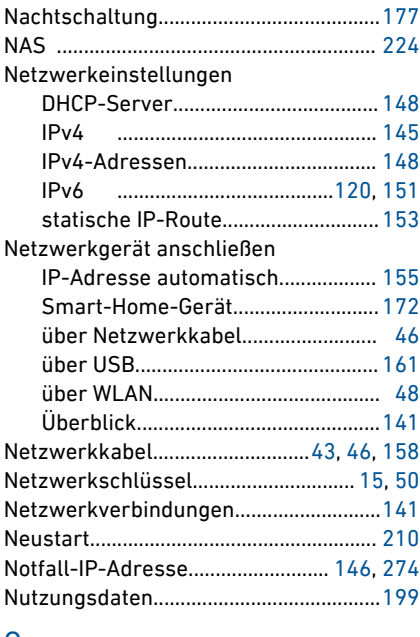

#### $\pmb{0}$

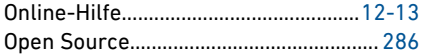

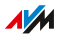

### P

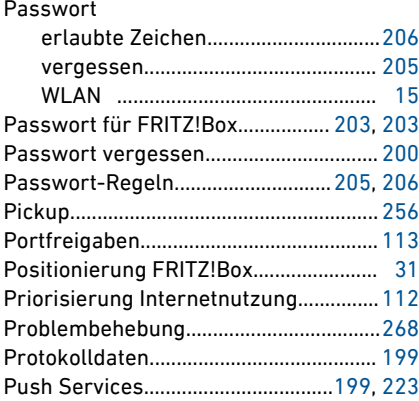

# R

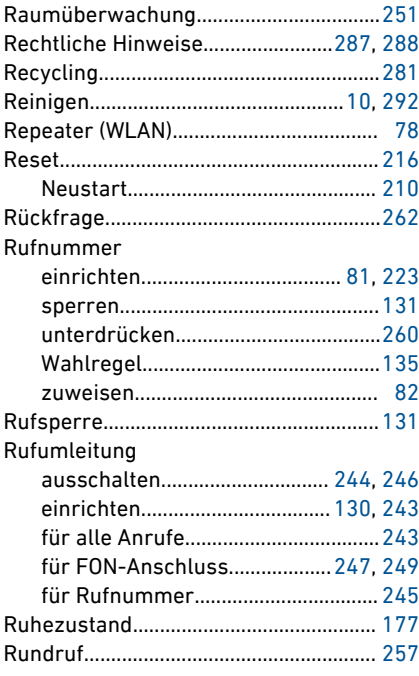

### S

• • • • • • • • • • • • • • • • • • • • • • • • • • • • • • • • • • • • • • • • • • • • • • • • • • • • • • • • • • • • • • • • • • • • • • • • • • • • • • • • • • • • • • • • • • • • • • •

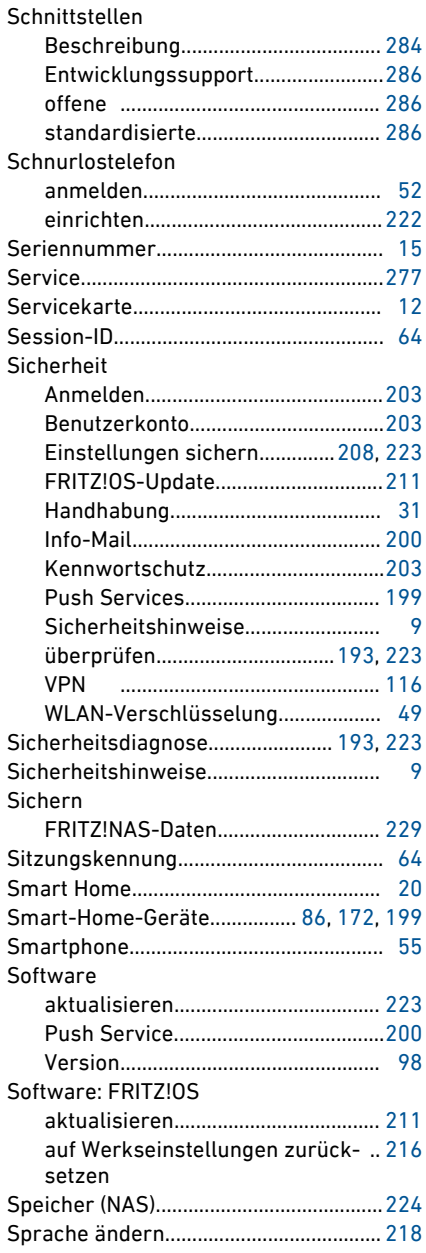

 $\frac{1}{M}$ 

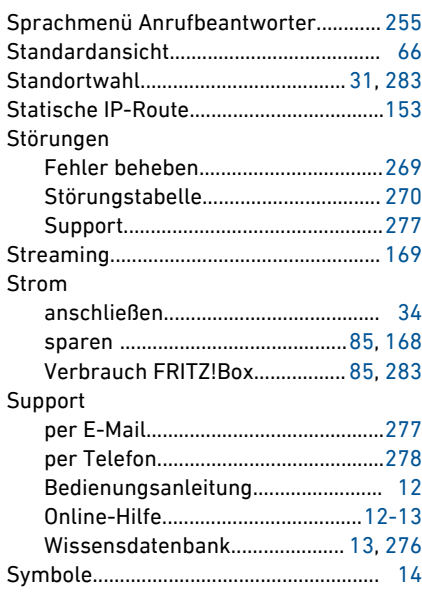

### T

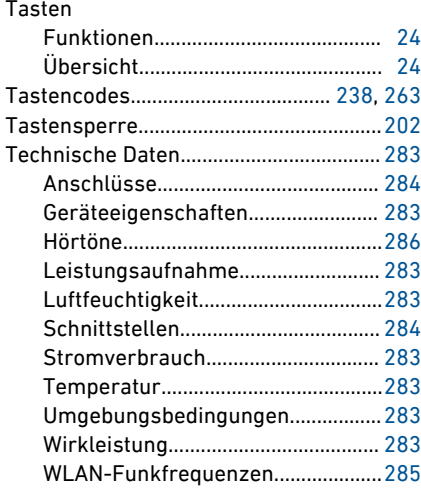

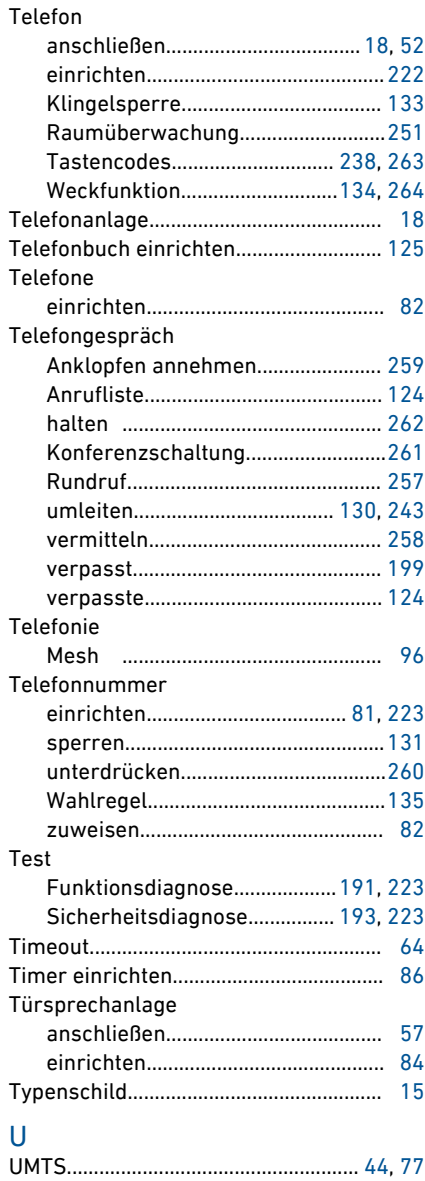

• • • • • • • • • • • • • • • • • • • • • • • • • • • • • • • • • • • • • • • • • • • • • • • • • • • • • • • • • • • • • • • • • • • • • • • • • • • • • • • • • • • • • • • • • • • • • • •

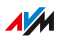

• • • • • • • • • • • • • • • • • • • • • • • • • • • • • • • • • • • • • • • • • • • • • • • • • • • • • • • • • • • • • • • • • • • • • • • • • • • • • • • • • • • • • • • • • • • • • • •

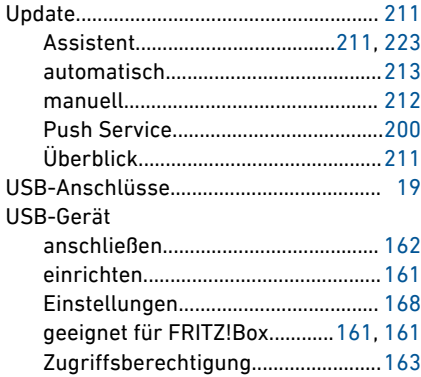

#### V VDSL

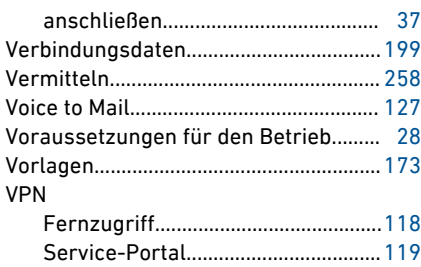

# W

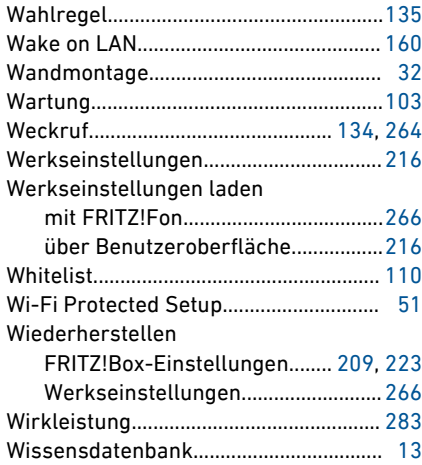

#### WLAN

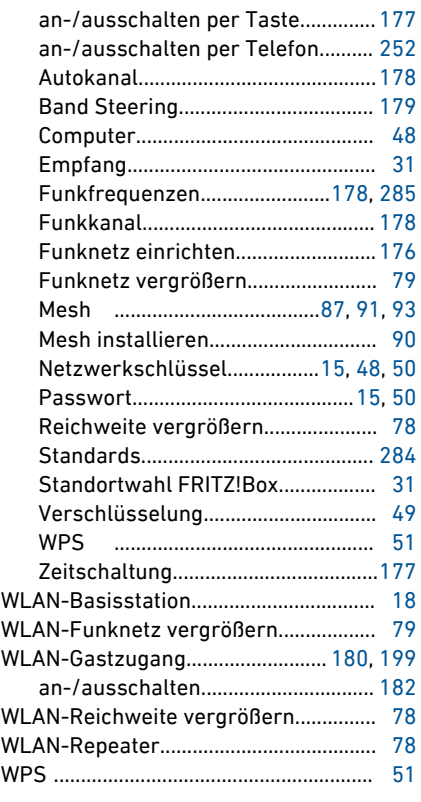

# Z

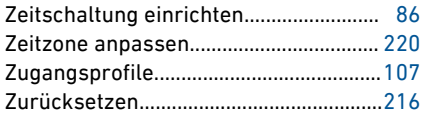

 $A/M$